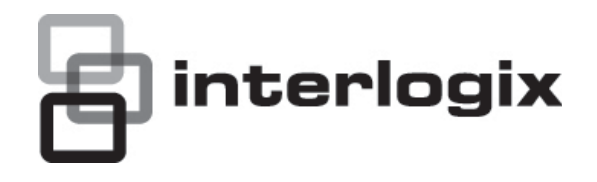

# Manuel d'utilisation du TruVision DVR 41

P/N 1072566C-FR • REV 1.0 • ISS 12MAY13

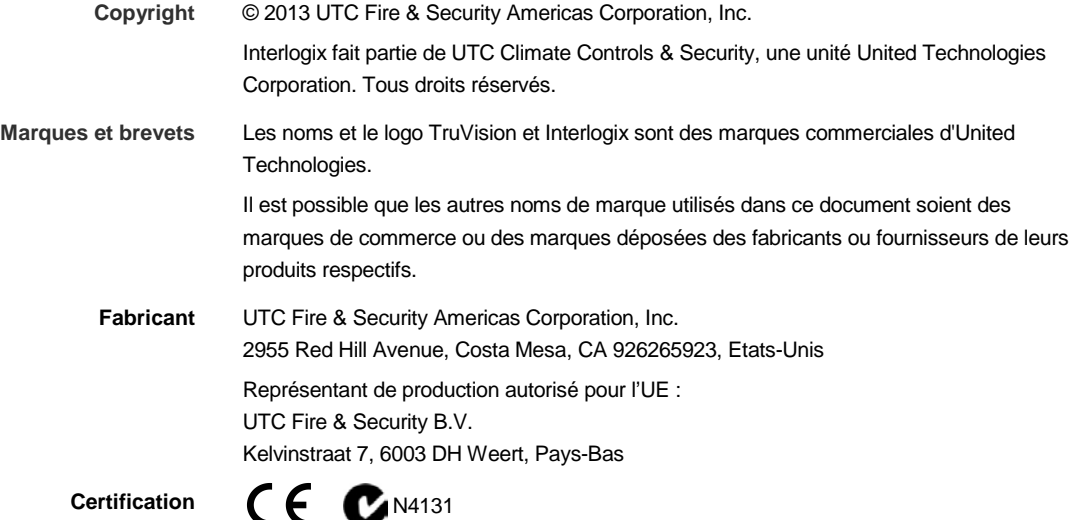

**Conformité FCC Classe B :** conformément à la section 15 du règlement du FCC, le présent matériel a fait l'objet de tests et s'est révélé respecter les limites définies pour le matériel de classe B. Ces limites ont été définies afin d'assurer une protection raisonnable contre les interférences nuisibles en installation résidentielle. Ce matériel produit, utilise et est capable d'émettre des radiations d'énergie de radio-fréquence. Pour éviter l'apparition d'interférence nuisible aux communications radio, il est essentiel d'installer et d'utiliser ce matériel conformément aux instructions.

> Rien ne peut garantir qu'aucune interférence n'apparaîtra pour une installation particulière. Si le matériel génère une interférence nuisible à la bonne réception radio ou télévisuelle, que l'on peut déterminer en éteignant et allumant le matériel, il est conseillé à l'utilisateur de corriger l'interférence, en suivant l'une ou plusieurs des mesures suivantes :

- Orienter différemment ou déplacer l'antenne réceptrice.
- Eloigner davantage le matériel du récepteur.
- Brancher le matériel à une prise de courant différente de la prise à laquelle le récepteur est lui-même branché.
- Contacter le revendeur ou un technicien radio / TV spécialisé.

**Directives européennes 12004/108/CE (Directive sur la compatibilité électromagnétique) :** par le présent, UTC Fire & Security déclare que cet appareil est conforme aux réglementations et autres dispositions importantes de la Directive 2004/108/CE.

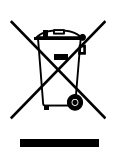

**2002/96/CE (directive DEEE) :** Les produits marqués avec ce symbole ne peuvent pas être éliminés comme déchets non triés dans l'Union européenne. Le remettre au fournisseur local au moment de l'achat d'un nouvel équipement équivalent ou le déposer auprès d'un point de collecte approprié. Pour plus d'informations, consulter le site suivant : www.recyclethis.info.

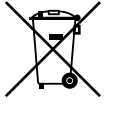

**2006/66/CE (directive sur les batteries) :** Ce produit contient une batterie qui ne peut pas être mise au rebut avec les déchets municipaux non assujettis au tri sélectif au sein de l'Union européenne. Se reporter à la documentation du produit pour obtenir des informations détaillées. Le symbole présent sur la batterie peut inclure une lettre : Cd pour cadmium, Pb pour plomb ou Hg pour mercure. Vous devez la remettre à votre fournisseur ou la déposer auprès d'un point de collecte agréé pour permettre son recyclage. Pour plus d'informations, consulter le site suivant : www.recyclethis.info.

**Coordonnées** Pour obtenir nos informations de contact, consultez notre site Web www.utcfireandsecurity.com ou www.utcfssecurityproducts.eu

### **Sommaire**

**Chapitre 1 Présentation du produit 1** Présentation du produit 1 **Chapitre 2 Installation 3** Environnement d'installation 3 Déballage du TVR 41 et de ses accessoires 3 Panneau arrière 4 Installation d'une caméra dôme PTZ 5 Câblage du clavier 10 Ports RS-485 12 Port RS-232 13 Connexions du moniteur 13 Bouclage 13 Entrées et sorties audio 13 Pattes de fixation 14 **Chapitre 3 Mise en route 15** Mise sous et hors tension du DVR 15 Utilisation de l'assistant d'installation 16 **Chapitre 4 Instructions d'utilisation 21** Contrôle du TVR 41 21 Utilisation du panneau avant 21 Utilisation de la souris 24 Utilisation de la télécommande infrarouge 25 Présentation des menus 27 **Chapitre 5 Affichage en direct 31** Description de l'affichage en direct 31 Sortie vidéo 32 Sortie audio 32 Contrôle du mode en direct 32 Format multi-affichage 34 Séquençage des caméras 35 Accès aux commandes utilisées fréquemment 36 Configuration de l'affichage en direct 38 Séquençage de caméras pour les alarmes et les événements 40 Configuration de l'heure et de la date 41 Paramètres généraux 42 Encodage flux-V 45 **Chapitre 6 Contrôle d'une caméra PTZ 47** Configuration des paramètres PTZ 47

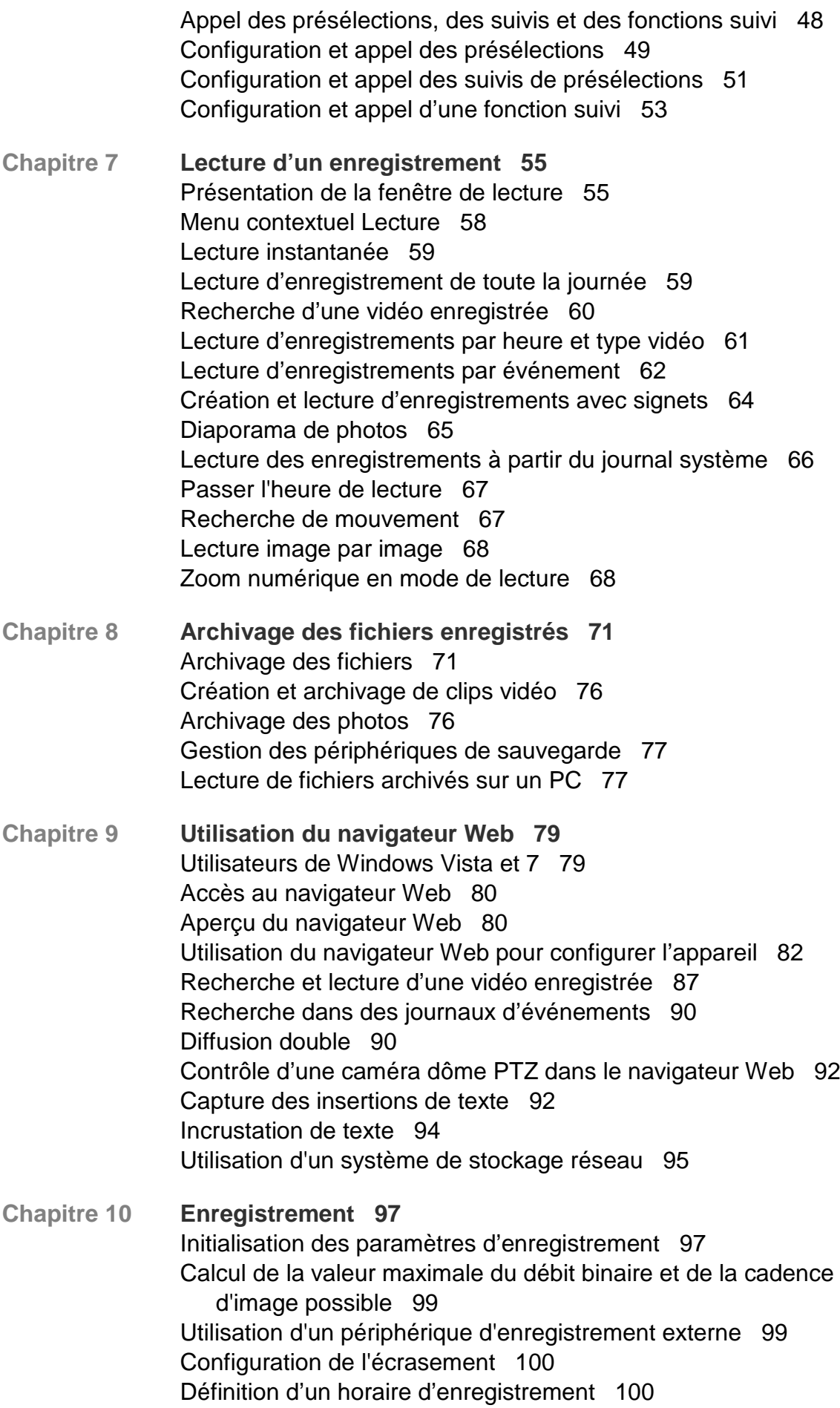

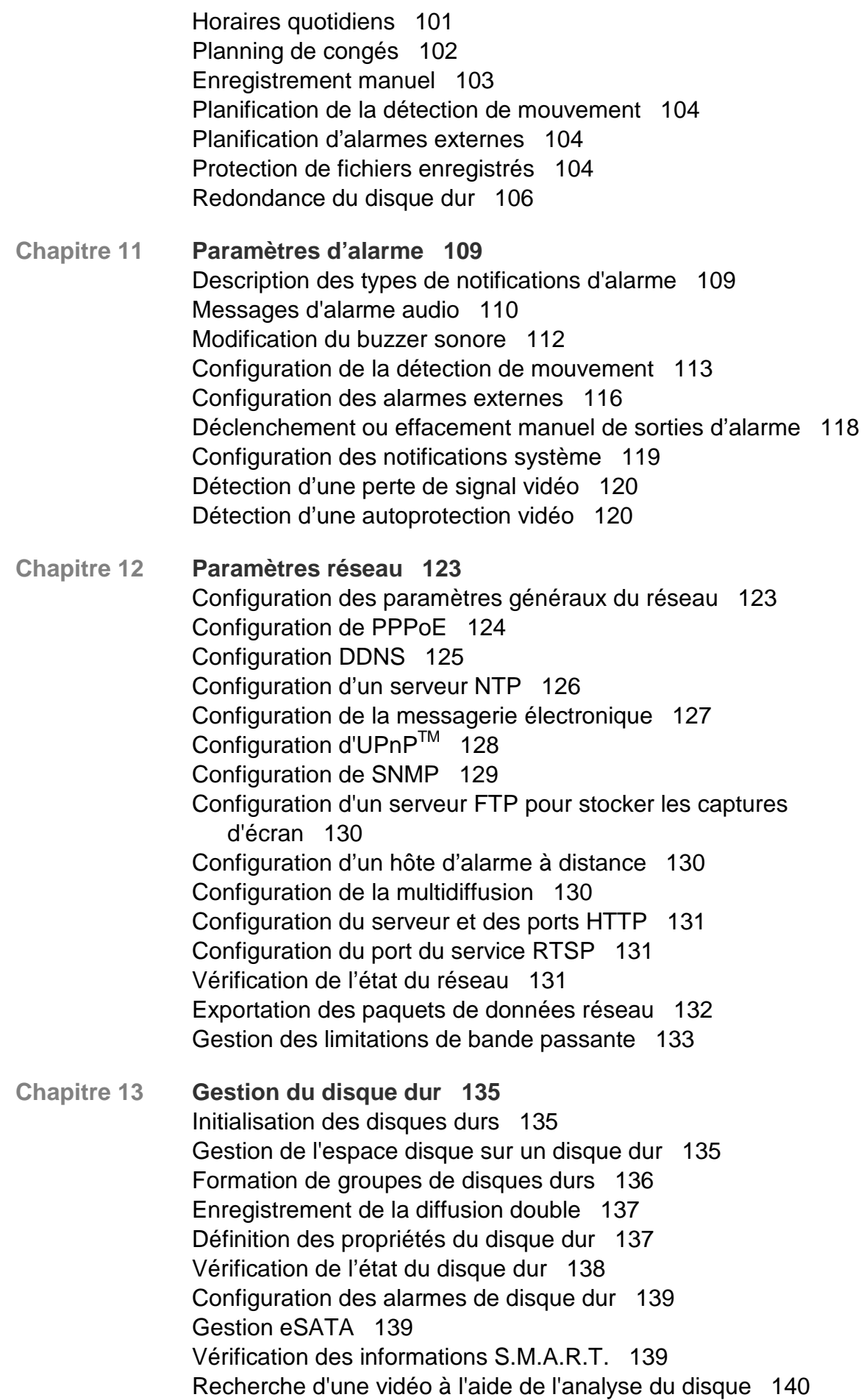

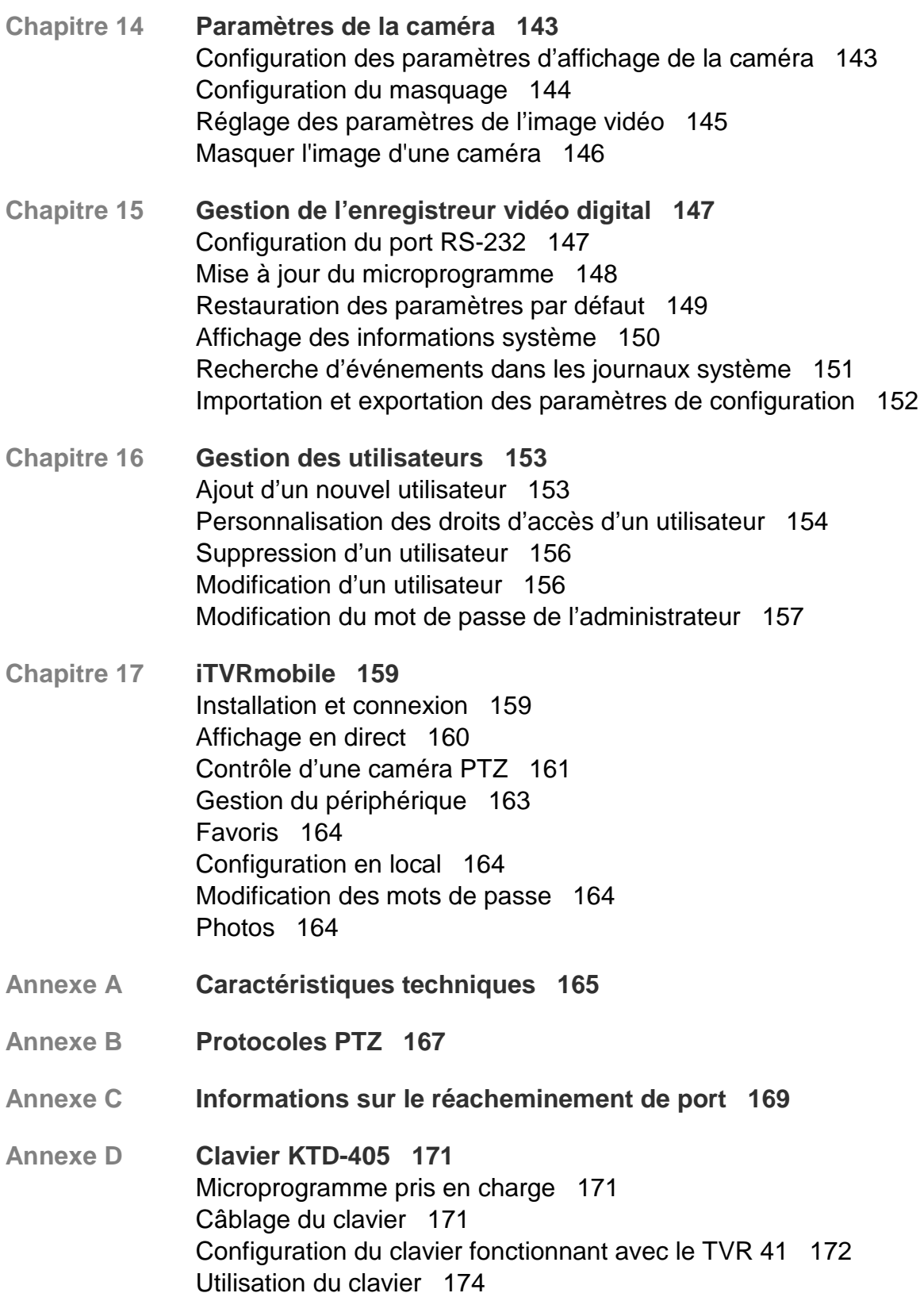

- **Annexe E Durée maximale de pré-enregistrement 181**
- **Annexe F Commandes PTZ prises en charge 183**
- **Annexe G Paramètres des menus par défaut 185**

**Index 195**

## Chapitre 1 Présentation du produit

### **Présentation du produit**

Ce manuel d'utilisation du TruVision DVR 41 (TVR 41) concerne les modèles :

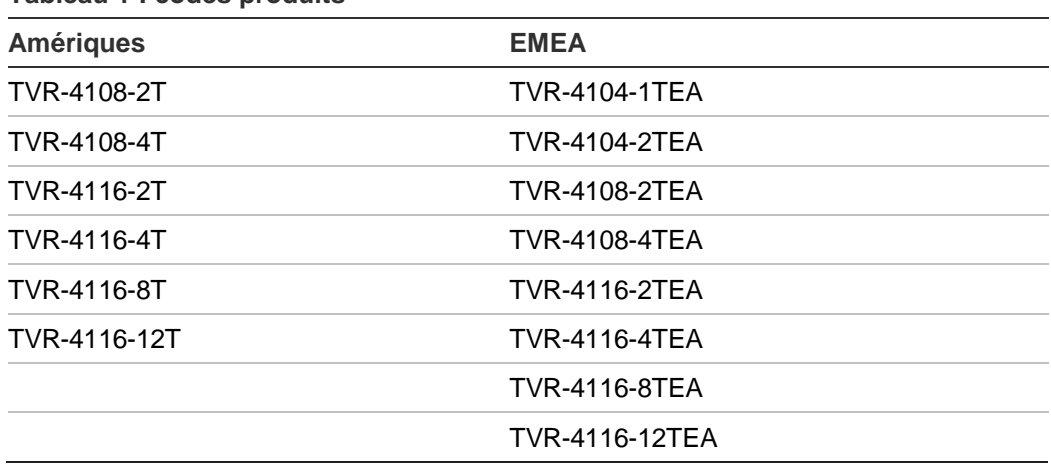

**Tableau 1 : codes produits**

**Remarque** : tous les modèles sont fournis avec le cordon d'alimentation correspondant à leur région.

Si votre région n'est pas citée dans le Tableau 1 ci-dessus, contactez votre fournisseur local.

Le TruVision™ DVR 41 (TVR 41) est un enregistreur vidéo digital (DVR) intégré polyvalent et convivial permettant à l'utilisateur final d'enregistrer 4, 8 ou 16 caméras analogiques en temps réel avec une résolution 4 CIF (25/30 ips), tout en garantissant l'intégration avec la gamme UTC de solutions de sécurité et en offrant une expérience produit transparente au travers de sa marque TruVision.

Sa fonctionnalité de diffusion double permet à l'utilisateur de configurer différents paramètres pour l'enregistrement et la diffusion de vidéo en mode en direct.

Le TruVision DVR 41 peut être totalement intégré avec le logiciel TruVision Navigator disponible hors licence, qui est idéal pour la plupart des applications commerciales. L'interface de navigation d'utilisation simple et intuitive du TVR 41 permet une configuration à distance et un visionnage sûr, ainsi que la recherche et la lecture de vidéo à partir d'ordinateurs connectés par l'Internet.

0BChapitre 1 : Présentation du produit

# Chapitre 2 Installation

Cette section explique comment installer l'unité TVR 41.

### **Environnement d'installation**

Lorsque vous installez votre produit, tenez compte des facteurs suivants :

- **Ventilation**
- **Température**
- Humidité
- Charge du châssis

**Ventilation :** n'obstruez pas les orifices d'aération. Procédez à l'installation conformément aux instructions du fabricant. Assurez-vous que l'endroit prévu pour l'installation de l'unité est bien ventilé.

**Température :** tenez compte de la température de fonctionnement de l'appareil (de -10 à +55 °C) et du taux requis d'humidité sans condensation (de 10 à 90 %) en choisissant l'emplacement d'installation. Des conditions de chaleur ou de froid extrêmes, en dehors des températures de fonctionnement indiquées, peuvent réduire la longévité du DVR. N'installez pas l'appareil au-dessus d'autres appareils produisant de la chaleur. Laissez un espace de 44 mm entre les unités TruVision DVR 41 montées en rack.

**Humidité :** n'utilisez pas l'unité à proximité de l'eau. L'humidité peut endommager les composants internes. Pour réduire les risques d'incendie ou d'électrocution, n'exposez pas l'appareil à la pluie ou à l'humidité.

**Châssis :** un équipement placé sur l'appareil ne peut pas peser plus de 15,9 kg.

### **Déballage du TVR 41 et de ses accessoires**

A la réception du produit, vérifiez que l'emballage et son contenu ne sont pas endommagés et que tous les éléments sont présents. Une liste des éléments se trouve dans le coffret. Si des éléments sont endommagés ou manquants, veuillez contacter votre fournisseur local.

Eléments fournis avec le produit :

- Télécommande infrarouge
- Deux piles AAA pour la télécommande
- Cordons d'alimentation CA
- Souris USB
- Enregistreur vidéo digital
- Câble boucle vidéo
- CD avec logiciel et manuels d'utilisation
- *Guide de démarrage rapide du TruVision DVR 41*
- *Manuel d'utilisation du TruVision DVR 41* (sur CD)

### **Panneau arrière**

Figure 1 La en page 5 illustre les connexions du panneau arrière et décrit chaque connecteur sur un enregistreur vidéo digital TVR 41 classique. Les détails peuvent varier selon les modèles spécifiques.

Avant de mettre l'enregistreur vidéo digital sous tension, connectez les caméras et un moniteur principal pour un fonctionnement de base.

#### **Figure 1 : connexions du panneau arrière**

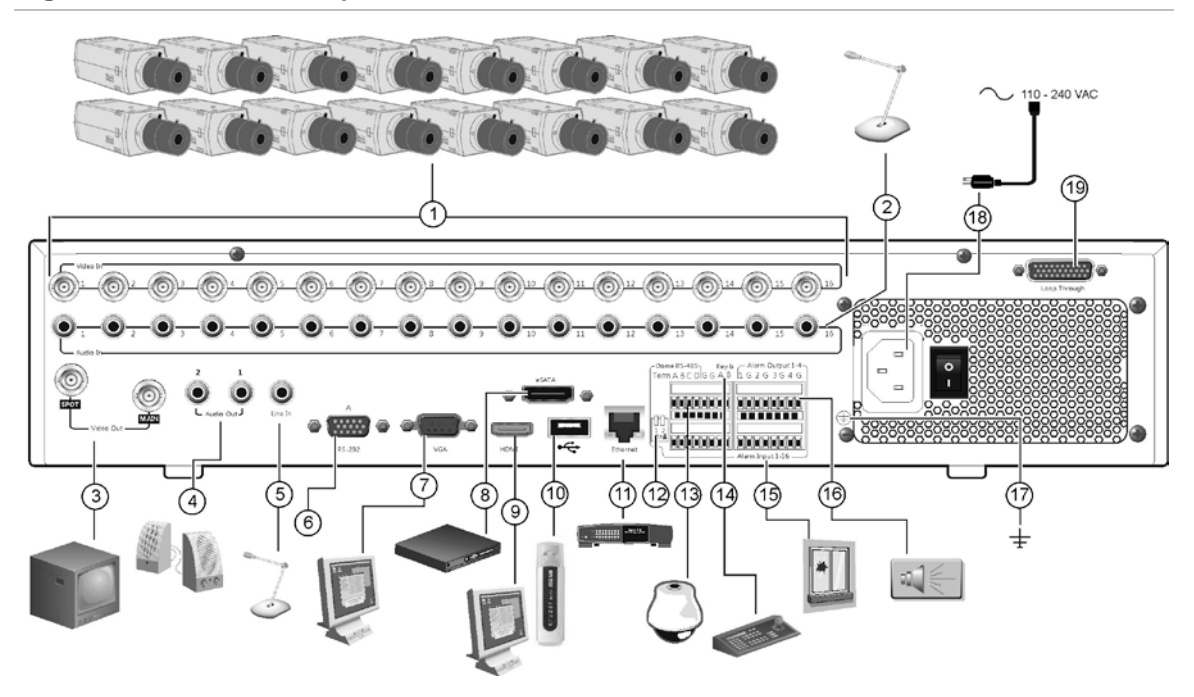

- 1. Connexion de jusqu'à 16 caméras analogiques aux connecteurs BNC.
- 2. Connexion d'entrées audio (pour chaque caméra) aux connecteurs RCA.
- 3. Connexion de deux moniteurs CCTV (connecteurs de type BNC) :
	- Moniteur d'alarme
	- Moniteur principal
- 4. Connexion de haut-parleurs pour sortie audio.
- 5. Connexion d'un connecteur RCA à un microphone.
- 6. Connexion à un périphérique RS-232.
- 7. Connexion à un moniteur VGA.
- 8. Connexion à un périphérique eSATA facultatif (par exemple, un disque dur ou CD/DVD-RM SATA).
- 9. Connexion à un téléviseur HD. La connexion HDMI prend en charge l'audio et la vidéo numériques.
- 10. Connexion à un périphérique USB facultatif (par exemple, une souris, un graveur CD/DVD ou un disque dur). L'enregistreur vidéo digital est doté de ports USB à l'avant et à l'arrière lui permettant de connecter aussi bien un graveur de DVD qu'un disque dur USB.
- 11. Connexion à un réseau.
- 12. Terminaison de la ligne des caméras dômes à l'aide de ce commutateur RS-485. La valeur par défaut est Off (Désactivé).
- 13. Connexion à une commande PTZ.
- 14. Connexion à un clavier (KTD-405 illustré).
- 15. Connexion d'un maximum de 16 câbles d'entrée d'alarme aux sorties relais.
- 16. Connexion d'un maximum de quatre sorties relais d'alarme.
- 17. Connexion de l'alimentation.
- 18. Connexion à un cordon d'alimentation.
- 19. Boucle pour jusqu'à 16 caméras analogiques (voir point 1).

### **Installation d'une caméra dôme PTZ**

Utilisez la souris USB fournie ou le clavier en option pour le contrôle local de la télémétrie. Si vous utilisez le TVR 41 sur un réseau, servez-vous du navigateur Web pour commander les caméras dôme PTZ ou TruVision Navigator.

Reportez-vous à l'Annexe B à la page 167 pour connaître les protocoles pris en charge et à l'Annexe F à la page 183 pour les commandes PTZ prises en charge par chaque protocole.

Chaque caméra PTZ doit être configurée individuellement. Pour obtenir des informations sur la configuration des paramètres des caméras dôme PTZ, reportez-vous au Chapitre 6 « Contrôle d'une caméra PTZ » 47.

### **Connexion d'un TVR 41 à une caméra dôme PTZ et à un clavier**

Utilisez la boîte de raccordement fournie avec le clavier pour connecter un clavier au TVR 41. Le clavier peut être connecté à une caméra PTZ pour un contrôle local ou un contrôle sur le réseau.

Reportez-vous à la Figure 2 pour connaître la configuration recommandée. Toute caméra dôme PTZ peut être contrôlée lorsque le DVR effectue la transition de protocole PTZ. Cependant, cette configuration n'offre qu'une configuration de dôme limitée.

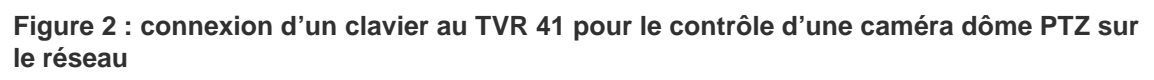

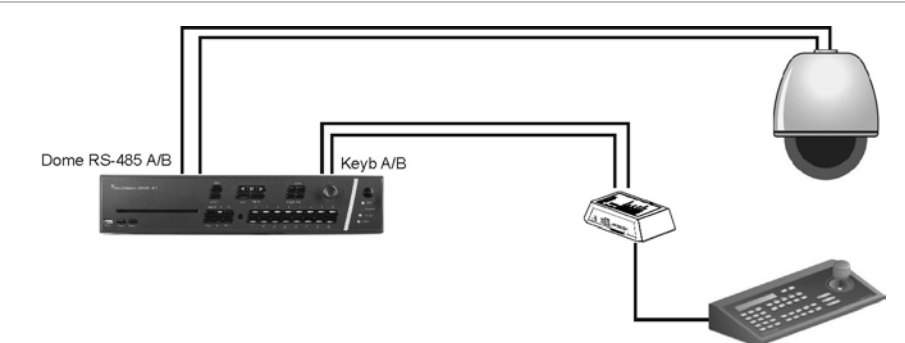

### **Configuration des protocoles PTZ des caméras Interlogix**

Avant d'assembler les caméras dôme PTZ dans leur boîtier, configurez leurs commutateurs DIP d'adresse et de protocole pour le TVR 41. Consultez le Tableau 2 à la page 7 pour connaître les différents paramètres d'une caméra dôme PTZ Interlogix.

Si vous utilisez les caméras dômes PTZ d'un autre fabricant, consultez ses instructions de configuration.

| <b>Caméra</b>                                          | Configuration<br>commutateur                           |                                                                                            |                                                                                                    |
|--------------------------------------------------------|--------------------------------------------------------|--------------------------------------------------------------------------------------------|----------------------------------------------------------------------------------------------------|
| TruVision Mini<br>PTZ 12X : caméra<br>dôme d'intérieur | Commutateurs DIP<br>de protocole :                     | 000000                                                                                     |                                                                                                    |
|                                                        | <b>Commutateurs DIP</b><br>de communication<br>RS-485: | 0000000000                                                                                 |                                                                                                    |
|                                                        | <b>Commutateurs DIP</b><br>avec ID de<br>caméra :      | Sélectionnez<br>l'adresse de<br>commutateur<br>DIP avec ID<br>de caméra de<br>votre choix  |                                                                                                    |
|                                                        |                                                        |                                                                                            | 1. Commutateurs DIP de protocole<br>2. Commutateurs DIP de<br>communication RS-485<br>3. Commutateurs DIP avec ID de la<br>caméra |
|                                                        | Connecteur de données série<br>RS-485:                 |                                                                                            | $-D+ / R+ / A$<br>D- / R- / B                                                                                                    |
| TruVision Mini<br>PTZ 12X : caméra<br>dôme d'extérieur | <b>Commutateurs DIP</b><br>de protocole :              | 000000                                                                                     |                                                                                                    |
|                                                        | <b>Commutateurs DIP</b><br>de communication<br>RS-485: | 0000000000                                                                                 | 6                                                                                                    |
|                                                        | <b>Commutateurs DIP</b><br>avec ID de<br>caméra :      | Sélectionnez<br>l'adresse de<br>commutateur<br>DIP avec ID<br>de caméra de<br>votre choix. | 1. Commutateurs DIP de protocole<br>2. Commutateurs DIP de<br>communication RS-485<br>3. Commutateurs DIP avec ID de la<br>caméra |
|                                                        | Connecteur de données série<br>RS-485:                 |                                                                                            | D+/R+/A<br>D- / R- / B                                                                                                    |

**Tableau 2 : protocoles PTZ pour les caméras Interlogix**

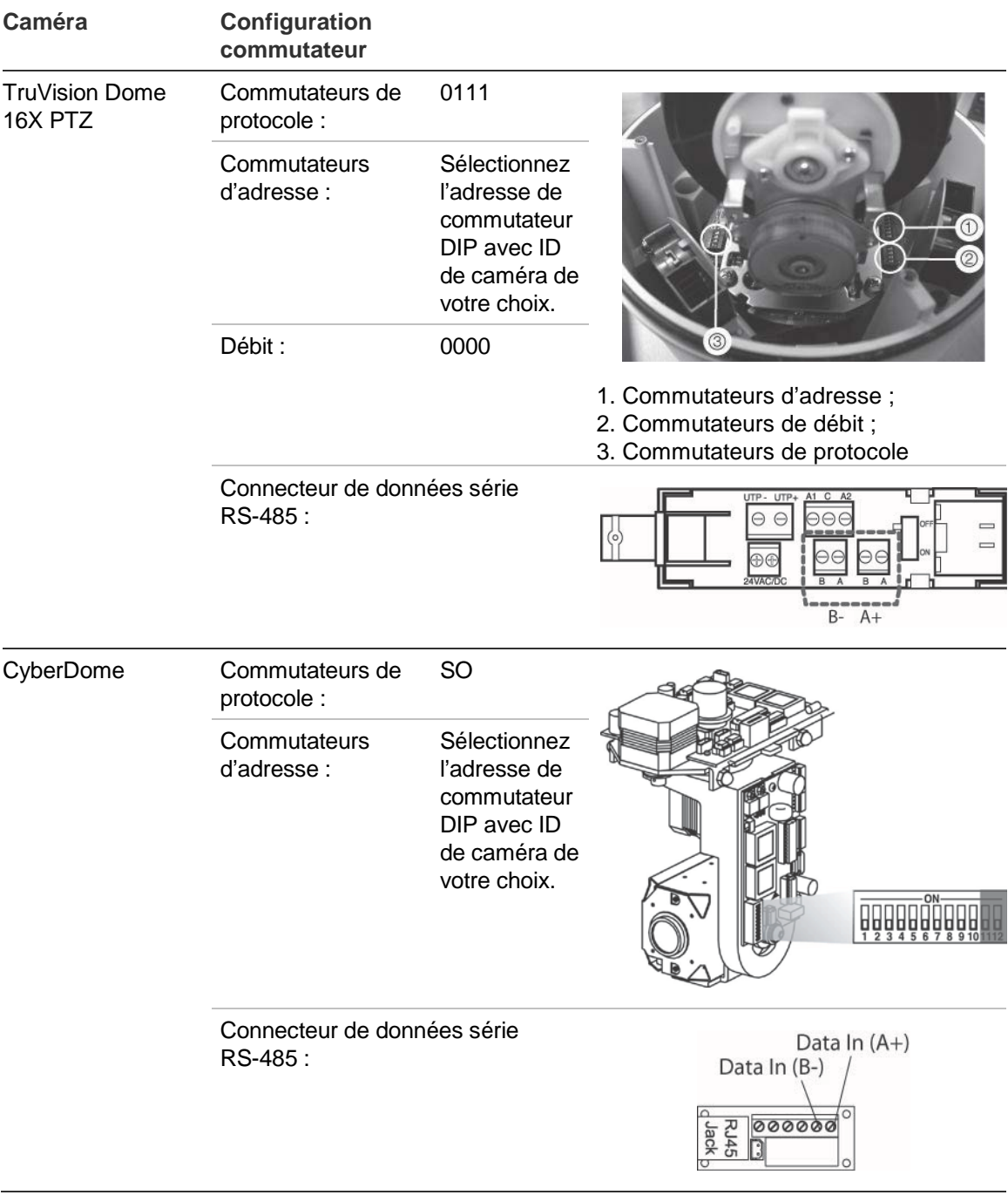

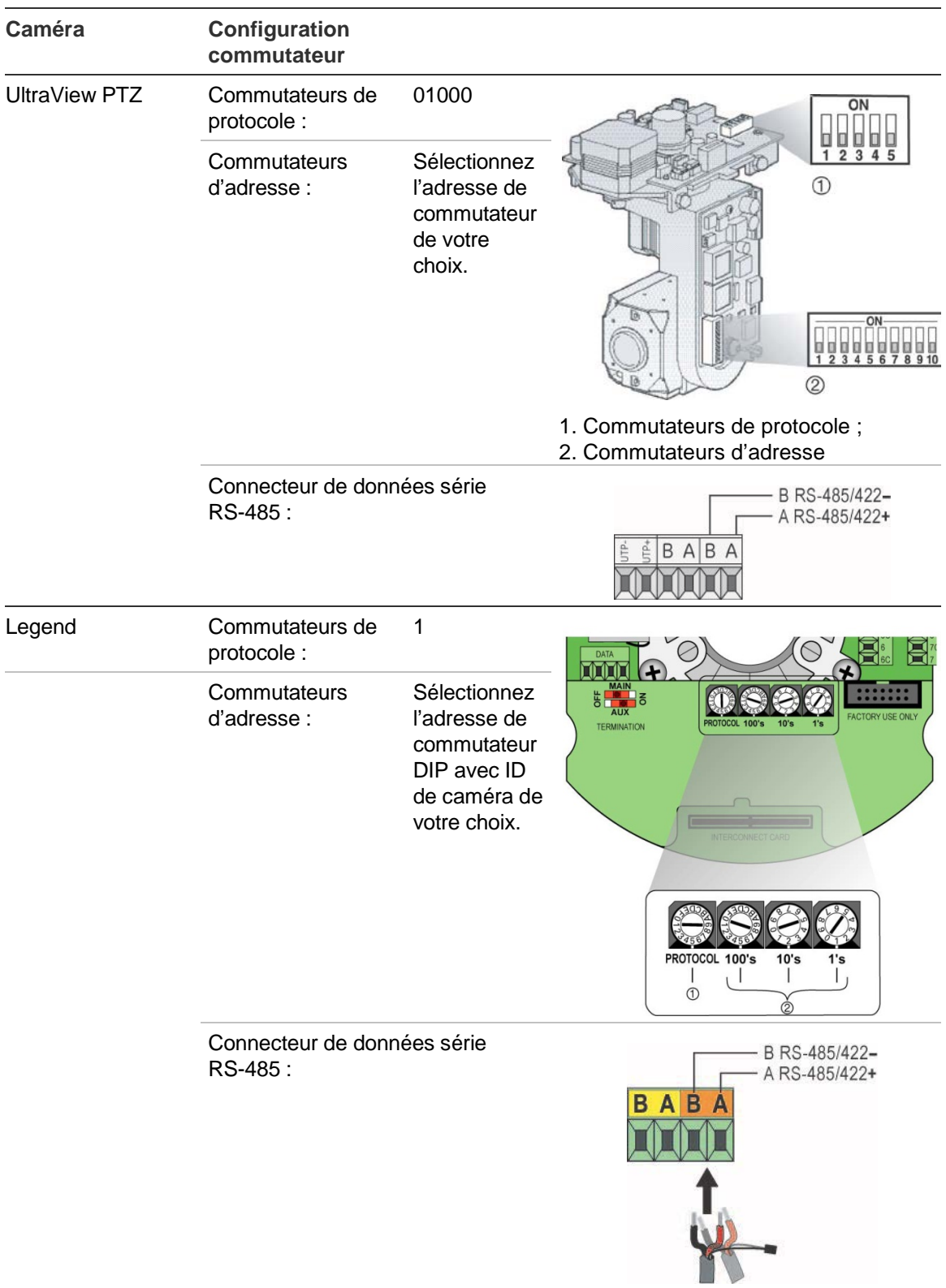

## **Câblage du clavier**

Le clavier utilise un câblage simplex RS-485. Le signal est transféré par une ligne à paire torsadée unique. Nous vous recommandons d'utiliser un câble réseau STP CAT5 blindé. Reliez une extrémité du câble à la masse, soit le premier, soit le dernier appareil sur la ligne RS-485.

Il est possible d'installer jusqu'à 255 périphériques dans un bus, avec une longueur de câble maximum de 1 200 m. Il est possible d'étendre la longueur du câble à l'aide d'un distributeur de signal.

Tant le premier périphérique que le dernier périphérique en série doivent être terminés par une résistance de 120 ohms pour limiter les réflexions sur la ligne. Consultez la Figure 3 ci-dessous.

**Figure 3 : câblage série bus RS-485 (clavier KTD-405 illustré)**

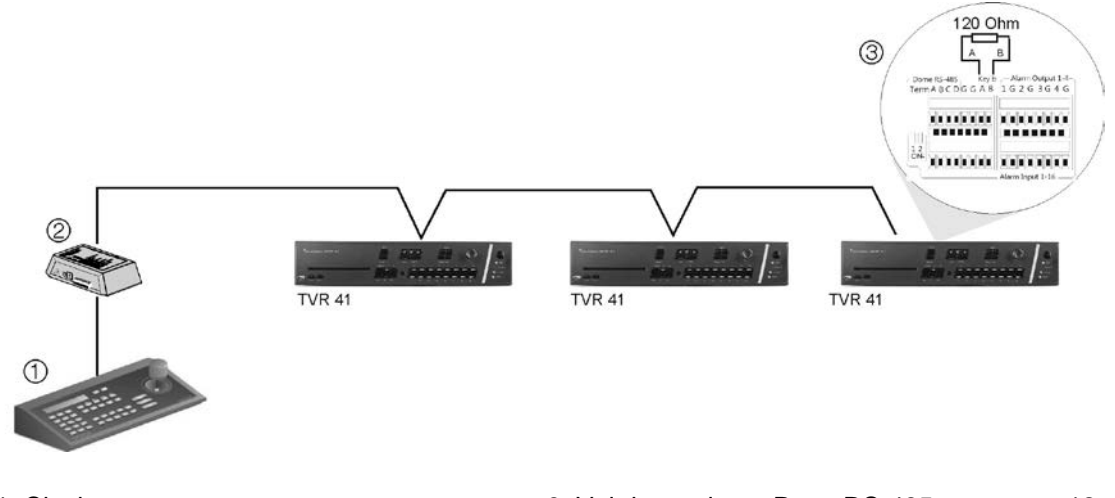

1. Clavier 2. Boîte de raccordement 3. Voir la section « Ports RS-485 » en page 12

Pour une configuration de câblage en étoile, utilisez un distributeur de signal RS-485. Consultez la Figure 4 à la page 11.

#### **Figure 4 : câblage en étoile avec distributeur de signal RS-485**

**Correct :**

#### 120 Ohm  $\circled{4}$  $\,$  B IА  $\frac{1}{2}$  $\frac{1}{\alpha}$ mmm mm RS-485<br>Distributo  $\circled{3}$ 120 Ohm  $120$  Ohm **TVR 41 TVR 41 TVR 41** T 1. Clavier 3. Distributeur RS-485 2. Boîte de raccordement 4. Voir la section « Ports RS-485 » en page 12 **Incorrect :** 120 Ohm  $\circledS$ 긭 Key b - Alarm Output 1-4<br>A B 1 G 2 G 3 G 4 G 0000000 00000000 ananan kalend 120 Ohm 120 Ohm **TVR 41 TVR 41 TVR 41**  $\bigcirc$ 1. Clavier

2. Boîte de raccordement

3. Voir la section « Ports RS-485 » en page 12

Utilisez un distributeur de signal RS-485/KTD-83 pour augmenter le nombre d'appareils sur le bus ainsi que la portée totale. Chaque sortie de distributeur fournit un bus RS-485 supplémentaire, offrant 1 200 m de sortie supplémentaire. Il est possible de connecter jusqu'à 31 TVR 41 à chaque sortie. Voir Figure 5 en page 12.

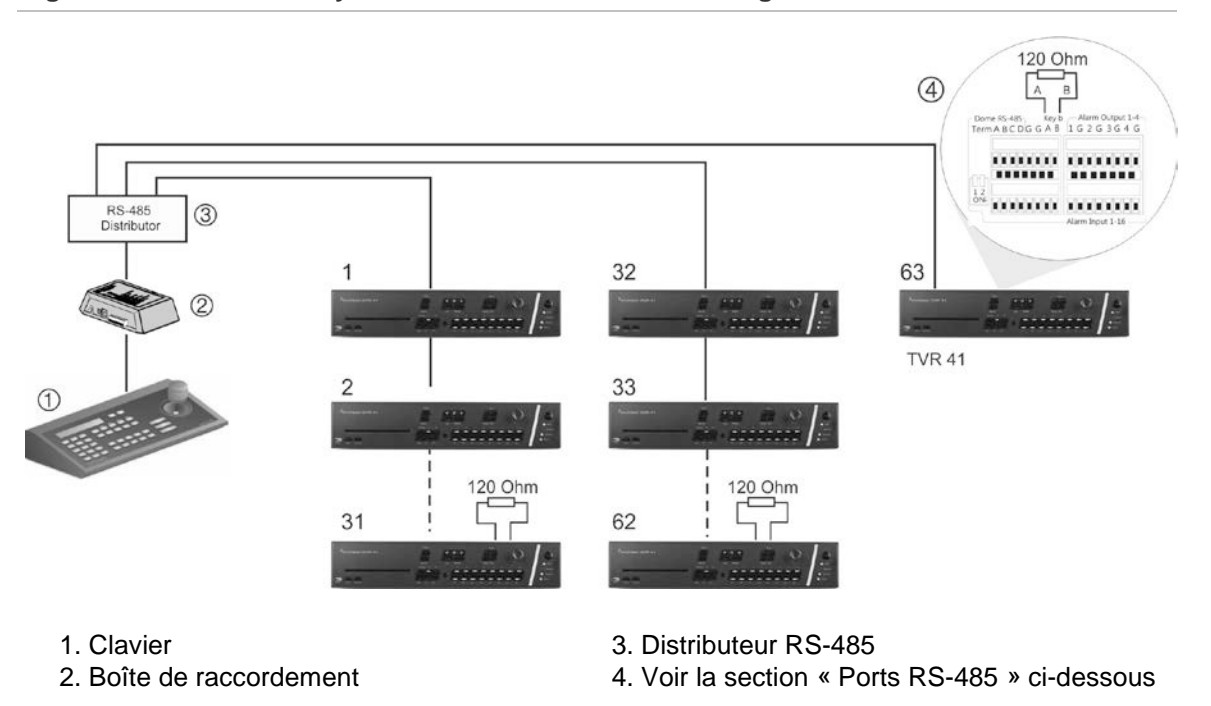

#### **Figure 5 : extension du système avec un distributeur de signal RS-485**

**Attention :** la plupart des distributeurs de signal sont unidirectionnels. Cela signifie que le signal circule uniquement de l'entrée vers les sorties. Il n'est donc pas possible de connecter plusieurs claviers.

Pour configurer les paramètres de communication du port RS-485, reportez-vous à la section « Ports RS-485 » ci-dessous.

### **Ports RS-485**

Deux ports RS-485 sont disponibles sur le panneau arrière de l'enregistreur vidéo digital. Reportez-vous à la Figure 6 de la page 13 pour les sorties de broches série.

• **Dome RS-485** :

A et B : connectez les commandes de réglage horizontal, vertical et zoom des caméras dômes PTZ  $A = +$ ,  $B = -$ 

C et D : Non utilisé

G : masse de la caméra dôme

G : masse du clavier

**Keyb** : connectez le clavier.

#### **Figure 6 : broches RS-485**

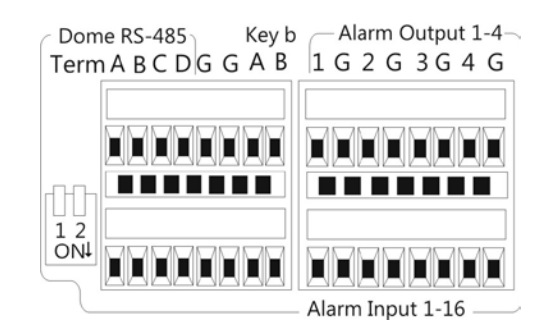

### **Port RS-232**

Utilisez le port RS-232 pour connecter des appareils CBR-PB3-POS (PDV, point de vente) et DAB (distributeur automatique de billets) à l'enregistreur vidéo digital. Consultez la section "Configuration du port RS-232" à la page 147 pour configurer le port..

### **Connexions du moniteur**

Connectez les moniteurs aux sorties de l'enregistreur vidéo digital (BNC/VGA/HMDI). L'unité fournit un signal CVBS de 1 Vpp. Reportez-vous à la Figure 1 à la page 5 pour connecter un moniteur à un TVR 41.

Le TVR 41 prend en charge une résolution maximale de 1280 x 1024 / 60 Hz en VGA. La résolution du moniteur doit être au moins de 800 x 600. Réglez votre moniteur en fonction de cette résolution.

### **Bouclage**

Vous pouvez connecter en boucle les caméras analogiques à un équipement tel qu'une matrice, des moniteurs ou un deuxième enregistreur vidéo digital. Il y a 16 sorties BNC en boucle numérotées. Consultez la Figure 1 à la page 5.

### **Entrées et sorties audio**

L'unité est équipée de 16 entrées audio et de deux sorties audio. La sortie audio et les entrées audio sont de niveau ligne. Chacune des 16 entrées audio est associée à une des 16 caméras.

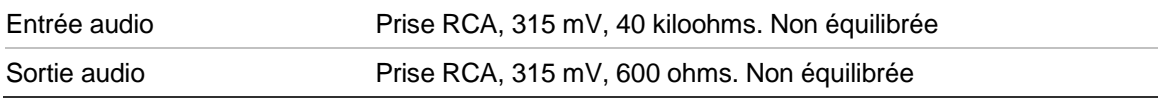

**Remarque** : le signal audio de niveau ligne doit être amplifié.

### **Pattes de fixation**

L'enregistreur vidéo digital peut facilement être monté sur un bâti grâce au kit de montage TVR-RK-1 (disponible séparément). Consultez la Figure 7 ci-dessous. Contactez votre fournisseur local pour le commander.

#### **Figure 7 : montage en rack**

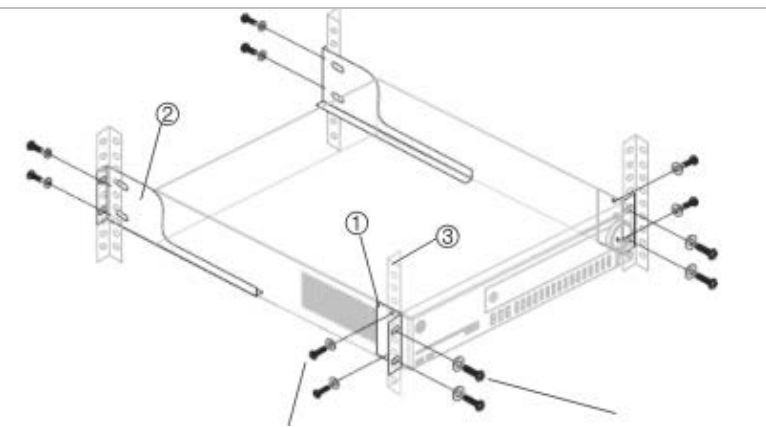

Fixez les petites pattes de fixation avant sur l'unité (vis fournies)

Fixez l'enregistreur vidéo digital aux rails avant (vis non fournies).

#### **Pour installer les bâtis :**

- 1. Attachez les deux petites pattes de fixation avant au DVR (vis fournies).
- 2. Fixez les deux grandes pattes de fixation arrière (non fournies) aux rails arrière.
- 3. Fixez le DVR aux rails avant (vis non fournies).

#### **Attention :**

Ne pas monter le TVR 41 en rack sans avoir installé les rails arrière. L'absence de rails arrière peut endommager l'enregistreur.

## Chapitre 3 Mise en route

### **Mise sous et hors tension du DVR**

Avant de brancher le courant, connectez au moins un moniteur à la sortie vidéo ou à l'interface VGA. Sinon, vous ne verrez pas l'interface utilisateur et ne pourrez pas faire fonctionner l'appareil. Vous devez également connecter au moins une caméra.

Le TVR 41 détecte automatiquement le mode vidéo (PAL ou NTSC) au démarrage.

Il est équipé d'une alimentation universelle qui détecte automatiquement 110/240 V, 60/50 Hz.

**Remarque :** il est recommandé d'utiliser une alimentation électrique ininterrompue conjointement au périphérique.

### **Pour mettre le DVR sous tension :**

Allumez l'enregistreur vidéo digital à l'aide du bouton d'alimentation situé à l'arrière. Une page de garde s'affiche à l'écran.

Toutes les caméras connectées sont affichées à l'écran. Le TVR 41 commence automatiquement l'enregistrement.

### **Pour mettre le DVR hors tension :**

- 1. En mode en direct, cliquez avec le bouton droit de la souris sur **Menu**. L'écran du menu principal s'affiche.
- 2. Sélectionnez l'icône du **gestionnaire de l'alimentation**.
- 3. Dans le menu déroulant Shutdown (Arrêt), sélectionnez **Shutdown** (Arrêt). Cliquez sur **Yes** (Oui) pour confirmer l'arrêt.

### **Pour redémarrer l'enregistreur vidéo digital :**

- 1. En mode en direct, cliquez avec le bouton droit de la souris sur **Menu**. L'écran du menu principal s'affiche.
- 2. Sélectionnez l'icône du **gestionnaire de l'alimentation**.
- 3. Dans le menu déroulant Shutdown (Arrêt), sélectionnez **Reboot** (Redémarrer). Cliquez sur **Yes** (Oui) pour confirmer l'arrêt.

## **Utilisation de l'assistant d'installation**

Le TVR 41 est doté d'un assistant d'installation express qui vous permet de configurer facilement les paramètres de base de l'enregistreur vidéo digital lors de sa première utilisation. Il configure toutes les caméras de manière simultanée. La configuration peut ensuite être personnalisée au gré de l'utilisateur.

Par défaut, l'assistant d'installation démarre dès que l'enregistreur vidéo digital est chargé. Il vous accompagne durant quelques-uns des réglages les plus importants de votre enregistreur vidéo digital.

Tous les changements apportés dans une page de configuration de l'installation sont enregistrés lorsque vous fermez la page et revenez à l'écran principal de l'assistant.

**Remarque** : si vous souhaitez utiliser uniquement les paramètres par défaut de l'enregistreur vidéo digital, cliquez sur **Next** (Suivant) sur chaque écran jusqu'à ce que vous ayez terminé la configuration.

### **Pour configurer rapidement le TVR 41 :**

- 1. Connectez tous les périphériques nécessaires au panneau arrière de l'enregistreur vidéo digital. Consultez la Figure 1 à la page 5.
- 2. Allumez l'appareil à l'aide du bouton d'alimentation situé sur le panneau avant. Après l'écran de démarrage, l'enregistreur vidéo digital affiche des images vidéo à l'écran.
- 3. Sélectionnez la langue du système dans la liste déroulante et cliquez sur **Next** (Suivant).
- 4. Activez ou désactivez l'option pour démarrer automatiquement l'assistant lorsque l'enregistreur vidéo digital est allumé. Cliquez sur **Next** (Suivant).
- 5. **Configuration de l'administrateur** :

Allez dans le champ Admin Password (Mot de passe administrateur) et cliquez dessus avec la souris ou appuyez sur Enter (Entrée) sur le panneau avant ou la télécommande pour afficher le clavier virtuel. Entrez le mot de passe admin par défaut : 1234.

**Remarque :** vous devez entrer un mot de passe admin. Pour modifier le mot de passe administrateur, cochez la case **New Admin password** (Nouveau mot de passe administrateur), saisissez le nouveau mot de passe et confirmez-le.

**Attention** : il est vivement recommandé de modifier le mot de passe de l'administrateur. N'utilisez plus 1234 comme mot de passe par défaut. Conservez-le en lieu sûr afin de ne pas l'oublier.

Si vous avez oublié le mot de passe de votre enregistreur vidéo digital, contactez votre fournisseur en lui indiquant le numéro de série de l'enregistreur pour obtenir un code sécurisé qui vous permettra de le réinitialiser.

Cliquez sur **Next** (Suivant).

#### 6. **Configuration de l'heure et de la date** :

Sélectionnez le fuseau horaire souhaité, le format de la date et l'heure et la date du système.

**Remarque** : l'assistant ne permet pas de configurer l'heure d'été/hiver. Reportez-vous à la section "Configuration de l'heure et de la date" en page 41 pour obtenir de plus amples informations.

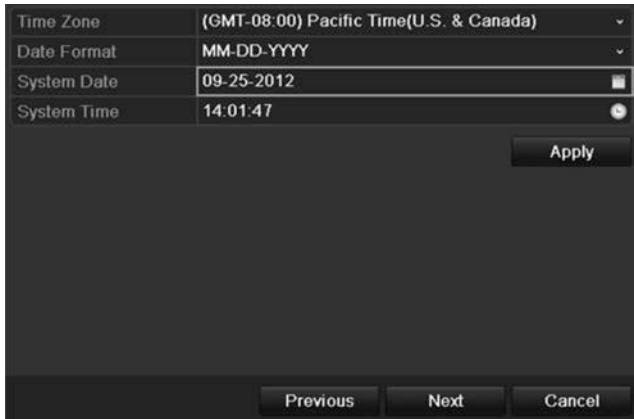

**Remarque** : l'heure et la date du système sont visible sur l'écran. Toutefois, ils ne s'affichent pas sur les enregistrements.

Cliquez sur **Next** (Suivant) pour passer à la page suivante ou sur **Previous** (Retour) pour revenir en arrière.

#### 7. **Configuration du réseau** :

Configurez les paramètres réseau comme le type CIR, l'adresse IP, le masque de sous-réseau et la passerelle par défaut. Saisissez l'adresse du serveur DNS préféré, ainsi qu'une autre adresse à utiliser.

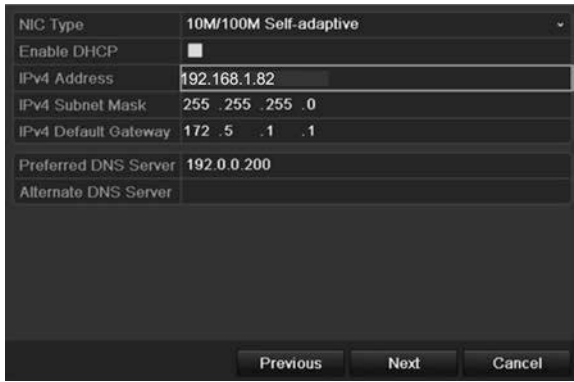

Cliquez sur **Next** (Suivant) pour passer à la page suivante ou sur **Previous** (Retour) pour revenir en arrière.

#### 8. **Gestion du disque dur** :

Configurez les paramètres du disque dur.

Vous pouvez regrouper des disques durs et attribuer des caméras à un groupe. Consultez la section « Formation de groupes de disques durs » à la page 136 pour plus d'informations. Vous pouvez également configurer un

lecteur pour l'enregistrement redondant. Consultez la section « Configuration d'un enregistrement redondant » à la page 106.

Une fois tous les paramètres du disque dur configurés, cliquez sur **Initialize** (Initialiser) puis sur **Next** (Suivant) pour passer à la page suivante ou sur **Previous** (Retour) pour revenir en arrière.

#### 9. **Configuration de l'enregistrement** :

Configurez les paramètres d'enregistrement. Ces paramètres s'appliquent à toutes les caméras connectées à l'enregistreur vidéo digital.

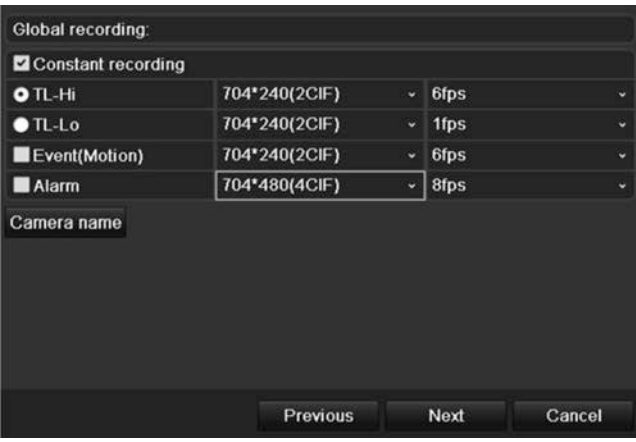

Cochez la case **Constant Recording** (Enregistrement constant) pour enregistrer en continu toute la journée. Si vous ne cochez pas cette case, l'enregistrement ne va pas démarrer.

Cochez la case **TL-Hi** et sélectionnez la résolution et la fréquence d'image.

Cochez la case **TL-Lo** et sélectionnez la résolution et la fréquence d'image.

Pour enregistrer les événements de détection de mouvement, cochez la case **Event (Motion)** (Événement (Mouvement)) et sélectionnez la résolution et la fréquence d'image.

Pour enregistrer les événements d'alarme, cochez la case **Alarm** (Alarme) et sélectionnez la résolution et la fréquence d'image.

Dans le champ **Camera name** (Nom caméra), attribuez un nom à la caméra. Un clavier virtuel s'affiche pour vous permettre de saisir les caractères.

10.Lorsque toutes les modifications ont été effectuées, une page s'affiche avec tous les paramètres.

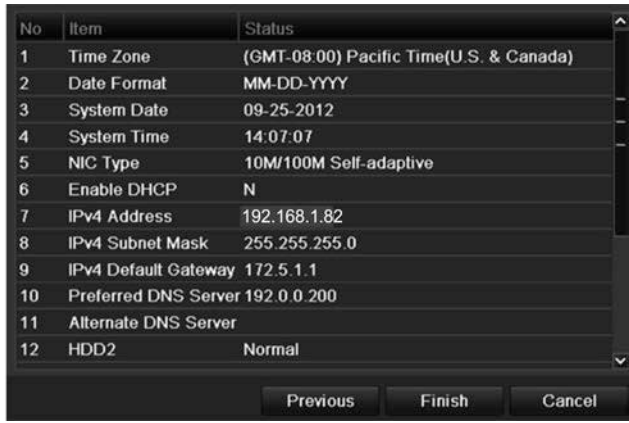

Cliquez sur **Finish** (Terminer) pour fermer l'assistant. Le TVR 41 est désormais prêt à l'emploi.

2BChapitre 3 : Mise en route

## Chapitre 4 Instructions d'utilisation

### **Contrôle du TVR 41**

Il existe plusieurs façons de commander l'enregistreur vidéo digital :

- Commande via le panneau avant
- Commande de la souris
- Télécommande infrarouge
- Commande par clavier KTD-405 (voir l'annexe)
- Commande à l'aide du navigateur Web

Vous pouvez utiliser la méthode de votre choix pour toutes les procédures, mais ce manuel décrit généralement les procédures en supposant l'utilisation de la souris. Les autres méthodes de commande ne sont spécifiées que lorsqu'elles diffèrent sensiblement.

### **Utilisation du panneau avant**

Il est possible d'utiliser les boutons de fonction du panneau avant pour activer la plupart des fonctions principales de l'enregistreur, mais pas toutes. Les témoins lumineux s'allument ou pour vous alerter de différentes conditions. Les fonctions disponibles peuvent être limitées en définissant des mots de passe. Voir la Figure 8 à la page 22 pour plus d'informations.

#### **Figure 8 : panneau avant**

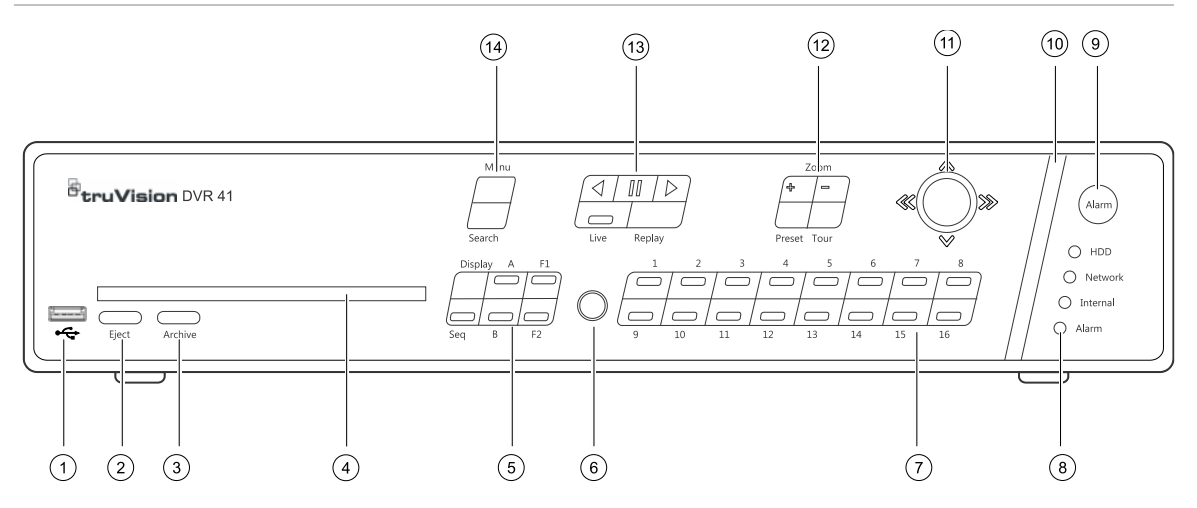

Les commandes sur le panneau avant incluent :

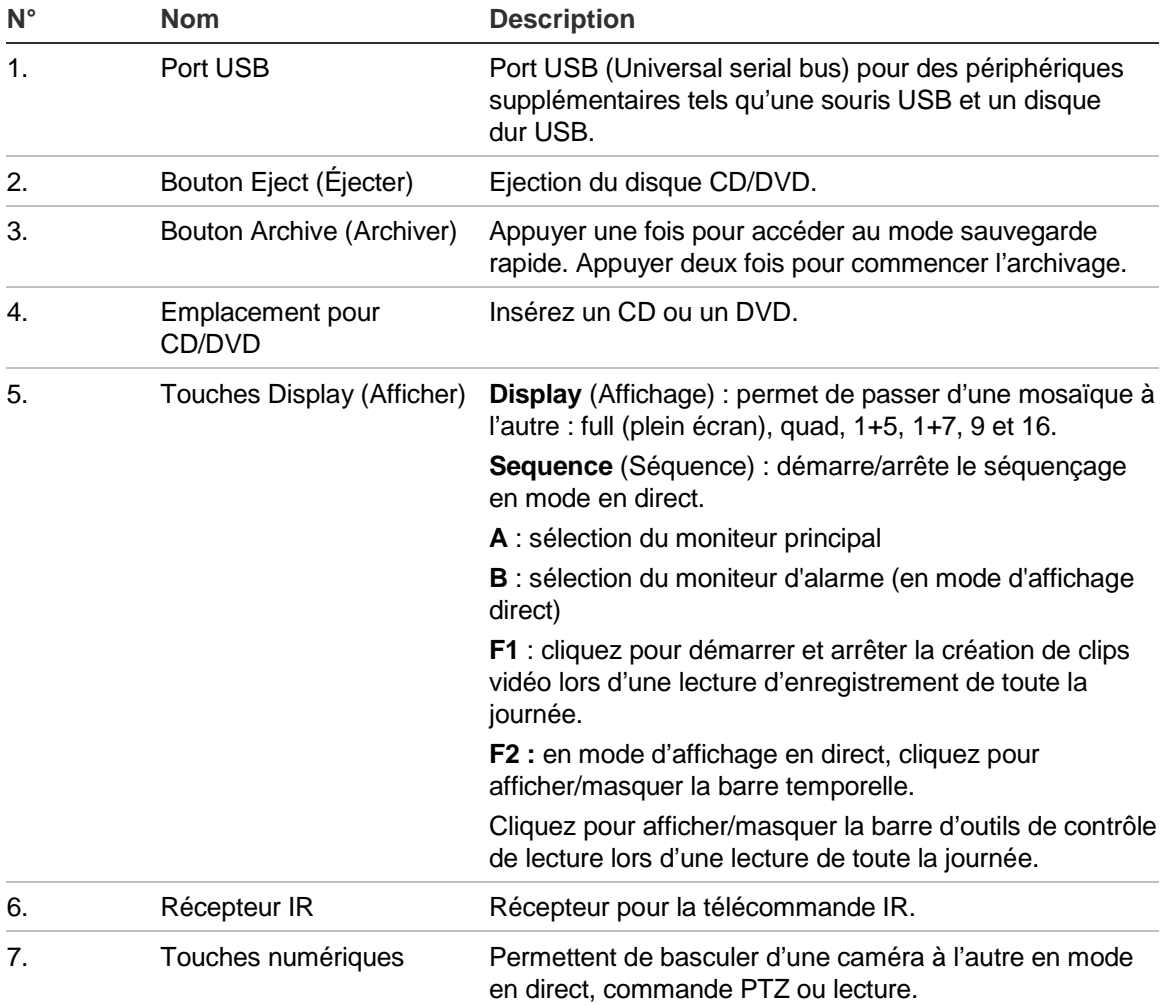

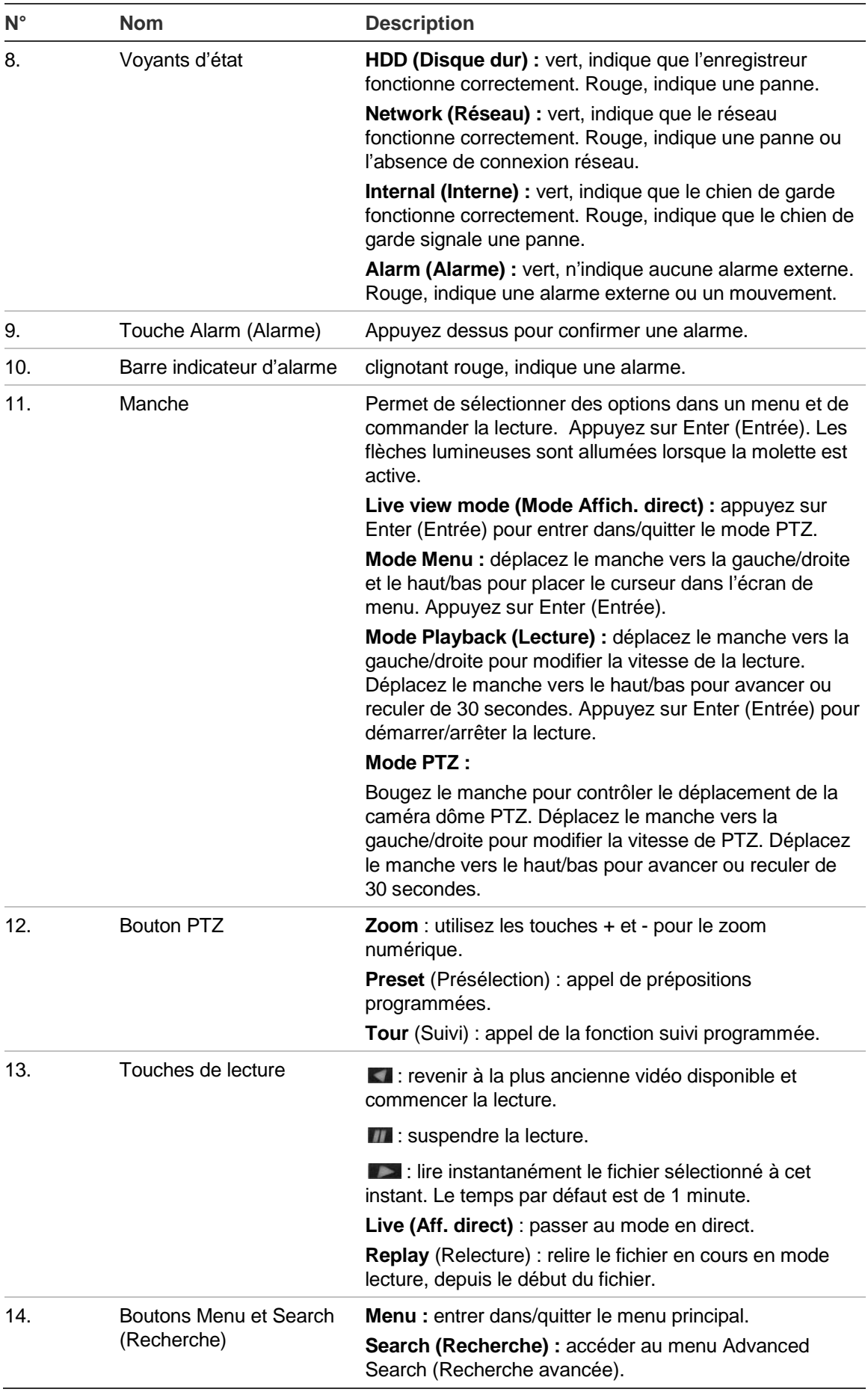

## **Utilisation de la souris**

A la différence du panneau avant dont la fonctionnalité est limitée, la souris USB fournie avec le TVR 41 peut être utilisée pour activer toutes les fonctions de l'enregistreur vidéo digital. La souris USB permet de se déplacer dans le menu et de modifier les réglages de l'interface utilisateur.

Connectez la souris au TVR 41 en raccordant le connecteur USB de la souris au port USB situé sur le panneau avant ou arrière. La souris est immédiatement prête à l'emploi et le curseur devrait s'afficher.

**Remarque :** utilisez une souris USB 1.1 ou version supérieure.

Placez le curseur sur une commande, une option ou un bouton d'un écran. Cliquez avec le bouton gauche pour confirmer ou accéder à un élément sélectionné.

Vous pouvez acheter une souris de rechange en commandant le modèle TVR-MOUSE-1 TruVision™ DVR 40/41/60.

Voir le Tableau 3 ci-dessous pour obtenir une description des touches de la souris.

| <b>Elément</b> | <b>Description</b>         |                                                                                                    |
|----------------|----------------------------|----------------------------------------------------------------------------------------------------|
| Bouton gauche  | Clic unique                | Aff. direct : sélectionner une caméra à afficher dans la<br>barre d'outils d'accès rapide (reportez-vous à la section<br>« Accès aux commandes utilisées fréquemment » en<br>page 36). |
|                |                            | Menu : sélectionner une option d'un menu, comme un<br>bouton ou un champ d'entrée. Cela revient à appuyer<br>sur Enter sur la télécommande/le panneau avant.                           |
|                | Double-clic                | Aff. Direct : basculer entre les modes écran unique et<br>multi-écran en mode en direct/lecture.                                                                                       |
|                | Glisser-déposer            | Aff. direct : faire glisser le canal/la barre temporelle.                                                                                                    |
|                |                            | <b>PTZ control</b> (Commande PTZ) : ajuster le réglage<br>horizontal/vertical/zoom.                                                                                                    |
|                |                            | Fonctions de protection, du masquage et de<br>détection de mouvement : sélectionner la zone cible.                                                                                     |
|                |                            | Zoom avant numérique : sélectionner et faire glisser<br>la zone cible.                                                                                                    |
| Bouton droit   | Clic unique                | Aff. direct : afficher le menu.                                                                                                    |
|                |                            | Menu : quitter le menu actuel et revenir au menu de<br>niveau supérieur.                                                                                                    |
| Molette        | Défilement vers le<br>haut | Aff. direct : revenir à l'écran précédent.                                                                                                    |
|                |                            | Menu : déplacer la sélection vers l'article précédent.                                                                                                    |
|                | Défilement vers le<br>bas  | Aff. direct : passer à l'écran suivant.                                                                                                    |
|                |                            | Menu : déplacer la sélection vers l'article suivant.                                                                                                    |

**Tableau 3 : boutons de la souris**

### **Utilisation de la télécommande infrarouge**

Le TVR 41 est fourni avec une télécommande infrarouge (IR). Comme la souris, elle peut être utilisée pour exécuter la totalité des fonctions principales du TVR 41.

Il est possible de programmer une adresse ID de périphérique unique dans la télécommande IR afin d'autoriser uniquement la communication du dispositif de commande avec les enregistreurs associés à cette adresse. Aucune programmation n'est nécessaire si vous n'utilisez qu'un seul TVR 41.

L'adresse ID de périphérique ne s'applique que lors de l'utilisation d'une télécommande et non d'un clavier.

Vous pouvez acheter une télécommande en commandant le modèle IR TVR-REMOTE-1 TruVision™ DVR 40/41/60.

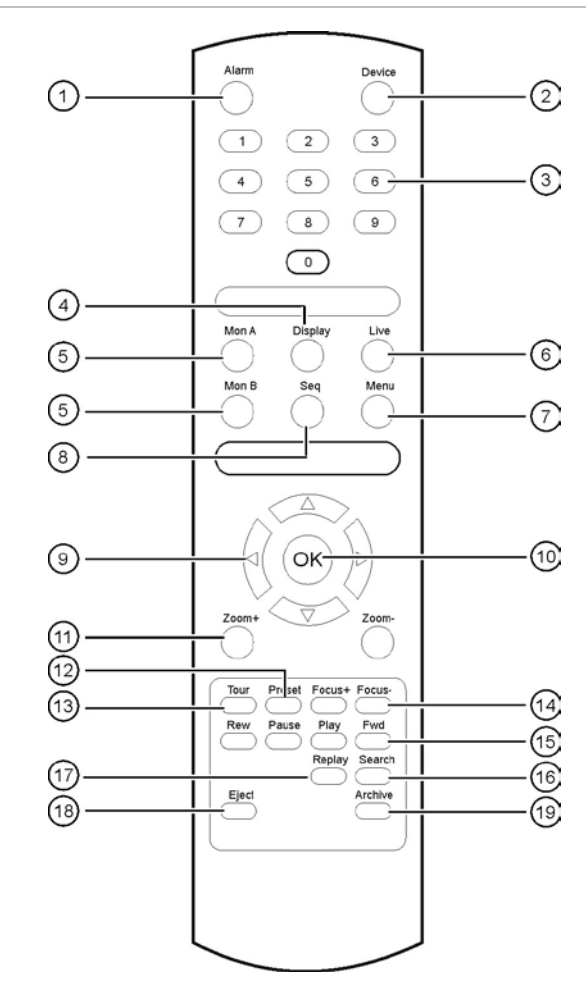

#### **Figure 9 : télécommande infrarouge**

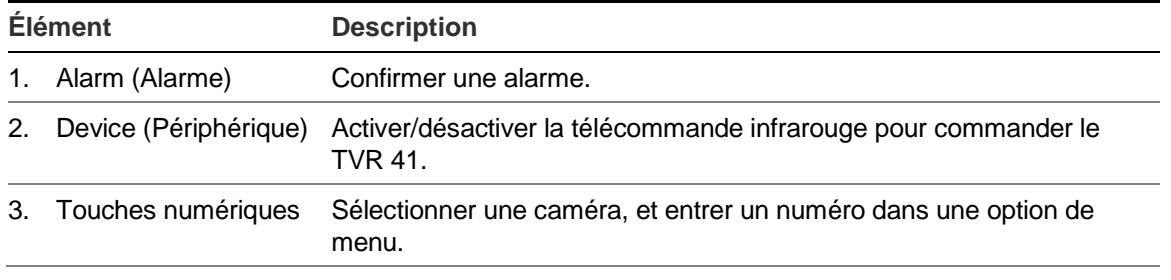

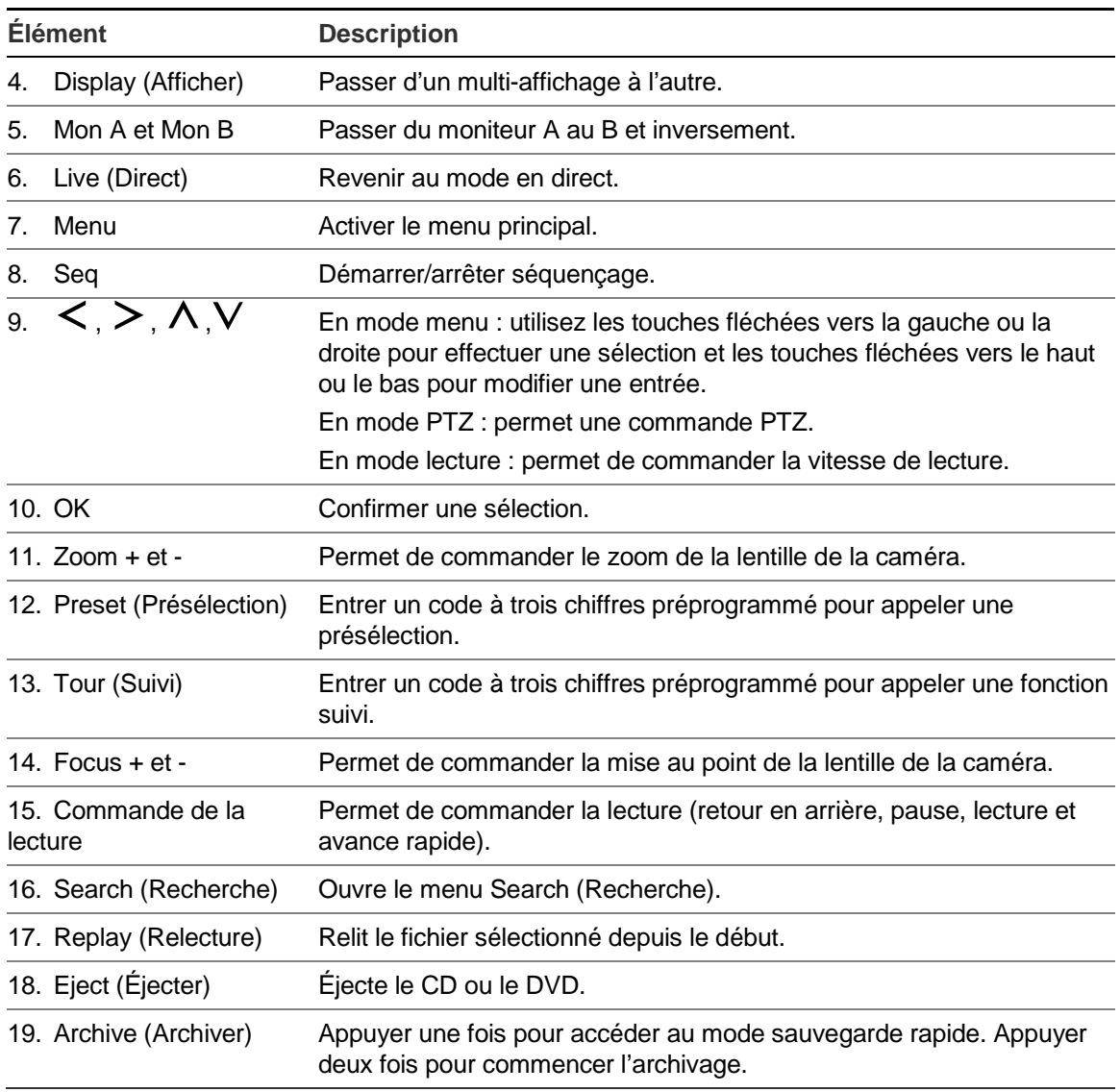

Pointez la télécommande vers le récepteur infrarouge situé sur la façade de l'unité pour tester son fonctionnement.

#### **Pour connecter la télécommande au TVR 41 :**

- 1. Appuyez sur le bouton **Menu** du panneau avant ou cliquez avec le bouton droit de la souris et sélectionnez **Menu**. L'écran du menu principal s'affiche.
- 2. Cliquez sur **Display mode settings** > **Monitor** (Paramètres du mode d'affichage > Moniteur).
- 3. Vérifiez la valeur d'adresse du périphérique. La valeur par défaut est 255. L'adresse du périphérique est valable pour toutes les télécommandes infrarouges.
- 4. Sur la télécommande, appuyez sur le bouton **Device** (Périphérique).
- 5. Entrez la valeur d'adresse du périphérique. Celle-ci doit être égale à la valeur indiquée sur le TVR 41.
- 6. Appuyez sur le bouton **OK** de la télécommande.

#### **Pour installer des piles dans la télécommande :**

- 1. Retirez le couvercle des piles.
- 2. Insérez les piles. Assurez-vous que les pôles (+) et (-) sont correctement placés.
- 3. Remettez le couvercle des piles en place.

#### **Résolution des problèmes de télécommande :**

Si la télécommande ne fonctionne pas correctement, effectuez les tests suivants :

- Vérifiez la polarité des piles.
- Vérifier le niveau de charge des piles.
- Vérifiez que le capteur de télécommande infrarouge n'est pas masqué.

Si le problème persiste, contactez votre administrateur.

### **Présentation des menus**

Le TVR 41 dispose d'une structure de menu basée sur des icônes vous permettant de configurer les paramètres de l'unité. Chaque icône de commande affiche un écran permettant de modifier certains paramètres. La plupart des menus ne sont accessibles qu'aux administrateurs du système.

L'écran est composé de trois sections. L'icône sélectionnée à cet instant et l'élément du sous-menu sont mis en évidence en vert. Consultez la Figure 10 ci-dessous.

Vous devez être en mode en direct pour accéder au menu principal.

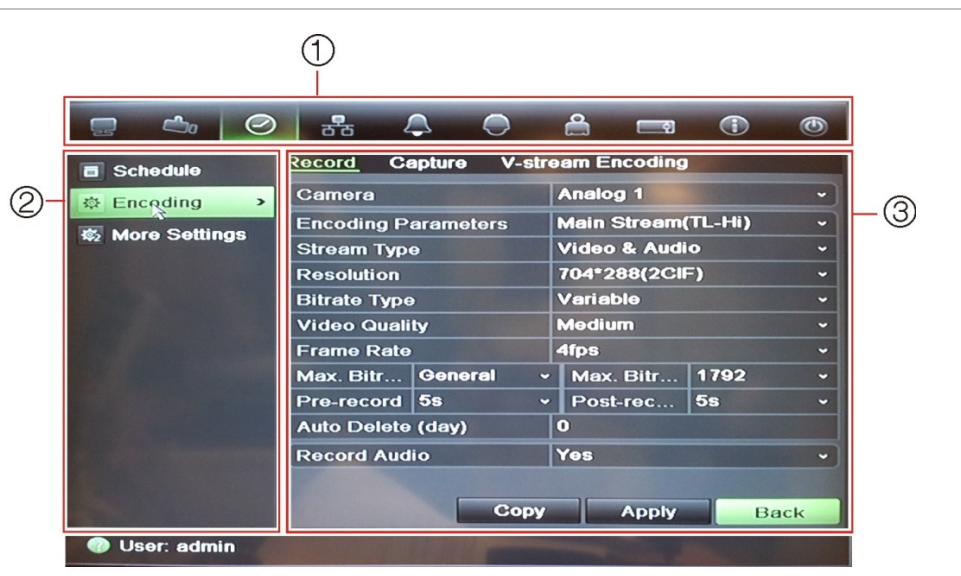

**Figure 10 : structure des menus**

1. **Barre d'outils des menus** : options de configuration disponibles pour la fonction du menu sélectionnée. Placez la souris sur une icône de commande et cliquez dessus pour la sélectionner. Reportez-vous au Tableau 4 ci-dessous pour obtenir une description des icônes.

- 2. **Volet des sous-menus** : sous-menus correspondant à la fonction du menu sélectionnée. Cliquez sur un élément pour le sélectionner.
- 3. **Menu de configuration** : toutes les informations correspondant au sous-menu sélectionné s'affichent. Cliquez sur un champ pour apporter des modifications.

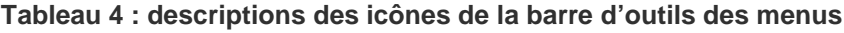

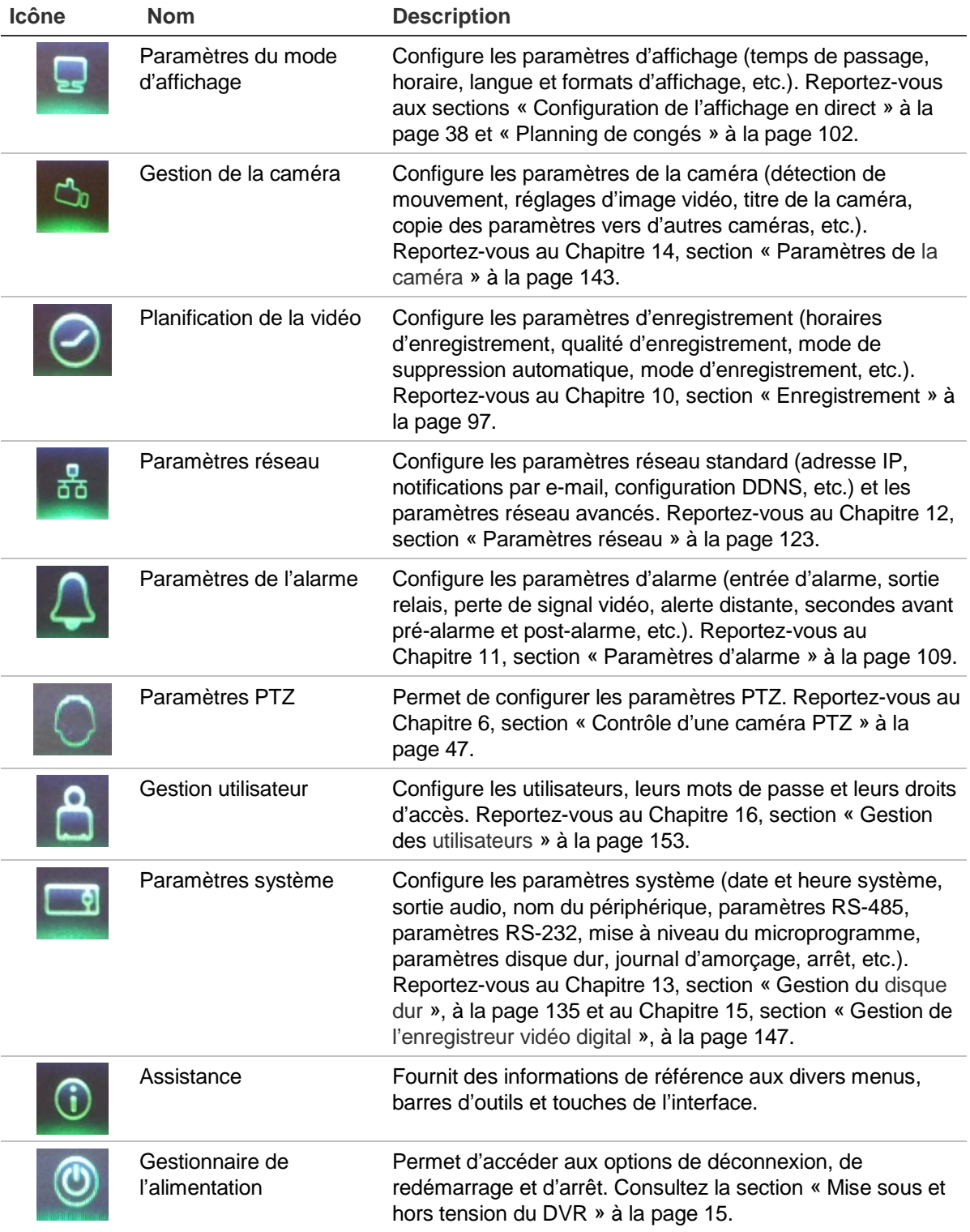
#### **Pour accéder au menu principal :**

1 En mode d'affichage en direct, appuyez sur le bouton **Menu** de la télécommande ou du panneau avant.

- Ou -

Cliquez sur le bouton droit de la souris et sélectionnez **Menu** dans le menu contextuel.

L'écran du menu principal s'affiche. L'écran Display (Afficher) s'affiche par défaut.

- 2. Cliquez sur l'icône de menu souhaitée pour afficher les options du sous-menu. Modifiez les paramètres de configuration.
- 3. Cliquez sur **Apply** (Appliquer) pour enregistrer les paramètres.
- 4. Cliquez sur **Back** (Retour) pour revenir au mode d'affichage en direct.

### **Utilisation du clavier virtuel**

Un clavier s'affiche à l'écran lorsque vous devez entrer des caractères dans une option d'écran. Cliquez sur une touche pour entrer le caractère correspondant.

**Figure 11 : clavier virtuel**

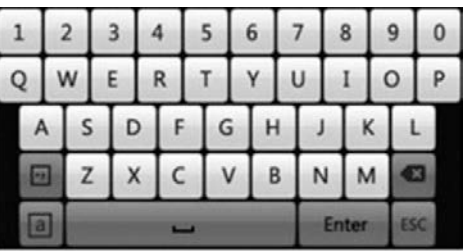

Description des touches du clavier virtuel :

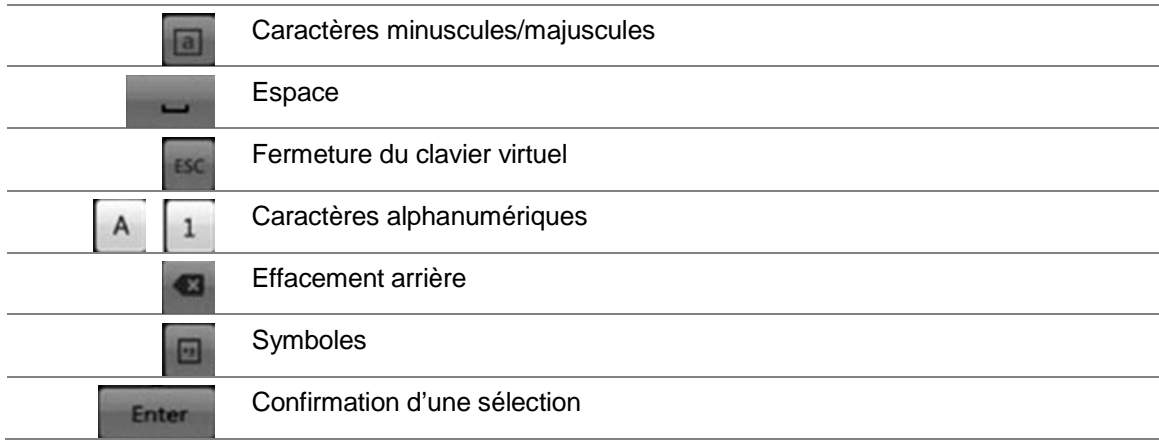

### **Sortie du menu principal**

Appuyez sur le bouton **Menu** du panneau avant pour quitter l'écran du menu actuel et revenir à l'affichage en direct ou cliquez sur **Back** (Retour) dans un menu principal.

# Chapitre 5 Affichage en direct

# **Description de l'affichage en direct**

Le mode d'affichage en direct est le mode de fonctionnement normal de l'unité. Il vous permet de regarder les images filmées en direct par les caméras. Le TVR 41 se met automatiquement en mode d'affichage en direct lorsqu'il est allumé. Vous pouvez voir sur l'écran la date et l'heure actuelles, le nom de la caméra et si un enregistrement est en cours ou non.

### **Informations sur l'état**

Les informations concernant l'état du système et de la caméra sont affichées sous forme d'icônes sur le moniteur principal et les moniteurs d'alarme. Les icônes d'état de la caméra sont affichées pour chaque caméra. Chaque icône représente des informations sur un élément spécifique. Ces icônes sont les suivantes :

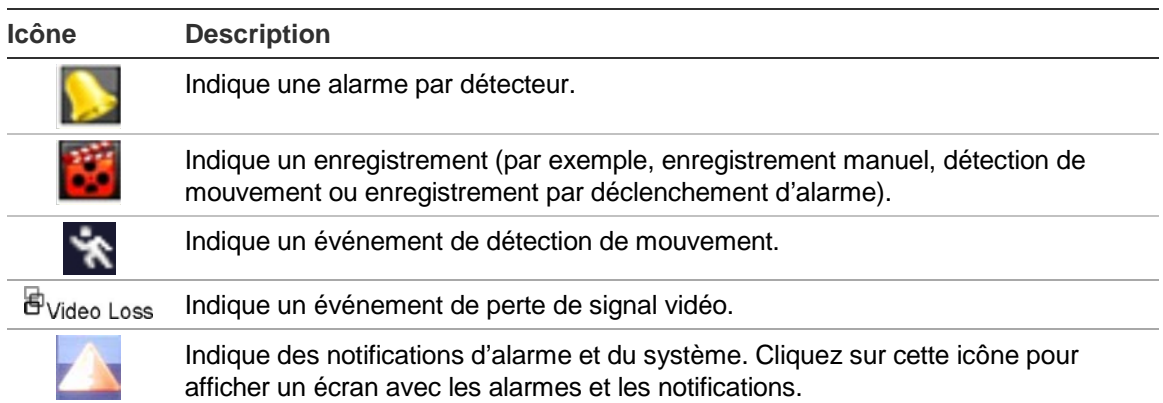

#### **Tableau 5 : description des icônes d'état à l'écran**

Il est possible d'afficher plusieurs icônes en même temps.

L'état du système est indiqué sur le panneau avant par les voyants d'état.

# **Sortie vidéo**

Le TVR 41 peut être connecté à deux moniteurs maximum. Il n'est toutefois possible de commander qu'un seul moniteur à la fois.

L'enregistreur vidéo digital vérifie automatiquement les sorties du moniteur utilisé. Si plusieurs moniteurs sont connectés, il définit le moniteur principal et le secondaire. Le niveau de priorité pour les sorties du moniteur principal et du moniteur d'alarme est HDMI > VGA > CVBS. Consultez le Tableau 6 ci-dessous.

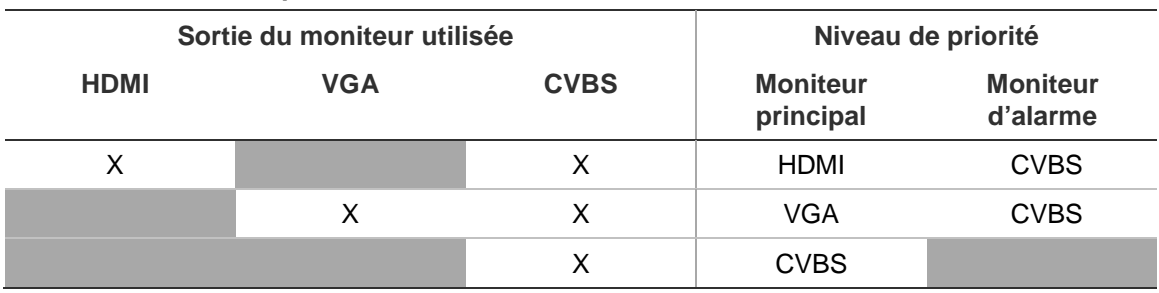

**Tableau 6 : niveau de priorité des sorties du moniteur**

#### **Pour sélectionner la sortie vidéo du moniteur principal :**

- 1. Cliquez sur l'icône **Display Mode Settings** (Paramètres du mode d'affichage) dans la barre d'outils des menus.
- 2. Sélectionnez **Layout** > **General** (Configuration > Général).
- 3. Dans l'interface de sortie vidéo, sélectionnez le moniteur qui sera le moniteur principal : HDMI (en fonction du modèle de l'enregistreur vidéo digital), VGA, CVBS principal ou sortie du moniteur d'alarme. Le moniteur par défaut est le moniteur HDMI, s'il est connecté.

#### **Pour contrôler un moniteur :**

Appuyez sur le bouton A du panneau avant pour sélectionner le moniteur principal. Appuyez sur le bouton B pour sélectionner le moniteur d'alarme.

# **Sortie audio**

Le connecteur pour moniteur HDMI, qui se trouve sur le panneau arrière, transmet aussi bien le signal audio que vidéo. Des sorties audio pour haut-parleurs se trouvent sur le panneau arrière.

# **Contrôle du mode en direct**

Il est possible d'accéder rapidement à de nombreuses fonctions du mode en direct en plaçant le curseur sur une image en direct et en cliquant avec le bouton droit de la souris. Le menu de la souris s'affiche alors (reportez-vous à la Figure 12 à la page 33).

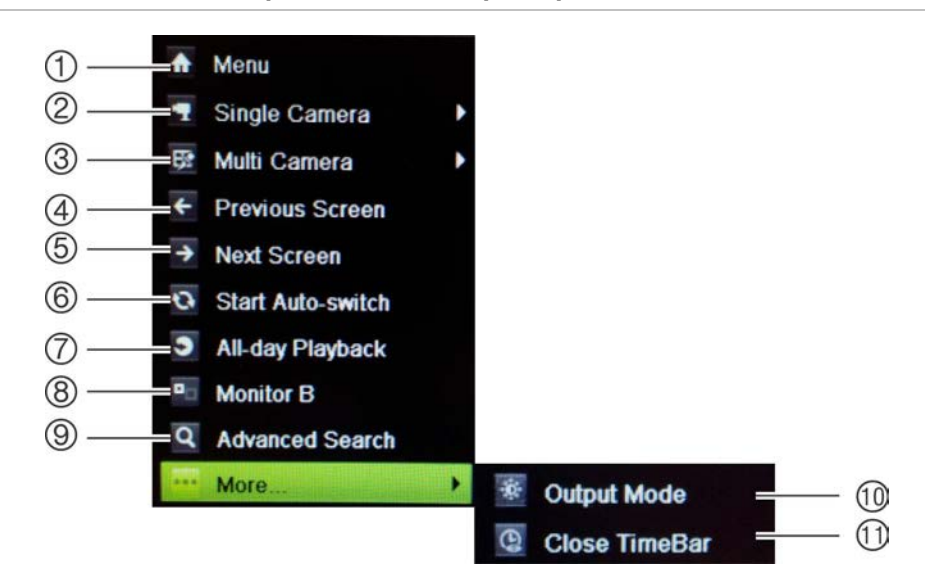

**Figure 12 : menu de la souris pour le moniteur principal**

La liste des commandes disponibles dépend du moniteur qui est actif : le moniteur principal ou le moniteur d'alarme (B). Consultez le Tableau 7 ci-dessous. Les paramètres par défaut de ces commandes sont indiqués dans l'Annexe G, « Paramètres des menus par défaut », à la page 185.

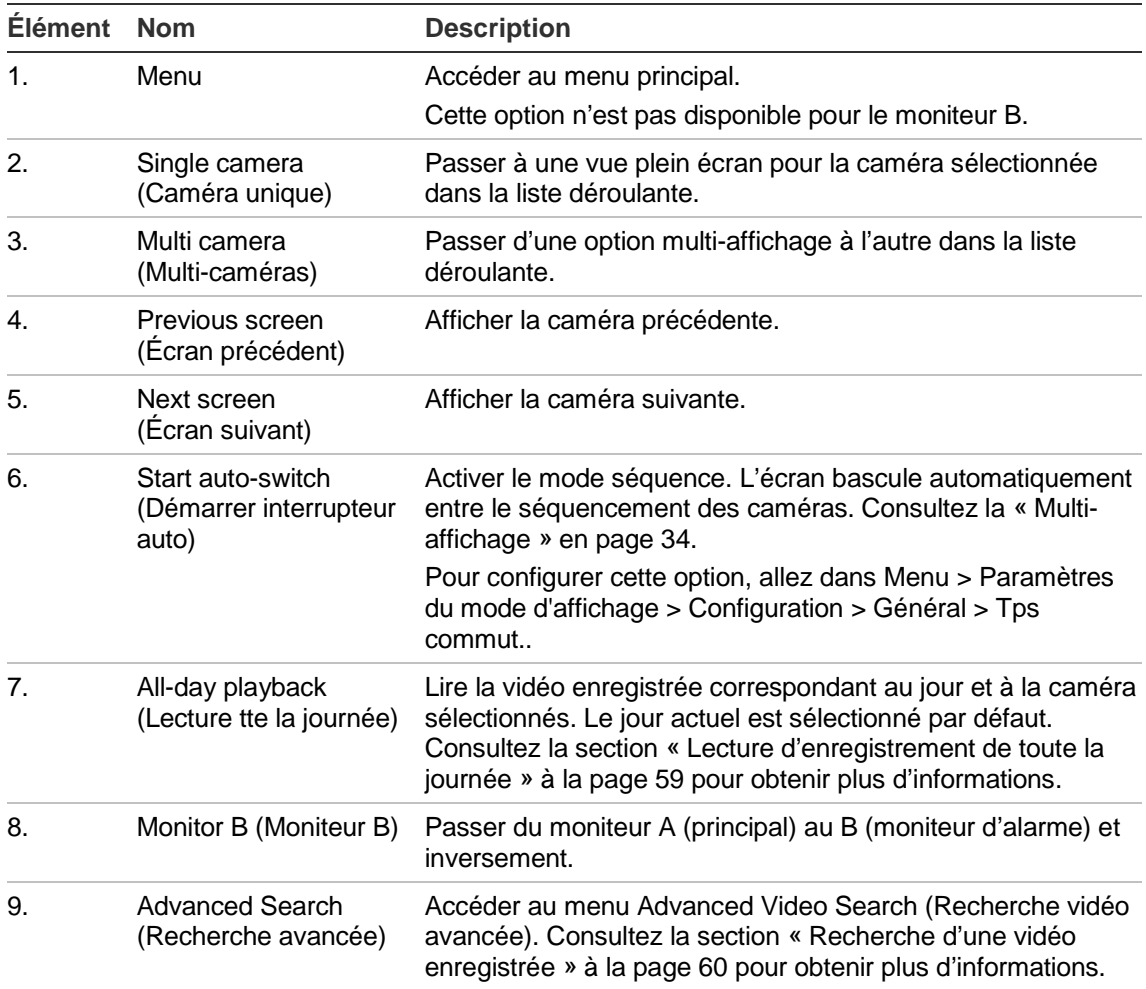

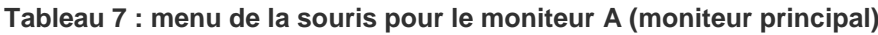

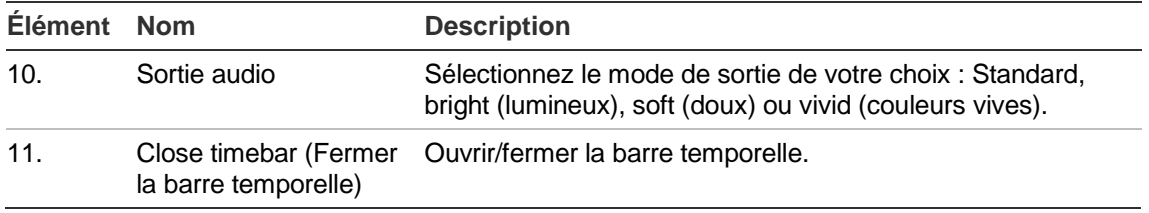

**Remarque** : lorsque le moniteur B est actif, les commandes du moniteur principal ne sont pas disponibles.

| <b>Élément</b> | <b>Nom</b>                                   | <b>Description</b>                                                                                                    |
|----------------|----------------------------------------------|----------------------------------------------------------------------------------------------------|
| $\mathbf{1}$ . | Single camera<br>(Caméra unique)             | Passer à une vue plein écran pour la caméra sélectionnée<br>dans la liste déroulante.                                                                                                    |
| 2.             | Multi camera<br>(Multi-caméras)              | Passer d'une option multi-affichage à l'autre dans la liste<br>déroulante.                                                                                                    |
| 3.             | Previous screen<br>(Ecran précédent)         | Afficher la caméra précédente.                                                                                                    |
| 4.             | Next Screen<br>(Ecran suivant)               | Afficher la caméra suivante.                                                                                                    |
| 5.             | All-day playback<br>(Lecture tte la journée) | Lire la vidéo enregistrée correspondant au jour et aux<br>caméras sélectionnés. Consultez la section « Lecture<br>d'enregistrement de toute la journée » à la page 59 pour<br>obtenir plus d'informations. |
| 6.             | Monitor A (Moniteur A)                       | Passer du moniteur A (principal) au B (moniteur d'alarme) et<br>inversement.                                                                                                    |

**Tableau 8 : menu de la souris pour le moniteur B (moniteur d'alarme)**

## **Format multi-affichage**

Outre le plein écran, cinq formats multi-affichage sont disponibles sur l'enregistreur vidéo digital.

### **Affichage plein écran**

Appuyez sur une touche numérique sur le panneau avant pour afficher la caméra correspondante. Par exemple, appuyez sur le bouton 10 pour afficher la caméra numéro 10.

Cliquez sur le bouton droit de la souris et sélectionnez **Single Camera** (Caméra unique) dans le menu. Sélectionnez dans la liste la caméra souhaitée.

### **Multi-affichage**

Une vidéo est une cellule dans un multi-affichage. L'image d'une caméra ne peut être montrée que dans une vidéo à la fois. Outre le plein écran, cinq formats de multi-affichage sont disponibles sur le TVR 41. Consultez la Figure 13 ci-dessous. Pour modifier le multi-affichage qui apparaît par défaut, allez dans le menu Display (Afficher). Consultez la section « Modification de la séquence de caméra » à la page 39 pour obtenir plus d'informations.

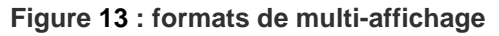

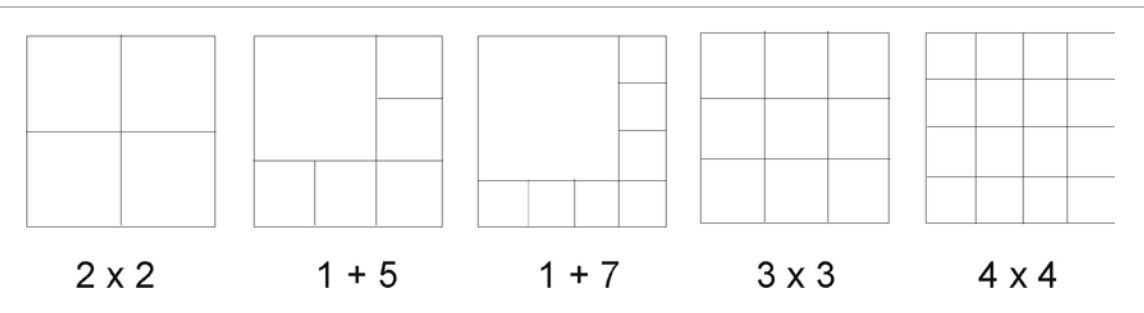

#### **Pour sélectionner un format de multi-affichage :**

1. Appuyez sur le bouton Display (Afficher) sur le panneau avant pour parcourir les différents formats d'affichage.

Vous pouvez aussi cliquer sur le bouton droit de la souris et sélectionner **Multi Camera** (Multi-caméras) dans le menu. Sélectionnez le type de multi-affichage souhaité.

### **Séquençage des caméras**

La fonction de séquençage affiche successivement les images des caméras figurant sur la liste de séquences. Un séquençage n'est possible qu'en mode plein écran.

La séquence par défaut affiche chaque caméra dans l'ordre numérique. Toutefois, chaque caméra sur le moniteur principal et le moniteur d'alarme peut avoir un ordre de séquence et un temps de commutation préprogrammé. Consultez la section « Modification de la séquence de caméra » à la page 39 pour obtenir plus d'informations.

**Remarque** : le temps de commutation doit être supérieur à zéro pour pouvoir utiliser la fonction de séquençage.

#### **Séquençage en mode en direct au moyen du panneau avant :**

- 1. Sélectionnez la caméra à partir de laquelle vous voulez faire commencer le séquençage.
- 2. Appuyez sur le bouton **Seq** sur le panneau avant pour commencer.
- 3. Appuyez de nouveau sur le bouton **Seq** pour arrêter le séquençage.

#### **Séquençage en mode en direct au moyen de la souris :**

1. Sélectionnez la caméra à partir de laquelle vous voulez faire commencer le séquençage.

- 2 Appuyez sur le bouton droit de la souris et sélectionnez **Start auto-switch** (Démarrer interrupteur auto) pour commencer.
- 3 Appuyez sur le bouton droit de la souris et sélectionnez **Stop auto-switch** (Arrêter interrupteur auto) pour interrompre le séquençage.

### **Accès aux commandes utilisées fréquemment**

En mode en direct, la barre d'outils d'accès rapide vous permet d'accéder facilement aux commandes utilisées régulièrement. Placez le curseur sur une image vidéo et cliquez avec le bouton gauche de la souris. La barre d'outils s'affiche (reportez-vous à la Figure 14 à la page 36).

#### **Figure 14 : barre d'outils d'accès rapide**

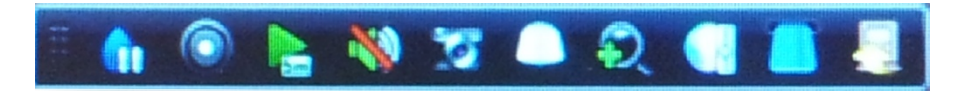

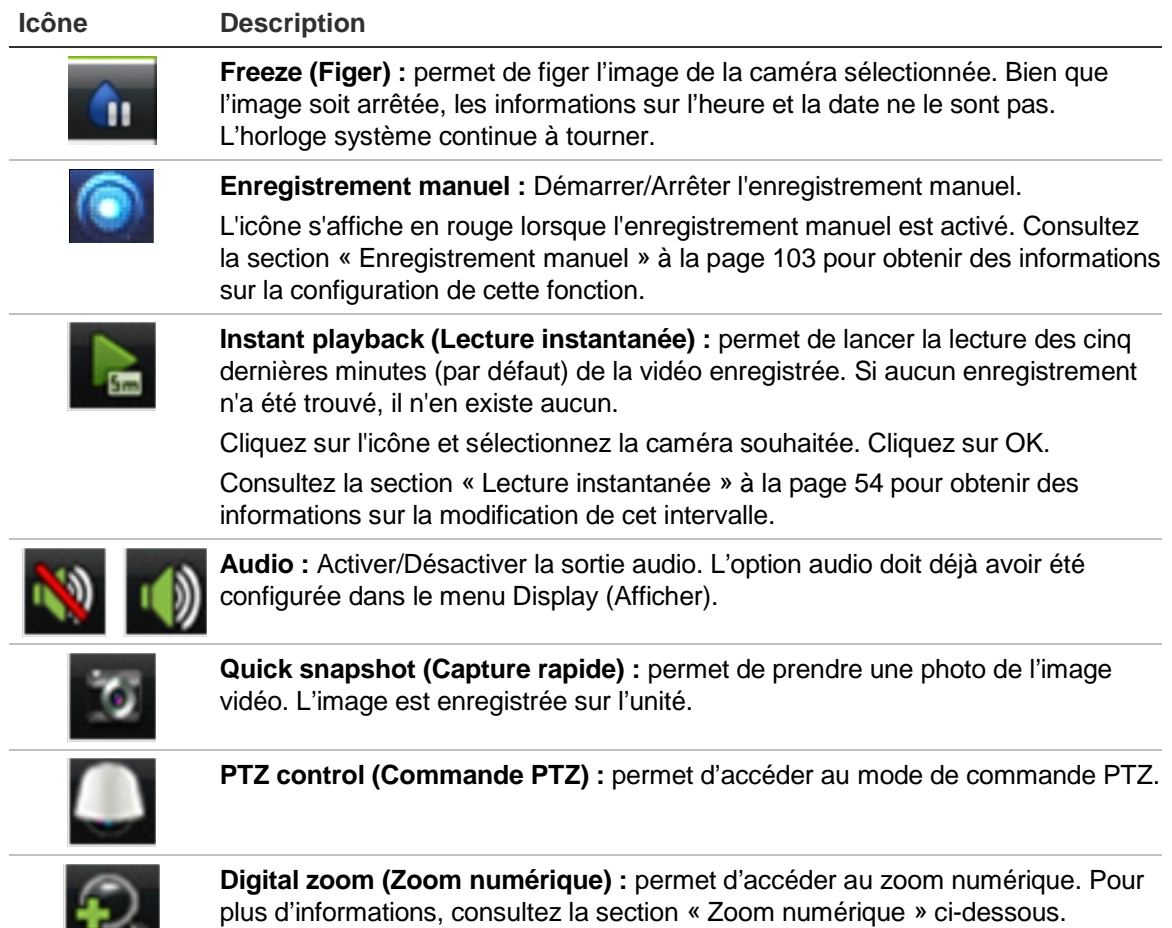

**Tableau 9 : description des icônes de la barre d'outils d'accès rapide**

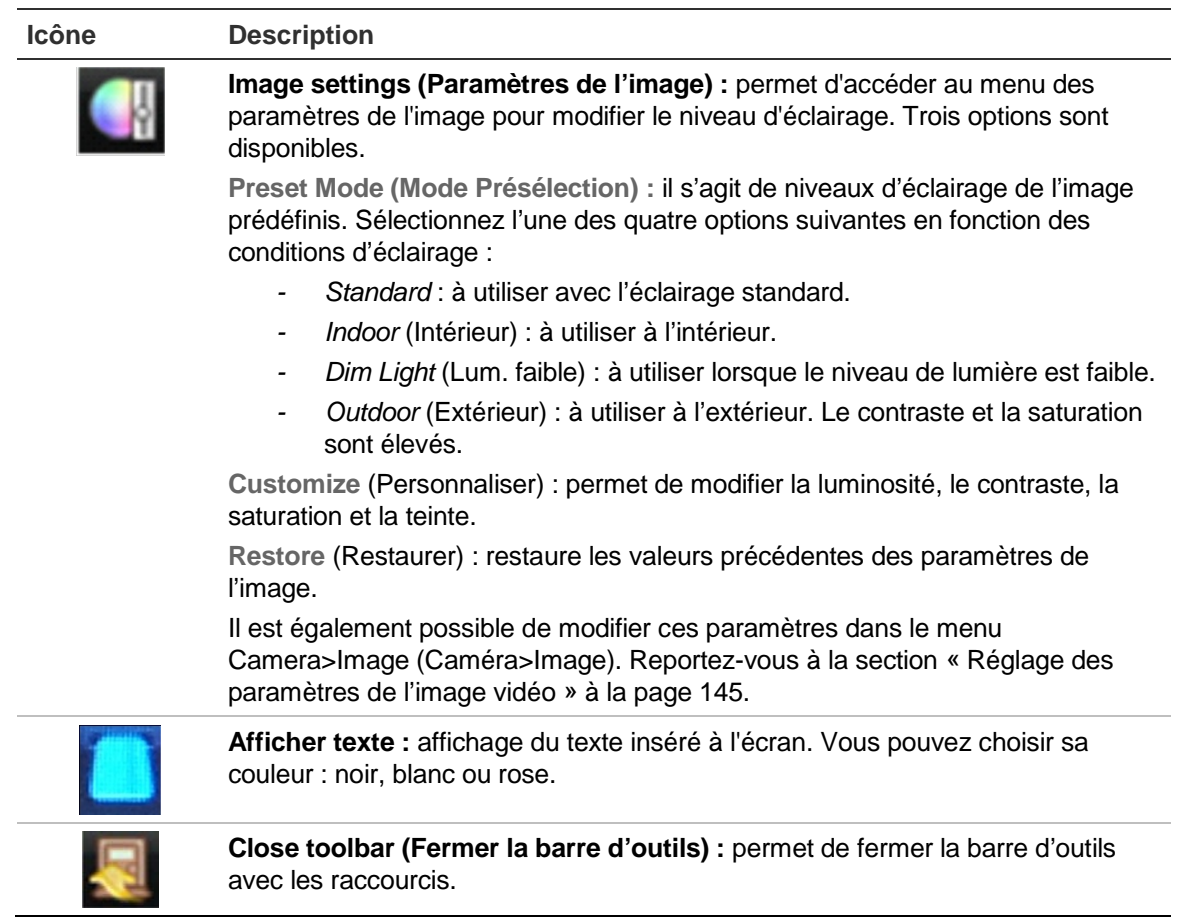

### **Zoom numérique**

La commande zoom numérique vous permet de faire facilement un zoom avant ou arrière sur l'image d'une caméra en mode en direct et lecture. Cette commande permet d'agrandir quatre fois l'image de la caméra. Consultez la Figure 15 à la page 37.

**Figure 15 : écran zoom numérique**

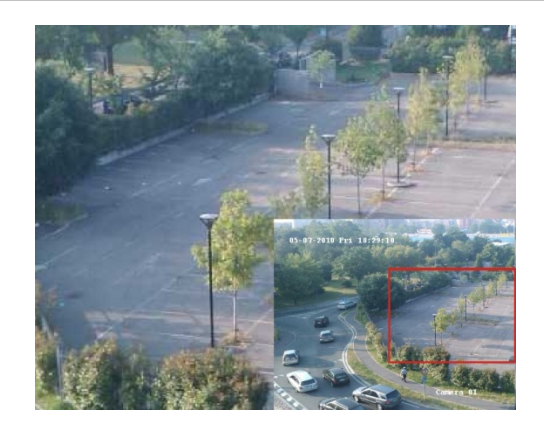

**Pour faire un zoom avant/arrière sur une image d'une caméra :**

- 1. Sélectionnez la caméra à utiliser.
- 2. Cliquez avec le bouton gauche de la souris et sélectionnez l'icône du zoom numérique ou appuyez sur le bouton **Zoom+** du panneau avant. L'écran d'affichage numérique apparaît.
- 3. Cliquez avec le bouton gauche de la souris et faites glisser le carré rouge vers la zone à surveiller ou déplacez le manche situé sur le panneau avant pour positionner le carré rouge. La zone sélectionnée est agrandie.
- 4. Pour fermer le zoom numérique, cliquez avec le bouton droit de la souris ou appuyez sur la touche **Zoom-** sur le panneau avant.

## **Configuration de l'affichage en direct**

Il est possible de modifier la configuration de l'affichage en direct dans le menu principal pour l'adapter aux différents besoins (différents moniteurs, multi-affichage, temps de commutation, etc.). Vous pouvez également activer la sortie audio.

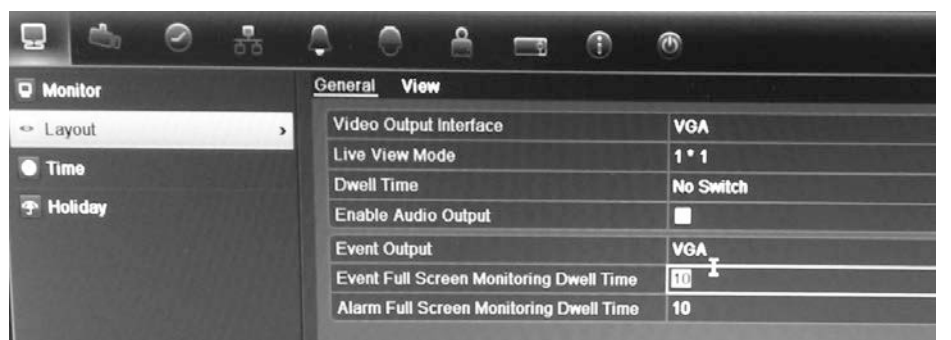

#### **Figure 16 : écran Layout (Configuration)**

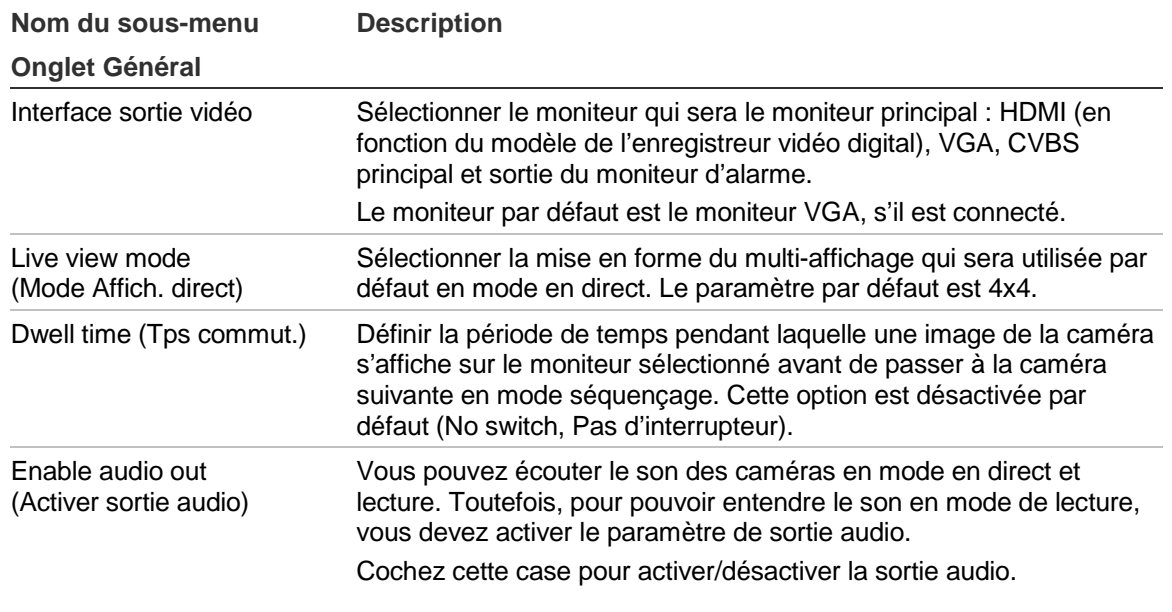

#### **Tableau 10 : description de l'écran Layout (Configuration)**

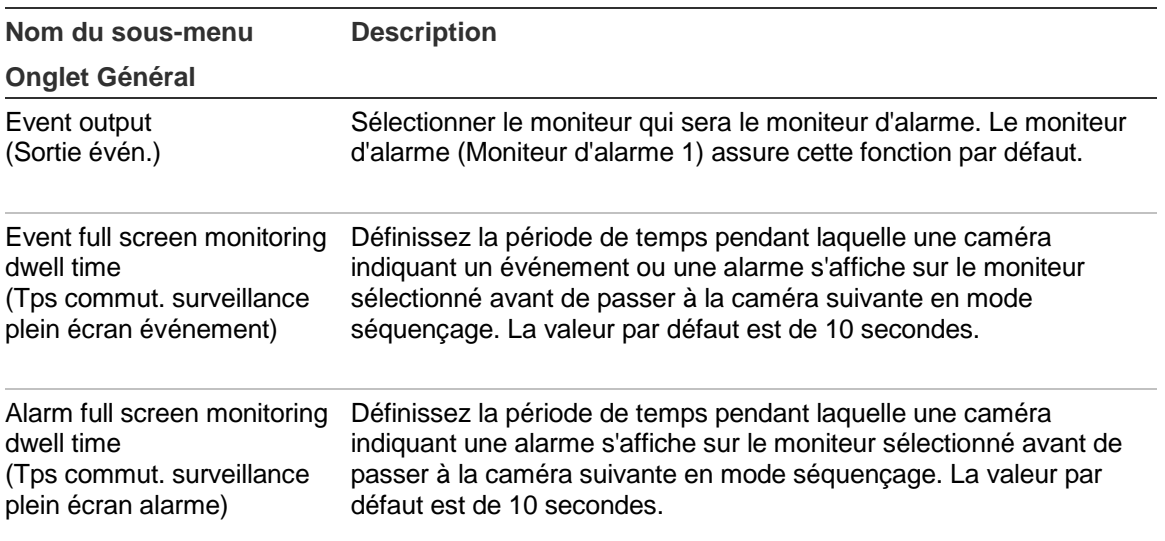

#### **Pour configurer les options d'affichage :**

- 1. Cliquez sur l'icône **Display Mode Settings** (Paramètres du mode d'affichage) dans la barre d'outils des menus.
- 2. Sélectionnez **Layout** > **General** (Configuration > Général).
- 3. Indiquez les paramètres souhaités pour chaque option du menu.
- 4. Cliquez sur **Apply** (Appliquer) pour enregistrer les paramètres.
- 5. Cliquez sur **Back** (Retour) pour revenir au mode d'affichage en direct.

#### **Modification de la séquence de caméra**

Par défaut, les caméras sont rangées par ordre numérique. Vous pouvez modifier l'ordre des caméras sur les moniteurs.

Vous pouvez remplacer le canal d'une caméra par celui d'une autre caméra dans le système. Cette fonction vous permet, par exemple, d'afficher les images de la caméra 1 sur le canal 10, et celles de la caméra 10 sur le canal 1. Cette fonction est utile lorsque vous voulez regarder la séquence d'images de caméras spécifiques et les afficher les unes à côté des autres sur l'écran.

Consultez la Figure 17 ci-dessous. Chaque vidéo indique à la fois l'ordre de la caméra dans la séquence et le numéro de la caméra.

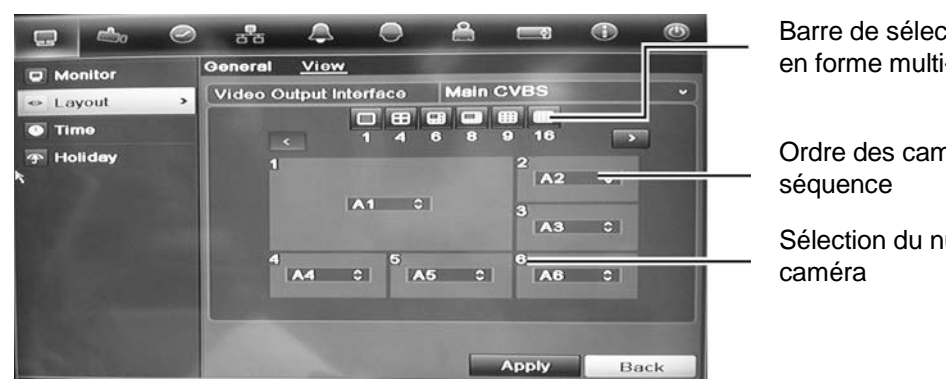

#### **Figure 17 : écran mise en forme et séquence des caméras**

Barre de sélection de la mise en forme multi-affichage

Ordre des caméras dans la

Sélection du numéro de

#### **Pour définir le séquençage des caméras :**

- 1. Cliquez sur l'icône **Display Mode Settings** (Paramètres du mode d'affichage) dans la barre d'outils des menus.
- 2. Sélectionnez **Layout** > **View** (Configuration > Affichage).
- 3. Dans **Video Output Interface** (Interface sortie vidéo), sélectionnez le moniteur souhaité dans la liste déroulante.
- 4. Dans la barre de sélection de la mise en forme multi-affichage, sélectionnez l'option souhaitée.
- 5. Sélectionnez la vidéo de la caméra dont vous voulez modifier l'ordre. La vidéo sélectionnée est mise en évidence en vert.
- 6. Dans la vidéo sélectionnée, choisissez le nouvel ordre de séquence de caméras en parcourant la liste des numéros des caméras disponibles.

**Remarque :** un « X » signifie que la caméra n'est pas affichée.

- 7. Cliquez sur **Apply** (Appliquer) pour enregistrer les paramètres.
- 8. Cliquez sur **Back** (Retour) pour revenir au mode d'affichage en direct.

### **Séquençage de caméras pour les alarmes et les événements**

Vous pouvez sélectionner le moniteur à utiliser lors du séquençage des caméras indiquant une alarme ou un événement en mode plein écran. Il s'agit habituellement du moniteur d'alarme. Lorsqu'une alarme ou qu'un événement se manifeste, le moniteur sélectionné séquence les caméras indiquant une alarme ou un événement en fonction du temps de commutation paramétré. Le temps de commutation applicable aux alarmes et aux événements peut être réglé.

#### **Pour configurer le séquençage de caméras pour les alarmes et les événements :**

1. Cliquez sur l'icône **Display Mode Settings** (Paramètres du mode d'affichage) dans la barre d'outils des menus.

- 2. Sélectionnez **Layout** > **General** (Configuration > Général).
- 3. Dans **Event Output** (Sortie évén.), sélectionnez le moniteur souhaité dans la liste déroulante. Le moniteur par défaut est le moniteur VGA, s'il est connecté.
- 4. Choisissez un temps de commutation pour les caméras indiquant une alarme ou un événement. La valeur par défaut est de 10 secondes. Le temps de commutation peut aller de 10 à 300 secondes.
- 5. Cliquez sur **Apply** (Appliquer).

### **Configuration de l'heure et de la date**

Vous pouvez configurer la date et l'heure s'affichant à l'écran. Ces informations n'apparaissent pas sur l'enregistrement. Cet affichage de la date et de l'heure est indépendant de celui qui est intégré aux caméras (consultez la section « Configuration des paramètres d'affichage de la caméra » à la page 143 pour obtenir des informations supplémentaires sur la date et l'heure intégrées aux caméras).

L'heure de début et de fin de l'heure d'été/hiver dans l'année peut également être réglée. Cette option est désactivée par défaut. Consultez la Figure 22 ci-dessous pour découvrir l'écran des paramètres Time (Heure).

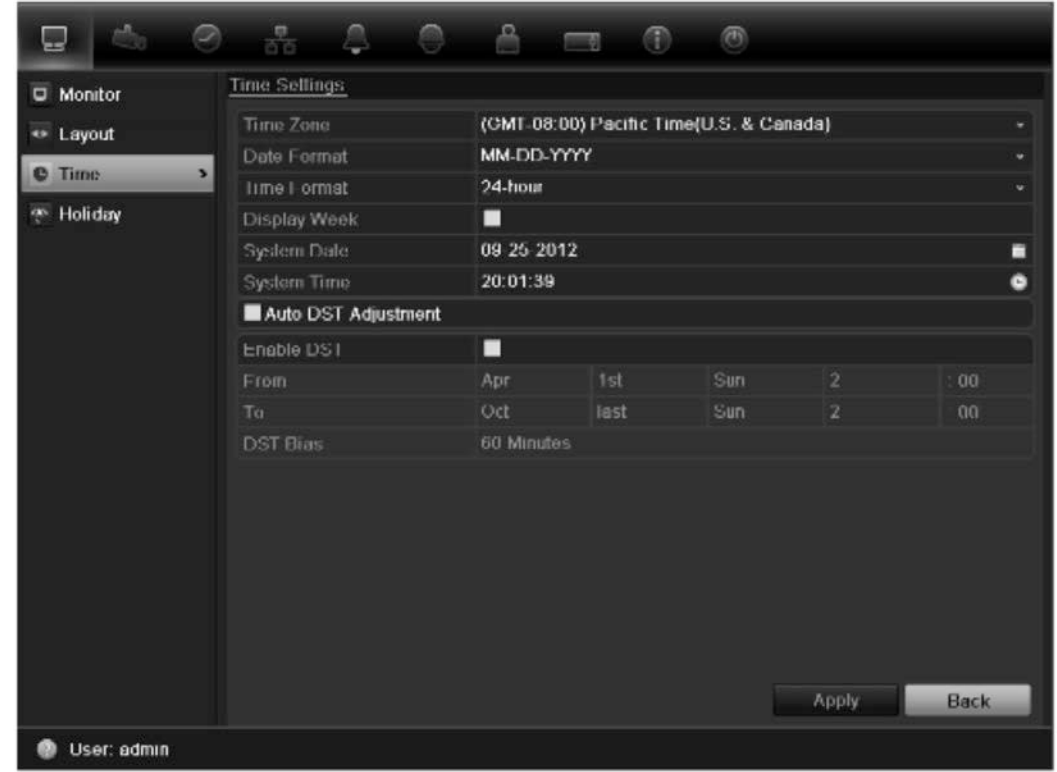

#### **Figure 18 : fenêtre des paramètres de l'heure et de la date**

| <b>Option</b>                                        | <b>Description</b>                                                                                                    |
|------------------------------------------------------|----------------------------------------------------------------------------------------------------|
| Time zone (Fuseau<br>horaire)                        | Sélectionnez le fuseau horaire de l'enregistreur dans la liste déroulante.                                                                                              |
| Date format (Format<br>de la date)                   | Sélectionnez le format de la date dans la liste déroulante. Le format par<br>défaut est MM-JJ-AAAA.                                                                     |
| Time format (Format<br>de l'heure)                   | Sélectionnez le format de l'heure dans la liste déroulante. Le format par<br>défaut est 24 heures.                                                                      |
| Display week<br>(Afficher la semaine)                | Affichez le jour de la semaine dans la barre temporelle du moniteur.<br>Cochez la case pour activer/désactiver cette option. Cette option est<br>désactivée par défaut. |
| System date (Date<br>système)                        | Configurez la date du système.<br>La date par défaut est la date du jour.                                                                                               |
| System time (Heure<br>système)                       | Configurez l'heure du système.<br>L'heure par défaut est l'heure actuelle.                                                                                              |
| Auto DST adjustment<br>(Réglage auto heure<br>d'été) | Permet de définir automatiquement l'heure d'été/hiver. Cette option<br>dépend du fuseau horaire sélectionné.<br>Cette option est désactivée par défaut.                 |
| Enable DST (Activer<br>heure d'été)                  | Permet de définir manuellement l'heure d'été/hiver. Si cette option est<br>sélectionnée, la case Auto DST adjustment (Réglage auto heure d'été)<br>est désactivée.      |
|                                                      | Cette option est désactivée par défaut.<br>Cliquez sur la case à cocher pour activer ou désactiver l'heure<br>d'été/hiver.                                              |
| From (De)                                            | Entrez la date et l'heure du début de l'heure d'été/hiver.                                                                                                    |
| To $(\dot{A})$                                       | Entrez la date et l'heure de la fin de l'heure d'été/hiver.                                                                                                    |
| DST bias (Décalage<br>heure d'été)                   | Réglez le laps de temps de décalage de l'heure d'été/hiver par rapport<br>à l'heure standard.                                                                           |
|                                                      | La valeur par défaut est de 60 minutes.                                                                                                    |

**Tableau 13 : description de la fenêtre des paramètres de l'heure et de la date**

#### **Pour configurer l'heure et la date du système :**

- 1. Cliquez sur l'icône **Display Mode Settings** (Paramètres du mode d'affichage) dans la barre d'outils des menus.
- 2. Sélectionnez **Time** (Heure). Modifiez les paramètres nécessaires.
- 3. Cliquez sur **Apply** (Appliquer) pour appliquer immédiatement les modifications

### **Paramètres généraux**

Le menu Display mode settings (Paramètres du mode d'affichage) vous permet de configurer les options générales de l'enregistreur vidéo digital relatives à l'affichage et à l'accès aux informations. Vous pouvez, par exemple :

- Modifier l'interface utilisateur graphique
- Modifier le nom et l'adresse de l'enregistreur
- Définir la résolution du moniteur
- Activer/désactiver les exigences relatives au mot de passe
- Activer/désactiver l'assistant
- Modifier manuellement le format de la sortie vidéo (PAL/NTSC)
- Modifier le délai d'expiration après lequel l'écran passe à l'affichage en direct
- Activer/désactiver la transparence des menus à l'écran
- Activer/désactiver l'affichage des icônes d'état à l'écran

Reportez-vous à la Figure 19 ci-dessous et à la Figure 20 en page 44.

Les modifications sont appliquées immédiatement lorsque vous cliquez sur le bouton **Apply** (Appliquer) pour enregistrer les paramètres.

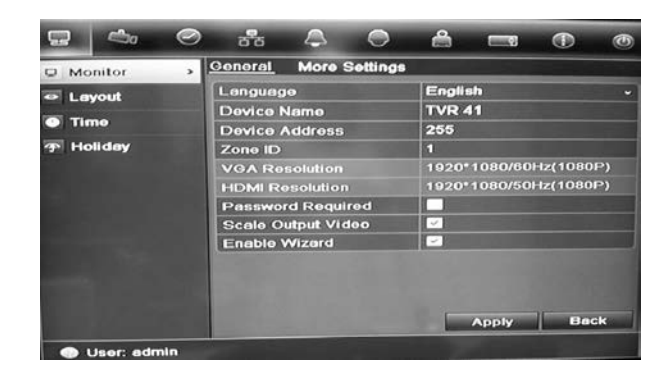

**Figure 19 : écran de configuration du moniteur - Paramètres généraux**

#### **Tableau 11 : description de l'écran de configuration du moniteur - Paramètres généraux**

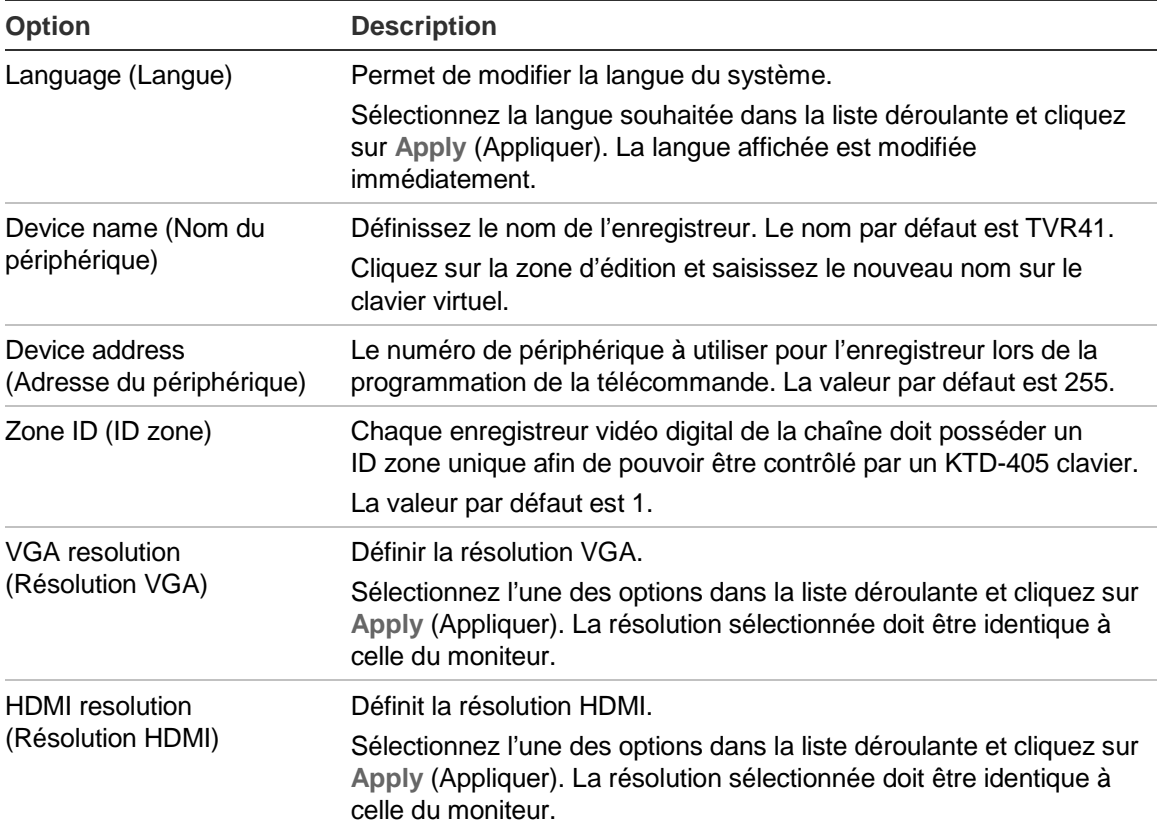

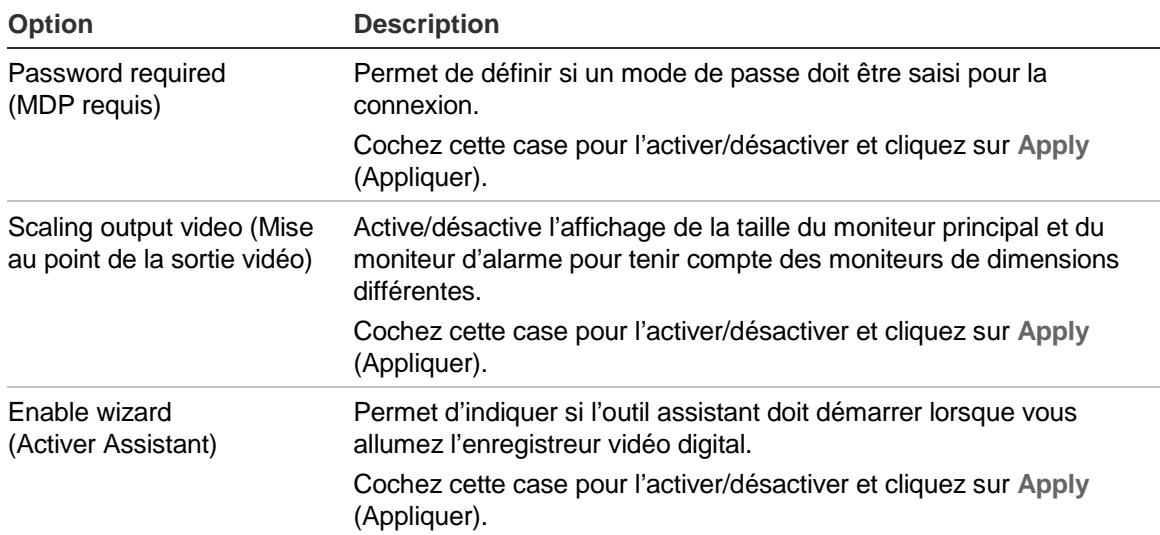

#### **Figure 20 : écran de configuration du moniteur - Plus de paramètres**

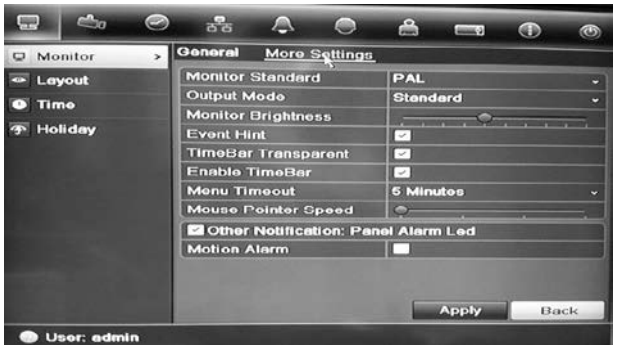

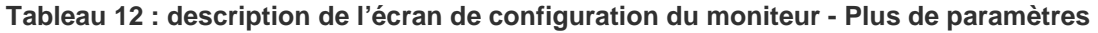

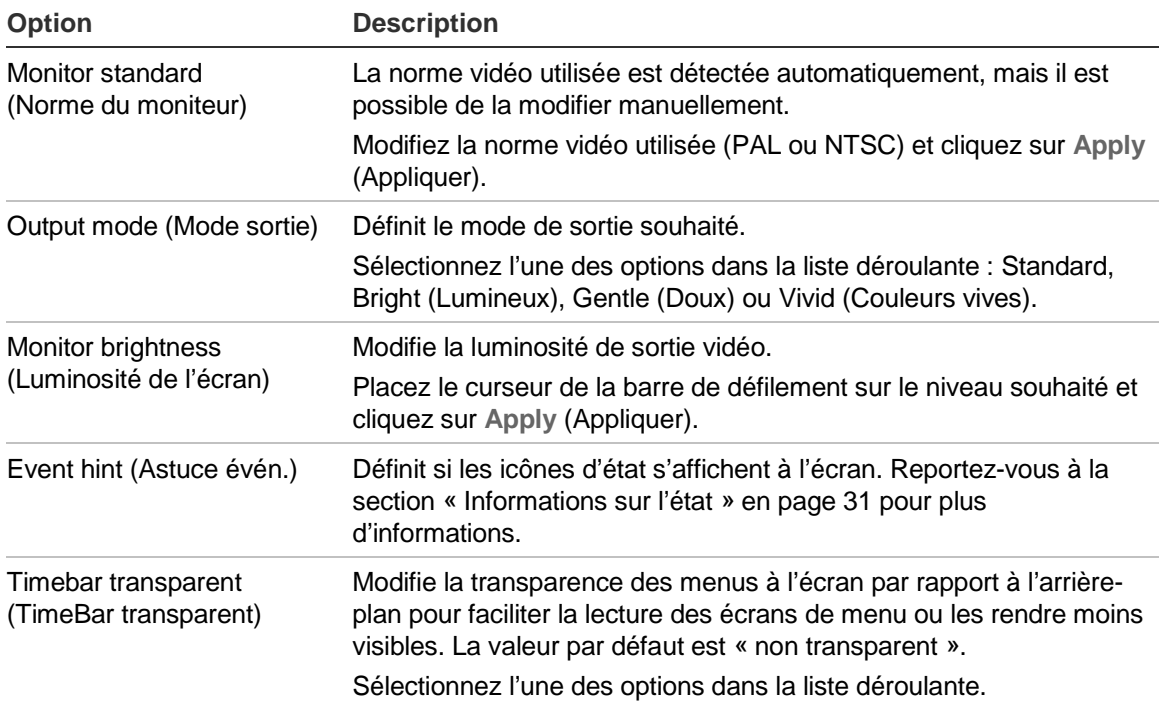

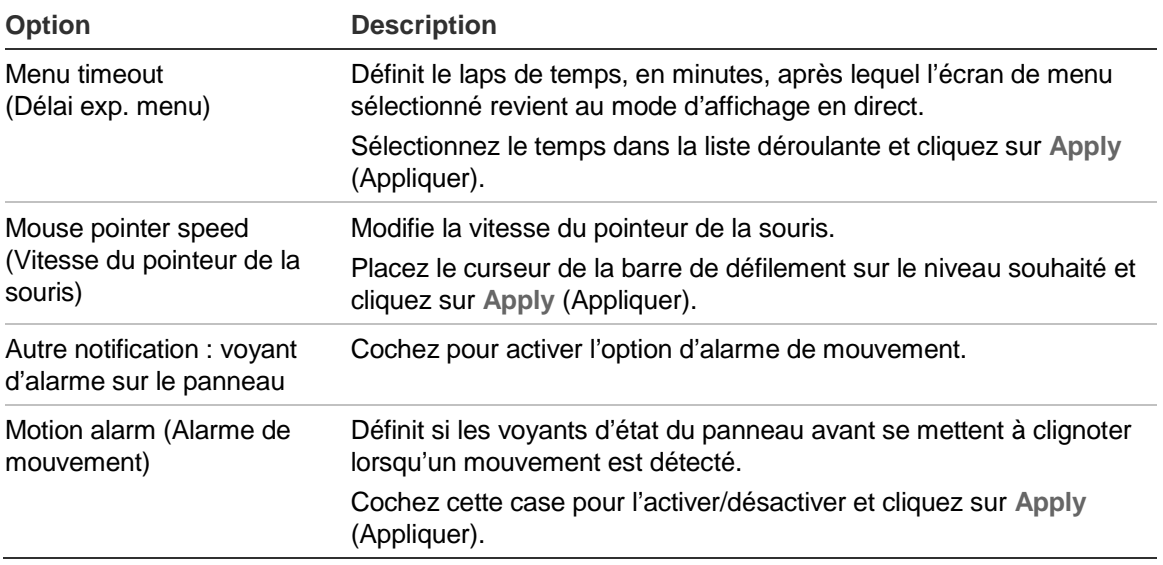

### **Encodage flux-V**

Si la bande passante disponible est limitée, vous pouvez afficher à distance plusieurs canaux en temps réel avec un flux dans le navigateur Web ou dans le CMS (Client Management System, Système de gestion client), comme le logiciel TruVision Navigator, à l'aide de l'option d'encodage flux-V (« V » est l'abréviation de « virtuel »). Une fois activé, vous pouvez afficher la sortie des caméras sur un moniteur CVBS, en un seul flux.

**Remarque** : il est déconseillé d'utiliser la fonction Flux-V si votre moniteur principal est un moniteur CVBS, car leur sortie est la même.

#### **Pour activer le flux-V :**

- 1. Cliquez sur l'icône **Video Schedule** (Planification de la vidéo) dans la barre d'outils des menus.
- 2. Sélectionnez **Encoding** > **V-stream Encoding** (Encodage > Encodage flux-V).
- 3. Cochez la case **Enable V-stream Encoding** (Activer l'encodage flux-V).
- 4. Sélectionnez le paramètre souhaité pour la fréquence d'image, le mode du débit binaire maximal et le débit binaire maximal.
- 5. Cliquez sur **Apply** (Appliquer) pour enregistrer les paramètres.

4BChapitre 5 : Affichage en direct

# Chapitre 6 Contrôle d'une caméra PTZ

Vous pouvez contrôler des caméras dôme PTZ à l'aide des boutons du panneau avant, du clavier et de la télécommande infrarouge, ainsi que dans le volet de contrôle PTZ accessible avec la souris. Il est possible que vous deviez saisir un mot de passe pour accéder aux commandes PTZ.

Une liste détaillée des commandes PTZ pour les différents protocoles des caméras est disponible dans l'Annexe F à la page 183.

## **Configuration des paramètres PTZ**

Utilisez le menu **PTZ Settings** (Paramètres PTZ) pour configurer les caméras dôme PTZ. Chaque caméra doit être configurée individuellement. Les caméras doivent être configurées avant leur utilisation.

Vérifiez que les caméras dôme PTZ sont connectées correctement au port RS-485 du panneau arrière.

**Remarque :** si une caméra ne fonctionne pas correctement après avoir configuré l'enregistreur vidéo digital, vérifiez les paramètres entrés.

#### **Pour configurer les paramètres d'une caméra dôme PTZ :**

- 1. Cliquez sur l'icône **PTZ Settings** (Paramètres PTZ) dans la barre d'outils des menus.
- 2. Cliquez sur **General** (Général) et sélectionnez la caméra dôme PTZ à configurer dans la liste déroulante.
- 3. Sélectionnez le débit, les bits de données, les bits d'arrêt, la parité, le contrôle de flux, le protocole PTZ et l'adresse de la caméra. Consultez l'Annexe G, « Paramètres des menus par défaut », à la page 185 pour connaître les valeurs par défaut.

**Remarque :** il est important de vérifier que les paramètres correspondent à ceux de la caméra PTZ.

- 4. Cliquez sur **Copy** pour copier les paramètres vers une autre caméra, si nécessaire.
- 5. Cliquez sur **Apply** (Appliquer) pour enregistrer les paramètres.

### **Appel des présélections, des suivis et des fonctions suivi**

En mode en direct, vous pouvez appeler rapidement la liste des présélections, des suivis de présélection et des fonctions suivi existants en utilisant le panneau avant, la télécommande, la souris et le clavier.

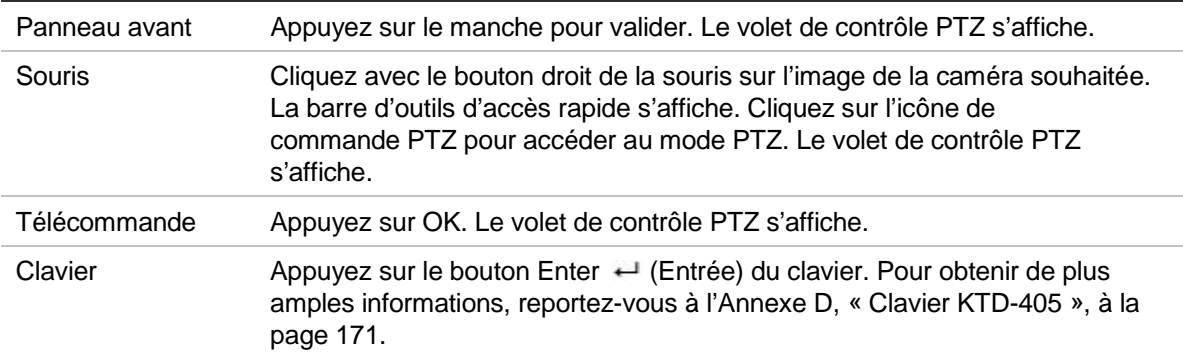

Si vous utilisez le format multi-affichage, celui-ci passe au format plein écran pour la caméra sélectionnée. Consultez la Figure 18 ci-dessous pour obtenir une description du volet de contrôle PTZ.

#### **Figure 21 : volet de contrôle PTZ**

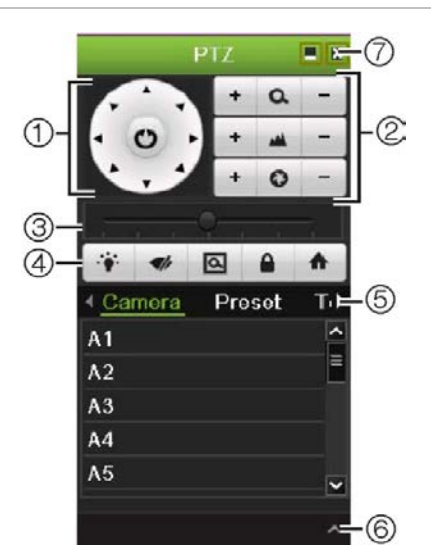

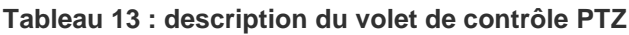

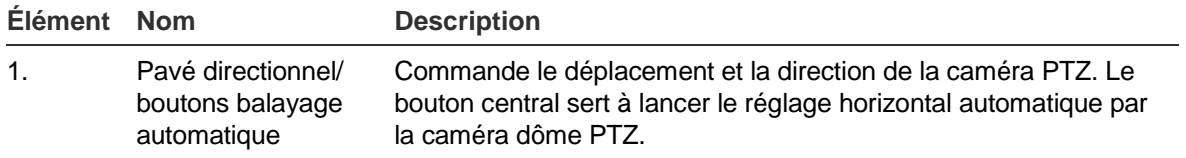

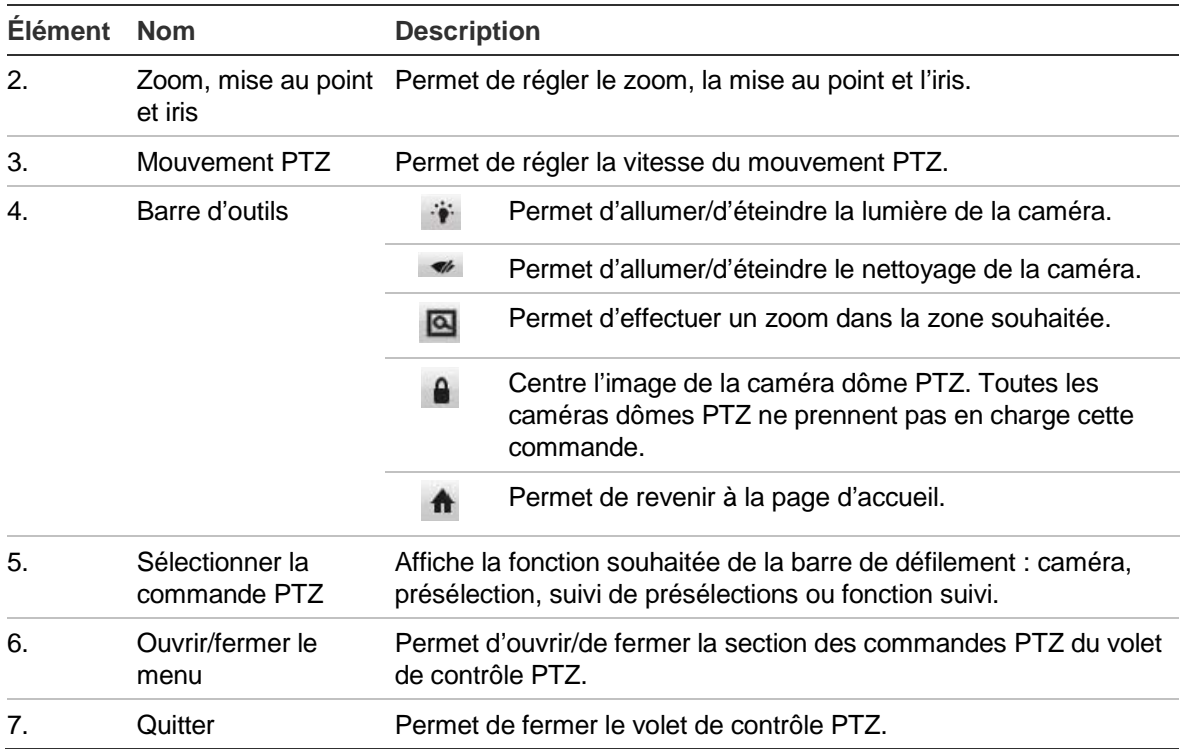

## **Configuration et appel des présélections**

Les présélections sont des emplacements définis précédemment d'une caméra dôme PTZ. Elles vous permettent de déplacer rapidement la caméra dôme PTZ dans une position souhaitée. Il est possible de les configurer et modifier dans la fenêtre de configuration PTZ (voir la Figure 19 ci-dessous).

**Remarque :** la caméra PTZ utilisée doit pouvoir prendre en charge une commande présélectionnée. Pour obtenir la liste complète des commandes PTZ disponibles pour les différents protocoles des caméras, consultez l'Annexe F à la page 183.

#### **Figure 22 : fenêtre de configuration PTZ**

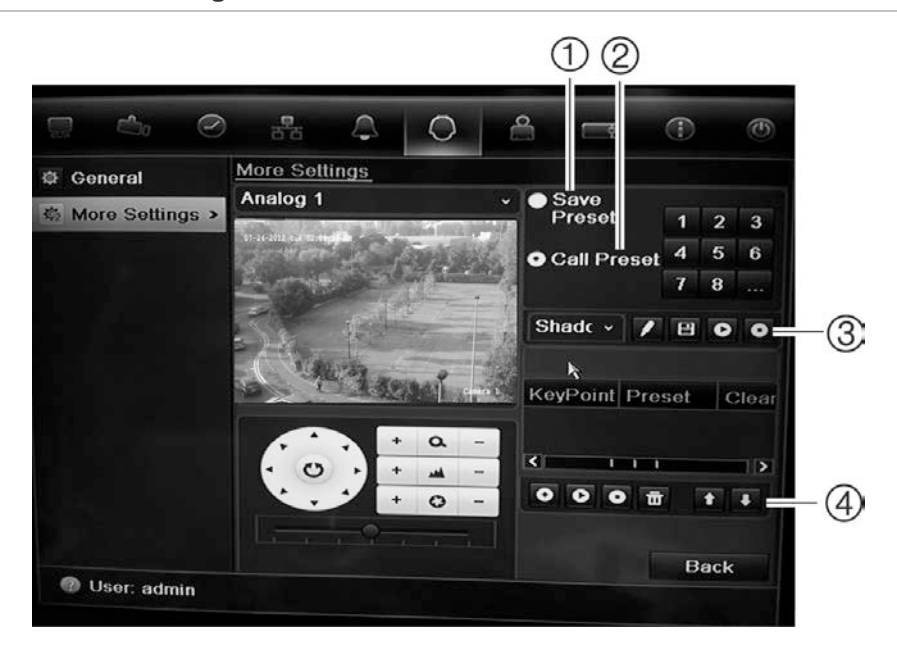

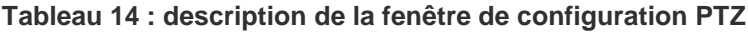

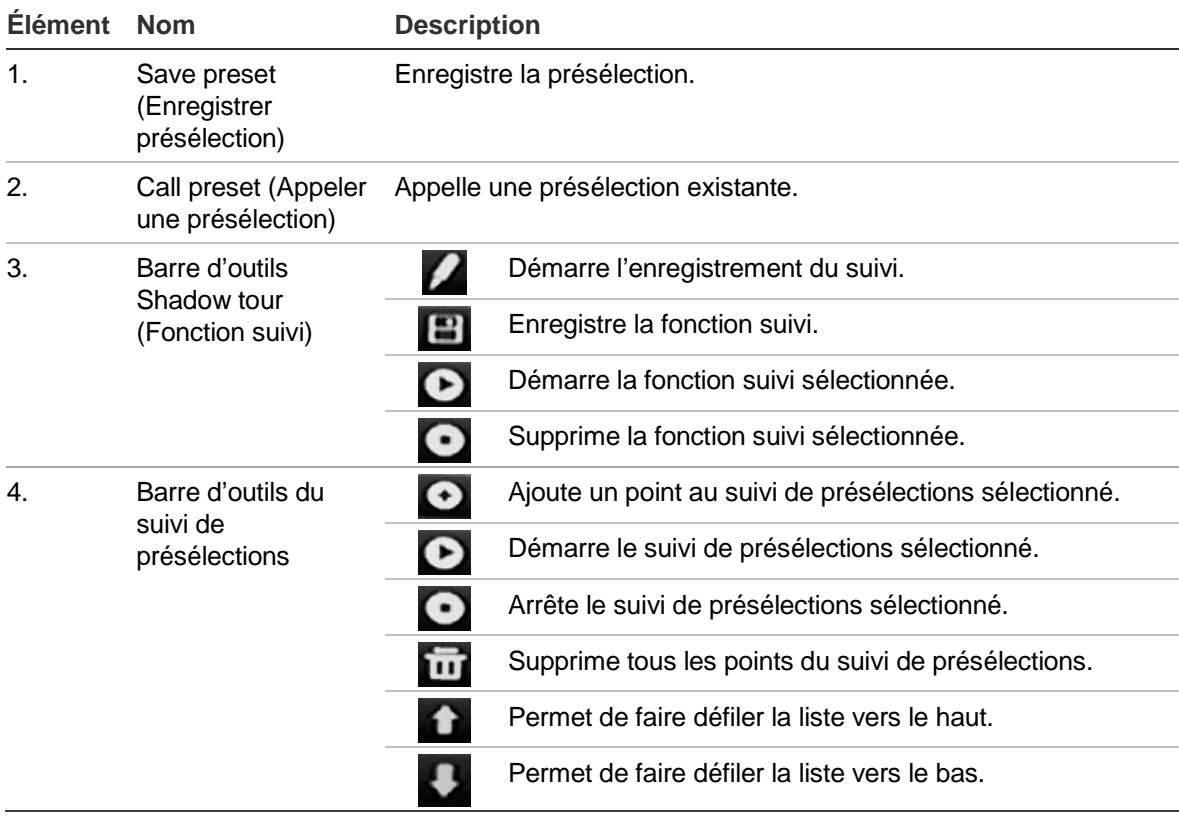

#### **Pour configurer une présélection :**

- 1. Cliquez sur l'icône **PTZ Settings** (Paramètres PTZ) dans la barre d'outils des menus et sélectionnez **More Settings** (Plus de paramètres).
- 2. A l'aide des touches directionnelles, de zoom, de mise au point et d'iris, placez la caméra à l'endroit de présélection voulu.

3. Cochez la case **Save Preset** (Enregistrer présélection) et entrez le numéro de présélection. La présélection est alors activée et stockée dans la caméra.

Si le numéro de présélection est supérieur aux 17 numéros répertoriés, cliquez sur **[…]**. L'écran Preset (Présélection) s'affiche. Sélectionnez un numéro de présélection dans la liste déroulante et cliquez sur le bouton **OK** pour enregistrer les modifications.

**Remarque** : il est possible de remplacer les présélections.

4. Cliquez sur **Back** (Retour) pour revenir au mode d'affichage en direct.

**Pour appeler une présélection :**

#### • **Volet de contrôle PTZ :**

1. En mode en direct, cliquez avec le bouton gauche de la souris et sélectionnez l'icône de commande PTZ dans la barre d'outils d'accès rapide. Le volet de contrôle PTZ s'affiche. Dans la barre d'outils, sélectionnez la caméra souhaitée.

 $\alpha$ u $-$ 

Sur le panneau avant, sélectionnez la caméra souhaitée et appuyez sur **Enter** (Entrée) sur le manche pour afficher la barre d'outils d'accès rapide. Le volet de contrôle PTZ s'affiche.

- 2. Recherchez **Preset** (Présélection) dans la barre d'outils et double-cliquez sur la présélection souhaitée dans la liste. La caméra passe immédiatement à la position prédéfinie.
- **Barre d'outils Menu :**
- 1. Cliquez sur l'icône **PTZ Settings** (Paramètres PTZ) dans la barre d'outils des menus et sélectionnez **More Settings** (Plus de paramètres). L'écran de configuration PTZ s'affiche.
- 2. Cochez la case **Call Preset** (Appeler une présélection) et entrez le numéro de la présélection à appeler. La caméra se déplace immédiatement dans la position prédéfinie.
- 3. Cliquez sur **Back** (Retour) pour revenir au mode d'affichage en direct.

### **Configuration et appel des suivis de présélections**

Les suivis de présélections déplacent une caméra dôme PTZ en différents points (appelés « Keypoint » ou « Point clé » dans l'interface). La caméra reste en un point pendant un temps de commutation déterminé avant de passer au point suivant. Les points sont définis par des présélections (voir la section « Configuration et appel des présélections » à la page 49).

Chaque suivi de présélections est composé de points. Un point se compose d'un numéro de point, d'un temps de commutation et d'une vitesse.

Le numéro de point est l'ordre que suivra la caméra en parcourant le suivi de présélections. Le temps de commutation est le laps de temps pendant lequel une caméra reste en un point avant de passer au suivant. La vitesse est la fréquence à laquelle la caméra passe d'un point clé à l'autre.

**Remarque :** la caméra PTZ utilisée doit pouvoir prendre en charge une commande de suivis de présélections. Pour obtenir la liste complète des commandes PTZ disponibles pour les différents protocoles des caméras, consultez l'Annexe F à la page 183.

**Pour configurer un suivi de présélections :**

- 1. Cliquez sur l'icône **PTZ Settings** (Paramètres PTZ) dans la barre d'outils des menus et sélectionnez **More Settings** (Plus de paramètres).
- 2. Sélectionnez le numéro du suivi de présélections.
- 3. Dans la barre d'outils de suivi de présélections, cliquez sur **O** pour ajouter un point au circuit. La fenêtre Keypoint (Point clé) s'affiche. Sélectionnez le numéro de la présélection, le temps de commutation et la vitesse du point. Cliquez sur **OK** pour enregistrer les paramètres.

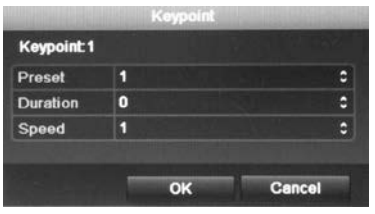

**Remarque** : deux présélections au moins doivent être activées pour un suivi de présélections.

4. Répétez l'étape 3 pour configurer d'autres points (points clés) du suivi de présélections.

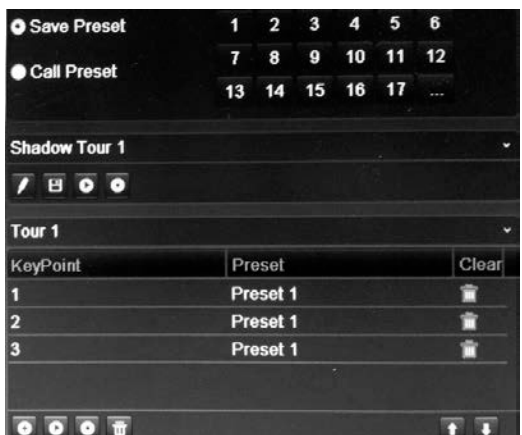

- 5. Dans la barre d'outils de suivi de présélections, cliquez sur **Le pour appeler le** suivi de présélections.
- 6. Cliquez sur **Back** (Retour) pour revenir au mode d'affichage en direct.

#### **Pour supprimer un suivi de présélections :**

- 1. Cliquez sur l'icône **PTZ Settings** (Paramètres PTZ) dans la barre d'outils des menus et sélectionnez **More Settings** (Plus de paramètres).
- 2. Dans la liste de présélections, sélectionnez un numéro de suivi et cliquez sur **pour le supprimer.**

 $\alpha$ u $-$ 

Dans la barre d'outils de suivi de présélections, cliquez sur **tud** pour supprimer tous les suivis de présélections.

3. Cliquez sur **Back** (Retour) pour revenir au mode d'affichage en direct.

**Pour appeler un suivi de présélections :**

- **Volet de contrôle PTZ :**
- 1. En mode en direct, cliquez avec le bouton gauche de la souris et sélectionnez l'icône de commande PTZ dans la barre d'outils d'accès rapide. Le volet de contrôle PTZ s'affiche. Dans la barre d'outils, sélectionnez la caméra souhaitée.

 $-$  ou  $-$ 

Sur le panneau avant, sélectionnez la caméra souhaitée et appuyez sur **Enter** (Entrée) sur le manche pour afficher la barre d'outils d'accès rapide. Le volet de contrôle PTZ s'affiche.

- 2. Recherchez **Tour** (Suivi) dans la barre d'outils et double-cliquez sur le suivi de présélections souhaité dans la liste. La caméra effectue immédiatement le mouvement du suivi de présélections.
- **Barre d'outils Menu :**
- 1. Cliquez sur l'icône **PTZ Settings** (Paramètres PTZ) dans la barre d'outils des menus et sélectionnez **More Settings** (Plus de paramètres).
- 2. Sélectionnez le suivi de présélections souhaité dans la liste et cliquez sur pour le démarrer. Cliquez sur **contrarts pour interrompre le suivi de présélections.**
- 3. Cliquez sur **Back** (Retour) pour revenir au mode d'affichage en direct.

## **Configuration et appel d'une fonction suivi**

La commande de fonction suivi mémorise le mouvement de la caméra dôme PTZ contrôlée manuellement. Il n'est possible de configurer qu'une seule fonction suivi.

**Remarque :** la caméra PTZ utilisée doit pouvoir prendre en charge une commande de fonction suivi. Pour obtenir la liste complète des commandes PTZ disponibles pour les différents protocoles des caméras, consultez l'Annexe F à la page 183.

#### **Pour configurer une fonction suivi :**

- 1. Cliquez sur l'icône **PTZ Settings** (Paramètres PTZ) dans la barre d'outils des menus et sélectionnez **More Settings** (Plus de paramètres).
- 2. Sélectionnez la fonction suivi dans la liste.
- 3. Pour enregistrer une nouvelle fonction suivi, cliquez sur le bouton  $\blacksquare$  et utilisez les touches directionnelles du volet de contrôle PTZ pour déplacer la caméra selon le chemin souhaité.
- 4. Cliquez sur  $\Box$  pour enregistrer la fonction suivi.

**Remarque** : il est possible de remplacer une fonction.

5. Cliquez sur **Back** (Retour) pour revenir au mode d'affichage en direct.

**Pour appeler une fonction suivi :**

- **Volet de contrôle PTZ :**
- 1. En mode en direct, cliquez avec le bouton gauche de la souris et sélectionnez l'icône de commande PTZ dans la barre d'outils d'accès rapide. Le volet de contrôle PTZ s'affiche. Dans la barre d'outils, sélectionnez la caméra souhaitée.

 $\Omega$  $-$ 

Sur le panneau avant, sélectionnez la caméra souhaitée et appuyez sur **Enter** (Entrée) sur le manche pour afficher la barre d'outils d'accès rapide. Le volet de contrôle PTZ s'affiche.

- 2. Recherchez **Shadow Tour** (Fonction suivi) dans la barre d'outils et doublecliquez sur la fonction suivi dans la liste. La caméra effectue immédiatement le mouvement de la fonction suivi.
- **Barre d'outils Menu :**
- 1. Cliquez sur l'icône **PTZ Settings** (Paramètres PTZ) dans la barre d'outils des menus et sélectionnez **More Settings** (Plus de paramètres).
- 2. Sélectionnez la fonction suivi souhaitée dans la liste et cliquez sur **O** pour la démarrer. Cliquez sur **O** pour interrompre la fonction suivi.
- 3. Cliquez sur **Back** (Retour) pour revenir au mode d'affichage en direct.

# Chapitre 7 Lecture d'un enregistrement

Le TVR 41 vous permet de retrouver rapidement et de lire les images vidéo enregistrées. Il existe quatre manières de lire une vidéo :

- Lecture instantanée des vidéos enregistrées les plus récentes.
- Lecture de toute la journée de la vidéo enregistrée ce jour.
- Recherche par heure, date, signet, photo ou événement spécifique dans les archives vidéo.
- Effectuer une recherche dans le journal système

L'enregistreur vidéo digital poursuit l'enregistrement en mode en direct d'une caméra tout en lisant une vidéo sur l'écran de cette caméra. Vous devez disposer des droits d'accès pour lire les enregistrements (consultez la section « Personnalisation des droits d'accès d'un utilisateur » à la page 154 pour obtenir de plus amples informations).

La lecture de toutes les caméras en mode multi-affichage a lieu simultanément. Cela signifie, par exemple, qu'il est facile de suivre l'itinéraire d'un intrus qui est passé devant plusieurs caméras.

Vous devez être en mode en direct pour lire une vidéo.

### **Présentation de la fenêtre de lecture**

La fenêtre de lecture vous permet de gérer facilement la lecture des vidéos.

Il est possible de configurer, à des fins de preuve, l'affichage de l'heure et de la date sur les vidéos enregistrées (reportez-vous à la section « Configuration des paramètres d'affichage de la caméra » à la page 143).

#### **Figure 23 : fenêtre de lecture**

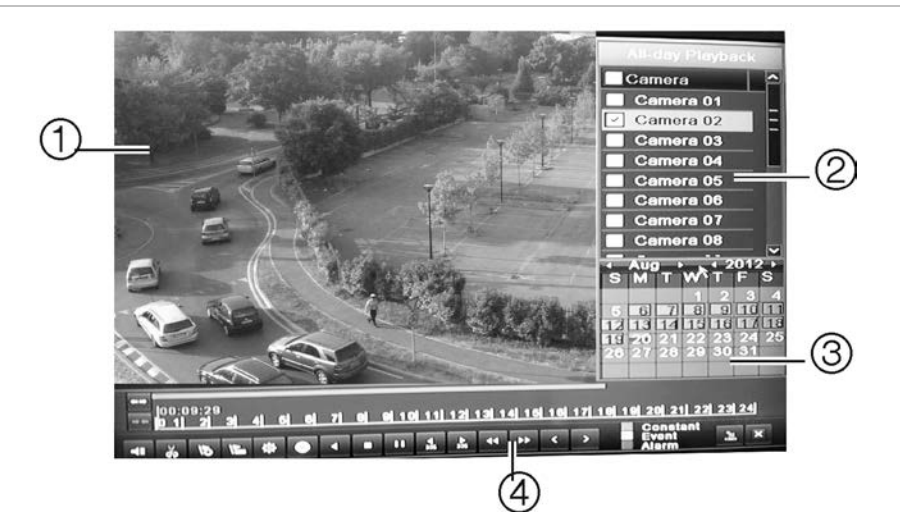

- 1. Écran de lecture.
- 2. Volet Camera (Caméra). Sélectionnez les caméras que vous souhaitez regarder. Placez la souris sur cette zone pour afficher la liste des caméras disponibles.
- 3. Volet avec le calendrier. Bleu : date actuelle Jaune : enregistrements disponibles sur l'enregistreur vidéo digital.
- 4. Barre d'outils de contrôle de lecture. Voir la Figure 21.

### **Barre d'outils de contrôle de lecture**

Vous pouvez contrôler facilement la lecture à l'aide de la barre d'outils de contrôle de lecture. Consultez la Figure 27 ci-dessous.

**Remarque** : la barre d'outils de contrôle ne s'affiche pas pour la lecture instantanée.

**Figure 24 : barre d'outils de contrôle de lecture (avec une lecture d'enregistrement de toute la journée, dans l'exemple)**

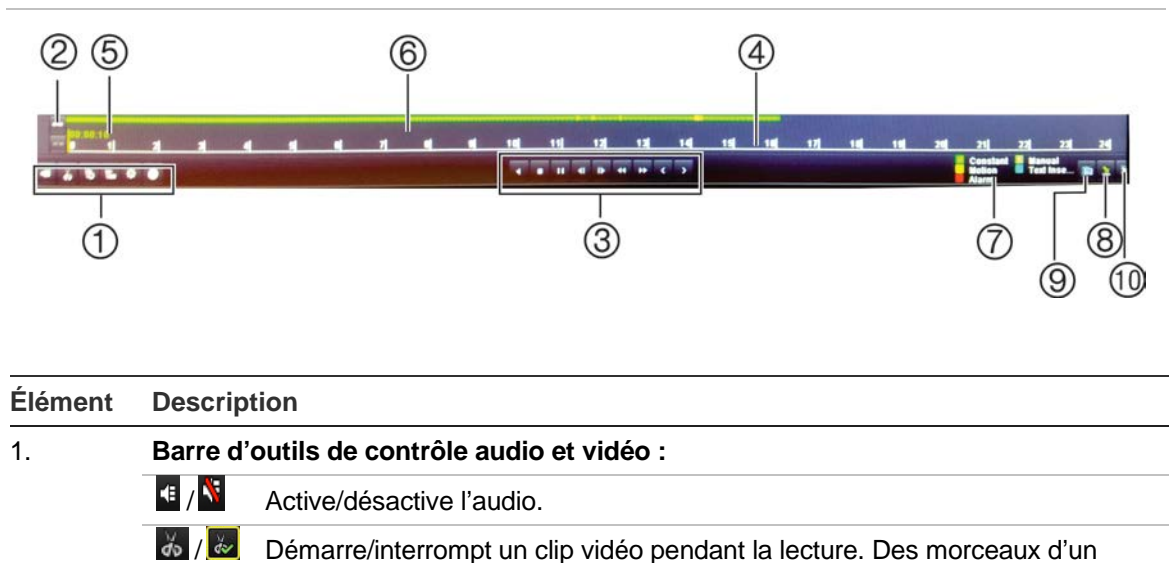

Ajoute le signet par défaut. Ajoute un signet personnalisé.

enregistrement peuvent être enregistrés sur une mémoire externe.

 $\overline{\delta}$  $\mathbb{F}$ 

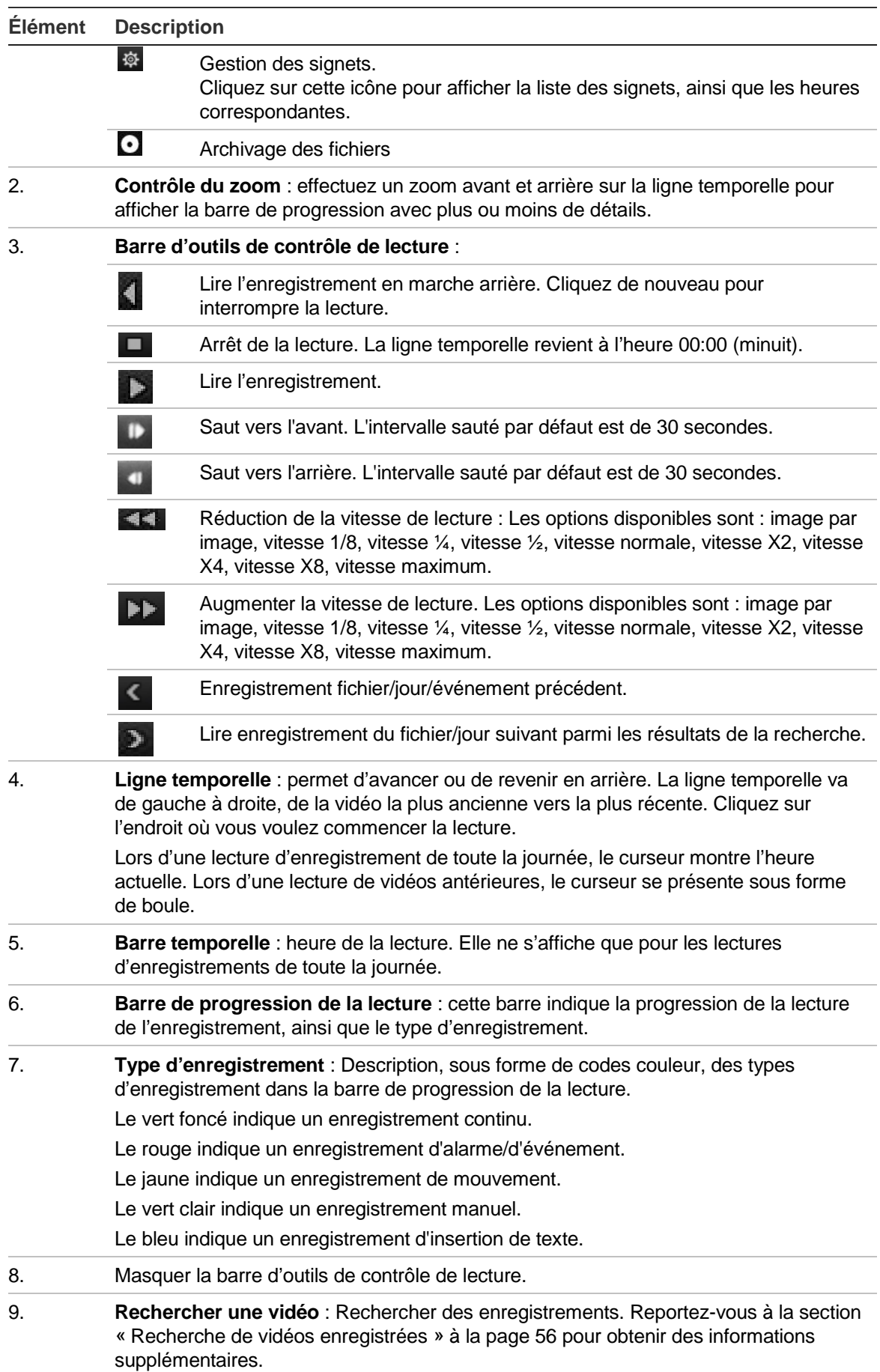

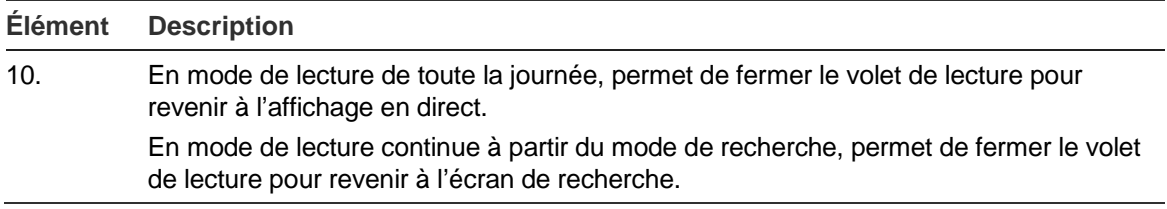

### **Menu contextuel Lecture**

Vous pouvez accéder facilement aux fonctions de lecture en cliquant avec le bouton droit de la souris sur l'image de lecture affichée à l'écran. Le menu contextuel Lecture s'affiche (voir la figure 12 ci-dessous).

**Figure 25 : menu contextuel Lecture**

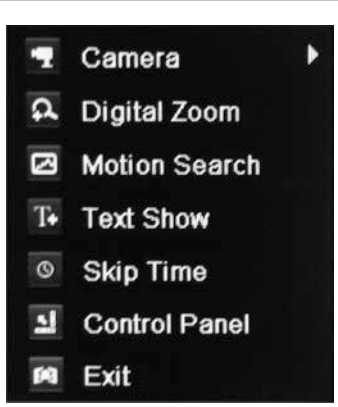

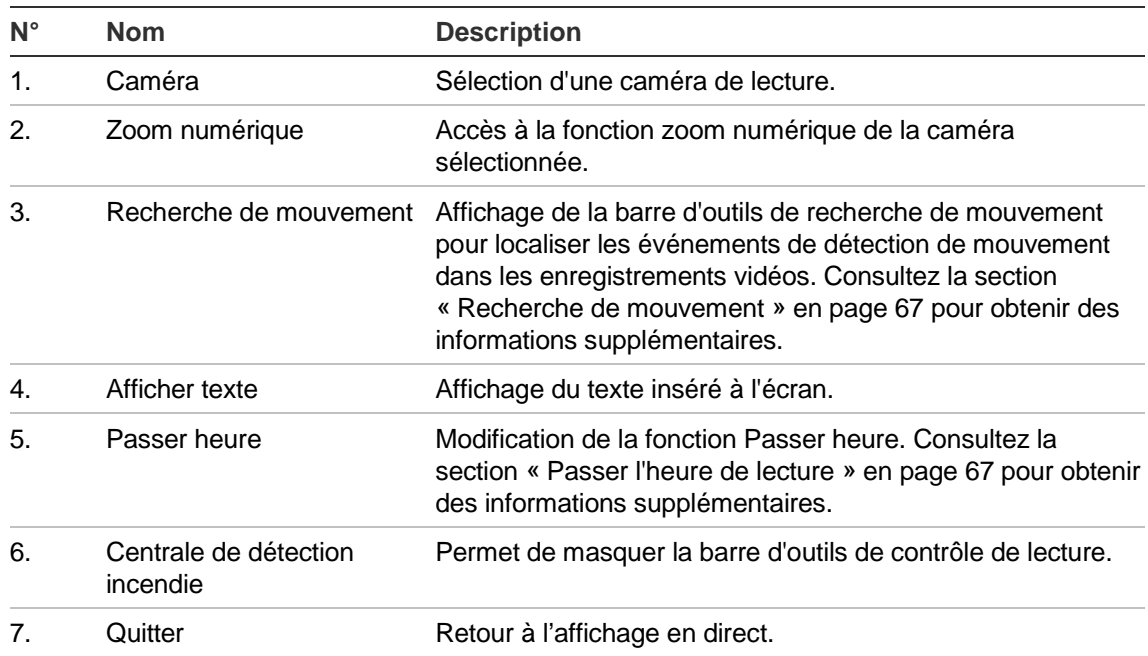

# **Lecture instantanée**

La barre d'outils d'accès rapide vous permet de relire rapidement les cinq minutes préprogrammées d'une vidéo enregistrée. Cela peut être utile pour visionner un événement qui vient de se produire. Il n'est possible de sélectionner qu'une seule caméra à la fois. Il n'est pas possible de modifier la période de lecture par défaut de 5 minutes.

**Pour relire instantanément une vidéo enregistrée :**

- 1. En mode en direct, cliquez avec le bouton gauche de la souris sur l'image de la caméra souhaitée. La barre d'outils d'accès rapide s'affiche. Cliquez sur **Instant Playback** (Lecture instantanée).
- 2. Sélectionnez la caméra souhaitée dans la liste déroulante et cliquez sur **OK**.

La lecture commence immédiatement. La barre de défilement **Instant Playback** (Lecture instantanée) s'affiche sous la caméra sélectionnée.

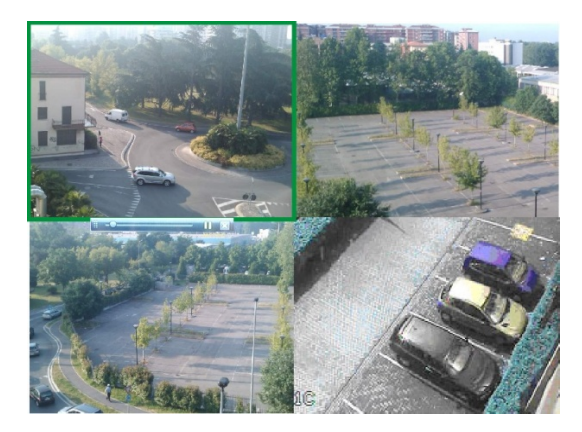

3. Cliquez sur Pause **II** de la barre d'outils pour suspendre la lecture.

Cliquez sur Lecture **D** pour reprendre la lecture.

Cliquez sur Stop **X** pour arrêter la lecture et revenir au mode en direct.

**Pour changer l'intervalle de lecture instantanée :**

- 1. Cliquez sur **Display** > **Monitor** > **More Settings** (Affichage > Moniteur > Plus de paramètres) dans la barre d'outils des menus.
- 2. Sélectionnez la durée de lecture instantanée de votre choix : 5, 10, 20 ou 30 minutes. La valeur par défaut est 5 minutes.
- 3. Cliquez sur **Apply** (Appliquer)

### **Lecture d'enregistrement de toute la journée**

Cette option vous permet de lire les vidéos enregistrées le dernier jour. La lecture commence à minuit et se poursuit pendant 24 heures. La lecture d'enregistrement de toute la journée s'affiche en plein écran. Reportez-vous à la Figure 21 à la page 56 pour obtenir la description de la barre d'outils de contrôle de lecture.

- **Au moyen de la souris :**
- 1. En mode en direct, cliquez avec le bouton droit de la souris sur l'image de la caméra souhaitée. Dans la barre d'outils de la souris, cliquez sur **All-day Playback** (Lecture tte la journée).

L'écran de lecture s'affiche. Par défaut, la caméra est en mode plein écran.

2. Pour sélectionner plusieurs caméras pour la lecture au format multi-affichage ou pour sélectionner la lecture d'un autre jour, déplacez la souris à droite de l'écran. La liste des caméras et le calendrier s'affichent. Sélectionnez les caméras souhaitées et/ou un autre jour. Vous pouvez sélectionner jusqu'à 16 caméras.

La lecture commence immédiatement.

**Remarque :** un message s'affiche si aucun enregistrement n'est trouvé pendant cette période.

- 3. Vous pouvez contrôler manuellement la lecture à l'aide de la barre d'outils de contrôle de lecture.
- 4. Cliquez sur Quitter<sup>X</sup> pour revenir au mode en direct.

 $-$  ou  $-$ 

Cliquez avec le bouton droit de la souris, puis cliquez sur **Exit** (Quitter) dans le menu de la souris pour revenir à l'écran précédent.

#### **• Utilisation du panneau avant :**

1. Sélectionnez la caméra à afficher et appuyez sur le bouton **Replay** (Relecture). La lecture pour cette caméra commence immédiatement.

**Remarque :** la fonction de lecture multi-affichage n'est accessible qu'avec la souris. Si le mode en direct était au format multi-affichage, seule la caméra du canal qui se trouve en haut à gauche de l'écran sera lue.

- 2. Pour sélectionner une autre caméra, appuyez sur la touche numérique correspondante.
- 3. Cliquez sur **Live** (Aff. direct) pour revenir au mode d'affichage en direct.

### **Recherche d'une vidéo enregistrée**

Vous pouvez facilement rechercher et lire des vidéos enregistrées par heure, événements, signets et clips vidéo.

La fenêtre de recherche comporte quatre sous-menus qui vous permettent d'effectuer différents types de recherches :

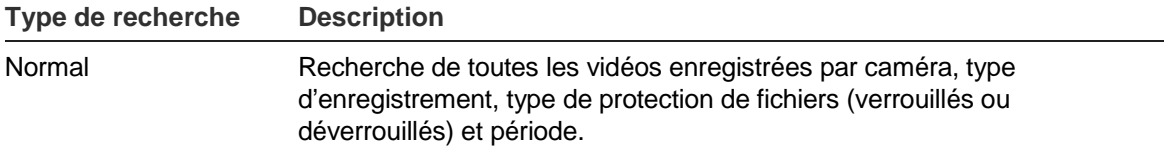

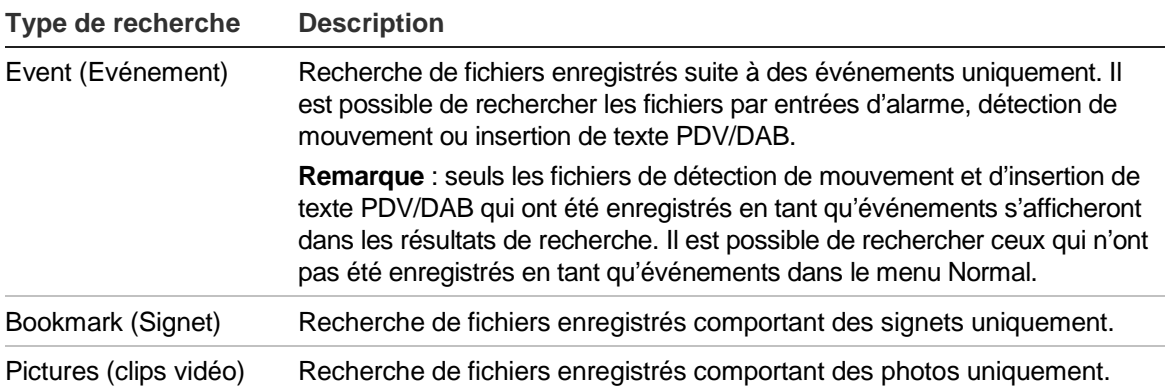

### **Résultats de la recherche**

Une recherche génère habituellement une liste de fichiers, qui peut couvrir plusieurs pages. Les fichiers sont répertoriés par caméra, puis pour chaque caméra par date et heure. Le fichier le plus ancien apparaît en premier sur la liste. Consultez la Figure 22 à la page 61 pour obtenir un exemple de recherche.

Il n'est possible de lire qu'un seul fichier à la fois.

**Figure 25 : exemple de liste de résultats d'une recherche**

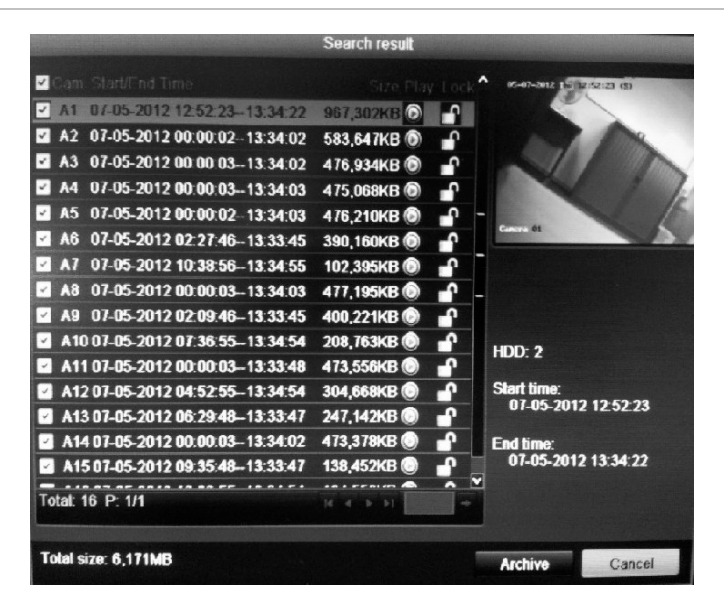

### **Lecture d'enregistrements par heure et type vidéo**

Il est possible de rechercher des vidéos enregistrées par heure et par type (par exemple, enregistrements continus, mouvement, insertion de texte, alarme et tous les enregistrements). Les vidéos provenant de plusieurs caméras peuvent être lues simultanément.

**Pour lire les résultats de la recherche :**

- 1. En mode en direct, cliquez avec le bouton droit de la souris, puis dans le menu qui s'affiche sélectionnez **Advanced Search** > **Normal** (Recherche avancée > Normal).
- 2. Sélectionnez les caméras souhaitées, le type d'enregistrement, le type de fichier, ainsi que l'heure de début et de fin de l'enregistrement.
- 3. Cliquez sur **Search** (Recherche). La liste de résultats de la recherche s'affiche.
- 4. Pour lire les résultats de la recherche :

Si une seule caméra apparaît dans les résultats de la recherche, cliquez sur son bouton de lecture **.** La lecture commence.

Si plusieurs caméras s'affichent dans la liste, cliquez sur le bouton de lecture d'une d'entre elles. Dans la fenêtre qui s'ouvre, sélectionnez les caméras que vous souhaitez lire simultanément et cliquez sur **OK**. La lecture commence.

- 5. Pour masquer la barre d'outils de contrôle lors de la lecture, cliquez avec le bouton droit de la souris et sélectionnez le bouton **Control Panel** (Volet de contrôle) dans la barre d'outils. Cliquez de nouveau si vous souhaitez l'afficher.
- 6. Vous pouvez contrôler manuellement la lecture à l'aide de la barre d'outils de contrôle de lecture.
- 7. Pour lire le contenu d'une autre caméra, placez le curseur sur le bord droit de l'écran pour afficher la liste des caméras et sélectionnez celle que vous souhaitez.
- 8. Pour effectuer une autre recherche :

Cliquez sur Quitter **de** dans la barre d'outils de contrôle de lecture pour revenir à l'écran des résultats de la recherche.

- Ou -

Cliquez avec le bouton droit de la souris et sélectionnez **Exit** (Quitter) dans la liste pour revenir à l'écran des résultats de la recherche.

- Ou -

Cliquez avec le bouton droit de la souris et sélectionnez **Video Search**  (Rechercher une vidéo) dans la liste pour revenir à l'écran des résultats de la recherche.

# **Lecture d'enregistrements par événement**

Vous pouvez rechercher des vidéos enregistrées par type d'événement : mouvement, entrée d'alarme et insertion de texte PDV/DAB. Les vidéos provenant de plusieurs caméras peuvent être lues simultanément.

**Pour lire les résultats de la recherche :**

- 1. En mode en direct, cliquez avec le bouton droit de la souris, puis dans le menu qui s'affiche sélectionnez **Advanced Search** > **Event** (Recherche avancée > Événement).
- 2. Sélectionnez le type d'événement souhaité, ainsi que l'heure de début et de fin de l'enregistrement.
- 3. Sélectionnez les entrées d'alarme souhaitées.

Si vous avez choisi le type d'événement Motion (Mouvement), sélectionnez les entrées d'alarme nécessaires. Si vous avez choisi **Text insertion** (Insertion texte), sélectionnez les entrées d'alarme nécessaires et saisissez les mots-clés souhaités.

- 4. Cliquez sur **Search** (Recherche). La liste de résultats de la recherche s'affiche.
- 5. Pour lire les résultats de la recherche :

Si une seule caméra apparaît dans les résultats de la recherche, cliquez sur son bouton de lecture  $\bigcirc$ . La lecture commence.

Si plusieurs caméras s'affichent dans la liste, cliquez sur le bouton de lecture d'une d'entre elles. Dans la fenêtre qui s'ouvre, sélectionnez les caméras que vous souhaitez lire simultanément et cliquez sur **OK**. La lecture commence.

- 6. Pour masquer la barre d'outils de contrôle lors de la lecture, cliquez avec le bouton droit de la souris et sélectionnez le bouton **Control Panel** (Volet de contrôle) dans la barre d'outils. Cliquez de nouveau si vous souhaitez l'afficher.
- 7. Vous pouvez contrôler manuellement la lecture à l'aide de la barre d'outils de contrôle de lecture.
- 8. Pour lire le contenu d'une autre caméra, placez le curseur sur le bord droit de l'écran pour afficher la liste des caméras et sélectionnez celle que vous souhaitez.
- 9. Pour effectuer une autre recherche :

Cliquez sur Quitter<sup>12</sup> dans la barre d'outils de contrôle de lecture pour revenir à l'écran des résultats de la recherche.

- Ou -

Cliquez avec le bouton droit de la souris et sélectionnez **Exit** (Quitter) dans la liste pour revenir à l'écran des résultats de la recherche.

- Ou -

Cliquez avec le bouton droit de la souris et sélectionnez **Video Search**  (Rechercher une vidéo) dans la liste pour revenir à l'écran des résultats de la recherche.

### **Création et lecture d'enregistrements avec signets**

Vous pouvez ajouter un signet à des scènes importantes dans un fichier enregistré afin de les consulter ultérieurement.

Les signets indiquent le début d'une scène. Vous pouvez enregistrer jusqu'à 64 signets par fichier vidéo. Il existe deux types de signets :

- **Signet par défaut <b>E**: tous les signets par défaut ont le même nom « Signet ».
- **Signet personnalisé :** un nom spécifique est attribué à un signet pour en faciliter l'identification. Il est possible d'attribuer le même nom à plusieurs signets.

Vous pouvez rechercher les deux types de signets.

#### **Pour créer un signet :**

- 1. Ouvrez l'écran d'une lecture d'un enregistrement de toute la journée ou d'une caméra qui s'affiche dans les résultats de la recherche.
- 2. Lors de la lecture d'un enregistrement de toute la journée, cliquez sur la barre de la ligne temporelle à l'endroit où vous souhaitez placer un signet. La ligne temporelle verte passe à cet endroit. Cliquez sur le bouton correspondant au type de signet souhaité et saisissez le nom, le cas échéant.

Lors d'une lecture d'enregistrement à partir des résultats de recherche, cliquez sur la barre de défilement à l'endroit où vous souhaitez placer un signet. Le curseur de la barre de défilement se place à cet endroit. Cliquez sur le bouton correspondant au type de signet souhaité et saisissez le nom, le cas échéant. Le signet est enregistré.

3. Cliquez sur le bouton de gestion des signets  $\frac{1}{2}$  pour afficher la liste des signets enregistrés. Vous pouvez modifier le nom d'un signet. Vous pouvez également supprimer un signet.

#### **Pour lire un signet :**

- 1. En mode en direct, cliquez avec le bouton droit de la souris et sélectionnez **Advanced Search > Bookmark** (Recherche avancée > Signet) dans le menu qui s'affiche.
- 2. Sélectionnez les caméras souhaitées, ainsi que l'heure de début et de fin de l'enregistrement à rechercher. Sélectionnez également le type de signet souhaité.

Si vous recherchez des signets personnalisés, entrez un mot clé correspondant au nom du signet.

Cliquez sur **Search** (Rechercher). La liste des signets s'affiche.

3. Sélectionnez un signet et effectuez une des opérations suivantes :

Cliquez sur le bouton **Edit** (Édition) pour changer le nom d'un signet.

Cliquez sur le bouton **Delete** (Suppr) pour effacer un signet.
- Ou -

Cliquez sur le bouton **Play** (Lecture) pour lire un signet.

4. Lorsque vous avez terminé, cliquez sur **Exit** (Quitter).

### **Diaporama de photos**

Vous pouvez rechercher les photos des vidéos enregistrées. Pour savoir comment créer des photos, reportez-vous à la section « Accès aux commandes utilisées fréquemment » en page 36.

**Pour lire les résultats de la recherche :**

- 1. En mode en direct, cliquez avec le bouton droit de la souris, puis dans le menu qui s'affiche sélectionnez **Advanced Search** > **Snapshot** (Recherche avancée > Photo).
- 2. Sélectionnez les caméras souhaitées, ainsi que l'heure de début et de fin de l'enregistrement à rechercher.
- 3. Cliquez sur **Search** (Recherche). La liste des photos s'affiche.
- 4. Sélectionnez une photo pour l'afficher dans la fenêtre des images miniatures. Cliquez sur le bouton de lecture<sup>O</sup> pour l'afficher en plein écran.
- 5. En mode plein écran, placez le curseur sur le bord droit de l'écran pour consulter la liste complète des photos trouvées lors de la recherche. Cliquez sur le bouton de lecture d'une photo pour l'afficher en plein écran.
- 6. Pour voir un diaporama de toutes les photos trouvées, cliquez sur les boutons  $\triangleright$  ou  $\triangleleft$  de la barre d'outils du diaporama pour faire défiler les photos vers l'avant ou vers l'arrière.
- 7. Pour effectuer une autre recherche :

Cliquez sur Quitter<sup>X</sup> dans la barre d'outils du diaporama pour revenir à l'écran des résultats de la recherche.

- Ou -

Cliquez avec le bouton droit de la souris et sélectionnez **Exit** (Quitter) dans la liste pour revenir à l'écran des résultats de la recherche.

- Ou -

Cliquez avec le bouton droit de la souris et sélectionnez **Snapshot Search**  (Rechercher une photo) dans la liste pour revenir à l'écran des résultats de la recherche.

# **Lecture des enregistrements à partir du journal système**

Vous pouvez également lire des enregistrements à partir du journal système. Le journal système fournit un éventail beaucoup plus large d'options de lecture que Advanced Search (Recherche avancée), qui concerne la détection vidéo et les alarmes uniquement.

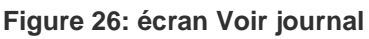

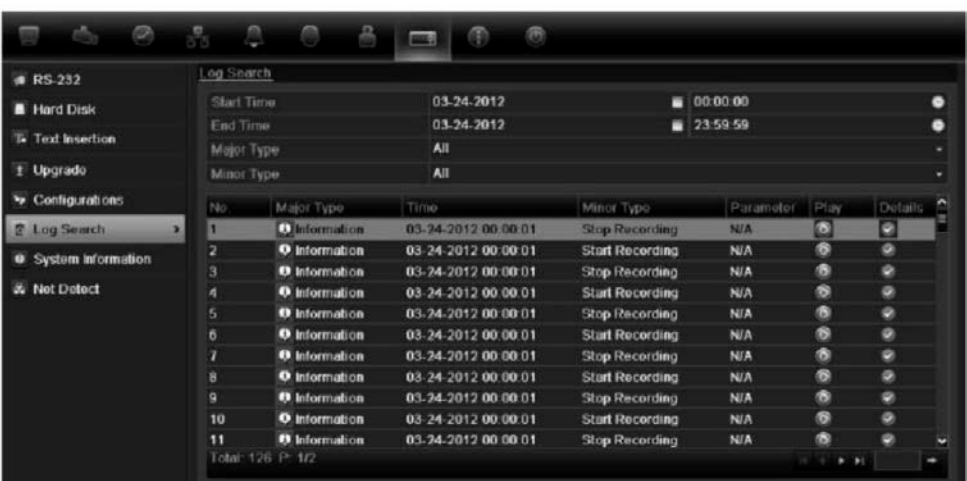

**Pour lire une vidéo à partir du journal système :**

- 1. Cliquez sur **System Settings** > **Log Search** (Paramètres système > Recherche de journal) dans la barre d'outils des menus.
- 2. Sélectionnez les heures de début et de fin de la recherche.
- 3. Dans **Major Type** (Type majeur) et **Minor Type** (Type mineur), sélectionnez une option de la liste déroulante. La liste de type mineur d'options disponibles dépend de l'option sélectionnée pour le type majeur.
- 4. Cliquez sur le bouton **Search** (Recherche). Une liste de résultats apparaît.
- 5. Sélectionnez un fichier et cliquez sur :

- **Details** (Détails) : affiche les informations sur le journal ou l'enregistrement. Dans le cas d'un enregistrement, vous pouvez consulter les informations telles que l'heure de début, le type d'informations, le numéro de caméra, ainsi qu'une description des types d'événements enregistrés et le moment auquel le temps d'enregistrement a été arrêté.

- **Play** (Lecture) : cliquez pour démarrer la lecture de l'enregistrement sélectionné.

- **Export** (Exporter) : cliquez pour archiver le fichier sélectionné sur un périphérique USB. L'écran d'exportation s'affiche.

- **Back** (Retour) : cliquez pour revenir à l'écran précédent.

# **Passer l'heure de lecture**

Vous pouvez déplacer le manche vers l'avant ou vers l'arrière pour effectuer un saut d'une durée spécifiée.

#### **Pour changer la durée de la fonction Passer heure :**

- 1. En mode de lecture, cliquez avec le bouton droit de la souris et sélectionnez **Skip Time** (Passer heure) dans le menu contextuel. Le menu Time Skip (Passer heure) apparaît.
- 2. Sélectionnez une durée entre 10 et 300 secondes. La durée par défaut de la fonction Passer heure est de 30 secondes.

## **Recherche de mouvement**

Vous pouvez rechercher facilement et rapidement les enregistrements correspondant aux événements de détection de mouvement. Il est possible de rechercher un mouvement sur tout l'écran de lecture ou uniquement dans des zones spécifiques, ce qui vous permet, par exemple, de rechercher un mouvement détecté quelques jours auparavant près d'une porte en particulier.

Cette option n'est pas disponible pour la lecture instantanée.

**Figure 27 : barre d'outils de recherche de mouvement**

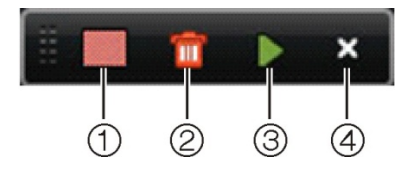

- 1. **Détection plein écran** : la grille rouge sensible au mouvement s'affiche automatiquement sur tout l'écran.
- 2. **Supprimer tout** : supprime la grille de mouvement.
- 3. **Rechercher** : permet de rechercher des mouvements dans l'enregistrement en cours de lecture.
- 4. **Quitter** : permet de fermer le mode de recherche de mouvement et de revenir à la lecture.

**Pour rechercher un mouvement lors de la lecture :**

- 1. En mode de lecture, cliquez avec le bouton droit de la souris et sélectionnez **Motion Search** (Recherche de mouvement) dans le menu. La barre d'outils de recherche de mouvement s'affiche à la place de celle de contrôle de lecture.
- 2. Sélectionnez la zone de l'écran où vous souhaitez effectuer la recherche :

Placez la souris sur la zone souhaitée. Une grille rouge s'affiche. Vous pouvez sélectionner plusieurs zones.

- Ou -

Cliquez sur l'icône de détection plein écran dans la barre d'outils. L'intégralité de l'écran est alors couverte par la grille rouge.

3. Cliquez sur l'icône de **recherche** pour voir les résultats.

Le mouvement est indiqué par des lignes bleues en dessous de la barre verte de progression de la lecture. Si le mouvement a été enregistré en tant qu'événement, il s'affiche en jaune dans la barre de progression.

Cliquez sur le bouton de **zoom avant** pour afficher la barre de progression avec plus de détails.

# **Lecture image par image**

Vous pouvez facilement lire une vidéo sélectionnée à différentes vitesses. Cela vous permet d'examiner minutieusement un événement image par image lorsqu'il survient.

La fréquence d'image actuelle est indiquée à droite de la barre d'outils de contrôle de lecture.

**Pour lire une vidéo image par image :**

- **Au moyen d'une souris :**
- 1. En mode de lecture, cliquez sur les boutons **Speed Down (Décélérer) et Speed up (Accélérer)** de la barre d'outils de contrôle de lecture jusqu'à ce que la vitesse passe à Single frame (Image par image).
- 2. Cliquez sur le bouton **Pause** pour faire avancer la vidéo image par image.

**• Utilisation du panneau avant :**

- 1. En mode de lecture, déplacez le manche vers la gauche et vers la droite pour faire défiler les changements de vitesse jusqu'à Single frame (Image par image).
- 2. Appuyez sur **Enter** (Entrée) avec le manche pour faire avancer la vidéo image par image.
- 3. Appuyez sur le bouton **Playback** (Lecture) pour poursuivre la lecture à une vitesse normale.

## **Zoom numérique en mode de lecture**

Vous pouvez effectuer facilement un zoom avant dans une image pendant la lecture pour afficher davantage de détails.

#### **Pour effectuer un zoom numérique lors d'une lecture :**

- 1. En mode de lecture, cliquez avec le bouton droit de la souris et sélectionnez **Digital Zoom** (Zoom numérique) dans le menu contextuel. La barre d'outils de contrôle de lecture disparaît.
- 2. Cliquez sur l'écran.

Un zoom est effectué sur l'image et l'écran d'affichage numérique s'affiche.

- 3. Cliquez avec le bouton gauche de la souris et faites glisser le carré rouge vers la zone à surveiller ou déplacez le manche situé sur le panneau avant pour positionner le carré rouge. La zone sélectionnée est agrandie.
- 4. Cliquez avec le bouton droit de la souris pour quitter le mode de zoom numérique et revenir à la lecture en plein écran. La barre d'outils de contrôle de lecture s'affiche de nouveau.

6BChapitre 7 : Lecture d'un enregistrement

# Chapitre 8 Archivage des fichiers enregistrés

Archivez des fichiers enregistrés sur un périphérique tel que des mémoires flash USB, des disques durs USB, un disque dur eSATA ou un graveur de DVD. Vous devez être en mode en direct pour archiver une vidéo. Il est possible que vous deviez saisir un mot de passe pour accéder aux commandes d'archivage.

Avant de commencer à archiver des fichiers, vérifiez que le périphérique de stockage est bien connecté à l'enregistreur vidéo digital. L'enregistreur peut le détecter automatiquement.

**Remarque :** le port USB situé sur le panneau arrière ne prend pas en charge les graveurs CD/DVD USB ou les disques durs USB.

# **Archivage des fichiers**

Il existe trois façons d'archiver des fichiers à partir du mode en direct :

**Archivage rapid** : La sauvegarde rapide vous permet d'archiver rapidement des fichiers enregistrés en utilisant le bouton Archive sur le panneau avant. Le TVR 41 télécharge alors tous les fichiers enregistrés sur l'appareil pour remplir l'espace mémoire disponible sur le support. Cette option n'est pas accessible à partir de la souris.

**Recherche avancé** : utilisez cet écran pour préciser des paramètres d'archivage tels que la période (heure et date) spécifique, le type d'enregistrement, les heures de début et de fin, ainsi que les caméras.

**Archivage auto** : Vous pouvez programmer l'archivage automatique des fichiers enregistrés.

### **Utilisation de Archivage rapide**

**Pour archiver une vidéo enregistrée à l'aide de l'archivage rapide :**

1. Insérez le périphérique de sauvegarde dans le TVR 41.

Si vous utilisez un lecteur de mémoire USB, insérez le périphérique sur le port USB situé sur le panneau avant. Si vous utilisez un disque vidéo numérique (DVD) ou un lecteur eSATA, insérez le disque dans le lecteur de DVD. S'il y a plusieurs types de supports dans le TVR 41, le périphérique USB a la priorité sur les autres.

- 2. Appuyez sur le bouton **Archive** (Archiver) sur le panneau avant ou la télécommande.
- 3. Dans la liste de fichiers affichée, choisissez les fichiers à archiver.
- 4. Cliquez sur **Start** (Démarrer). L'unité commence à télécharger tous les fichiers répertoriés.

**Remarque** : si le périphérique de sauvegarde présente une limite de capacité, seuls les fichiers les plus récents seront sauvegardés.

Un message confirmant la fin du téléchargement s'affiche.

### **Exportation de fichiers enregistrés vers un périphérique de sauvegarde**

Il existe deux façons d'archiver des fichiers sur un périphérique de sauvegarde. Vous pouvez sélectionner manuellement les fichiers à sauvegarder ou programmer un archivage automatique via enregistreur vidéo digital.

Vous pouvez insérer un mini hub USB dans le port USB pour connecter une souris (pour la navigation) ou un disque USB (pour l'archivage). Il se peut cependant que l'appareil ne prenne pas en charge tous les types de hubs USB.

Les options d'archivage disponibles dépendent du type de périphérique de sauvegarde sélectionné.

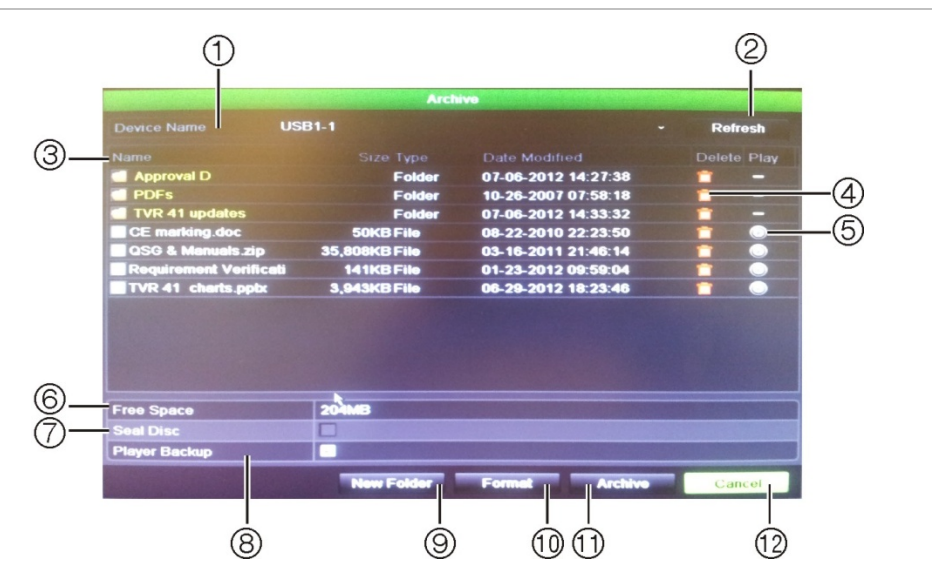

#### **Figure 28 : exemple d'archivage**

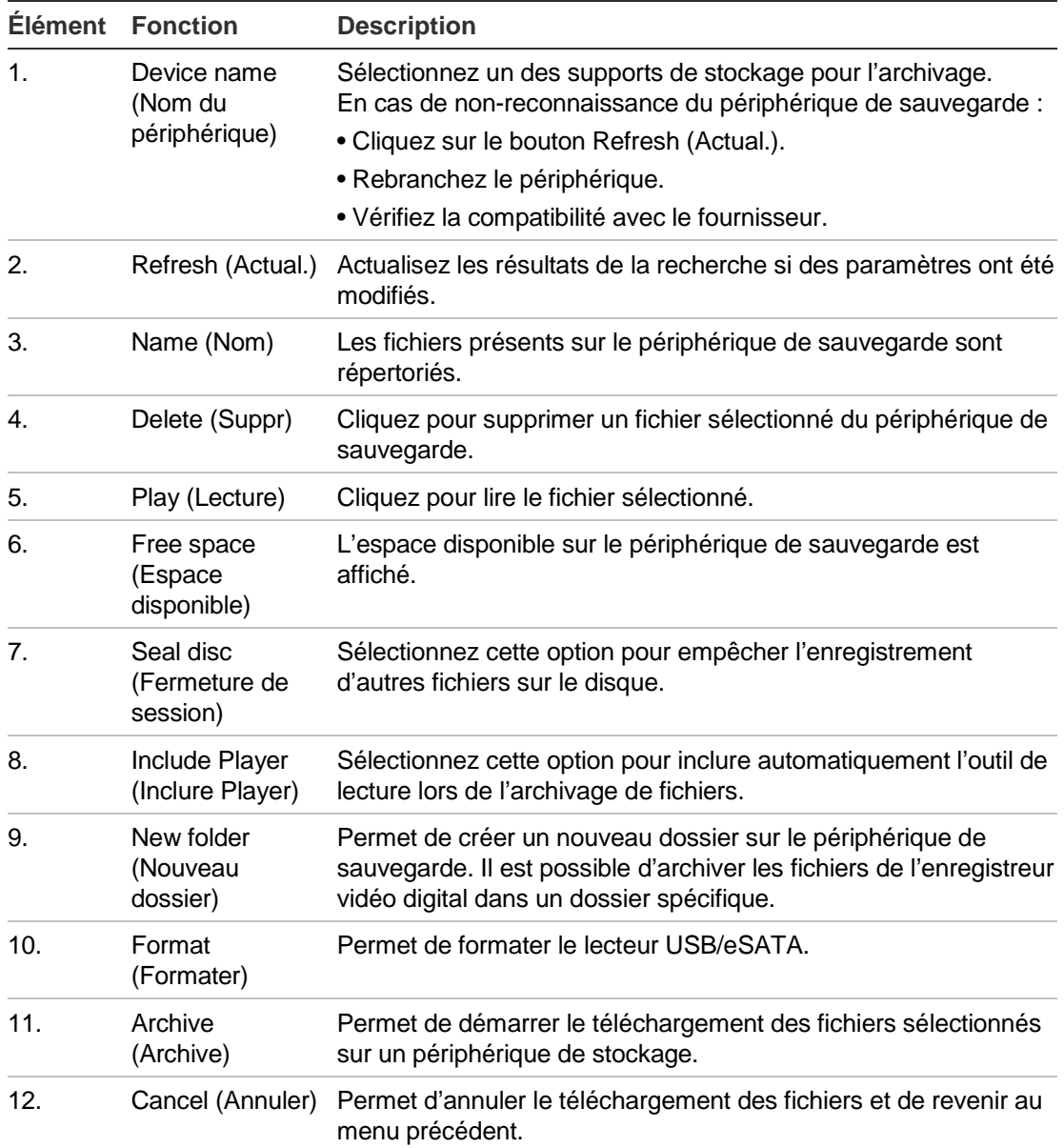

#### **Pour exporter manuellement des fichiers enregistrés vers un périphérique de sauvegarde :**

1. Connectez le dispositif de sauvegarde à l'enregistreur vidéo digital.

Si vous utilisez un lecteur de mémoire USB, insérez le périphérique sur le port USB situé sur le panneau avant. Si vous utilisez un disque vidéo numérique (DVD) ou un lecteur eSATA, insérez le disque dans le lecteur de DVD. Si les deux supports se trouvent dans le TVR 41, le périphérique USB a la priorité sur le DVD.

2 En mode d'affichage en direct, appuyez sur le bouton **Search** (Rechercher) du panneau avant ou de la télécommande.

- Ou -

Cliquez avec le bouton droit de la souris et sélectionnez **Advanced Search** (Recherche avancée).

L'écran Advanced Search s'affiche.

3. Sélectionnez les caméras et les paramètres de recherche.

**Type d'enregistrement** : tous, constant, mouvement, insertion de texte, alarme ou manuel.

**Type de fichier** : tous, verrouillé ou déverrouillé.

- 4. Sélectionnez les dates et heures de début et de fin pour l'archivage d'enregistrements.
- 5. Cliquez sur **Search** (Recherche). La liste de résultats apparaît.
- 6. Sélectionnez les fichiers à exporter.

**Remarque :** vous pouvez cliquer sur le bouton **Play** (Lecture) pour vérifier que les fichiers sélectionnés sont bien les fichiers à exporter.

- 7. Cliquez sur **Archive** (Archive). L'écran correspondant s'affiche.
- 8. Sélectionnez dans la liste déroulante le support de stockage sur lequel vous souhaitez effectuer l'exportation.
- 9. Cliquez sur **Archive** (Archive) pour lancer le processus de sauvegarde.
- 10.Cliquez sur **OK** lorsque l'archivage est terminé. Cliquez sur **Cancel** (Annuler) jusqu'à ce que vous soyez revenu au mode en direct.

### **Archivage auto**

Vous pouvez programmer l'enregistreur vidéo digital pour archiver les enregistrements sur un périphérique de stockage externe à des intervalles de temps prédéfinis. En outre, il est également possible de sélectionner les caméras et types d'enregistrements à archiver automatiquement, et de définir la réaction du système lorsque le disque dur est plein.

Vous pouvez consulter facilement le dernier et le prochain archivage en date. Ces informations sont disponibles dans l'onglet Archive Status (Etat de l'archivage).

#### **Pour programmer l'archivage automatique :**

- 1. Connectez le dispositif de sauvegarde à l'enregistreur vidéo digital.
- 2. Dans le menu des configurations, cliquez sur **Video Schedule** > **Auto Archive** > **Archive Settings** (Planification de la vidéo > Archivage Auto > Paramètres d'archivage).

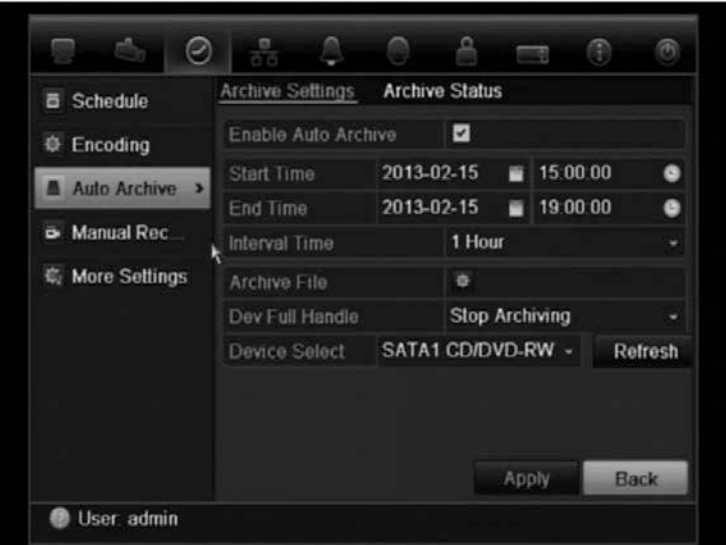

- 3. Activez l'option **Enable Auto Archive** (Activer archivage auto).
- 4. Sélectionnez les dates et heures de début et de fin pour l'archivage automatique.
- 5. Sous **Interval Time** (durée d'intervalle), sélectionnez la durée d'intervalle de votre choix pour l'archivage.

Les options de durée d'intervalle disponibles sont : 1, 2, 4, 8 ou 24 heures, ou une fois uniquement. La valeur par défaut est 1 heure.

6. Cliquez sur **Archive file** (Archiver fichier). Dans la fenêtre qui s'affiche, sélectionnez les caméras et paramètres de recherche désirés.

**Type d'enregistrement** : tous, constant, mouvement, insertion de texte, alarme ou manuel.

**Type de fichier** : tous, verrouillé ou déverrouillé.

**Remarque** : ces paramètres peuvent être appliqués à d'autres caméras. Cliquez sur Copy (Copier) et sélectionnez les caméras concernées.

Cliquez sur **OK** et **Apply** (Appliquer) pour enregistrer vos modifications et revenir à l'écran des paramètres d'archivage.

7. Définissez la réaction du système lorsque le périphérique de sauvegarde est plein. Deux options sont disponibles : **Stop Recording** (Arrêter l'enregistrement) ou **Overwrite** (Écraser).

Dans le deuxième cas, les fichiers les plus anciens sont écrasés en priorité.

- 8. Sous **Device Select** (Sélection périphérique), sélectionnez le périphérique que vous utilisez.
- 9. Si vous apportez des modifications, cliquez sur **Refresh** (Actualiser).
- 10.Cliquez sur **Apply** (Appliquer).

# **Création et archivage de clips vidéo**

Vous pouvez sauvegarder des scènes importantes dans un fichier enregistré afin de les consulter ultérieurement en créant des clips vidéo de parties déterminées du fichier pendant la lecture. Par exemple, lorsqu'un intrus passe devant plusieurs caméras, vous pouvez sauvegarder le clip vidéo de son itinéraire devant celles-ci dans un fichier unique.

Vous pouvez créer jusqu'à 30 clips vidéo par enregistrement.

**Remarque :** cette fonction n'est accessible que depuis la souris.

#### **Pour exporter manuellement des clips vidéo pendant la lecture :**

- 1. Connectez le dispositif de sauvegarde à l'enregistreur vidéo digital.
- 2. Recherchez les fichiers que vous voulez lire. Consultez la section « Recherche d'une vidéo enregistrée » à la page 60.
- 3. Sélectionnez les fichiers à lire et cliquez sur **Play** (Lecture). La lecture commence immédiatement.
- 4. Cliquez sur la ligne temporelle de lecture à l'endroit où vous voulez que le clip vidéo débute et cliquez sur le bouton **Start Clip** (Démarrer le clip).
- 5. Cliquez sur la ligne temporelle de lecture à l'endroit où vous voulez que le clip vidéo s'arrête et cliquez sur le bouton **End Clip** (Arrêter le clip).
- 6. Répétez cette procédure pour les autres clips.
- 7. Quittez le mode de lecture. Un message vous demandant si vous voulez sauvegarder les clips vidéo s'affiche.
- 8. Cliquez sur **Yes** (Oui) pour archiver les clips. L'écran Exporter apparaît.

Cliquez sur **No** (Non) pour fermer l'écran et revenir à l'écran des résultats de la recherche. Les clips ne sont pas sauvegardés.

- 9. Dans l'écran Export (Exporter), sélectionnez le périphérique de sauvegarde à utiliser parmi la liste déroulante.
- 10.Cliquez sur **Start** (Démarrer). Le téléchargement du fichier débute.

**Remarque :** vous pouvez créer un nouveau dossier pour les clips vidéo. Appuyez sur le bouton **New Folder** (Nouveau dossier) et saisissez le nom du dossier.

# **Archivage des photos**

Vous pouvez sauvegarder toutes les photos enregistrées sur un périphérique de stockage.

**Pour archiver manuellement des photos :**

1. Connectez le dispositif de sauvegarde à l'enregistreur vidéo digital.

- 2. Recherchez les photos que vous voulez afficher. Consultez la section « Diaporama de photos » à la page 65. La liste des photos s'affiche.
- 3. Sélectionnez les photos à sauvegarder.
- 4. Cliquez sur **Archive** (Archive). Sélectionnez le périphérique de stockage, si ce n'est pas celui qui est indiqué.
- 5. Cliquez sur **Archive** (Archive). L'exportation démarre immédiatement.
- 6. Une fois terminé, cliquez sur **OK**. Cliquez sur **Cancel** (Annuler) pour revenir à l'écran précédent.

## **Gestion des périphériques de sauvegarde**

Vous pouvez gérer des périphériques de sauvegarde à partir de l'écran Export (Exporter) (voir la Figure 25 à la page 72).

L'écran Exporter vous permet de :

- **Créer un dossier :** permet de créer un nouveau dossier sur le périphérique de sauvegarde.
- **Supprimer :** supprime un fichier ou un dossier du périphérique de sauvegarde.
- **Lire :** lit le fichier vidéo sélectionné depuis le périphérique de sauvegarde.
- **Formater :** formate le périphérique de sauvegarde.
- **Effacer :** efface des fichiers d'un CD/DVD réinscriptible.

### **Lecture de fichiers archivés sur un PC**

Utilisez le lecteur de fichiers standard pour lire la vidéo archivée sur votre PC. Elle est téléchargée depuis le TVR 41 au moment de l'archivage de fichiers sur un périphérique de stockage.

7BChapitre 8 : Archivage des fichiers enregistrés

# Chapitre 9 Utilisation du navigateur Web

Ce chapitre décrit la manière dont vous pouvez utiliser l'interface du navigateur Web pour configurer le périphérique, lire une vidéo enregistrée, effectuer une recherche dans des journaux d'événements et contrôler une caméra dôme PTZ. Vous pouvez également spécifier des paramètres dans l'interface du navigateur Web pour optimiser la lecture vidéo et les performances d'enregistrement lorsque la bande passante de votre environnement de travail est faible ou limitée.

## **Utilisateurs de Windows Vista et 7**

Les mesures de sécurité d'Internet Explorer pour les systèmes d'exploitation Windows Vista et Windows 7 ont été renforcées afin de protéger votre PC de l'installation de logiciels malveillants. Lorsque vous utilisez l'interface Web du TVR 41, vous pouvez installer des commandes ActiveX afin de vous connecter et de regarder des vidéos à l'aide d'Internet Explorer.

Pour bénéficier de toute la fonctionnalité de l'interface Web et du lecteur de DVR avec Windows Vista et Windows 7, procédez comme suit :

- Exécutez l'interface Web et l'application du lecteur de DVR en qualité d'administrateur sur votre poste de travail
- Ajoutez l'adresse IP de l'enregistreur à la liste de sites de confiance de votre navigateur

#### **Pour ajouter l'adresse IP de l'enregistreur à la liste de sites de confiance d'Internet Explorer :**

- 1. Ouvrez Internet Explorer.
- 2. Cliquez sur **Outils**, puis sur **Options Internet**.
- 3. Cliquez sur l'onglet Sécurité, puis sélectionnez l'icône Sites de confiance.
- 4. Cliquez sur **Sites**.
- 5. Décochez la case « Exiger un serveur sécurisé (https:) pour tous les sites de cette zone ».
- 6. Entrez l'adresse IP ou le nom DDNS dans le champ « Ajouter ce site Web à la zone ».
- 7. Cliquez sur **Ajouter**, puis sur **Fermer**.
- 8. Cliquez sur **OK** dans la boîte de dialogue Options Internet.
- 9. Connectez-vous au TVR 41 pour disposer de la totalité de la fonctionnalité du navigateur.

# **Accès au navigateur Web**

Pour accéder au TVR 41, ouvrez un navigateur Web et entrez l'adresse IP attribuée au TVR 41 comme adresse Web. Dans l'écran d'ouverture de session, entrez l'ID d'utilisateur et le mot de passe par défaut.

**Remarque :** il n'est possible de visionner qu'un seul enregistreur vidéo digital par navigateur.

ID utilisateur : admin

Mot de passe : 1234

Les valeurs par défaut des paramètres réseau du TVR 41 sont les suivants :

- Adresse IP : 192.168.1.82
- Sous-réseau : 255.255.255.0
- Adresse de la passerelle : 192.168.1.1
- Ports:

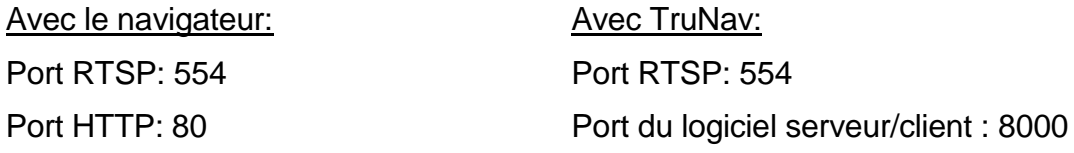

Pour obtenir de plus amples informations sur le réacheminement de port, consultez Annexe C "Informations sur le réacheminement de port" en page 169.

## **Aperçu du navigateur Web**

Le navigateur Web du TVR 41 vous permet d'afficher, d'enregistrer et de visionner les vidéos. Il vous offre également la possibilité de gérer tous les aspects de l'enregistreur vidéo digital à partir de tout PC doté d'une connexion Internet. Il dispose de commandes faciles à utiliser qui vous permettent d'accéder rapidement à toutes les fonctions du TVR 41. Consultez la Figure 26 ci-dessous.

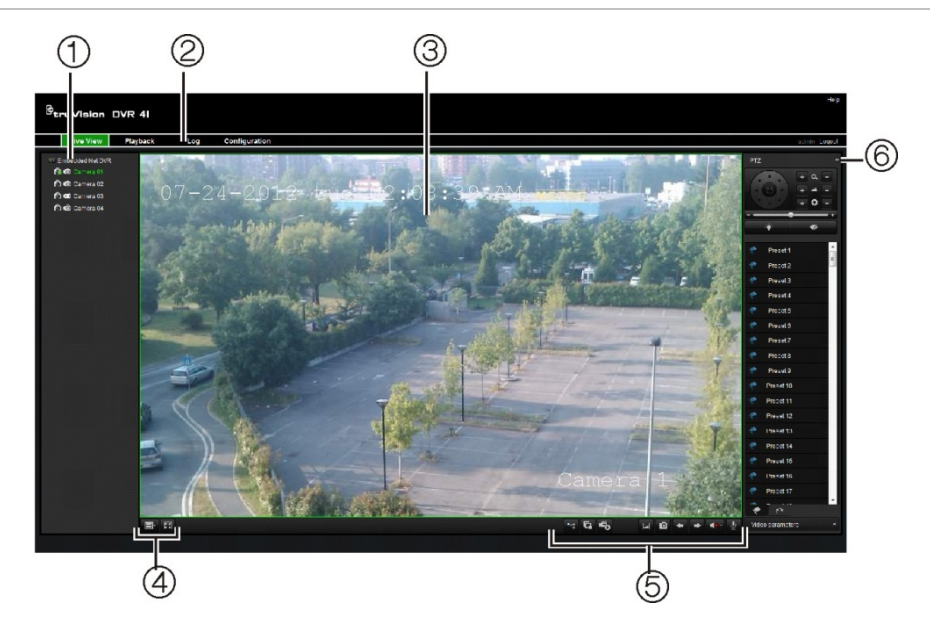

#### **Figure 29 : affichage en direct dans l'interface du navigateur Web**

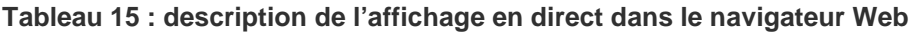

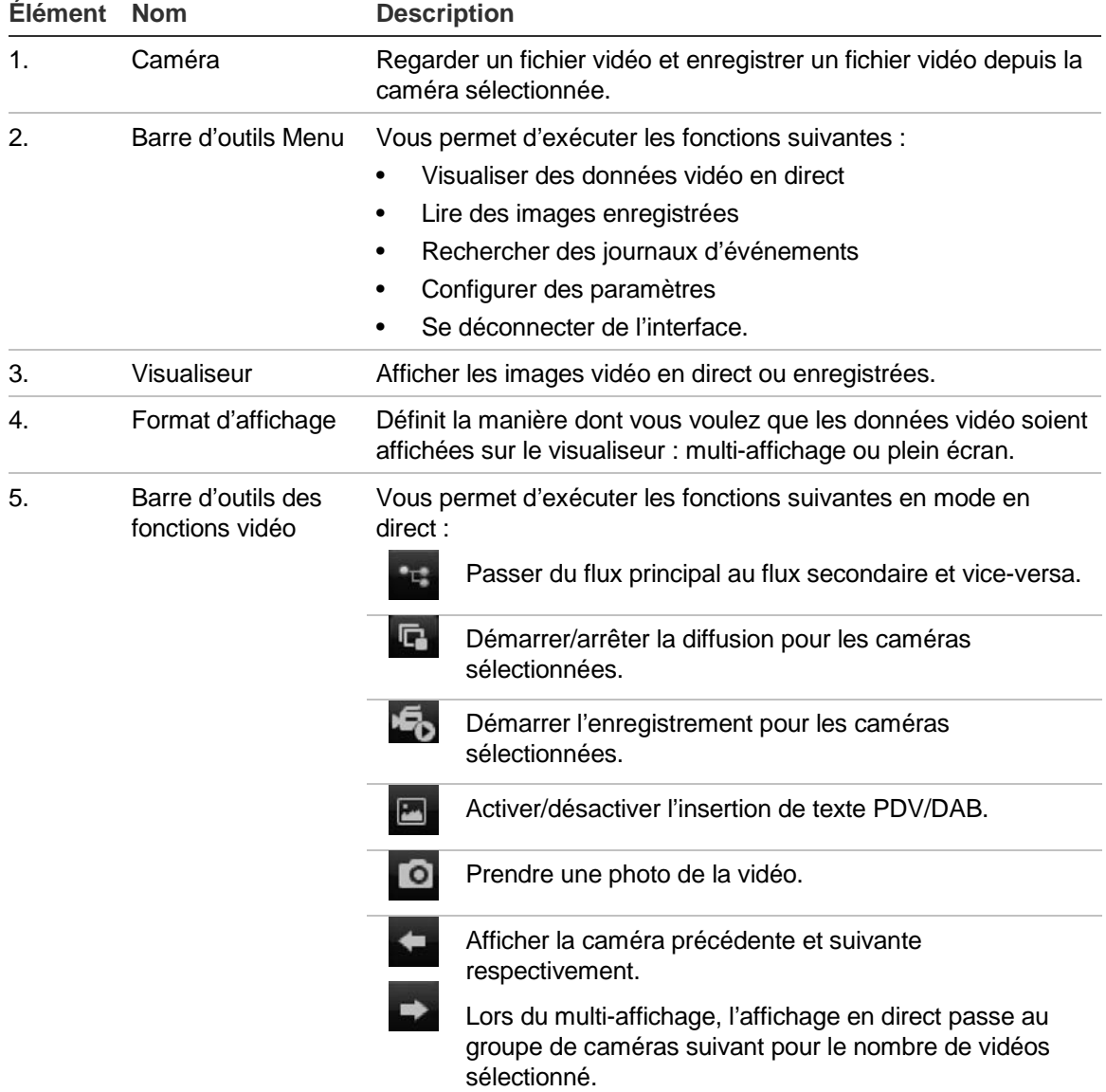

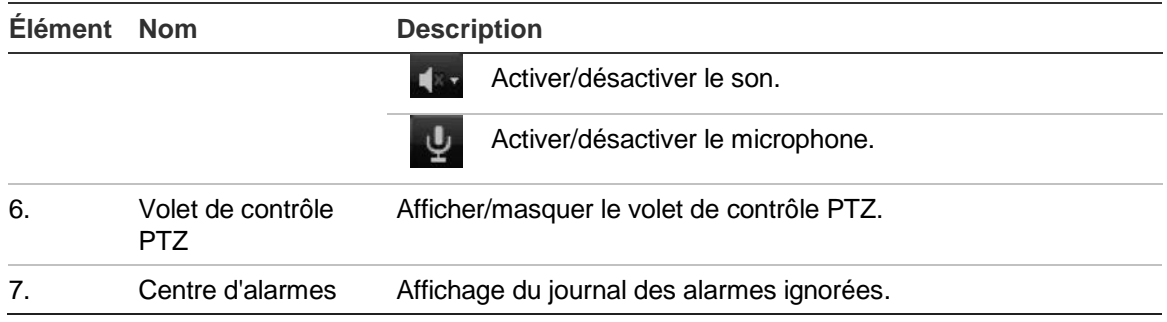

## **Utilisation du navigateur Web pour configurer l'appareil**

Cliquez sur **Configuration** dans la barre de menu du navigateur pour afficher l'écran de configuration. Il y a deux façons de configurer l'enregistreur vidéo digital : en local et à distance.

### **Configuration en local**

La configuration en local vous permet de définir des paramètres de communication et réseau, comme le type de protocole, la taille maximale de fichier, le type de flux et les paramètres de transmission réseau. Vous pouvez également spécifier les emplacements dans le répertoire où sauvegarder des vidéos enregistrées et à lire, des images capturées et des fichiers téléchargés.

### **Configuration à distance**

Reportez-vous à la Figure 27 ci-dessous, qui illustre l'écran de configuration. Reportez-vous au Tableau 16 en page 83 pour consulter une présentation des différentes fonctions de menu du navigateur. Reportez-vous aux sections spécifiques des fonctions de menu de l'OSD pour obtenir des informations supplémentaires sur la configuration des différentes fonctions.

**Remarque :** les paramètres de configuration définis à distance sont différents de ceux qui peuvent être définis localement.

**Figure 30: configuration à distance du navigateur (Informations système - fenêtre du disque dur)** 

| <b>HID English</b><br><b><i>B</i></b> truVision DVR 41<br><b>Alarm Center</b>                                                                                                    |                                                                                                    |                                                    |                  |           |           |            |            |                |                     |             | Sélectionnez la langue ici. |
|----------------------------------------------------------------------------------------------------|----------------------------------------------------------------------------------------------------|----------------------------------------------------|------------------|-----------|-----------|------------|------------|----------------|---------------------|-------------|-----------------------------|
| Live View                                                                                                    | Playback                                                                                                    | Log                                                | Configuration    |           |           |            |            |                | 2013-02-21 16:29:39 | Samm Logout |                             |
| Configuration<br><b>Local Configuration</b><br><b>B</b> - Remote Configuration<br>Device Parameters<br>B <sub>1</sub><br>Camera Settings<br>n.<br>Network Settings<br><b>D</b><br>Senal Port Settings<br>Ð<br><b>D</b> -> Alarm Sellings<br>Notification<br>User Management<br><b>D</b> -> HOD Management<br>Auto Archive<br>$\blacksquare$<br>Manfensnon<br><b>Test Insertion</b><br>V-stream Encoding<br>System Information<br>日の<br>Camera<br>Record | <b>HDD Status</b><br>Refesh<br>Use when the disk has failed to self-evaluate<br><b>HDD No:</b><br>Capacity.<br>45308<br>Model:<br>IDC WO20EURS-83S48Y8<br>Sertal No:<br>VD-INCAZAH295440<br>Temperature(U):<br>Power Up(days):<br>114<br>Self-eculuation<br><b>Fass</b> |                                                    |                  |           |           |            |            |                |                     |             |                             |
|                                                                                                    | All-evaluation:<br><b>EMARY</b>                                                                                                    |                                                    | Fonctional       |           |           |            |            |                |                     |             |                             |
|                                                                                                    | <b>ID</b>                                                                                                    | Attribute Name                                     | Status:          | Flags     | Threshold | Value      | Worst      | Raw Value      |                     |             |                             |
| <b>Atam</b>                                                                                                    | <b>Oct</b>                                                                                                    | Raw Read Error Rate                                | OK               | 25        | 51        | 200        | 200        | 0              |                     |             |                             |
| Network<br>HDD                                                                                                    | 0 <sup>2</sup><br>014                                                                                                    | Spin Up Time                                       | OK:<br><b>OK</b> | 27.<br>32 | 21<br>- 0 | 189<br>100 | 162<br>103 | 5550           |                     |             |                             |
|                                                                                                    | 0s5                                                                                                    | Stat/Stop Count<br><b>Realiscated Sector Count</b> | CHC.             | 33        | 140       | 200        | $-200$     | 35<br>$\circ$  |                     |             |                             |
|                                                                                                    | 0s7                                                                                                    | Seek Error Rate                                    | <b>OK</b>        | 26        | $\circ$   | 200        | 200        | 0              |                     |             |                             |
|                                                                                                    | 0x9                                                                                                    | Power-on Hours Count                               | <b>OK</b>        | 32        | $\alpha$  | 97         | 97         | 2755           |                     |             |                             |
|                                                                                                    | Ora                                                                                                    | Spin Up Retry Count                                | OK               | 32        | $\circ$   | 500        | 253        | $\circ$        |                     |             |                             |
|                                                                                                    | Oxb                                                                                                    | Calibration Retry Count                            | OK               | 32        | $\circ$   | 100        | 253        | 0              |                     |             |                             |
|                                                                                                    | Dag:                                                                                                    | Power Cycle Count                                  | OK               | 32        | $\circ$   | 100        | 100        | 26             |                     |             |                             |
|                                                                                                    | OxcD                                                                                                    | Power Off Retract Count                            | OK.              | 32        | $\circ$   | 200        | 200        | 35             |                     |             |                             |
|                                                                                                    | Dxc1                                                                                                    | LoadUnicad Cyge Count                              | OK               | 22        | $\circ$   | 200        | $-200$     | $\Omega$       |                     |             |                             |
|                                                                                                    | Dxic2                                                                                                    | Power tempo Dure                                   | <b>OK</b>        | 22        | $\alpha$  | 110        | 114.       | 34             |                     |             |                             |
|                                                                                                    | Didd                                                                                                    | Reallocation Event Count                           | OK               | 32        | $\circ$   | 200        | 200        | $\mathbf{0}$   |                     |             |                             |
|                                                                                                    | Dard.                                                                                                    | Current Pending Sector Count                       | OK               | 32        | 10        | 205        | 200        | $\overline{D}$ |                     |             |                             |
|                                                                                                    |                                                                                                    | Off-line Scan Linconsct Sactor                     |                  |           |           |            |            |                |                     |             |                             |

**Tableau 16 : description des menus de configuration à distance**

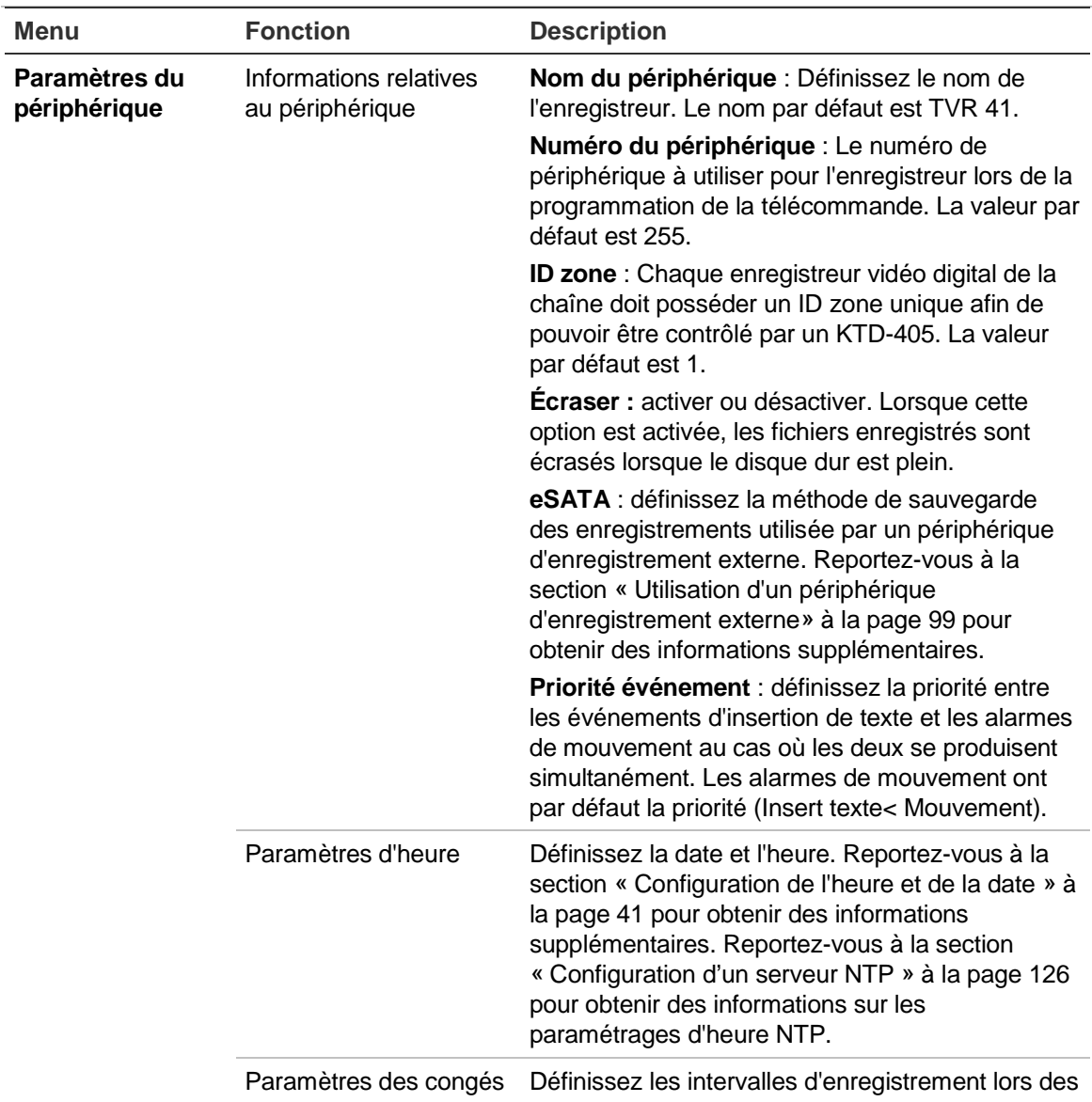

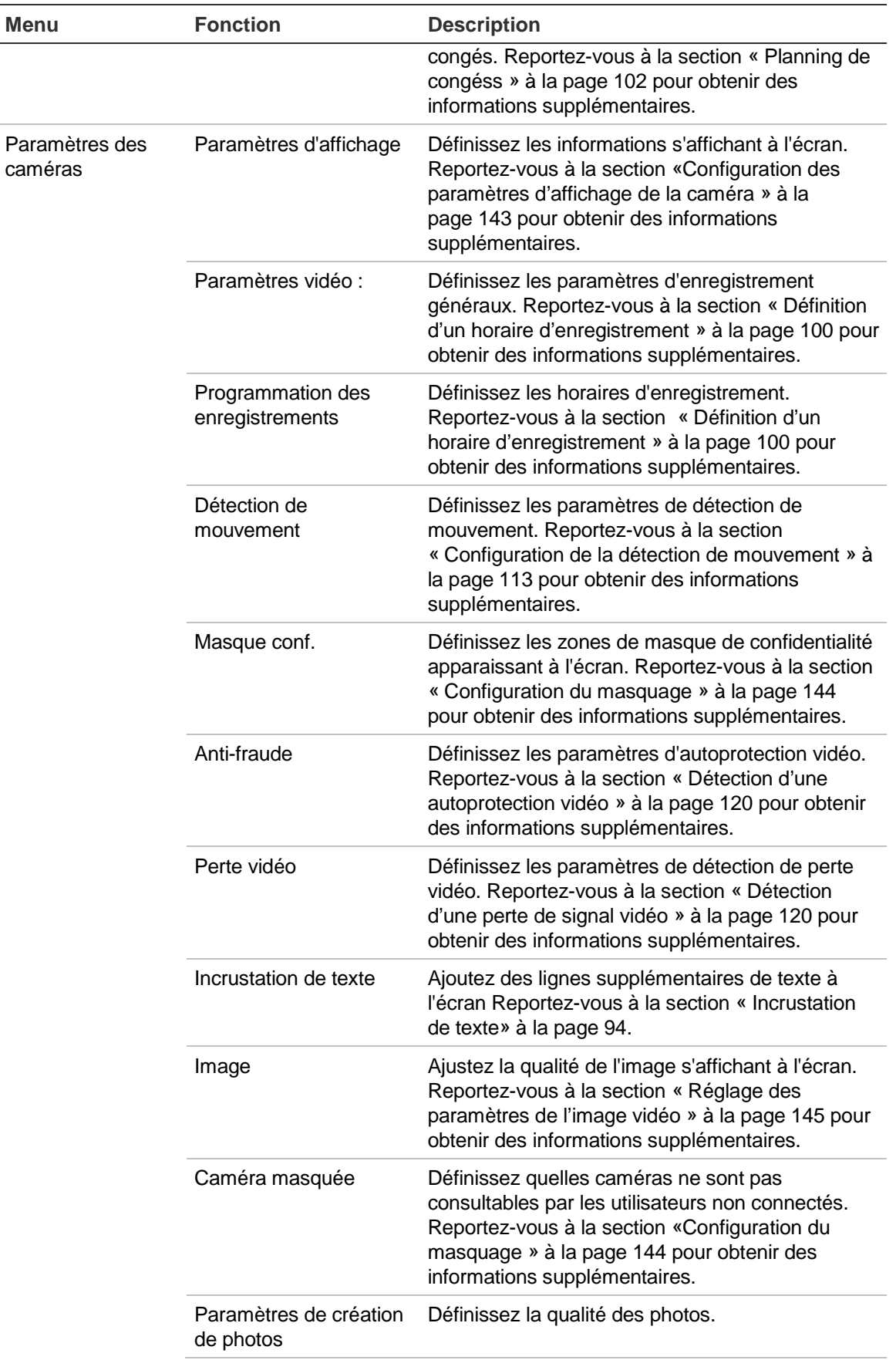

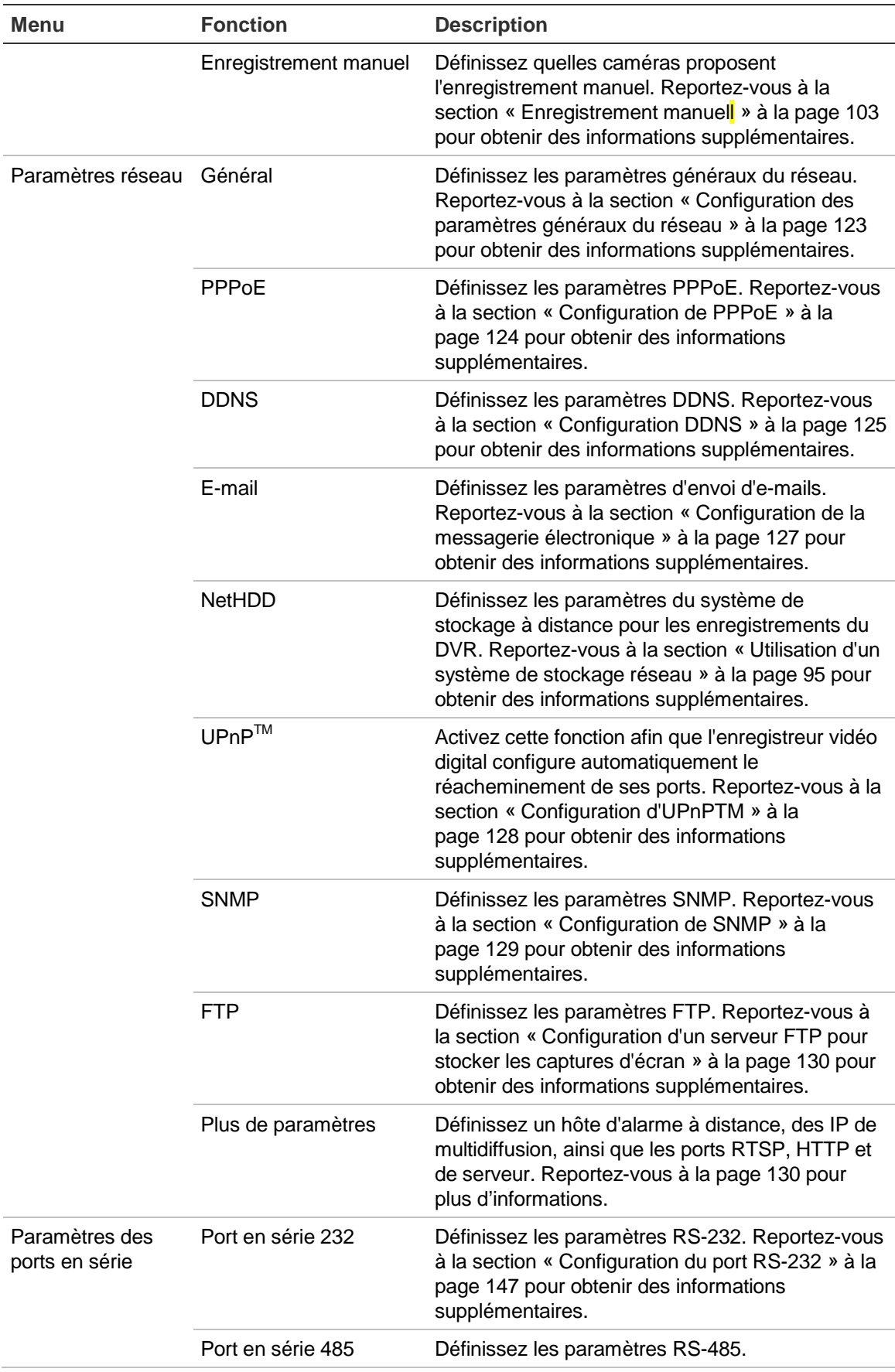

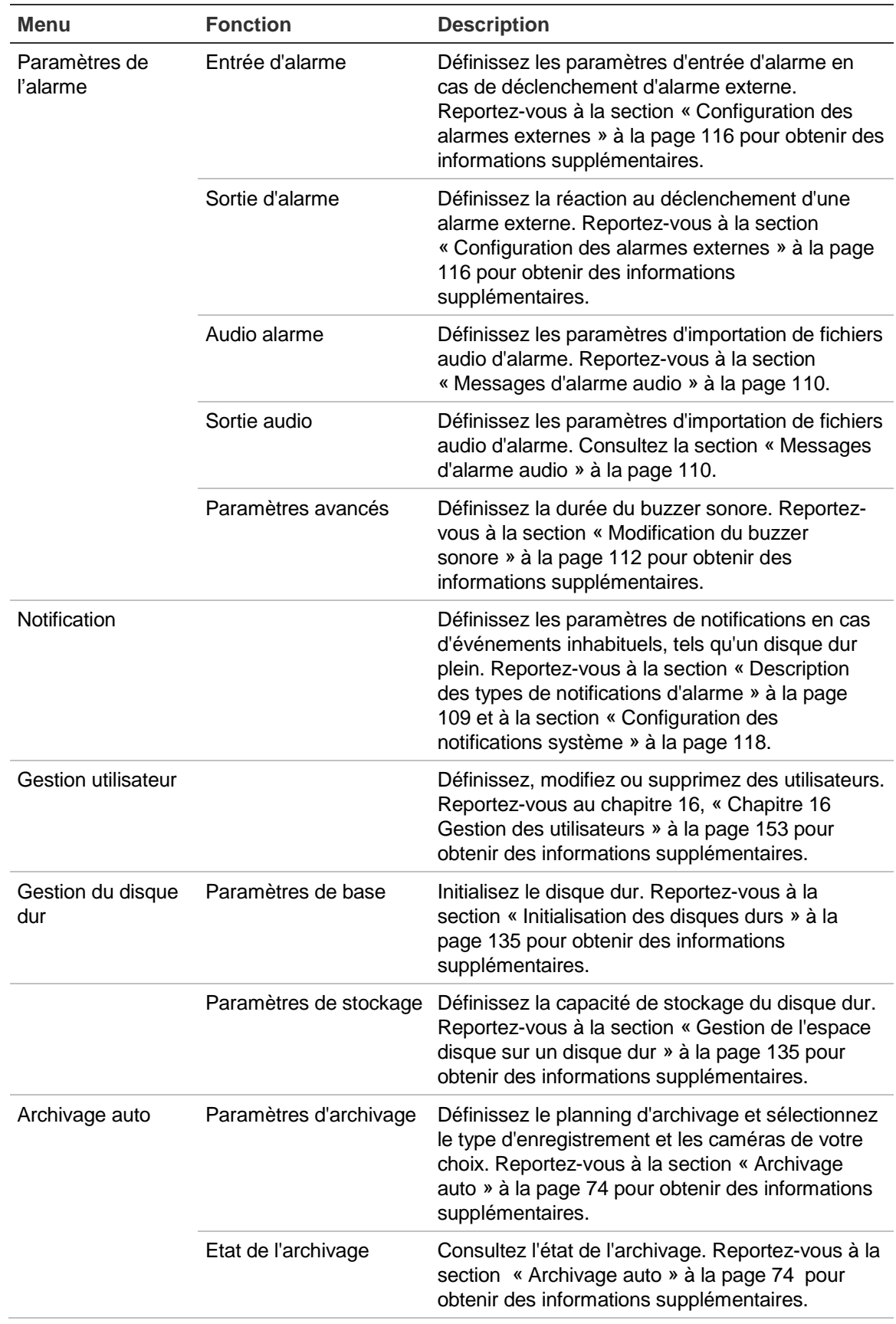

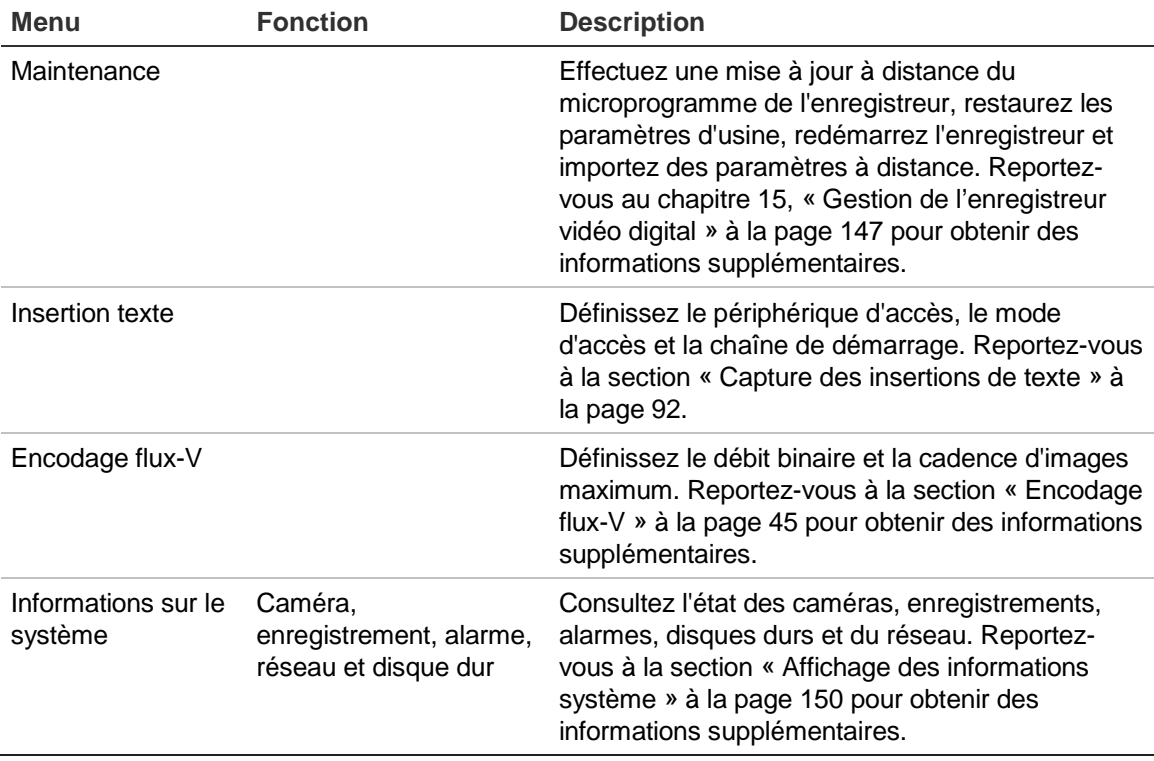

# **Recherche et lecture d'une vidéo enregistrée**

Pour chercher et lire une vidéo enregistrée, cliquez sur Playback (Lecture) dans la barre de menu pour afficher la page Playback illustrée à la Figure 28 à la en page 88.

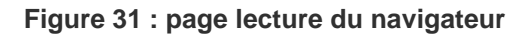

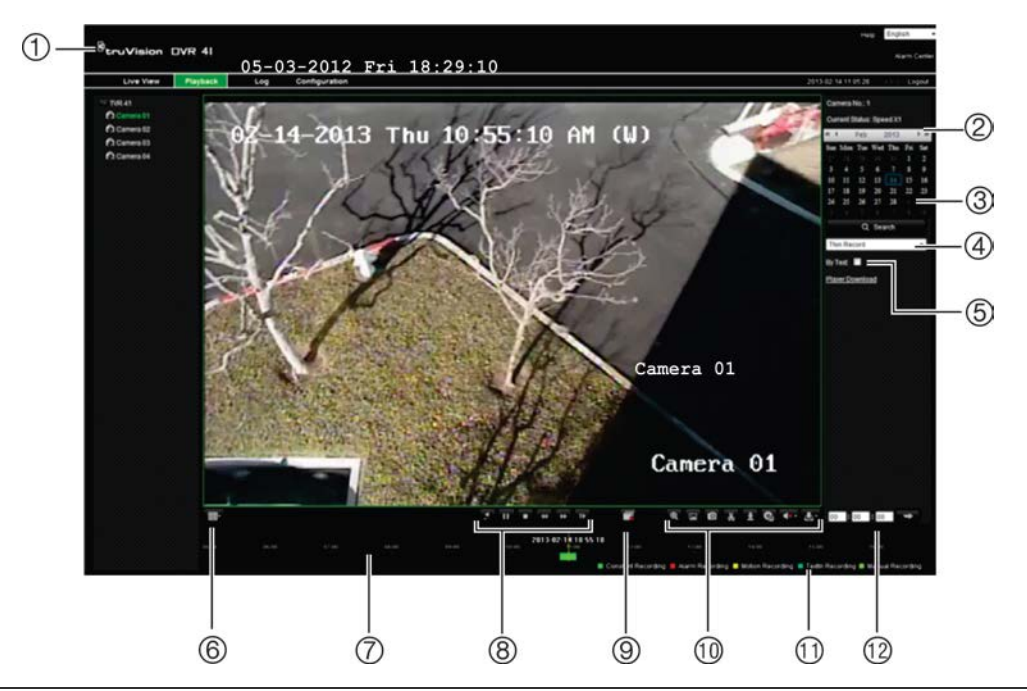

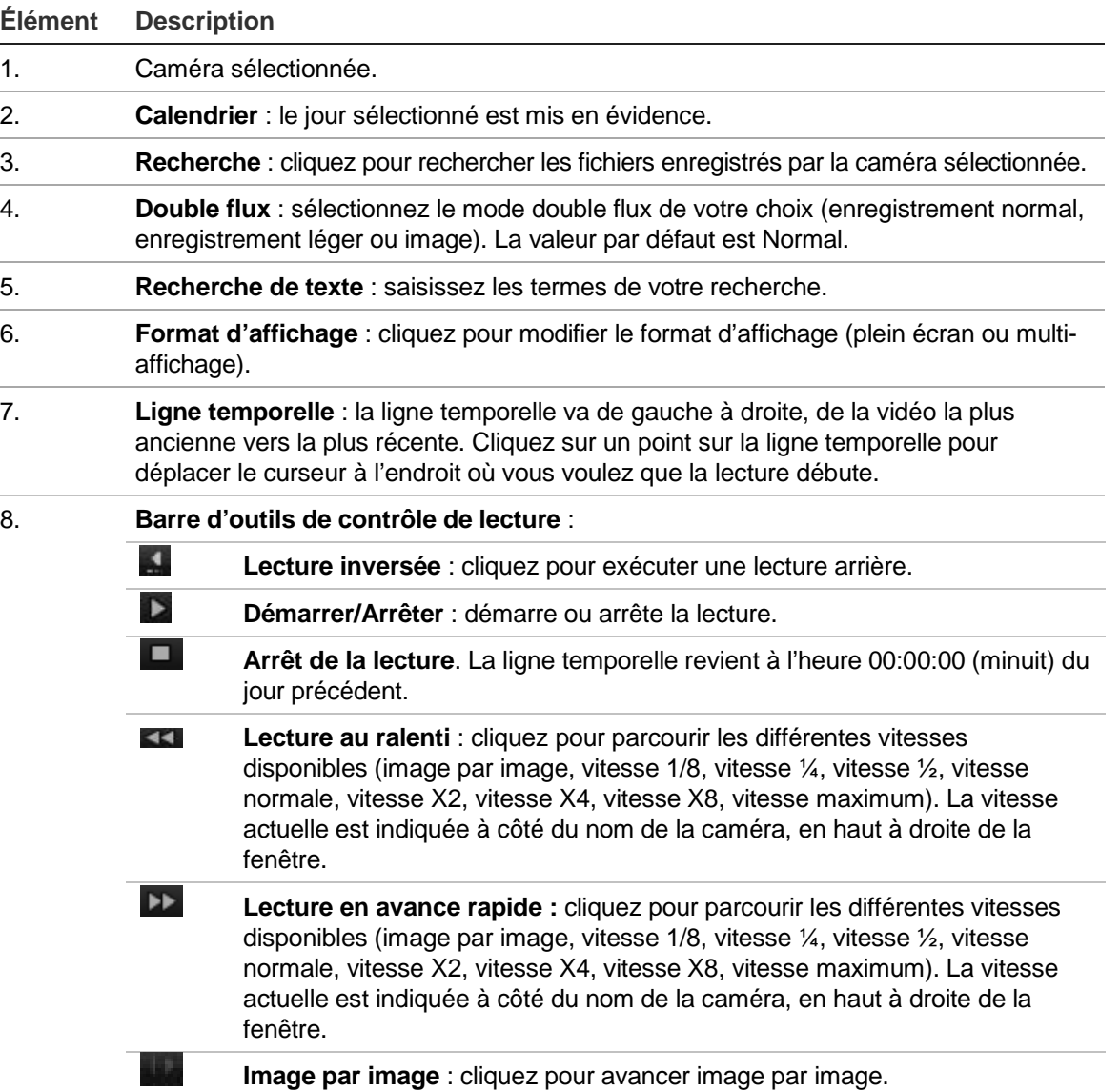

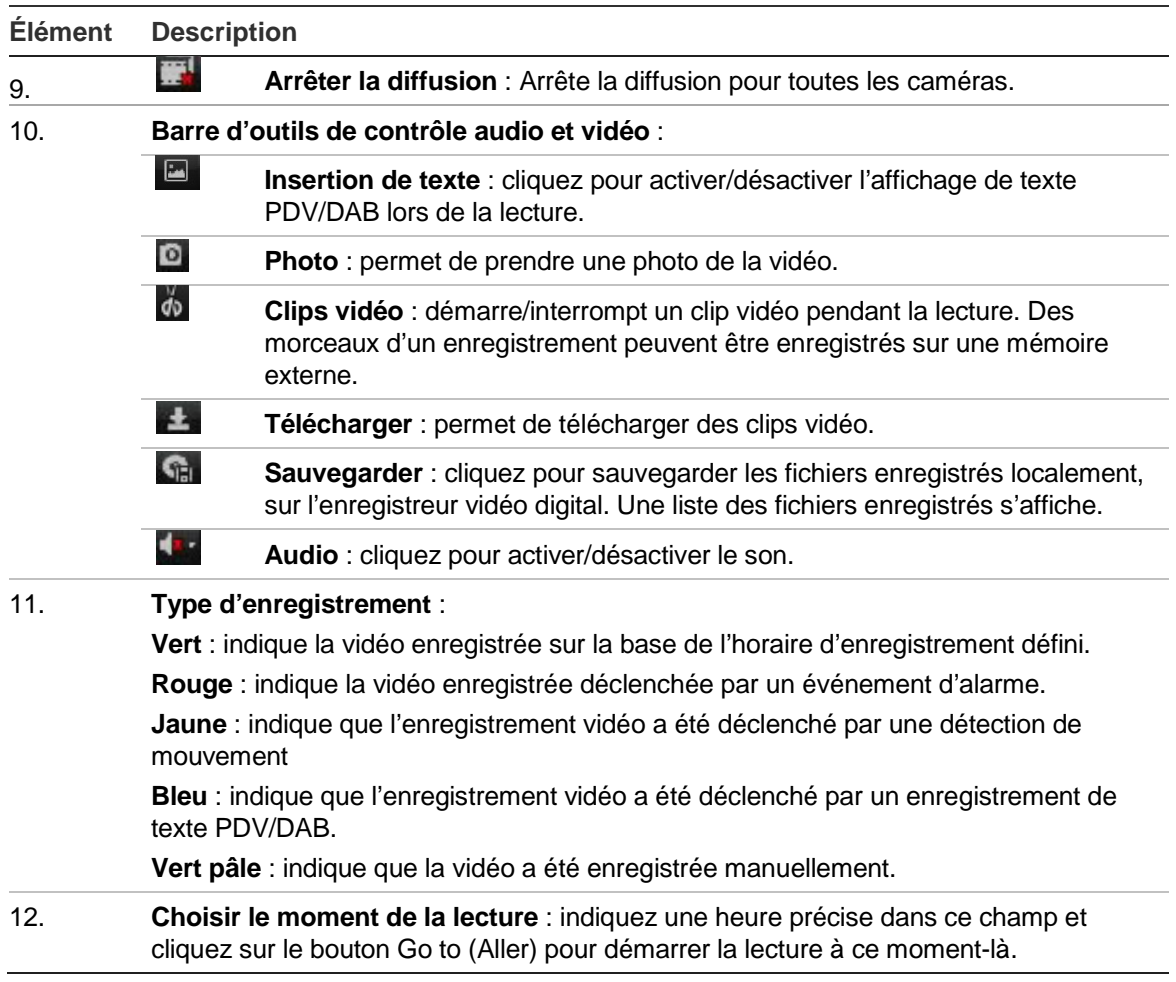

Sélectionnez une caméra et un jour à partir duquel commencer la recherche sur le calendrier affiché, puis cliquez sur Search (Recherche). La ligne temporelle sous la page indique la vidéo enregistrée pour le jour spécifié. La ligne temporelle classe également par couleur le type d'enregistrement pour chaque type.

Cliquez sur le repère et faites-le glisser sur la ligne temporelle jusqu'à l'endroit où vous voulez que commence la lecture vidéo, puis cliquez sur Play (Lecture) dans la barre d'outils de contrôle de lecture. Vous pouvez prendre une photo d'une image vidéo, sauvegarder la vidéo lue ou télécharger la vidéo enregistrée.

# **Recherche dans des journaux d'événements**

L'enregistreur vidéo digital compile un journal d'événements, comme le début ou la fin d'un enregistrement vidéo, les notifications de l'enregistreur et les alarmes, dans lequel vous pouvez facilement effectuer une recherche. Les journaux sont classés en fonction des types suivants :

- **• Alarme :** détection de mouvement, détection d'autoprotection, autoprotection vidéo et d'autres événements d'alarme
- **• Notifications :** notifications système, comme perte de signal vidéo, pannes disque dur et d'autres événements liés au système
- **• Opérations :** accès utilisateur aux interfaces Web et aux autres événements opérationnels
- **• Informations :** informations générales sur les actions de l'enregistreur, comme le début et la fin d'un enregistrement vidéo, etc.

Pour effectuer une recherche dans des journaux, cliquez sur **Log** (Journal) dans la barre de menus, sélectionnez un type de journal, indiquez un intervalle de dates et d'heures, puis cliquez sur **Search** (Recherche).

# **Diffusion double**

L'enregistreur vous permet de visionner jusqu'à 16 caméras sur un réseau. La diffusion double permet de regarder une vidéo de haute qualité dans un premier flux (Flux normal) et une vidéo de qualité moindre dans un autre flux (Flux B) qui peut être diffusée facilement au moyen d'une bande passante étroite.

La cadence d'images, la qualité et la résolution du flux normal sont telles que définies dans le menu d'encodage. À l'inverse, dans un flux léger, un élagage des données a été réalisé afin d'obtenir un cadence, une qualité et une résolution d'image inférieures. Ceci permet d'enregistrer davantage de vidéos sur le disque dur.

La diffusion double est disponible en modes en direct et enregistrement.

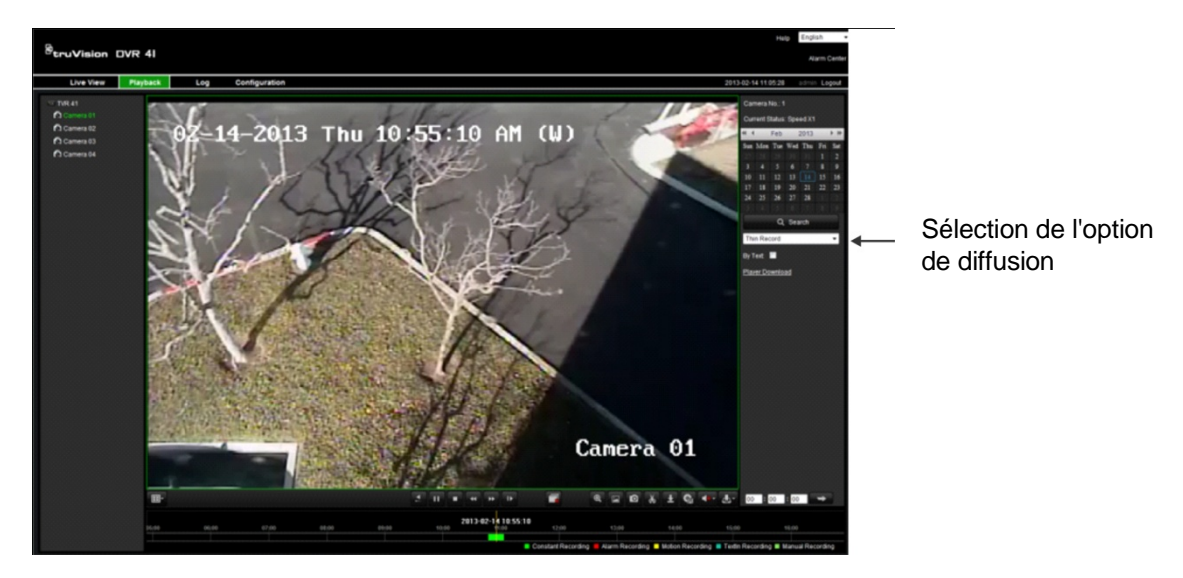

**Pour lancer une lecture en diffusion double :**

#### **Pour enregistrer en double flux :**

1. Cliquez sur l'onglet Configuration de la barre d'outils du navigateur, puis sélectionnez **HDD management** > **Storage Mode** (Gestion du disque dur > Mode de stockage).

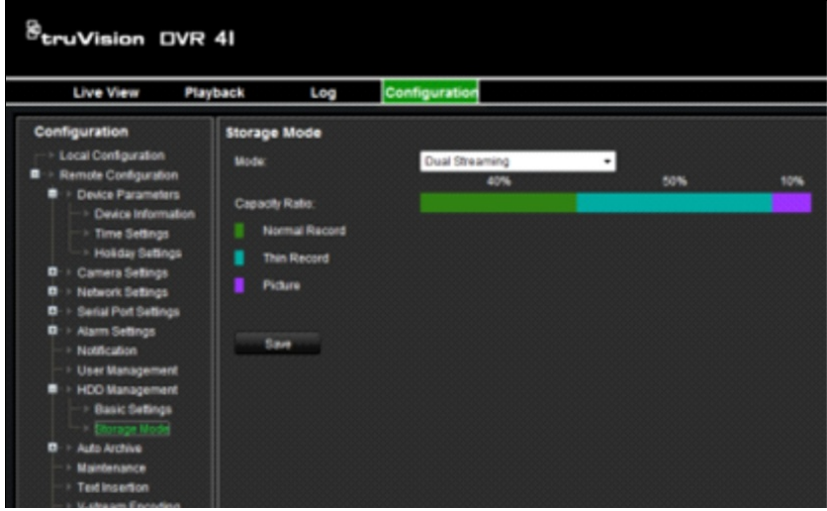

2. Indiquez le pourcentage de volume du disque dur que vous souhaitez utiliser pour chaque type de fichier (enregistrement normal, enregistrement léger ou photo).

À l'aide de votre souris, faites glisser les marqueurs entre les sections colorées et choisissez les valeurs souhaitées. Les valeurs limites pour chaque type d'enregistrement sont indiquées ci-dessous.

Enregistrement normal : 20 à 50%

Enregistrement léger : 0 à 80%

Photo : 0 à 20%

3. Cliquez sur **Save** (Enregistrer) pour enregistrer les paramètres.

## **Contrôle d'une caméra dôme PTZ dans le navigateur Web**

L'interface du navigateur Web vous permet de contrôler les fonctions PTZ d'une caméra dôme. Cliquez sur une caméra dôme PTZ et utilisez les commandes PTZ sur l'interface pour contrôler les fonctions PTZ.

**Figure 32 : Commandes PTZ**

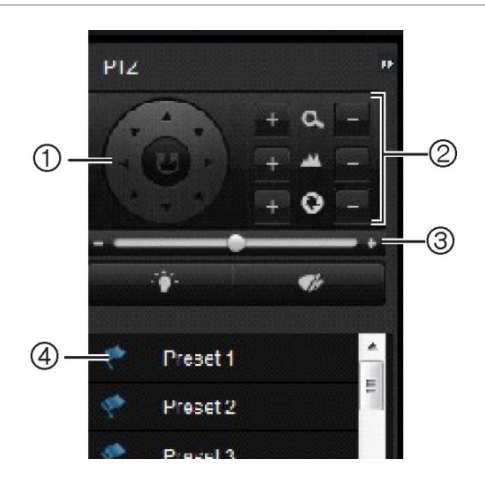

- 1. Pavé directionnel/boutons de balayage automatique : commande le déplacement et la direction de la caméra PTZ. Le bouton central sert à lancer le réglage horizontal automatique par la caméra dôme PTZ.
- 2. Réglage du zoom, de la mise au point et de l'iris.
- 3. Réglage de la vitesse de la caméra dôme PTZ.
- 4. Démarre la présélection sélectionnée.

# **Capture des insertions de texte**

L'insertion de texte vous permet d'ajouter ou d'afficher du texte provenant d'un système PDV (Point de vente) sur l'écran de l'enregistreur vidéo digital. Le texte est enregistré et horodaté avec la vidéo. Vous pouvez par la suite saisir du texte pour rechercher des clips vidéo spécifiques. Le texte s'affiche pendant la lecture.

L'enregistreur vidéo digital prend en charge l'insertion de texte PDV (point de vente) et DAB (distributeur automatique de billets) via l'accessoire UTC ProBridge connecté au port RS-232 de l'enregistreur. Pour le moment, cette fonction n'est accessible qu'avec le navigateur.

En modes en direct et lecture, les caméras configurées pour l'insertion de texte affichent le texte par incrustation.

Reportez-vous à la Figure 33 ci-dessous pour voir un exemple d'image vidéo en mode en direct avec insertion de texte.

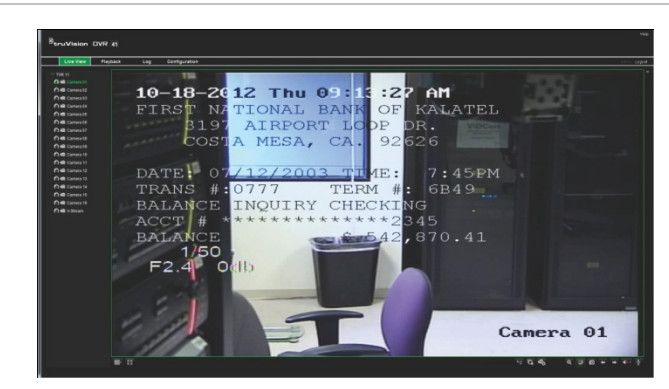

**Figure 33 : exemple d'image vidéo avec insertion de texte**

#### **Pour configurer l'insertion de texte :**

1. Cliquez sur l'onglet **Configuration** de la barre d'outils du navigateur et sélectionnez le **port série 232** dans le volet des sous-menus.

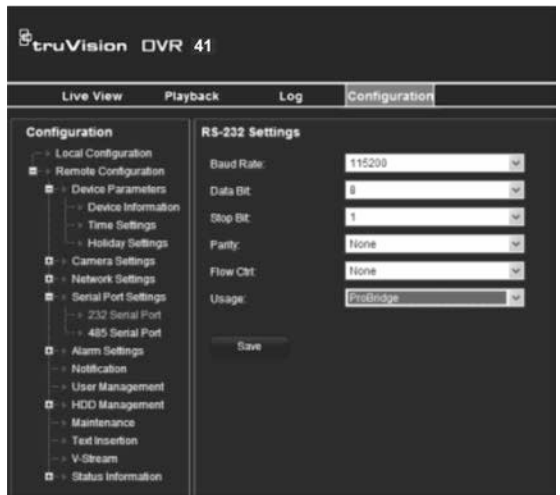

- 2. Dans **Usage** (Utilisation), sélectionnez ProBridge.
- 3. Dans le volet des sous-menus, sélectionnez **Text Insertion** (Insertion texte).

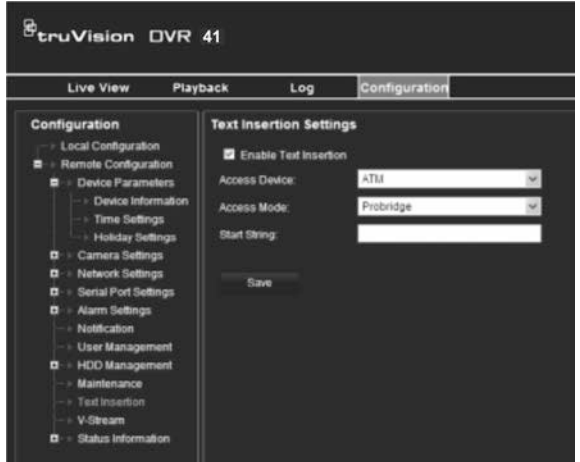

- 4. Cochez la case **Enable text insertion** (Activer insertion texte).
- 5. Sélectionnez le périphérique d'accès dans la liste déroulante.
- 6. Sélectionnez le mode d'accès. Seul ProBridge s'affiche dans la liste.
- 7. Dans **Start String** (Chaîne démar.), saisissez le texte de la transaction souhaitée, par exemple le numéro de transaction DAB.
- 8. Cliquez sur **Apply** (Appliquer) pour enregistrer les paramètres.

**Pour rechercher une insertion texte dans une vidéo enregistrée :**

1. En mode en direct, cochez la case **By text** (Dans le texte).

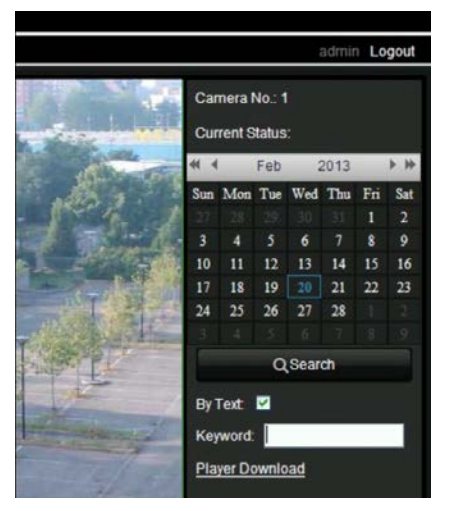

2. Saisissez les termes de votre recherche dans la zone de texte qui s'affiche.

## **Incrustation de texte**

Vous pouvez ajouter jusqu'à huit lignes de texte à l'écran.via le navigateur. Cette option permet, par exemple, d'afficher les coordonnées de la personne à contacter en cas d'urgence. Par défaut, ces lignes de texte sont positionnées le long du haut de l'écran. Les chaînes se succèdent.

**Remarque** : cette option n'est pas accessible à partir de l'enregistreur vidéo digital.

**Pour ajouter une incrustation de texte à l'écran :**

- 1. Dans l'onglet Configuration de la barre d'outils du navigateur, sélectionnez **Camera Setting**s > **Text Overlay** (Paramètres de la caméra > Incrustation de texte).
- 2. Sélectionnez les caméras de votre choix.
- 3. Cochez la case 1 pour la première ligne de texte.
- 4. Entrez le texte pour la chaîne 1 dans la colonne située en regard de celle-ci. Vous pouvez entrer jusqu'à 22 caractères alphanumériques.
- 5. Répétez les étapes 3 et 4 pour chaque ligne supplémentaire, en sélectionnant le numéro de chaîne suivant.
- 6. Cliquez sur **Save** (Enregistrer).

# **Utilisation d'un système de stockage réseau**

Les enregistrements de votre DVR peuvent être enregistrés sur un système de stockage réseau (NAS) ou un réseau de stockage (SAN).

#### **Pour configurer un système de stockage réseau :**

- 1. Dans l'onglet **Configuration** de la barre d'outils du navigateur, sélectionnez **Network Settings** > **NetHDD** (Paramètres réseau > NetHDD).
- 2. Sur la première ligne du champ **HDD No.** (Numéro disque dur), saisissez l'adresse IP du système de stockage à distance que vous souhaitez utiliser.
- 3. Indiquez le chemin d'accès au fichier pour déterminer l'emplacement de stockage des fichiers sur le système.
- 4. Sous **Type**, sélectionnez le type de système de stockage désiré (NAS ou SAN). NAS est sélectionné par défaut.
- 5. Vous pouvez configurer jusqu'à huit systèmes de stockage à distance.
- 6. Cliquez sur **Save** (Enregistrer)

8BChapitre 9 : Utilisation du navigateur Web

# Chapitre 10 **Enregistrement**

Ce chapitre fournit des instructions quant à la manière de définir les paramètres d'enregistrement de votre enregistreur vidéo digital. Ce chapitre aborde la façon dont vous pouvez configurer vos paramètres d'enregistrement initiaux, programmer des enregistrements, protéger vos fichiers enregistrés et configurer la redondance de votre disque dur.

## **Initialisation des paramètres d'enregistrement**

Avant de pouvoir configurer votre enregistreur vidéo digital pour commencer l'enregistrement, vous devez configurer les paramètres d'enregistrement généraux pour les caméras analogiques.

Vérifiez que le disque dur a été installé et initialisé avant de configurer les paramètres d'enregistrement. Reportez-vous au Chapitre 13, « Gestion du disque dur », à la page 135 pour obtenir de plus amples informations.

#### **Pour configurer les paramètres d'enregistrement :**

- 1. Cliquez sur l'icône **Video Schedule** (Planification de la vidéo) dans la barre d'outils des menus.
- 2. Sélectionnez **Encoding** > **Record** (Encodage > Enregistrer).

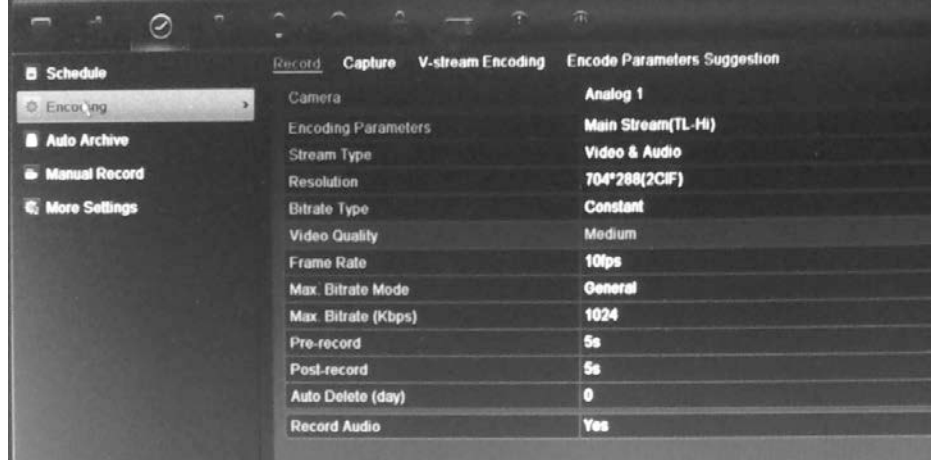

- 3. Sélectionnez la caméra que vous voulez configurer.
- 4. Configurez les paramètres d'enregistrement suivants :
	- **• Encoding parameters (Paramètres d'encodage) :** sélectionnez un des types de flux suivants : flux principal (TL-Hi), flux principal (TL-Lo), flux principal (Événement), flux principal (Alarme) ou flux secondaire.
	- **• Stream type (Type de flux) :** sélectionnez le type de flux à enregistrer, vidéo ou vidéo et audio.
	- **• Resolution (Résolution) :** sélectionnez la résolution de l'enregistrement. Les options sont : 4CIF, 2CIF, CIF et QCIF.
	- **• Bit rate type (Type de débit binaire) :** sélectionnez le type constant ou variable.
	- **• Video quality (Qualité vidéo) :** sélectionnez la qualité d'enregistrement. Si « Variable » a été sélectionné pour le type de débit binaire, cette option n'est pas disponible.
	- **• Frame rate (Fréquence d'image) :** sélectionnez la fréquence d'image de l'enregistrement. 25 PAL (30 NTSC), 20, 18, 16, 15, 12, 10, 8, 6 (par défaut), 4, 2, 1, 1/2, 1/4, 1/8, 1/16. La valeur par défaut est 25 (30).
	- **• Max bit rate mode (Mode de débit binaire maximal) :** sélectionnez le paramètre par défaut ou l'option personnalisée.
	- **• Max bit rate (kbps) (Débit binaire maximal, Kbits/s) :** si vous avez sélectionné le mode de débit binaire maximal personnalisé, saisissez ici la valeur. Celle-ci doit être comprise entre 32 et 4096 Kbits/s. Elle est calculée à partir de la fréquence d'image et le temps nécessaire.
	- **• Pre-record (Pré-enreg) :** il s'agit du temps du début d'enregistrement avant l'heure ou l'événement planifié. Sélectionnez le temps en secondes pour commencer le pré-enregistrement avant l'heure ou l'événement planifié.

La durée maximale de pré-enregistrement disponible dépend du débit binaire constant. Consultez la section « Durée maximale de préenregistrement » en page 181 pour obtenir de plus amples informations.

- **• Post-record (Post-enregistrement) :** il s'agit du temps pendant lequel la caméra continue à enregistrer après l'heure ou l'événement planifié. Sélectionnez le temps en secondes pour terminer le post-enregistrement après l'heure ou l'événement planifié.
- **• Auto-delete (day) (Suppression automatique en jours) :** sélectionnez le nombre de jours qui doivent passer pour que la vidéo enregistrée d'une caméra spécifique soit supprimée définitivement du disque dur. Un jour correspond à la période de 24 heures à partir de la configuration du mode de suppression automatique.

Le nombre maximal de jours pouvant être définis est 60. Toutefois, la valeur réelle autorisée dépend de la capacité du disque dur. Si ce champ est défini sur 0, l'option est désactivée.

- **• Record Audio (Enreg. audio) :** sélectionnez **Yes** (Oui) pour enregistrer le son, en plus des images.
- 5. Cliquez sur **Apply** (Appliquer) pour enregistrer les paramètres.
- 6. Si vous souhaitez appliquer ces paramètres à une autre caméra, cliquez sur **Copy** (Copie) et sélectionnez la caméra souhaitée dans l'écran contextuel qui s'affiche. Cliquez sur **OK** pour revenir à l'écran principal.
- 7. Cliquez sur l'onglet **Capture** et configurez les paramètres de la vidéo enregistrée, par exemple les photos. Cliquez sur **Apply** (Appliquer) pour enregistrer les paramètres.
- 8. Cliquez sur **Back** (Retour) pour revenir au mode d'affichage en direct.

### **Calcul de la valeur maximale du débit binaire et de la cadence d'image possible**

Vous pouvez calculer les valeurs appropriées du débit binaire, de la cadence d'image et de l'espace disque nécessaire en toute simplicité.

**Remarque** : toute modification apportée aux paramètres d'enregistrements rend ces calculs obsolètes.

#### **Pour configurer les paramètres d'enregistrement :**

- 1. Cliquez sur l'icône **Video Schedule** (Planification de la vidéo) dans la barre d'outils des menus.
- 2. Sélectionnez **Encoding** > **Encode parameters suggestion** (Encodage > Suggestion pour les paramètres d'encodage).
- 3. Choisissez la résolution et la durée d'enregistrement (en jours). Indiquez également si l'enregistrement doit inclure les jours de la semaine et les weekends.
- 4. Cliquez sur **Calculate** (Calculer). Les valeurs maximales recommandées pour le débit binaire, la cadence d'image et l'espace disque disponible s'affichent.

Reportez-vous à ces informations lors de la configuration des paramètres d'enregistrement.

**Remarque** : cette option n'est pas accessible à partir du navigateur.

## **Utilisation d'un périphérique d'enregistrement externe**

Vous pouvez utiliser un périphérique de stockage externe, tel qu'un disque dur eSATA, pour sauvegarder des vidéos ou ajouter sa capacité d'enregistrement à celle du DVR. Si vous modifiez cette option, redémarrez le DVR pour appliquer la modification.

#### **Pour le configurer avec un périphérique d'enregistrement externe :**

- 1. Cliquez sur l'icône **Video Schedule** (Planification de la vidéo) dans la barre d'outils des menus.
- 2. Sélectionnez **More Settings** (Plus de paramètres).
- 3. Sélectionnez l'une des deux options suivantes :

**Record and Capture (Enregistrer et capturer)** : permet d'augmenter la capacité d'enregistrement du DVR.

**Export (Exporter)** : permet de sauvegarder des données sur un périphérique de sauvegarde eSATA.

**Remarque** : Si le périphérique de stockage externe est pris en compte comme faisant partie de la capacité interne totale du DVR, il n'est alors plus disponible pour la sauvegarde de vidéos.

4. Cliquez sur **Apply** (Appliquer).

# **Configuration de l'écrasement**

Vous pouvez déterminer de quelle façon l'enregistreur réagit lorsque les disques durs deviennent saturés et qu'il n'y a plus assez d'espace disponible pour enregistrer de nouvelles données.

Pour configurer l'écrasement lorsque les disques durs sont saturés :

- 1. Cliquez sur l'icône **Video Schedule** (Planification de la vidéo) dans la barre d'outils des menus.
- 2. Sélectionnez **More Settings** (Plus de paramètres).
- 3. Sous **Overwrite** (Écraser), sélectionnez **Yes** (Oui).

# **Définition d'un horaire d'enregistrement**

Définir un horaire d'enregistrement vous permet de préciser à quel moment l'enregistreur vidéo digital enregistre une vidéo et à quelles conditions. Chaque caméra peut être configurée de manière à avoir son propre horaire d'enregistrement.

Les horaires sont visuellement présentés sur une carte afin de pouvoir les consulter facilement. Reportez-vous à la Figure 30 pour voir l'exemple.
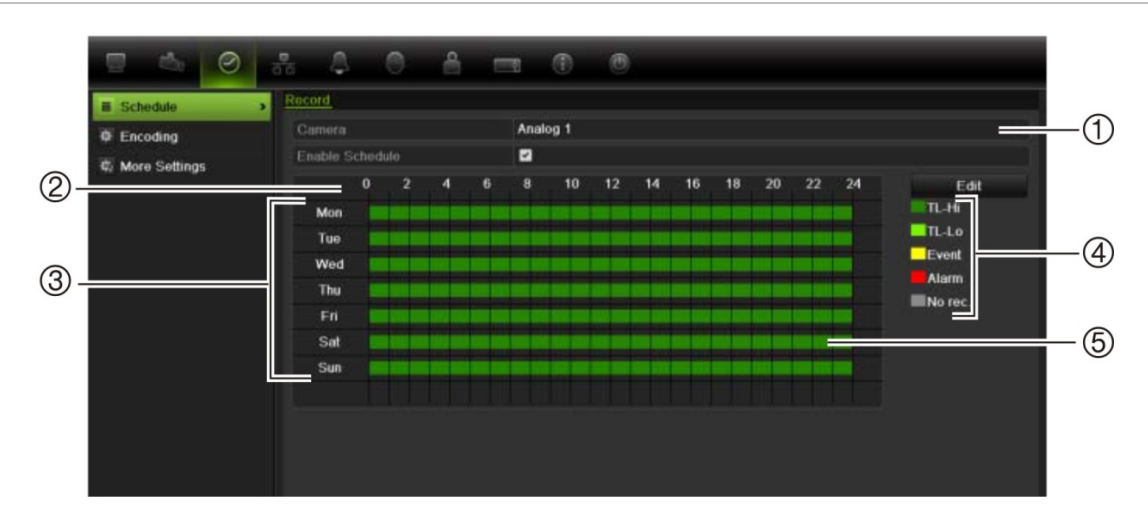

#### **Figure 34 : description de l'écran Schedule (Planification)**

- 1. **Caméra**. Sélectionnez une caméra.
- 2. **Schedule time** (Heure de la planification). Représente le cycle de 24 heures pendant lequel un horaire est sélectionné.
- 3. **Schedule day** (Jour de la planification). Sept jours peuvent être sélectionnés : Sunday (Sun/Dimanche), Monday (Mon/Lundi), Tuesday (Tue/Mardi), Wednesday (Wed/Mercredi), Thursday, (Thu/Jeudi), Friday (Fri/Vendredi) et Saturday (Sat/Samedi).
- 4. **Recording type** (Type d'enregistrement). Cinq types d'enregistrement, codés par couleur, peuvent être sélectionnés :
	- TL, intervalle de temps (Carrés verts) : enregistre un jour spécifique. Chaque carré vert de la ligne temporelle représente une heure de la période de 24 heures.
	- TL-Hi (Vert foncé) : intervalle de temps en haute qualité. Enregistre des vidéos de haute qualité.
	- TL-Lo (Vert clair) : intervalle de temps en faible qualité. Enregistre des vidéos de faible qualité. Vous pouvez utiliser ce paramètre pour des enregistrements nocturnes lorsque vous vous attendez à peu d'événements ou d'alarmes, par exemple. Les enregistrements de faible qualité permettent d'économiser de l'espace sur le disque dur.
	- Event (Événement) (Jaune) : enregistre uniquement les événements (détection de mouvement, insertion de texte PDV/DAB, etc.).
	- Alarm (Alarme) (Rouge) : enregistre uniquement les alarmes.
	- None (Aucun) (Gris) : pas d'enregistrement pendant cette période.
- 5. **Timeline (Ligne temporelle)**. Il y a une ligne temporelle de 24 heures pour chaque jour. Il est possible de programmer jusqu'à huit périodes d'enregistrement pendant la période de 24 heures.

### **Horaires quotidiens**

#### **Pour configurer les horaires d'enregistrement quotidien :**

- 1. Cliquez sur l'icône **Video Schedule** (Planification de la vidéo) dans la barre d'outils des menus et sélectionnez **Schedule** (Planification).
- 2. Sélectionnez une caméra.
- 3. Cochez la case **Enable Schedule** (Activer la planification).

4. Cliquez sur **Edit** (Édition). L'écran suivant s'affiche :

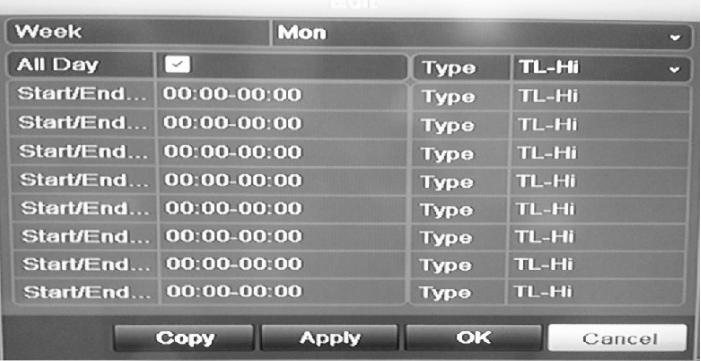

5. Sélectionnez le jour de la semaine pour lequel vous voulez configurer l'enregistrement.

Vous pouvez définir un horaire pour chaque jour de la semaine.

6. Définissez les heures de début et de fin d'enregistrement.

Définissez une période de temps en entrant une heure de début (colonne de gauche) et de fin (colonne de droite). Vous pouvez programmer jusqu'à huit périodes de temps. Cliquez sur All Day (Toute la journée) pour enregistrer toute la journée.

**Remarque :** les périodes de temps définies ne peuvent pas se chevaucher.

7. Sélectionnez un type d'enregistrement.

Ce réglage indique à l'enregistreur vidéo digital de commencer l'enregistrement lorsqu'une alarme est déclenchée. Le type d'enregistrement peut être basé sur le temps et déclenché par la détection d'un mouvement et/ou une alarme. Si vous avez défini un intervalle TimeLapse (TL-Hi ou TL-Lo), il enregistre en continu.

- 8. Cliquez sur **Apply** (Appliquer) pour enregistrer les paramètres.
- 9. Répétez les étapes 3 à 8 pour les autres jours de la semaine ou copiez les paramètres de planification d'un jour à un autre.

Pour appliquer les paramètres de planification définis à un autre jour de la semaine, cliquez sur **Copy** (Copie). Sélectionnez le nombre de jours de la semaine auxquels vous souhaitez appliquer ces paramètres et cliquez sur **OK** pour enregistrer les modifications et revenir à l'écran Edit (Édition).

- 10.Répétez les étapes 3 à 9 pour les autres caméras.
- 11.Cliquez sur **Apply** (Appliquer) pour enregistrer les paramètres, puis sur **OK** pour revenir à l'écran de planification.

# **Planning de congés**

En plus de pouvoir programmer le moment auquel les enregistrements ont lieu pendant la semaine, vous pouvez également les programmer pour des congés spécifiques au cours de l'année (premier janvier, deuxième mercredi du mois, etc.). Vous pouvez programmer jusqu'à 32 périodes de congés.

Il est possible de planifier une période de congés pour un seul jour ou un nombre de jours spécifiques.

**Pour configurer une planification d'enregistrement lors des congés :**

- 1. Cliquez sur l'icône **Display Mode Settings** (Paramètres du mode d'affichage) dans la barre d'outils des menus et sélectionnez **Holidays** (Congés).
- 2. Sélectionnez dans la liste une période de congés et cliquez sur **Edit** (Édition) pour changer les paramètres. L'écran correspondant s'affiche.

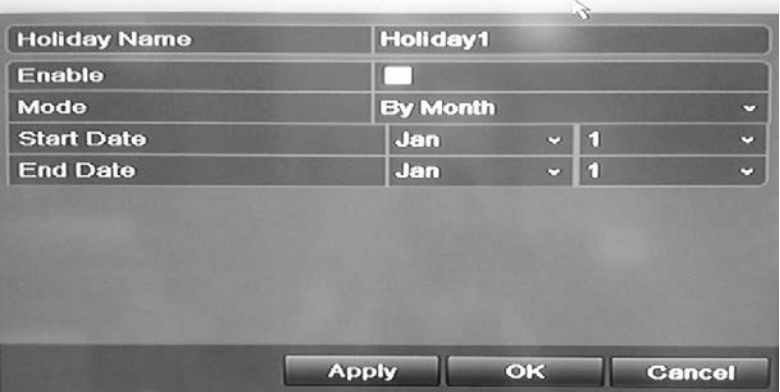

- 3. Attribuez un nom à la période de congés et cliquez sur **Enable** (Activé).
- 4. Indiquez si vous souhaitez que la période de congés soit classée par date, semaine ou mois et entrez les dates de début et de fin.
- 5. Cliquez sur **Apply** (Appliquer) pour enregistrer les paramètres, puis sur **OK** pour revenir à l'écran de modification.
- 6. Répétez les étapes 2 à 5 pour les autres périodes de congés.
- 7. Cliquez sur **Back** (Retour) pour revenir au mode d'affichage en direct.

# **Enregistrement manuel**

Le DVR vous permet d'enregistrer une vidéo manuellement lorsque vous êtes en mode d'affichage direct. Cette fonctionnalité peut être utile si vous savez que le DVR n'est pas en cours d'enregistrement et que vous voyez s'afficher à l'écran de la caméra des images que vous souhaitez enregistrer.

Lorsqu'un enregistrement est démarré manuellement, il continue jusqu'à ce qu'il soit interrompu manuellement. Si un enregistrement d'alarme se déclenche pendant un enregistrement manuel, l'enregistrement d'alarme est prioritaire sur ce dernier. Si un enregistrement planifié est déjà en cours lorsque l'enregistrement manuel est démarré, l'enregistrement planifié se poursuit comme prévu.

Vous pouvez vérifier qu'un enregistrement manuel est en cours en regardant l'icône située dans la barre d'outil d'accès rapide. L'icône s'affiche en rouge lorsque l'enregistrement manuel est activé. La valeur par défaut est Off (Désactivé).

Il existe deux manières de démarrer et d'arrêter un enregistrement manuel :

#### **• À l'aide de la barre d'outils d'accès rapide**

Vous pouvez démarrer et arrêter l'enregistrement manuel pour chaque caméra individuellement. Cliquez avec le bouton gauche de la souris sur l'image de la caméra pour afficher la barre d'outils d'accès rapide. Cliquez sur l'icône d'enregistrement manuel afin de démarrer ou d'arrêter l'enregistrement manuel. L'icône s'affiche en rouge lorsque l'enregistrement est en cours.

#### **• À l'aide du menu de configuration**

Cette option vous permet de sélectionner plus d'une caméra à la fois. Allez dans **Video Schedule** > **Manual Record** (Planification de la vidéo > Enregistrement manuel) pour accéder au menu d'enregistrement manuel, puis cochez les cases correspondant aux caméras dont vous souhaitez démarrer ou arrêter l'enregistrement.

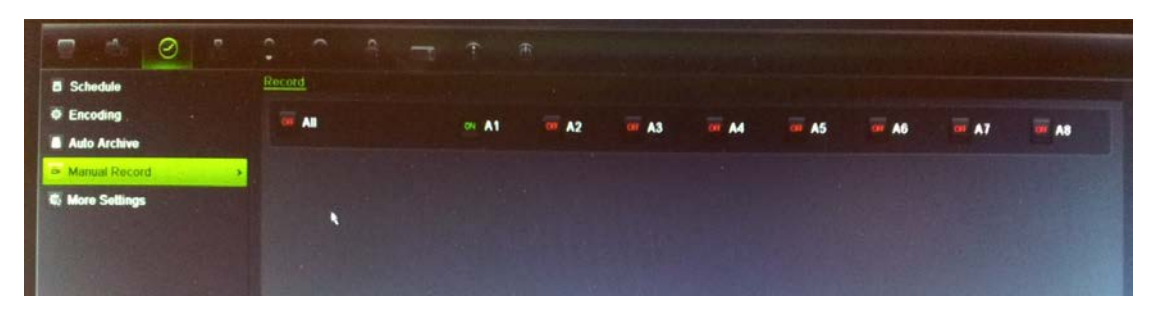

### **Planification de la détection de mouvement**

Vous pouvez définir à la fois l'horaire et les zones sensibles à la détection de mouvement pour chaque caméra individuellement ou facilement copier les paramètres d'une caméra vers d'autres caméras.

Pour en savoir plus sur la planification de la détection de mouvement, reportezvous à la section « Configuration de la détection de mouvement » à la page 113.

# **Planification d'alarmes externes**

Il est possible de configurer l'enregistreur vidéo digital pour enregistrer lorsqu'une alarme est déclenchée par un périphérique d'alarme externe (par exemple, détecteur IRP ou contacts secs). Pour obtenir de plus amples informations sur la planification d'alarmes externes, consultez la section « Déclenchement ou effacement manuel de sorties d'alarme » en page 118.

# **Protection de fichiers enregistrés**

Il existe deux manières d'empêcher que des fichiers enregistrés ne soient écrasés ou effacés par mégarde du disque dur. Nous recommandons vivement de protéger les événements enregistrés importants de la suppression. Les fichiers

enregistrés peuvent être *verrouillés* ou le disque dur sur lequel résident les fichiers peut être mis sur *lecture seule*.

**Verrouillage et déverrouillage de fichiers enregistrés**

Verrouillez les fichiers pour les protéger de l'écrasement ou de la suppression.

**Pour verrouiller ou déverrouiller un fichier enregistré :**

1. En mode en direct, ouvrez l'écran de recherche de vidéo en appuyant sur le bouton **Search** (Recherche) sur le panneau avant ou la télécommande, puis en sélectionnant **Advanced Search** (Recherche avancée).

- Ou -

En mode en direct, cliquez avec le bouton droit de la souris, puis dans le menu qui s'affiche sélectionnez **Advanced Search** (Recherche avancée).

L'écran Search (Recherche) s'affiche.

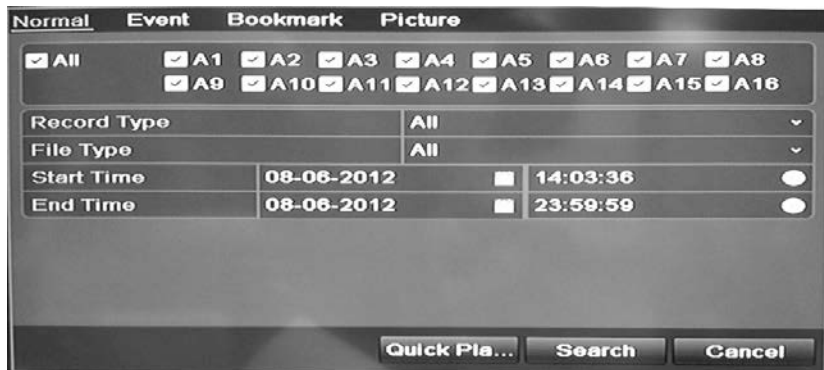

- 2. Recherchez l'enregistrement souhaité en saisissant les paramètres de recherche, dont le numéro de la caméra, le type d'enregistrement, le type de fichier et les dates de début et de fin.
- 3. Cliquez sur **Search** (Recherche).

Une liste d'enregistrements, comme celle illustrée sur la figure ci-dessous, correspondant aux paramètres de recherche s'affiche.

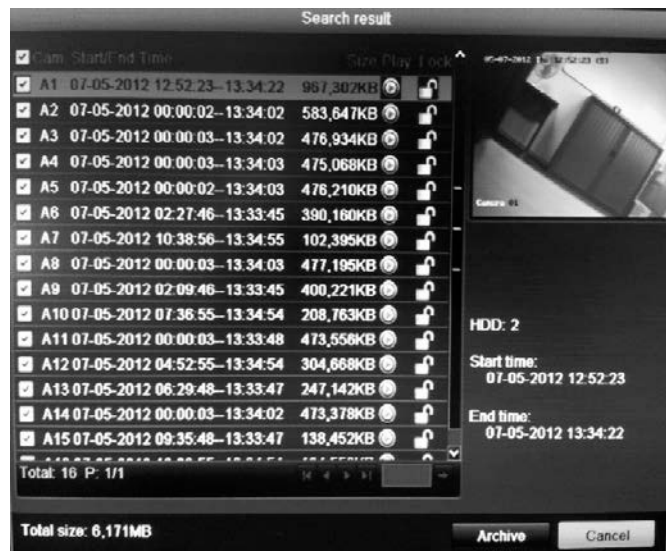

- 4. Sélectionnez le fichier que vous voulez verrouiller/déverrouiller.
- 5. Cliquez sur **pour verrouiller un fichier. Cliquez de nouveau pour le** déverrouiller.

La colonne Locked (Verrouillé) indique si un fichier est verrouillé ou non. Les fichiers verrouillés sont indiqués par des icônes représentant un cadenas fermé, tandis que les fichiers déverrouillés sont indiqués par des icônes représentant un cadenas ouvert. La touche Lock passe de Lock à Unlock, selon le fichier.

6. Cliquez sur **Cancel** (Annuler) pour revenir au mode en direct.

### **Mise du disque dur sur lecture seule**

Lorsque vous mettez un disque dur sur *lecture seule*, les fichiers vidéo enregistrés ne peuvent être écrits sur le DD. Si plusieurs DD sont utilisés, le DVR enregistre automatiquement sur le DD suivant qui n'est pas réglé sur *lecture seule*.

#### **Pour mettre un disque dur sur lecture seule :**

- 1. Cliquez sur l'icône **System Setting** (Paramètres système) dans la barre d'outils des menus.
- 2. Cliquez sur **Hard Disk** (Disque dur) pour configurer les paramètres du disque dur.
- 3. Sélectionnez le disque dur que vous voulez mettre sur lecture seule.
- 4. Cochez la case **Read only** (En lecture seule).
- 5. Cliquez sur **Apply** (Appliquer) pour enregistrer les paramètres. Le disque dur est désormais en lecture seule.

**Remarque :** pour pouvoir de nouveau enregistrer sur ce disque dur spécifique, vous devez rétablir son état sur R/W (Lecture/écriture).

# **Redondance du disque dur**

Lorsque la redondance de disque dur est configurée, votre enregistreur enregistre par redondance une copie des vidéos sur plusieurs lecteurs afin de prévenir toute perte de vos fichiers en cas de pannes du disque. Ce processus est également appelé *mise en miroir*. Si votre enregistreur vidéo digital comporte plusieurs disques durs, configurez la redondance du disque dur.

La redondance réduit considérablement la capacité de stockage des disques durs. En conséquence, vous devez doubler la capacité d'enregistrement de vidéos sur un laps de temps donné.

**Remarque** : le mode de stockage du disque dur doit être défini sur Group (Groupe) avant de configurer la redondance. Reportez-vous à la section « Formation de groupes de disques durs » en page 136 pour plus d'informations. **Pour configurer la redondance du disque dur :**

- 1. Cliquez sur l'icône **System Setting** (Paramètres système) dans la barre d'outils des menus et sélectionnez **Hard Disk** (Disque dur).
- 2. Cliquez sur l'onglet **HDD Information** (Informations DD), sélectionnez le disque dur à utiliser pour la redondance et cliquez sur **Edit** (Édition).

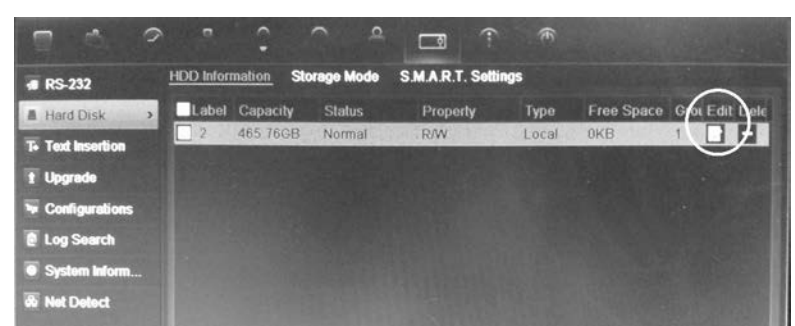

3. Dans la fenêtre Local HDD Settings (Paramètres DD local), sélectionnez **Redundancy** (Redondance).

Vérifiez qu'au moins un autre DD est réglé sur R/W (read/write-lire/écrire).

- 4. Cliquez sur **Apply** (Appliquer) pour enregistrer les paramètres, puis sur **OK** pour revenir à l'écran précédent.
- 5. Dans la barre d'outils des menus, cliquez sur **Video Schedule** > **Encoding** (Planification de la vidéo > Encodage).
- 6. Sélectionnez la caméra à utiliser pour la redondance.
- 7. Cochez la case **Redundant Record/Capture** (Enreg/Capture redondant).
- 8. Cliquez sur **Apply** (Appliquer) pour enregistrer les paramètres.
- 9. Répétez les étapes 7 à 9 pour les autres caméras dont vous voulez que les fichiers soient enregistrés en redondance.
- 10.Cliquez sur **Back** (Retour) pour revenir au mode d'affichage en direct.

**Remarque** : mis sur redondance, le disque dur enregistre une copie supplémentaire de l'enregistrement. Si un disque dur est mis sur redondance, au moins un autre disque dur doit être réglé sur l'état R/W.

9BChapitre 10 : Enregistrement

# Chapitre 11 Paramètres d'alarme

Ce chapitre décrit le paramétrage de la réaction du système en cas de déclenchement d'une alarme.

### **Description des types de notifications d'alarme**

Lorsque vous configurez les règles pour la détection d'alarme, vous pouvez préciser la manière dont vous voulez que l'enregistreur vous avertisse d'une alarme ou d'un événement.

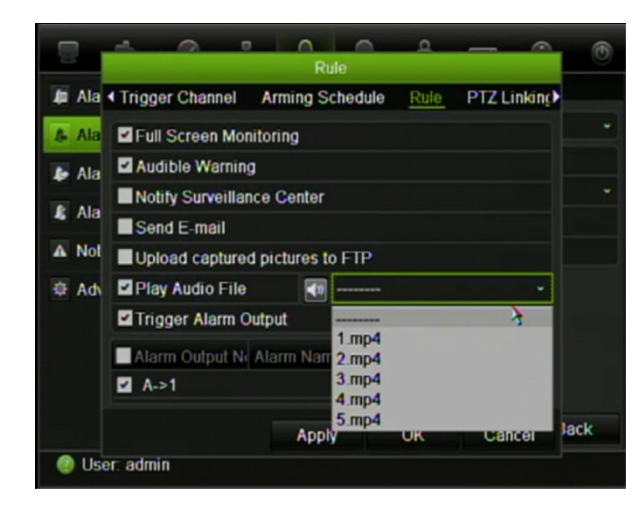

**Figure 35: Les types de notifications d'alarme**

Les types de notifications d'alarme sont :

**• Surveillance plein écran :** lorsqu'une alarme est déclenchée, le moniteur d'alarme local (moniteur VGA ou BNC) affiche une image en mode en direct. Pour les alarmes qui se déclenchent simultanément, les images s'affichent une par une toutes les 10 secondes (temps de commutation par défaut). Vous pouvez définir un autre temps de commutation au moyen du paramètre Dwell Time (Tps commut.) dans l'écran Display Settings > Layout (Paramètres d'affichage > Configuration). Lorsque l'alarme s'arrête, le défilement des

images s'arrête également et vous revenez au mode en direct. Vous devez sélectionner cette option d'alarme pour tous les canaux nécessaires.

Cette notification d'alarme n'est pas disponible pour les alarmes système.

- **• Avert. sonore :** déclenche un buzzer sonore lorsqu'un événement ou une alarme est détectée par le système ou par une caméra. Reportez-vous à la section « Modification du buzzer sonore» à la page 112 pour obtenir des informations supplémentaires.
- **• Avertir le centre de surveillance :** envoie un signal à TruVision Navigator ou à d'autres applications lorsqu'une alarme ou notification est détectée.
- **• Envoyer un e-mai**l : envoie un e-mail lorsqu'une alarme ou une notification est détectée. Cet e-mail contient un lien HTML. Cliquez sur ce lien pour lancer la vidéo affichant l'alarme ou la notification. Reportez-vous à la section « Configuration de la messagerie électronique » à la page 127 pour obtenir des informations supplémentaires sur la configuration de l'envoi d'e-mails sur l'enregistreur vidéo digital.
- **Chargement d'images capturées sur un serveur FTP** : envoie des photos vers le site FTP désigné. Reportez-vous à la section « Configuration d'un serveur FTP pour stocker les captures d'écran » à la page 130 pour obtenir des informations supplémentaires.
- **Lire le fichier sélectionné** : lance un message audio pré-enregistré lorsqu'une alarme ou un événement se déclenche. Reportez-vous à la section « Messages d'alarme audio » ci-dessous pour obtenir des informations supplémentaires.
- **• Déclencher la sortie d'alarme :** déclenche une sortie d'alarme lorsqu'une notification est détectée pour une alarme externe. Reportez-vous à la section « Configuration des alarmes externes » en page 116 pour obtenir de plus amples informations sur la configuration d'une sortie d'alarme.
- **Voyant d'alarme sur le panneau** : l'indicateur d'alarme situé sur le panneau avant clignote lorsqu'une alarme de mouvement est détectée. Cette configuration se trouve dans Display > Monitor > More settings (Affichage > Moniteur > Plus de paramètres).

# **Messages d'alarme audio**

Vous pouvez personnaliser les messages audio et les charger sur le DVR pour qu'ils soient lus lorsqu'une alarme se déclenche. Il est possible de stocker jusqu'à 5 fichiers audio sur le DVR. La durée maximale du message est de 20 secondes et la taille du fichier ne peut excéder 60 ko. Les fichiers audio doivent être de préférence de type MP3 et WAV.

L'administrateur charge les fichiers audio sur le DVR à l'aide d'un navigateur Web ou d'une application prise en charge par le SDK. Des échantillons audio en anglais sont disponibles :

- An alarm has been triggered. Please leave the premises immediately. (Une alarme a été déclenchée. Veuillez évacuer les locaux immédiatement.)
- An alarm has been triggered. The police have been notified. (Une alarme a été déclenchée. La police en a été informée.)
- These premises are monitored by video surveillance. (Ces locaux sont sous surveillance vidéo.)
- You have entered a restricted area. Please exit this area immediately. (Vous pénétrez dans une zone à accès limité. Veuillez en sortir immédiatement.)

Vous pouvez utiliser l'application Player pour convertir un fichier audio MP3 dans un format audio pris en charge par le TVR41. Une fois convertis, vous pouvez ensuite charger ces fichiers en passant par le navigateur.

#### **Pour importer un fichier audio de message d'alarme :**

- 1. Insérez le périphérique de stockage contenant le fichier audio dans le DVR.
- 2. Cliquez sur l'icône **Alarm** (Alarme) dans la barre d'outils des menus et sélectionnez **Alarm Audio** (Audio alarme).

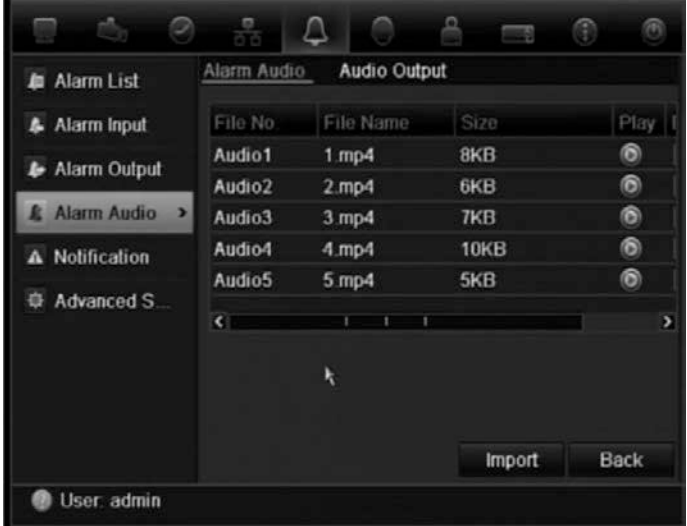

**Remarque** : Pour modifier le nom d'un fichier audio, cliquez sur **Edit** (Modifier) ou sur le fichier désiré et entrez un nouveau nom de fichier.

3. Cliquez sur **Import** (Importer) pour importer un fichier. L'écran suivant apparaît :

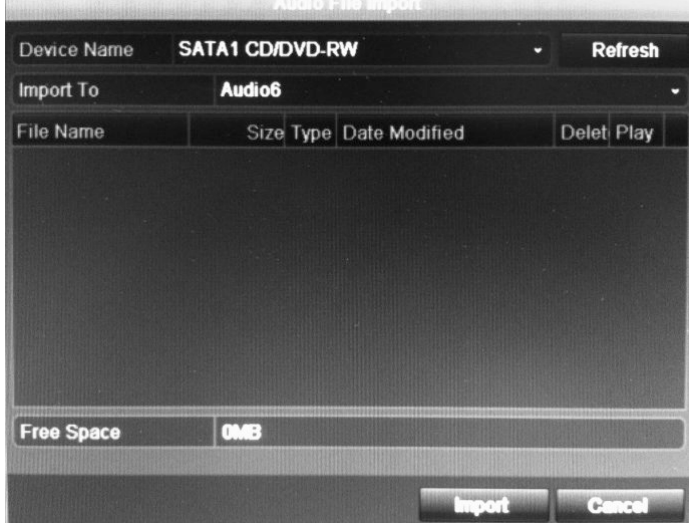

- 4. Sous **Device Name** (Nom du périphérique), sélectionnez le périphérique de stockage.
- 5. Dans **Import to (**Importer vers), sélectionnez le numéro du fichier audio, puis cliquez sur Import (Importer) pour revenir à l'écran **Alarm Audio** (Audio alarme).
- 6. Cliquez sur l'onglet **Audio Output** (Sortie audio) et sélectionnez la sortie audio désirée : HDMI, Sortie audio1 ou Sortie audio2.
- 7. Cliquez sur **Import** (Importer).

**Remarque** : Vous pouvez importer jusqu'à 5 fichiers audio.

**Pour supprimer un fichier audio de message d'alarme :**

- 1. Cliquez sur l'icône **Alarm** (Alarme) dans la barre d'outils des menus et sélectionnez Alarm Audio (Audio alarme).
- 2. Sélectionnez le fichier à supprimer et cliquez sur **Delete** (Supprimer).

**Remarque** : Il y aura toujours au minimum cinq fichiers audio répertoriés.

### **Modification du buzzer sonore**

Lorsqu'une alarme est déclenchée par le système ou par une caméra, le DVR peut être configuré pour répondre par un buzzer sonore. Vous pouvez modifier la durée d'émission sonore émise par le buzzer, à la fois pour l'alarme du système et celle de la caméra. Sélectionnez Alarm > Advanced Settings (Alarme > Paramètres avancés) et définissez la durée maximale de retentissement du buzzer pour l'alarme du système et celle de la caméra. La valeur par défaut est mute (muet).

# **Configuration de la détection de mouvement**

La détection de mouvement est l'une des fonctionnalités les plus importantes d'un enregistreur vidéo digital. Grâce à elle, il n'est pas nécessaire de parcourir manuellement des heures d'enregistrements vidéo pour retrouver un événement. Le TVR 41 peut être configuré de manière à déclencher une alarme s'il détecte un mouvement et à l'enregistrer. Vous pouvez alors rechercher des incidents spécifiques dans ces activités de mouvement enregistrées. Si cette option est activée, l'enregistrement en cas de détection de mouvement peut aider à augmenter le nombre de jours d'enregistrement de votre DVR.

Vous pouvez masquer des zones de mouvement sur l'écran d'une caméra analogique que vous ne voulez pas voir déclencher un enregistrement, comme un drapeau sur un poteau ou un arbre en mouvement.

Sélectionnez le niveau de sensibilité au mouvement ainsi que la taille cible afin que seuls les objets visés puissent déclencher un enregistrement de mouvement. Par exemple, l'enregistrement est déclenché par le déplacement d'une personne, mais pas par celui d'un chat.

Vous pouvez définir à la fois l'horaire et les zones sensibles à la détection de mouvement pour chaque caméra individuellement ou facilement copier les paramètres d'une caméra vers d'autres caméras. Vous pouvez également attribuer un fichier audio de message d'alarme spécifique pour chaque caméra ou groupe de caméras.

#### **Configuration de la détection de mouvement**

#### **Pour configurer la détection de mouvement :**

1. Cliquez sur l'icône **Camera Management** (Gestion de la caméra) dans la barre d'outils des menus et sélectionnez **Motion** (Mouvement).

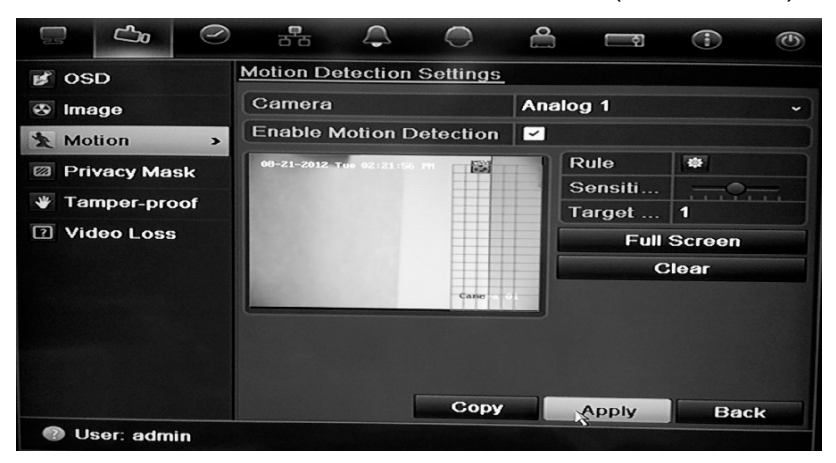

- 2. Sélectionnez la caméra analogique pour la détection de mouvement. Chaque caméra doit être configurée individuellement.
- 3. Cochez la case **Enable Motion Detection** Activer la détection de mouvement).
- 4. Sélectionnez les zones sensibles au mouvement.

Faites glisser le curseur de la souris sur l'écran. La zone sélectionnée est indiquée par une grille rouge. Les zones couvertes par la grille rouge sont sensibles à la détection de mouvement.

Cliquez sur **Full screen** (Plein écran) pour activer cette option ou sur **Clear** (Effacer) pour effacer l'écran.

**Remarque** : Pendant la configuration, la grille de mouvement est sensible à tout mouvement. Lorsqu'un mouvement est détecté, les blocs de la grille deviennent rouges. Ces informations en temps réel sont disponibles à partir de l'OSD, du navigateur et du SDK.

5. Définissez le niveau de sensibilité.

Placez la barre de défilement de sensibilité sur le niveau de sensibilité souhaité. La valeur la plus élevée se trouve du côté droit de la barre.

6. Indiquez la taille cible.

Dans le champ Target Size (Taille cible), indiquez le nombre de cases de la grille à activer avant la détection de mouvement. Sélectionnez une valeur entre 0 et 255 cases.

7. Sélectionnez les caméras qui seront utilisées pour enregistrer le mouvement détecté.

Cliquez sur **Rule** (Règle). L'écran correspondant s'affiche. Cliquez sur l'onglet **Trigger Channel** (Déclenc. canal) et sélectionnez les caméras à utiliser pour l'enregistrement lorsqu'une alarme de mouvement est déclenchée. Cliquez sur **Apply** (Appliquer) pour enregistrer les paramètres.

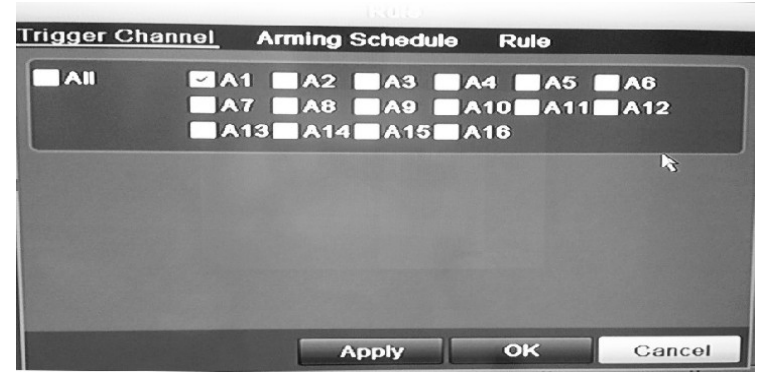

8. Sélectionnez les horaires d'enregistrement pour la détection de mouvement.

Cliquez sur l'onglet **Arming schedule** (Planning arm.) et sélectionnez le jour de la semaine ou les périodes pendant la journée lorsque le mouvement peut être enregistré. Vous pouvez programmer jusqu'à huit périodes de temps par jour. 24 heures est la valeur par défaut.

Cliquez sur **Apply** (Appliquer) pour enregistrer les paramètres. Cliquez sur **Copy** (Copie) pour appliquer ces paramètres aux autres jours de la semaine.

**Remarque :** les périodes de temps définies ne peuvent pas se chevaucher.

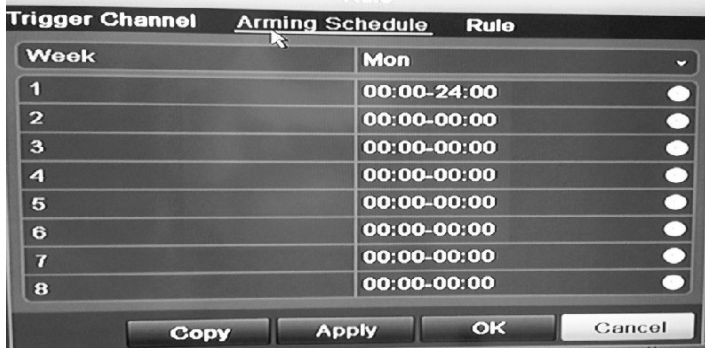

9. Sélectionnez une méthode de réponse suite à la détection de mouvement.

Cliquez sur l'onglet **Rule** (Règle) pour définir la manière dont vous voulez que votre enregistreur vidéo digital vous avertisse de l'alarme. Vous pouvez sélectionner plusieurs types de notification.

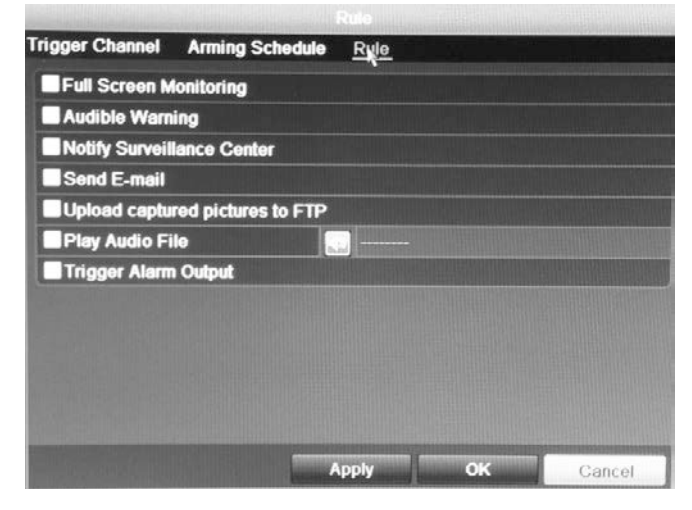

Si vous souhaitez que l'un des messages audio pré-enregistrés soit lu lorsqu'une alarme ou un événement se déclenche, rendez vous dans Play audio file (Lire le fichier sélectionné) et sélectionnez le fichier audio désiré à partir de la liste déroulante. Cliquez sur le bouton de sirène pour confirmer la sélection du fichier audio souhaité.

Cliquez sur **Apply** (Appliquer) pour enregistrer les paramètres**.**

- 10.Cliquez sur **OK** pour revenir à l'écran des paramètres de détection de mouvement.
- 11.Cliquez sur **Back** (Retour) pour revenir au mode d'affichage en direct.

#### **Pour déclencher le voyant d'alarme sur le panneau avant :**

- 1. Cliquez sur l'icône **Display Settings** (Paramètres d'affichage) dans la barre d'outils des menus et sélectionnez **Monitor > More Settings** (Moniteur > Plus de paramètres).
- 2. Cochez les cases **Other Notification : Panel Alarm LED** (Autre notification : voyant d'alarme sur le panneau) et **Motion Alarm** (Alarme de mouvement).

### **Configuration des alarmes externes**

Le DVR peut être configuré pour enregistrer lorsqu'une alarme est déclenchée par un périphérique d'alarme externe (par exemple, détecteur IRP, contacts secs, etc.).

#### **Pour configurer des alarmes externes :**

1. Cliquez sur l'icône **Alarm settings** (Paramètres de l'alarme) dans la barre d'outils des menus et sélectionnez **Alarm Input** (Entrée d'alarme).

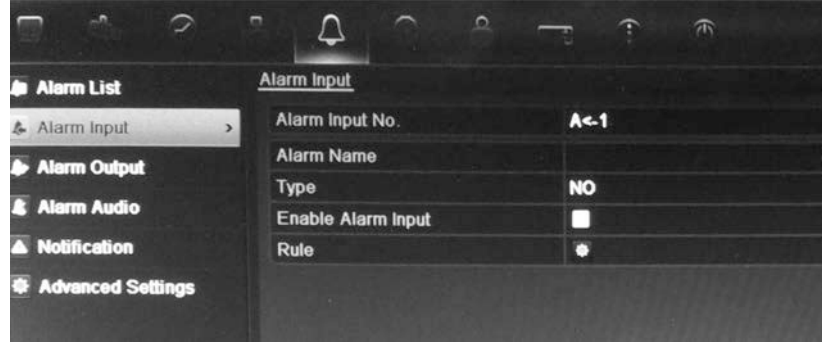

- 2. Sélectionnez le numéro d'entrée d'alarme d'une caméra, ainsi que son nom (le cas échéant).
- 3. Sélectionnez le type d'entrée d'alarme (NO ou NF).
- 4. Cochez la case Enable Alarm Input (Activer entrée d'alarme) pour activer cette fonction. Cliquez sur Rule (Règle) pour définir les règles des caméras à déclencher, les planifications d'alarmes, la méthode de notification d'alarme et la fonction PTZ.
- 5. Sélectionnez les caméras à déclencher lorsqu'une alarme externe est détectée.

Dans la fenêtre Rule (Règle), cliquez sur **Trigger channel** (Déclenc. canal) et sélectionnez les caméras à déclencher pour effectuer un enregistrement en cas de détection d'alarme. Vous pouvez sélectionner uniquement les caméras analogiques. Cliquez sur **Apply** (Appliquer) pour enregistrer les paramètres.

6. Sélectionnez les horaires d'enregistrement pour l'alarme externe.

Cliquez sur l'onglet **Arming schedule** (Planning arm.) et sélectionnez le jour de la semaine ou les périodes pendant la journée lorsque le mouvement peut

être enregistré. Vous pouvez programmer jusqu'à huit périodes de temps par jour. 24 heures est la valeur par défaut.

Cliquez sur **Apply** (Appliquer) pour enregistrer les paramètres. Cliquez sur **Copy** (Copie) pour appliquer ces paramètres aux autres jours de la semaine et aux périodes de congés.

**Remarque :** les périodes de temps définies ne peuvent pas se chevaucher.

7. Sélectionnez une méthode de réponse suite à une alarme externe.

Cliquez sur l'onglet Rule (Règle) pour définir la manière dont vous voulez que votre enregistreur vidéo digital vous avertisse de l'alarme. Cliquez sur **Apply** (Appliquer) pour enregistrer les paramètres**.**

8. Sélectionnez la fonction de caméra PTZ requise en réponse à une alarme externe.

Sélectionnez la caméra PTZ et la présélection, le suivi de présélections ou la fonction suivi qui seront déclenchés en cas de détection de l'alarme.

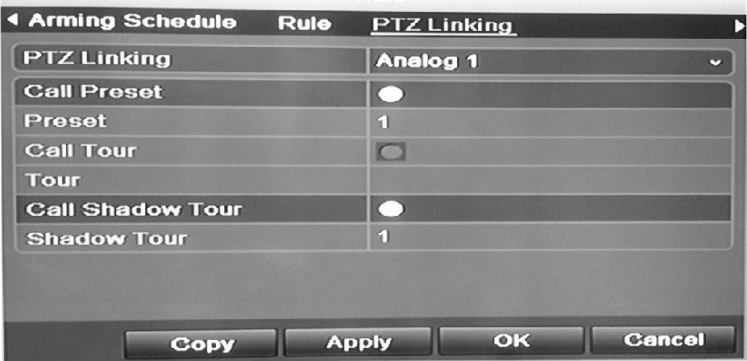

Cliquez sur **Apply** (Appliquer) pour enregistrer les paramètres. Cliquez sur **Copy** (Copie) pour appliquer ces paramètres aux autres caméras, si nécessaire.

- 9. Cliquez sur **OK** pour revenir à l'écran d'entrées d'alarme.
- 10.Cliquez sur **Back** (Retour) pour revenir au mode d'affichage en direct.

**Pour configurer une sortie d'alarme :**

- 1. Cliquez sur l'icône **Alarm settings** (Paramètres de l'alarme) dans la barre d'outils des menus et sélectionnez **Alarm Output** (Sortie d'alarme).
- 2. Sélectionnez la sortie d'alarme.
- 3. Sélectionnez les options de délai.

Le délai d'expiration vous permet de définir le laps de temps pendant lequel un signal reste actif, même après la fin de l'alarme. Si vous sélectionnez **Manually Clear** (Effacer manu.), le signal reste actif jusqu'à ce qu'il soit confirmé manuellement en appuyant sur le bouton d'alarme situé sur le panneau avant ou la télécommande (voir « Déclenchement ou effacement manuel de sorties d'alarme » en page 118).

4. Sélectionnez les horaires d'enregistrement pour la sortie d'alarme.

Cliquez sur **Rule** (Règle) et sélectionnez le jour de la semaine ou les périodes pendant la journée lorsque le mouvement peut être enregistré. Vous pouvez programmer jusqu'à huit périodes de temps par jour. 24 heures est la valeur par défaut.

Cliquez sur **Apply** (Appliquer) pour enregistrer les paramètres. Cliquez sur **Copy** (Copie) pour appliquer ces paramètres aux autres jours de la semaine et aux périodes de congés.

**Remarque :** les périodes de temps définies ne peuvent pas se chevaucher.

- 5. Cliquez sur **OK** pour revenir à l'écran de sorties d'alarme.
- 6. Cliquez sur **Back** (Retour) pour revenir au mode d'affichage en direct.

### **Déclenchement ou effacement manuel de sorties d'alarme**

Lorsqu'une alarme est activée, le DVR peut être configuré de manière à ce que l'alarme doive être confirmée manuellement afin de l'éteindre. Reportez-vous à la « Configuration des alarmes externes » en page 116 pour obtenir de plus amples informations sur la configuration de l'effacement manuel d'une alarme.

Tous les niveaux d'utilisateur (administrator, manager et operator) peuvent confirmer manuellement une alarme.

#### **Pour déclencher ou effacer manuellement des sorties d'alarme :**

- 1. Cliquez sur l'icône **Alarm settings** (Paramètres de l'alarme) dans la barre d'outils des menus et sélectionnez **Alarm Output** (Sortie d'alarme).
- 2. Cliquez sur l'onglet **Manual Alarm** (Alarme manuelle).
- 3. Sélectionnez la sortie d'alarme souhaitée et cliquez sur un des boutons suivants :
	- **• Clear (Effacer) :** cliquez sur ce bouton pour arrêter la sortie d'alarme.
	- **• Trigger All (Tout déclencher) :** déclenchez toutes les sorties d'alarme en même temps, par exemple, lorsque vous devez les tester.
	- **• Clear All (Supprimer tout) :** arrêtez toutes les sorties d'alarme en même temps.
- 4. Cliquez sur **Back** (Retour) pour revenir au mode d'affichage en direct. L'alarme est éteinte.

- Ou -

1. Appuyez sur le bouton **Alarm** (Alarme) sur le panneau avant ou la télécommande. L'alarme est éteinte.

# **Configuration des notifications système**

La configuration de notifications système indique au DVR de vous alerter lorsque des événements irréguliers se produisent et la façon de vous alerter de l'événement.

Vous pouvez vérifier facilement l'état du système grâce aux voyants d'état qui se trouvent sur le panneau avant. Lorsqu'un événement inhabituel se produit dans le système, une icône s'affiche également sur l'écran pour vous avertir. Pour plus d'informations, voir « Informations sur l'état » en page 31.

Les notifications système incluent :

- **• DD plein :** tous les disques durs installés sont saturés (l'option Overwrite (Écraser) est désactivée).
- **• Erreur de disque dur :** une erreur est survenue pendant l'écriture de fichiers sur le disque dur, aucun disque dur installé ou le disque dur n'a pas pu s'initialiser.
- **• Réseau déconnecté :** câble réseau débranché.
- **• Conflit IP :** conflit au niveau du paramètre d'adresse IP.
- **• Connex. interdite :** utilisation d'un nom d'utilisateur ou d'un mot de passe incorrect.
- **• Signal vidéo anormal :** signal vidéo instable ou perte de signal vidéo détectée.
- **• Discordance norme vidéo entrée/sortie :** les normes vidéo d'E/S ne correspondent pas.
- **• Enreg. anormal :** l'enregistrement a échoué du fait d'un problème lié à l'encodeur ou au disque dur.

Consultez la section « Description des types de notifications d'alarme » à la page109 pour obtenir de plus amples informations sur les différents types de notifications d'alarme disponibles.

#### **Pour configurer les notifications système :**

- 1. Cliquez sur l'icône **Alarm settings** (Paramètres de l'alarme) dans la barre d'outils des menus et sélectionnez **Notification**.
- 2. Sélectionnez un type de notification. Reportez-vous à la section « Description des types de notifications d'alarme » à la page109 pour plus d'informations.
- 3. Cochez une ou plusieurs options de réponse : Full screen monitoring (surveillance plein écran), audible warning (Avertissement sonore), notify surveillance center (Avertir le centre de surveillance), send e-mail (Envoyer un e-mail), upload captured pictures to FTP (Chargement d'images capturées sur un serveur FTP), play audio file (lire le fichier sélectionné) et trigger alarm output (Déclencher la sortie d'alarme).
- 4. Cliquez sur **Apply** (Appliquer) pour enregistrer les paramètres.

# **Détection d'une perte de signal vidéo**

Il arrive que la vidéo soit perdue en cas de panne ou de dommage au câble vidéo ou à la caméra. Vous pouvez configurer l'enregistreur vidéo digital pour qu'il détecte une perte de signal vidéo et déclenche une notification système.

#### **Pour configurer la détection de perte de signal vidéo :**

- 1. Cliquez sur l'icône **Camera Management** (Gestion de la caméra) dans la barre d'outils des menus et sélectionnez **Video Loss** (Perte du signal vidéo).
- 2. Sélectionnez une caméra à configurer pour la détection de la perte de signal vidéo.
- 3. Cochez la case **Enable Video Loss Alarm** (Activer alarme perte vidéo) pour activer cette option.
- 4. Cliquez sur **Rules** (Règles) à côté de la zone Video Loss Detection pour accéder à l'écran Rules.
- 5. Cliquez sur l'onglet **Rule** (Règle) et sélectionnez la manière dont vous voulez que votre enregistreur vidéo digital vous avertisse d'une perte de signal vidéo. Cliquez sur **Apply** (Appliquer) pour enregistrer les paramètres, puis sur **OK** pour revenir à l'écran précédent.
- 6. Cliquez sur l'onglet **Arming Schedule** (Planning arm.) et définissez l'horaire d'activation de la détection de perte de signal vidéo. Il est possible de définir un horaire pour toute la semaine ou n'importe quel jour de la semaine, avec jusqu'à 8 périodes de temps par jour.
- 7. Cliquez sur **Apply** (Appliquer) pour enregistrer les paramètres.
- 8. Cliquez sur **Copy** (Copie) pour appliquer ces paramètres aux autres caméras.
- 9. Cliquez sur **Back** (Retour) pour revenir au mode d'affichage en direct.

# **Détection d'une autoprotection vidéo**

Une autoprotection vidéo, comme le déplacement d'une caméra dans une position différente, peut également être détectée et définie pour déclencher une action sur l'enregistreur vidéo digital.

**Remarque :** il est vivement recommandé de ne pas configurer l'option d'autoprotection vidéo pour des caméras dôme PTZ.

#### **Pour configurer la détection d'autoprotection vidéo :**

- 1. Cliquez sur l'icône **Camera Management** (Gestion de la caméra) dans la barre d'outils des menus et sélectionnez **Tamper-Proof** (Anti-fraude) pour afficher l'écran des paramètres anti-fraude.
- 2. Sélectionnez une caméra à configurer pour la détection de la perte de signal vidéo.
- 3. Cochez la case **Enable Tamper-proof** (Activer anti-fraude) pour activer cette option.
- 4. Définissez une zone d'autoprotection.

L'interface de configuration de la zone de détection d'autoprotection vous permet de définir les zones de l'écran dans lesquelles vous souhaitez que l'autoprotection soit détectée. Faites glisser le curseur de la souris sur une zone pour la marquer en vue d'une autoprotection vidéo. Vous ne pouvez définir qu'une zone d'autoprotection, la zone maximale correspondant à l'écran tout entier. Cliquez sur **Clear** (Effacer) pour effacer l'écran.

- 5. Sélectionnez le niveau de sensibilité à la détection de l'autoprotection en cliquant sur la barre de défilement de sensibilité. La sensibilité la plus élevée se trouve du côté droit de la barre.
- 6. Sélectionnez les horaires d'enregistrement pour l'autoprotection.

Cliquez sur **Rule** (Règle), puis sur l'onglet **Arming schedule** (Planning arm.) et sélectionnez le jour de la semaine ou les périodes pendant la journée lorsque le mouvement peut être enregistré. Vous pouvez programmer jusqu'à huit périodes de temps par jour. 24 heures est la valeur par défaut.

Cliquez sur **Apply** (Appliquer) pour enregistrer les paramètres. Cliquez sur **Copy** (Copie) pour appliquer ces paramètres aux autres jours de la semaine et aux périodes de congés.

**Remarque :** les périodes de temps définies ne peuvent pas se chevaucher.

7. Sélectionnez une méthode de réponse suite à une alarme externe.

Cliquez sur l'onglet **Rule** (Règle), puis sélectionnez l'onglet **Rule** (Règle) pour choisir la manière dont vous voulez que votre enregistreur vidéo digital vous avertisse de l'alarme. Cliquez sur **Apply** (Appliquer) pour enregistrer les paramètres, puis sur **OK** pour revenir à l'écran précédent.

8. Cliquez sur **Back** (Retour) pour revenir au mode d'affichage en direct.

10BChapitre 11 : Paramètres d'alarme

# Chapitre 12 Paramètres réseau

Vous devez configurer les paramètres réseau de votre enregistreur vidéo digital avant de l'utiliser sur le réseau.

Lors de la configuration des paramètres réseau, l'enregistreur vidéo digital doit disposer d'une connexion à Internet.

**Remarque :** chaque configuration réseau pouvant être différente, veuillez contacter votre administrateur réseau ou votre fournisseur de services Internet pour savoir si votre enregistreur vidéo digital requiert des numéros de port ou des adresses IP spécifiques.

### **Configuration des paramètres généraux du réseau**

#### **Pour configurer les paramètres généraux du réseau :**

1. Cliquez sur l'icône **Network settings** (Paramètres réseau) dans la barre d'outils des menus pour afficher l'écran correspondant.

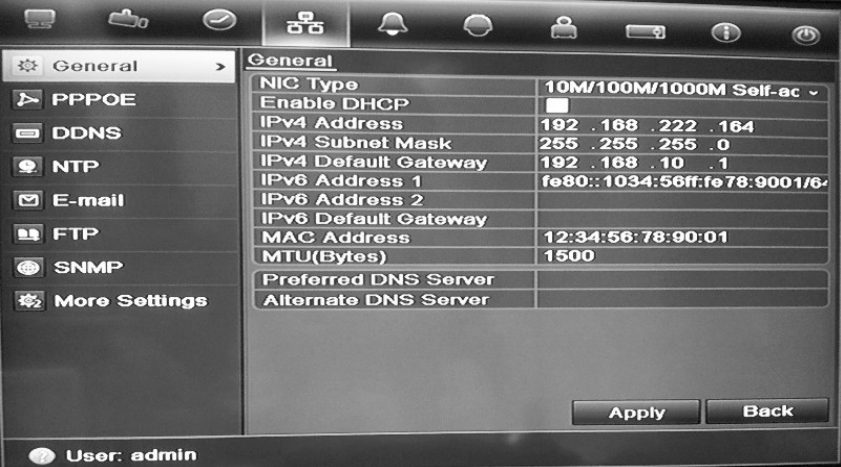

2. Cliquez sur **General** (Général) et configurez les paramètres nécessaires :

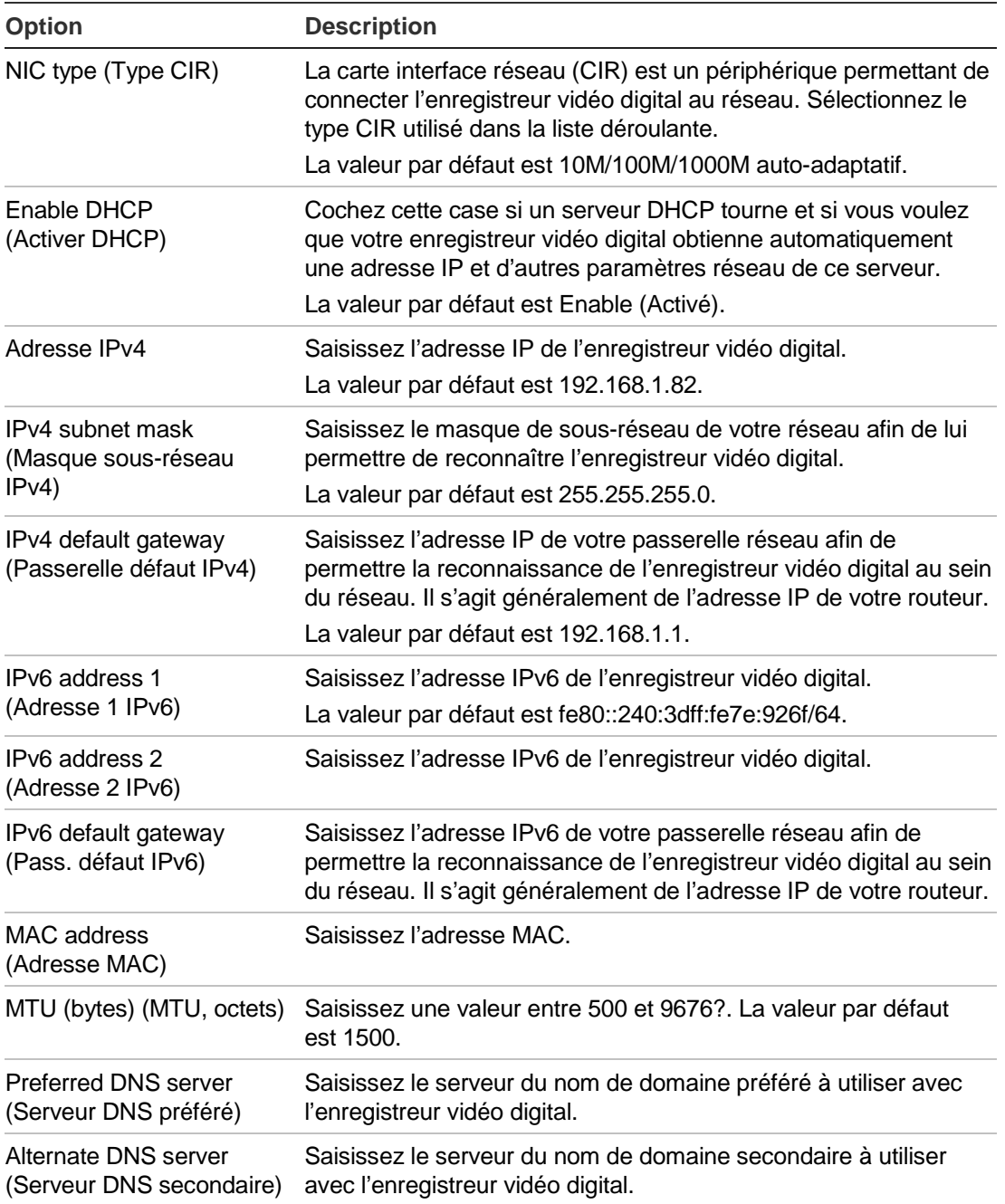

3. Cliquez sur **Apply** (Appliquer) pour enregistrer les paramètres.

# **Configuration de PPPoE**

Vous pouvez connecter l'enregistreur vidéo digital directement à un modem DSL. Pour ce faire, vous devez sélectionner l'option PPPoE dans les paramètres réseau. Contactez votre fournisseur d'accès à Internet pour obtenir un nom d'utilisateur et un mot de passe.

**Pour configurer les paramètres généraux du réseau :**

- 1. Cliquez sur l'icône **Network settings** (Paramètres réseau) dans la barre d'outils des menus pour afficher l'écran correspondant.
- 2. Cliquez sur **PPPoE** et cochez la case Enable PPPoE (Activer PPPoE).
- 3. Entrez votre nom d'utilisateur et votre mot de passe, puis confirmez ce dernier.
- 4. Cliquez sur **Apply** (Appliquer) pour enregistrer les paramètres.

# **Configuration DDNS**

Une adresse IP statique ne change jamais. Vous pouvez la saisir dans le navigateur ou le CMS pour l'utiliser toujours pour la connexion réseau de l'enregistreur vidéo digital.

Cependant, si votre adresse IP publique est une adresse IP dynamique, elle sera différente à chaque connexion au réseau. Dans ce cas, vous pouvez définir un système de noms de domaines dynamiques (DDNS) qui reliera votre adresse IP publique à un nom d'hôte pour vous permettre de vous connecter à l'enregistreur vidéo digital grâce à ce nom d'hôte.

Vous pouvez définir un DDNS de deux manières :

- **DynDNS** : créez manuellement votre propre nom d'hôte. Vous devez d'abord créer un compte utilisateur en utilisant le site Web d'hébergement, DynDDNS.org.
- **ezDDNS** : activez la fonction de détection automatique DDNS pour configurer une adresse IP dynamique. Le serveur est alors configuré pour attribuer un nom d'hôte disponible à l'enregistreur vidéo digital.

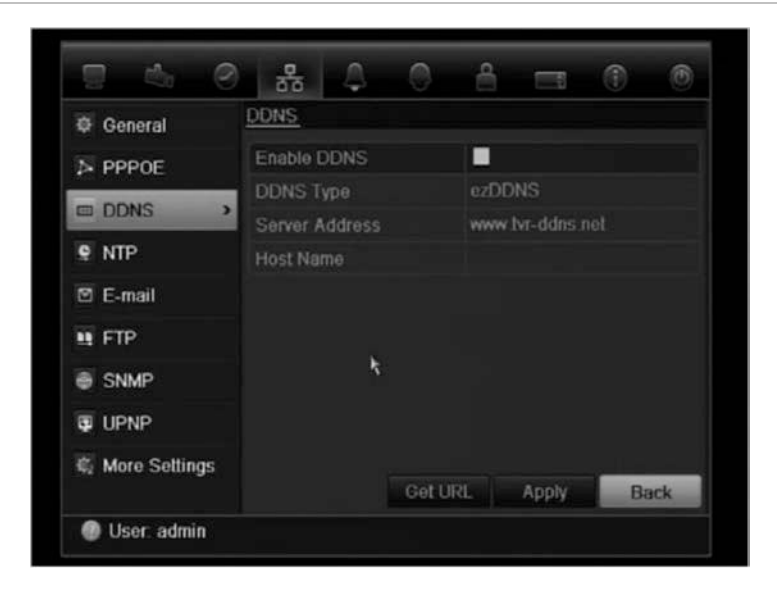

**Figure 36 : fenêtre de configuration ezDDNS**

#### **Pour configurer le DDNS :**

- 1. Cliquez sur l'icône **Network settings** (Paramètres réseau) dans la barre d'outils des menus.
- 2. Cliquez sur **DDNS** pour afficher l'écran correspondant.
- 3. Cochez la case **Enable DDNS** (Activer DDNS) pour activer cette fonction.
- 4. Dans le champ **DDNS type** (Type DDNS), sélectionnez un des types DDNS disponibles :
	- **ezDDNS** : cliquez sur le bouton **Get URL** (Obtenir l'URL). L'adresse URL permettant d'accéder à l'unité s'affiche. Si aucun nom d'hôte n'a été indiqué, le DDNS en attribue un automatiquement.
	- **DynDNS** : entrez l'adresse du serveur correspondant à DynDNS (à savoir members.dyndns.org). Dans le champ du nom de domaine de l'enregistreur vidéo digital, entrez le domaine obtenu sur le site Web de DynDNS. Entrez ensuite le nom d'utilisateur et le mot de passe enregistrés dans le réseau DynDNS.
- 5. Cliquez sur **Apply** (Appliquer) pour enregistrer les paramètres.

# **Configuration d'un serveur NTP**

Un serveur NTP (Network Time Protocol) peut également être configuré sur votre enregistreur vidéo digital pour veiller à l'exactitude de la date et de l'heure.

**Remarque** : si l'unité est connectée à un réseau public, vous devez utiliser un serveur NTP qui a une fonction de synchronisation de l'heure, comme le serveur de National Time Center (adresse IP : 210.72.145.44) ou europe.ntp.pool.org. Si l'enregistreur vidéo digital est installé sur un réseau personnalisé, vous pouvez utiliser le logiciel NTP pour créer un serveur NTP utilisé pour la synchronisation de l'heure.

#### **Pour configurer un serveur NTP :**

- 1. Cliquez sur l'icône **Network settings** (Paramètres réseau) dans la barre d'outils des menus.
- 2. Cliquez sur **NTP** pour afficher l'écran correspondant.
- 3. Cochez la case NTP pour activer cette option. Cette option est activée par défaut.
- 4 Saisissez les paramètres NTP :
	- **• Interval (Intervalle) :** temps en minutes de synchronisation avec le serveur NTP. La valeur peut être comprise entre 1 et 10080 minutes. La valeur par défaut est de 60 minutes.
	- **• NTP server (Serveur NTP) :** adresse IP du serveur NTP.
	- **NTP port (Port NTP) :** port du serveur NTP.
- 5. Cliquez sur **Apply** (Appliquer) pour enregistrer les paramètres.

# **Configuration de la messagerie électronique**

Votre enregistreur vidéo digital peut envoyer des notifications par e-mail des alarmes ou des notifications par le réseau. Cet e-mail contient un lien HTML. Cliquez sur ce lien pour lancer la vidéo affichant l'alarme ou la notification.

**Remarque :** vérifiez que l'adresse DNS a été correctement configurée préalablement.

#### **Pour configurer les paramètres de messagerie électronique :**

- 1. Cliquez sur l'icône **Network settings** (Paramètres réseau) dans la barre d'outils des menus.
- 2. Cliquez sur l'onglet **E-mail** et configurez les paramètres requis.

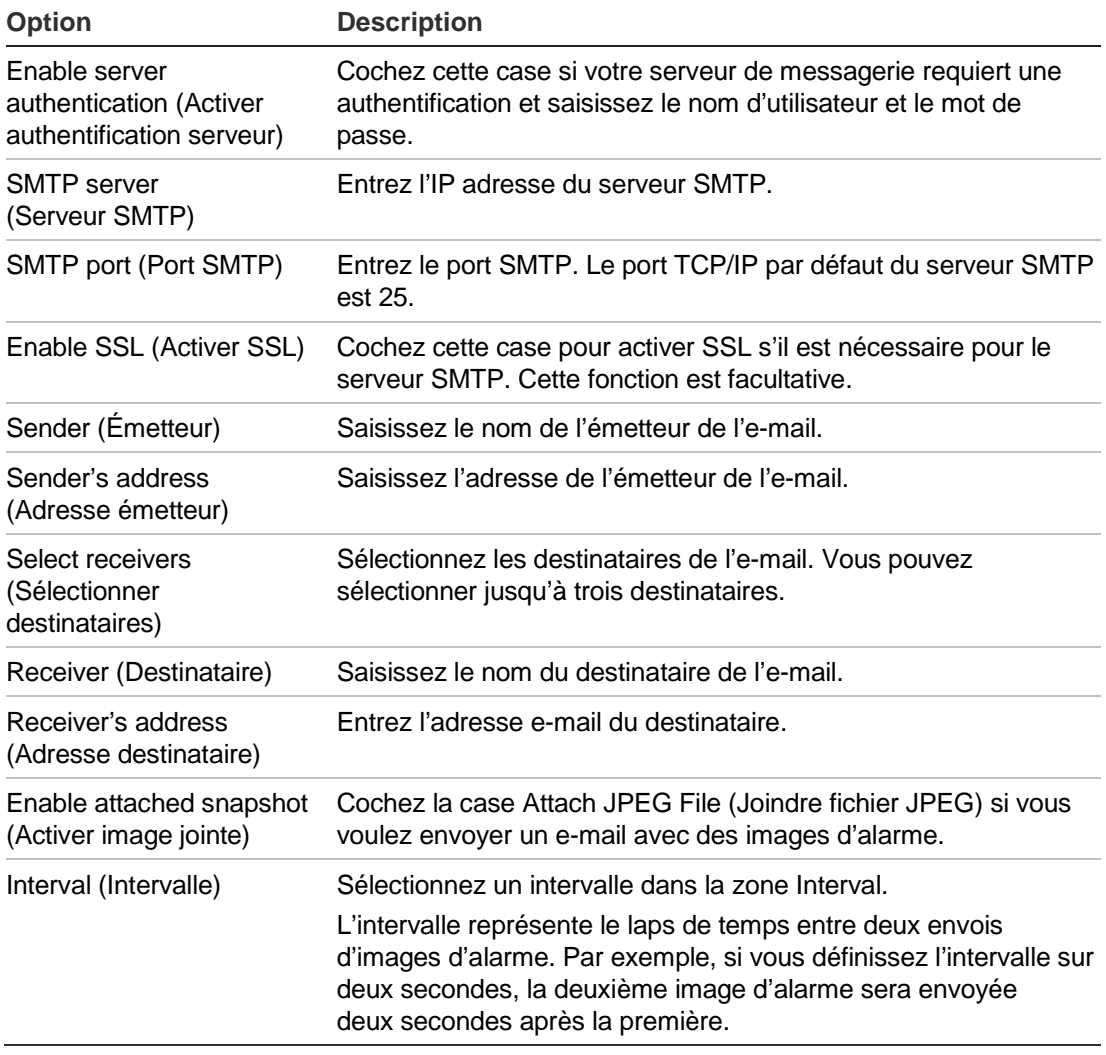

3. Cliquez sur **Test** pour tester les paramètres de messagerie électronique.

**Remarque :** nous vous recommandons de tester les paramètres de messagerie électronique après avoir entré les valeurs nécessaires dans l'écran E-mail.

4. Cliquez sur **Apply** (Appliquer) pour enregistrer les paramètres.

**Remarque :** nous vous recommandons de tester les paramètres de messagerie électronique après avoir entré les valeurs nécessaires dans l'écran E-mail.

# **Configuration d'UPnPTM**

Le DVR prend en charge UPnP™ (Universal Plug and Play). Cette fonction permet à l'enregistreur vidéo digital de configurer automatiquement son propre réacheminement de port lorsque cette option est également activée sur le routeur.

**Pour configurer UPnP, vous pouvez choisir l'une de ces deux méthodes :**

**Type associé automatique** : le DVR utilise automatiquement les ports libres disponibles qui ont été configurés dans le menu Network settings (Paramètres réseau).

**Type associé manuel** : vous devez saisir manuellement les paramètres du port externe et les adresses IP nécessaires pour connecter le routeur désiré (voir Figure 37 au dessous.

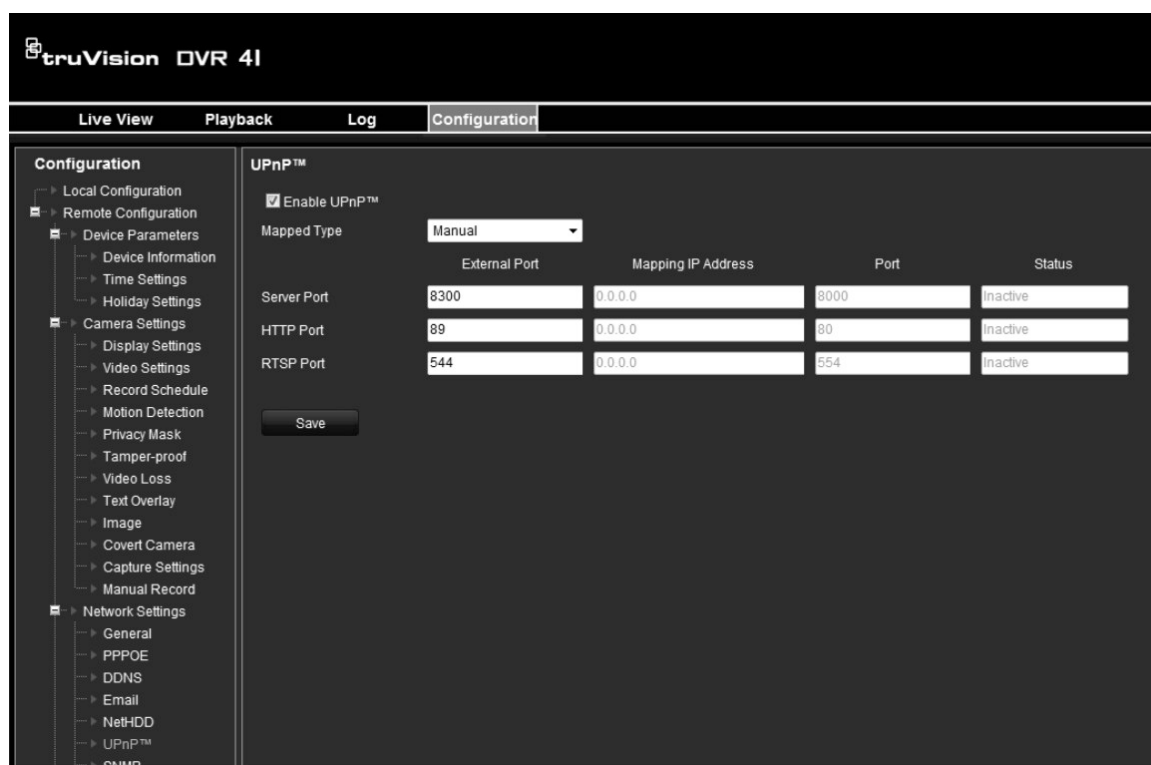

**Figure 37 : Écran de configuration manuelle d'UPnP (fenêtre du navigateur)**

**Pour activer UPnP :**

1. Connectez le DVR au routeur.

**Remarque** : Le routeur doit prendre en charge UPnP et cette option doit être activée.

- 2. Cliquez sur l'icône **Network settings** (Paramètres réseau) dans la barre d'outils des menus.
- 3. Cliquez sur **UPnP** et activez l'option.

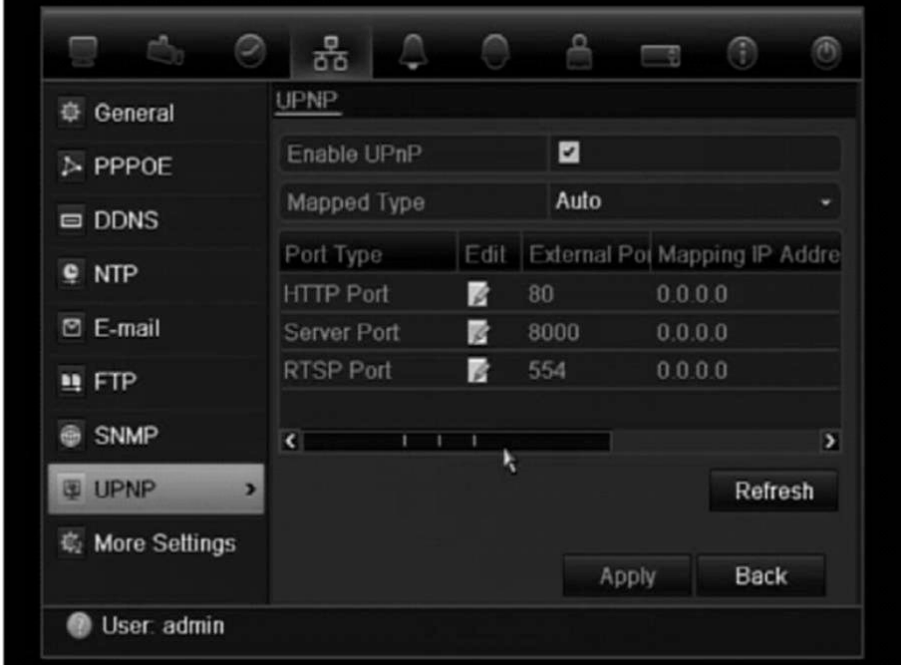

4. Dans **Mapped Type** (Type associé), sélectionnez **Auto** ou **Manual** (Manuel).

Si l'option **Manual** (Manuel) est sélectionnée, saisissez les ports externes et les adresses IP dans les champs correspondants.

5. Cliquez sur **Apply** (Appliquer).

# **Configuration de SNMP**

Le SNMP est un protocole pour la gestion des appareils sur les réseaux. Lorsque vous activez le SNMP à partir du menu, les systèmes d'administration réseau peuvent extraire du DVR les informations concernant l'état de ce dernier, via le réseau SNMP.

Lorsque, dans le menu DVR, vous définissez l'adresse et le port de la trappe sur l'adresse IP et le numéro de port du système d'administration réseau, et que vous configurez ce dernier en tant que récepteur de piège, les notifications relatives à la trappe (telles que son démarrage) seront envoyées par le DVR au système d'administration réseau.

Vous devez d'abord installer le logiciel SNMP avant d'utiliser cette fonction.

#### **Pour configurer les paramètres du protocole SNMP :**

- 1. Cliquez sur l'icône **Network settings** (Paramètres réseau) dans la barre d'outils des menus.
- 2. Cliquez sur **SNMP** (SNMP) et configurez les paramètres nécessaires.

3. Cliquez sur **Apply** (Appliquer) pour enregistrer les paramètres.

# **Configuration d'un serveur FTP pour stocker les captures d'écran**

Vous pouvez charger et stocker vos photos sur un serveur FTP.

**Remarque** : Il est impossible de diffuser une vidéo sur un site FTP.

#### **Pour configurer les paramètres du serveur FTP :**

- 1. Cliquez sur l'icône **Network settings** (Paramètres réseau) dans la barre d'outils des menus.
- 2. Cliquez sur **FTP** et cochez la case **Enable FTP** (Activer FTP).
- 3. Entrez les informations du serveur FTP.
- 4. Cliquez sur **Apply** (Appliquer).

# **Configuration d'un hôte d'alarme à distance**

Si un hôte d'alarme à distance est défini, le DVR envoie un signal à l'hôte lorsqu'une alarme se déclenche. Le logiciel serveur TruVision Navigator doit être installé sur l'hôte d'alarme à distance.

#### **Pour configurer un hôte d'alarme à distance :**

- 1. Cliquez sur l'icône **Network settings** (Paramètres réseau) dans la barre d'outils des menus.
- 2. Cliquez sur **More Settings** (Plus de paramètres).
- 3. Entrez l'Alarm Host IP (IP hôte d'alarme) et l'Alarm Host Port (Port hôte d'alarme).

L'IP de l'hôte d'alarme représente l'adresse IP de l'ordinateur distant sur lequel est installé le logiciel Network Video Surveillance. La valeur du port de l'hôte d'alarme doit être identique à celle du port du moniteur d'alarme du logiciel. La valeur par défaut du port est 7200.

# **Configuration de la multidiffusion**

La configuration de la multidiffusion résout les questions de limitation lors de la diffusion de vidéos par l'intermédiaire d'un appareil d'accès réseau. Une adresse de multicast couvre l'intervalle IP de classe D compris entre 224.0.0.0 et 239.255.255.255. Nous recommandons l'utilisation de l'intervalle d'adresses IP compris entre 239.252.0.0 et 239.255.255.255.

#### **Pour configurer la multidiffusion :**

- 1. Cliquez sur l'icône **Network Settings** (Paramètres réseau) dans la barre d'outils des menus, puis cliquez sur **More Settings** (Plus de paramètres).
- 2. Entrez une adresse IP multidiffusion.

**Remarque :** lors de l'ajout d'un périphérique au logiciel Network Video Surveillance, l'adresse multidiffusion doit correspondre à l'adresse IP multidiffusion du DVR.

3. Cliquez sur **Apply** (Appliquer) pour enregistrer les paramètres.

# **Configuration du serveur et des ports HTTP**

Vous pouvez modifier les ports serveur et HTTP dans les paramètres par défaut dans l'écran Network Settings (Paramètres réseau). Le port du serveur par défaut est 8000, tandis que le port HTTP par défaut est 80.

**Remarque :** le port du serveur a un intervalle de ports compris entre 2000 to 65535 et il est utilisé pour l'accès à distance au logiciel client. Le port HTTP est utilisé pour l'accès à distance au navigateur Web.

#### **Pour modifier les ports par défaut :**

- 1. Cliquez sur l'icône **Network Settings** (Paramètres réseau) dans la barre d'outils des menus, puis cliquez sur **More Settings** (Plus de paramètres).
- 2. Entrez les nouvelles valeurs pour le port Com et le port HTTP.

# **Configuration du port du service RTSP**

Le RTSP (Real Time Streaming Protocol, Protocole de transmission en temps réel) est un protocole de contrôle du réseau conçu pour être utilisé dans les systèmes de divertissement et de communication afin de contrôler les flux des serveurs de médias.

#### **Configuration du port du service RTSP :**

- 1. Cliquez sur l'icône **Network Settings** (Paramètres réseau) dans la barre d'outils des menus, puis cliquez sur **More Settings** (Plus de paramètres).
- 2. Entrez la valeur du port RTSP. La valeur par défaut est 554.

# **Vérification de l'état du réseau**

Vous pouvez vérifier facilement le trafic réseau pour obtenir des informations sur l'enregistreur vidéo digital, comme l'état de la liaison, MTU, le taux d'émission/de réception, l'adresse MAC et le type CIR.

Vous pouvez également vérifier l'état de la connexion du réseau en testant le retard et la perte de paquets.

**Pour vérifier le trafic réseau :**

1. Cliquez sur l'icône **System Settings** (Paramètres système) dans la barre d'outils des menus, puis cliquez sur **Net detect** pour afficher l'écran Traffic (Trafic). Les informations de l'écran sont actualisées chaque seconde.

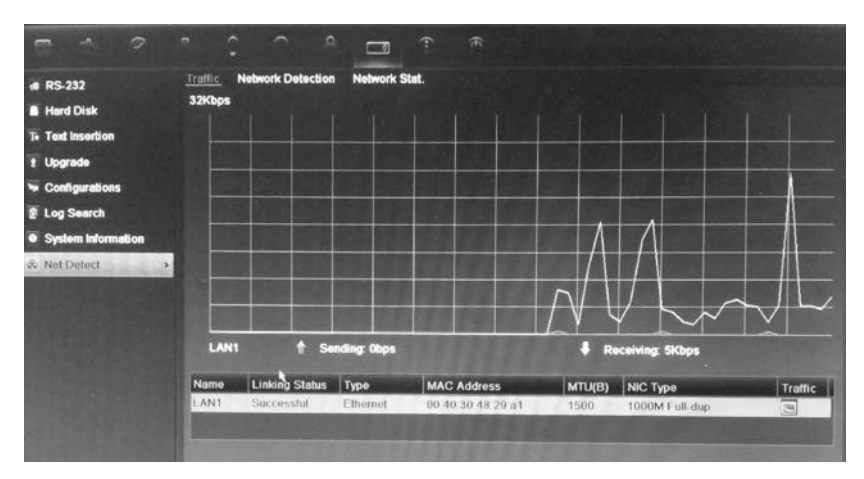

#### **Pour vérifier le retard du réseau et la perte des paquets :**

- 1. Cliquez sur l'icône **System Settings** (Paramètres système) dans la barre d'outils des menus, puis cliquez sur **Net detect**.
- 2. Cliquez sur l'onglet **Network Detection** (Détection réseau).
- 3. Dans la section « Network delay, Packet loss test » (Retard réseau, test perte paquet), saisissez l'adresse de destination et cliquez sur **Test**.

Les résultats s'affichent dans l'écran contextuel.

4. Pour vérifier les paramètres réseau utilisés, cliquez sur le bouton **Network** (Réseau).

#### **Pour vérifier les statistiques du réseau :**

- 1. Cliquez sur l'icône **System Settings** (Paramètres système) dans la barre d'outils des menus, puis cliquez sur **Net detect** (Rés. détecté).
- 2. Cliquez sur l'onglet **Network Stat.** (Stat. réseau.).
- 3. Les informations les plus récentes s'affichent sur la bande passante utilisée par l'affichage live à distance et la lecture, ainsi que par l'inactivité de la réception et de l'envoi réseau. Cliquez sur **Refresh** (Actual.) pour mettre à jour les informations.

# **Exportation des paquets de données réseau**

Lorsque l'enregistreur vidéo digital est connecté à un réseau, il est possible d'exporter les paquets de données capturés sur un lecteur flash USB, un CD-RW SATA/eSATA et d'autres périphériques de sauvegarde locale.

#### **Pour exporter les paquets de données réseau :**

- 1. Cliquez sur l'icône **System Settings** (Paramètres système) dans la barre d'outils des menus, puis cliquez sur **Net detect**.
- 2. Cliquez sur l'onglet **Network Detection** (Détection réseau).
- 3. Dans la section « Network packet export » (Export paquet réseau), cliquez sur **Refresh** (Actual.) pour afficher la liste des périphériques de stockage local disponibles. Sélectionnez un périphérique de la liste.
- 4. Cliquez sur **Export** (Exporter). Vous pouvez exporter jusqu'à 1 Mo de données à la fois.

### **Gestion des limitations de bande passante**

La fonction de gestion des limitations de bande passante vous permet de limiter la quantité de données réseau envoyées par l'enregistreur à un client. Cette fonction est utile pour les réseaux dont les limites de bandes passantes sont prédéfinies. Elle vous permet, dans un environnement réseau, de contrôler le DVR et d'empêcher celui-ci d'envoyer une grande quantité de données qui pourraient perturber le réseau.

La diffusion double en direct et la gestion des limitations de bande passante peuvent être utilisées simultanément ou de manière individuelle. Par exemple, si vous affichez une vidéo en direct dans le navigateur Web lorsque l'option de gestion des limitations de bande passante est activée, la fréquence de mise à jour de la vidéo sera plus faible, puisque les données réseau de la vidéo sont envoyées en plus petites quantités et de manière contrôlée. Toutefois, si la diffusion double en direct est activée, la qualité de la vidéo est améliorée. En effet, le deuxième flux peut être réduit en fonction des paramètres de limitation de la bande passante, ce qui permet d'obtenir une fréquence de mise à jour de la vidéo plus élevée.

Seul l'administrateur peut modifier cette fonction.

#### **Pour modifier les limitations réseau :**

- 1. Cliquez sur l'icône **System Settings** (Paramètres système) dans la barre d'outils des menus, puis cliquez sur **Net detect** (Détect réseau).
- 2. Cliquez sur l'onglet **Network Stat.** (Stat. réseau.).

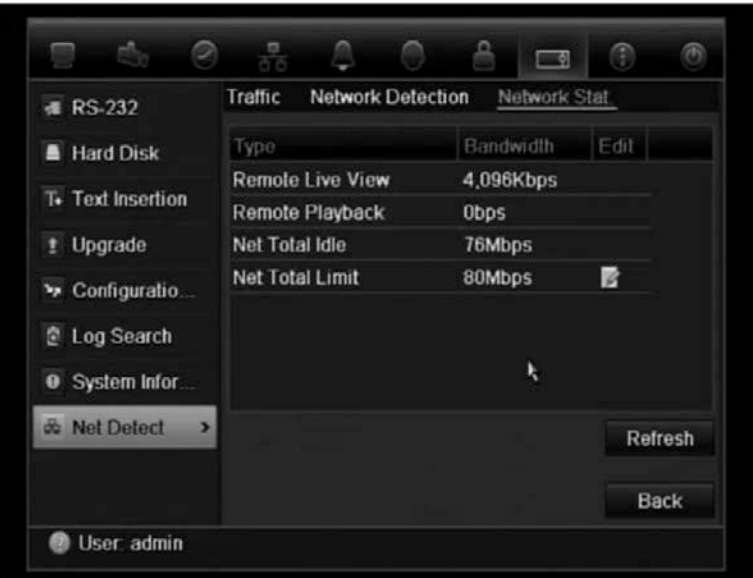

- 3. Dans **Net total limit** (Limite réseau), définissez les limites de la bande passante. Cette limite doit être comprise entre 128 Kbits/s et 80 Kbits/s, par incréments de 1 Kbits/s.
- 4. Cliquez sur **Refresh** (Actualiser).

# Chapitre 13 Gestion du disque dur

### **Initialisation des disques durs**

Vous devez initialiser le disque dur intégré avant de l'utiliser. Il est également possible de réinitialiser le disque dur. Toutes les données figurant sur le disque dur seront, cependant, perdues.

#### **Pour initialiser un disque dur :**

- 1. Cliquez sur l'icône **System Settings** (Paramètres système) dans la barre d'outils des menus, puis cliquez sur **Hard Disk** (Disque dur) pour afficher l'écran correspondant.
- 2. Sélectionnez le disque dur à initialiser.
- 3. Cliquez sur le bouton **Initialize** (Initialiser) pour commencer l'initialisation.

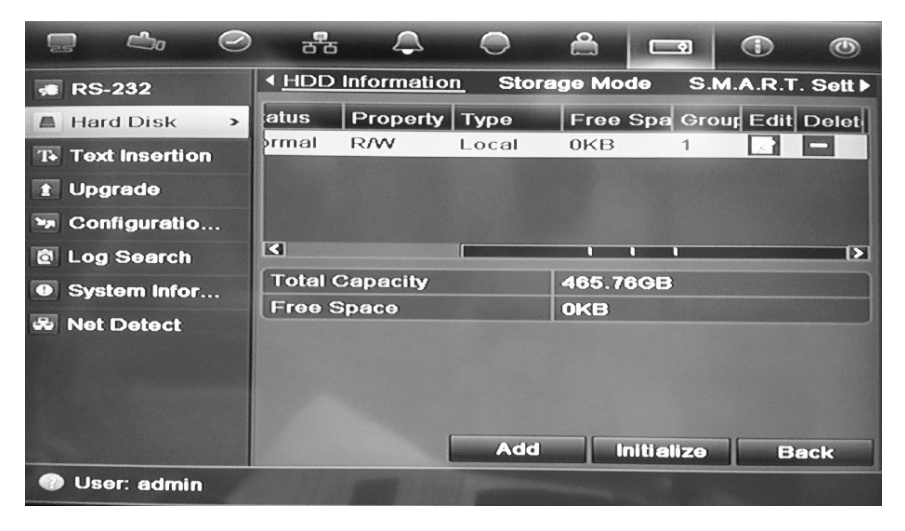

Une fois le disque dur initialisé, l'état du disque dur passe de Abnormal (Anormal) à Normal.

### **Gestion de l'espace disque sur un disque dur**

Vous pouvez définir le stockage maximal autorisé sur un disque dur, ainsi que la capacité des images capturées pour chaque caméra.

- 1. Cliquez sur l'icône **System Settings** (Paramètres système) dans la barre d'outils des menus, puis cliquez sur **Hard Disk** (Disque dur).
- 2. Cliquez sur l'onglet **Storage mode** (Mode stockage).
- 3. Dans le champ Mode, sélectionnez **Quota**.
- 4. Sélectionnez la caméra dont vous souhaitez modifier la capacité de stockage et entrez les valeurs (en Go) pour la capacité d'enregistrement maximale et la capacité d'images maximale. La capacité de stockage maximale du disque dur est indiquée.
- 5. Cliquez sur **Apply** (Appliquer) pour enregistrer les paramètres.
- 6. Si vous souhaitez appliquer ces valeurs aux autres caméras, cliquez sur **Copy** (Copie) et sélectionnez les caméras souhaitées. Cliquez sur **OK**. Cliquez sur **Apply** (Appliquer) pour enregistrer les paramètres.

### **Formation de groupes de disques durs**

Votre enregistreur vidéo digital peut organiser plusieurs disques durs en groupes. Les vidéos de canaux déterminés peuvent être définies pour être enregistrées sur un groupe de disques durs particulier. Par exemple, vous pouvez sauvegarder les enregistrements effectués à partir de plusieurs caméras à priorité élevée sur un seul disque dur, et sauvegardez les enregistrements effectués à partir de toutes les autres caméras sur un autre disque dur.

#### **Pour configurer un groupe de disques durs :**

- 1. Cliquez sur l'icône **System Settings** (Paramètres système) dans la barre d'outils des menus, puis cliquez sur **Hard Disk** (Disque dur).
- 2. Cliquez sur l'onglet **Storage mode** (Mode stockage).

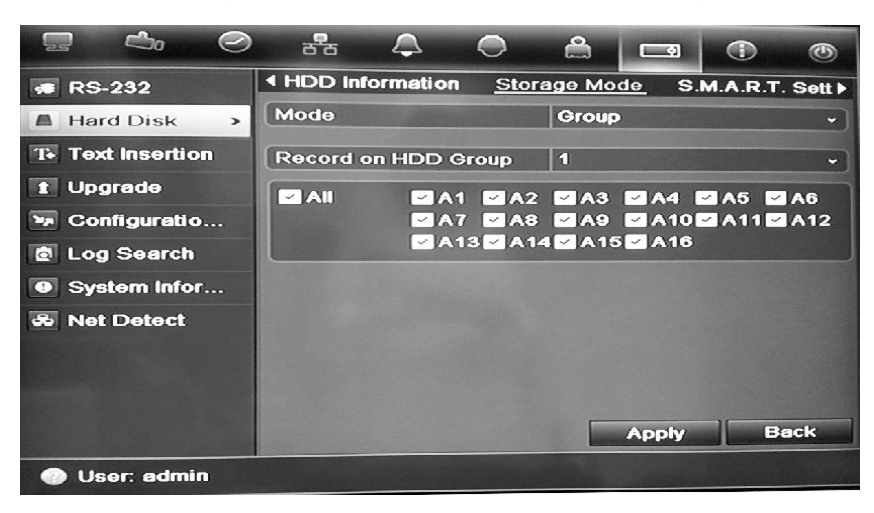

- 3. Dans le champ **Mode**, sélectionnez **Group** (Groupe).
- 4. Dans le champ **Record on HDD Group** (Enregistrer sur un groupe de disques durs), sélectionnez le numéro du groupe de disques durs.
- 5. Cochez les canaux que vous souhaitez ajouter à ce groupe.
**Remarque :** par défaut, tous les canaux appartiennent au groupe de disques durs 1.

6. Cliquez sur **Apply** (Appliquer) pour enregistrer les paramètres.

# **Enregistrement de la diffusion double**

La diffusion double permet d'enregistrer de la vidéo de haute qualité dans un premier flux (Flux normal) et de la vidéo de qualité moindre dans un autre flux (Flux léger) qui peut être diffusée facilement au moyen d'une bande passante étroite.

La cadence d'images, la qualité et la résolution du flux normal sont telles que définies dans le menu d'encodage. À l'inverse, dans un flux léger, un élagage des données a été réalisé afin d'obtenir un cadence, une qualité et une résolution d'image inférieures. Ceci permet d'enregistrer davantage de vidéos sur le disque dur.

#### **Pour enregistrer en diffusion double :**

- 1. Cliquez sur l'icône **System** (Système) dans la barre d'outils des menus et sélectionnez **Hard Disk** (Disque dur).
- 2. Cliquez sur l'onglet **Storage Mode** (Mode de stockage).
- 3. Sous Mode, sélectionnez **Dual Streaming** (Diffusion double).
- 4. Faites glisser les marqueurs pour indiquer la quantité du disque dur devant être utilisée pour enregistrer les enregistrements normaux (indiqués en vert), les enregistrements légers (indiqués en bleu) et les photos (indiquées en rose).

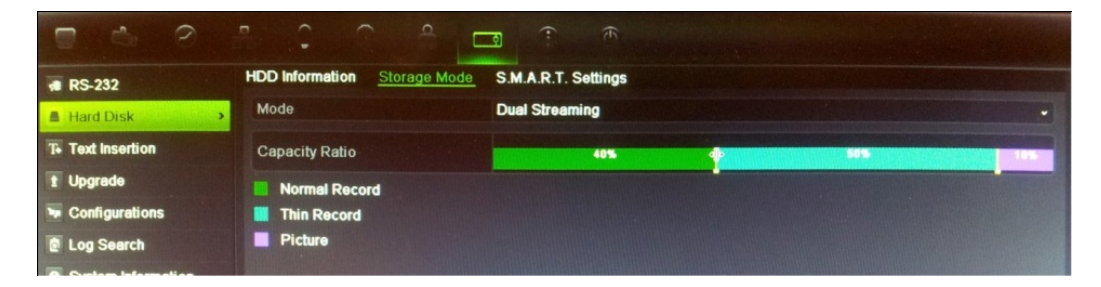

5. Cliquez sur **Apply** (Appliquer) pour enregistrer les paramètres.

# **Définition des propriétés du disque dur**

Vous pouvez changer le comportement de votre disque dur en modifiant ses propriétés. Le disque dur peut être défini sur redondance, lecture seule ou lecture/écriture (R/W).

Un disque dur peut être mis sur lecture seule afin d'éviter que des fichiers enregistrés importants ne soient écrasés lorsque le disque dur est plein.

Avant de choisir l'option de propriété « Redundancy » (Redondance), au moins deux disques durs doivent être installés dans l'enregistreur vidéo digital, vous

devez sélectionner « Group » (Groupe) pour le mode de stockage et un des autres disques durs doit être défini sur R/W (lecture/écriture). Reportez-vous à la section « Formation de groupes de disques durs » en page 136 pour obtenir de plus amples informations.

### **Pour modifier les propriétés d'un disque dur :**

- 1. Cliquez sur l'icône **System Settings** (Paramètres système) dans la barre d'outils des menus, puis cliquez sur **Hard Disk** (Disque dur).
- 2. Cliquez sur l'onglet **HDD Information** (Informations DD).
- 3. Sélectionnez le disque dur dont vous souhaitez modifier les propriétés.
- 4. Cliquez sur l'icône de **modification** . L'écran Local HDD Settings (Paramètres DD local) s'affiche.
- 5. Cliquez sur la propriété souhaitée du disque dur sélectionné.
- 6. Cliquez sur le numéro du groupe de ce disque dur.
- 7. Cliquez sur **Apply** (Appliquer) pour enregistrer et quitter l'écran.

**Remarque** : une fois mis sur lecture seule, le disque dur ne peut plus être utilisé pour sauvegarder des fichiers enregistrés tant qu'il n'aura pas été remis sur lecture/écriture (R/W, L/E). Si le disque dur sur lequel est effectuée une écriture est mis sur lecture seule, les données sont alors enregistrées sur le disque dur suivant. S'il n'existe qu'un seul disque dur, le fait de le mettre sur lecture seule signifie que l'enregistreur vidéo digital ne peut plus enregistrer.

# **Vérification de l'état du disque dur**

Vous pouvez vérifier à tout moment l'état de n'importe lequel des disques durs installés sur l'enregistreur vidéo digital.

## **Pour vérifier l'état d'un disque dur :**

- 1. Cliquez sur l'icône **System Settings** (Paramètres système) dans la barre d'outils des menus, puis cliquez sur **Hard Disk** (Disque dur).
- 2. Consultez l'état des disques durs indiqué dans la colonne Status (État).

Si l'état indiqué est Normal ou Sleeping (En veille), le disque dur est en état de marche. Si l'état indiqué est Abnormal (Anormal) et a déjà été initialisé, le disque dur doit être remplacé. Si le disque dur est Uninitialized (Non initialisé), vous devez l'initialiser afin qu'il puisse être utilisé dans l'enregistreur. Reportezvous à la section « Initialisation des disques durs » en page 135 pour plus d'informations.

**Remarque** : ces informations sont également disponibles sur l'écran **System Settings > System Information > HDD** (Paramètres système > Informations système > DD).

# **Configuration des alarmes de disque dur**

Il est possible de définir les alarmes de disque dur pour qu'elles se déclenchent lorsqu'un disque dur n'est pas initialisé ou se trouve dans un état anormal.

#### **Pour définir des alarmes de disque dur :**

- 1. Cliquez sur l'icône **Alarm settings** (Paramètres de l'alarme) dans la barre d'outils des menus et sélectionnez **Notification**.
- 2. Sélectionnez l'événement de notification à configurer sous la zone Notification Type (Type de notification).
- 3. Sélectionnez **HDD Full** (DD plein) et cochez la case de la méthode de notification souhaitée. Reportez-vous à la section « Description des types de notifications d'alarme » à la page109 pour plus d'informations.

Sélectionnez **HDD Error** (Erreur de disque dur) et cochez la case de la méthode de notification souhaitée.

4. Cliquez sur **Apply** (Appliquer) pour enregistrer les paramètres.

# **Gestion eSATA**

Si vous utilisez un périphérique eSATA externe, connecté à l'enregistreur vidéo digital, vous pouvez le configurer pour enregistrer/capturer ou exporter des vidéos.

Sélectionnez l'option Exporter lorsque vous utilisez le périphérique eSATA pour la sauvegarde. Pour plus d'informations, voir « Utilisation de Quick Archive (Archivage rapide) » en page 71.

Sélectionnez l'option Record/Capture (Enreg./Capture) pour enregistrer et capturer des vidéos. Vous pouvez trouver toutes les informations nécessaires sur l'eSATA dans **System settings > Hard Drive > HDD Information** (Paramètres système > Disque dur > Informations DD).

### **Pour configurer le périphérique eSATA :**

- 1. Cliquez sur l'icône **Video Schedule** (Planification de la vidéo) dans la barre d'outils des menus et sélectionnez **More Settings** (Plus de paramètres).
- 2. Dans le champ **eSATA**, sélectionnez l'option souhaitée : **Record/Capture** (Enreg./Capture) ou **Export** (Exporter).
- 3. Cliquez sur **Apply** (Appliquer) pour enregistrer les paramètres.

# **Vérification des informations S.M.A.R.T.**

S.M.A.R.T (Self Monitoring Analysis and Reporting Technology, Technologie d'auto-surveillance, d'analyse et de rapport) signale un grand nombre d'attributs du disque dur. Cette technologie aide à garantir le bon fonctionnement du disque dur à tout moment, tout en protégeant les vidéos stockées.

**Pour voir les informations S.M.A.R.T. d'un disque dur :**

- 1. Cliquez sur l'icône **System Settings** (Paramètres système) dans la barre d'outils des menus, puis cliquez sur **Hard Disk** (Disque dur).
- 2. Cliquez sur l'onglet **S.M.A.R.T.** pour afficher l'écran correspondant.
- 3. Sélectionnez le disque dur dont vous souhaitez consulter les données. Une liste détaillée d'informations S.M.A.R.T. s'affiche.

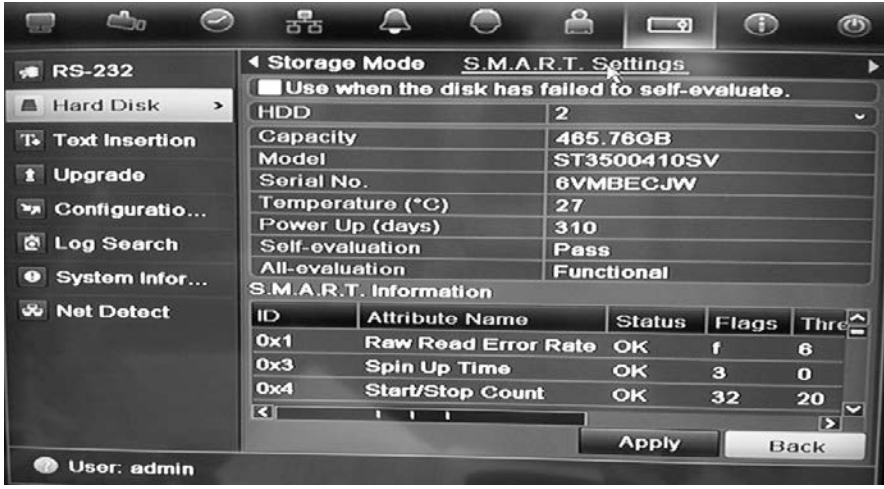

4. Si vous souhaitez continuer à utiliser un disque dur suite à l'échec du test S.M.A.R.T., cochez la case **Use when the disk has failed to self-evaluate** (Utiliser lorsque le disque a échoué l'auto-évaluation). Cliquez sur **Apply** (Appliquer) pour enregistrer les paramètres.

## **Recherche d'une vidéo à l'aide de l'analyse du disque**

Le DVR peut effectuer une analyse du disque pour permettre d'obtenir un aperçu plus précis des données vidéo stockées sur le disque dur. Les données vidéo incluent les alarmes, les événements, indiquent toute perte du signal vidéo, etc.

L'écran Disk Analysis (Analyse du disque) permet de visualiser sur un graphique toutes les vidéos stockées sur le disque dur pour chaque caméra. L'échelle est déterminée de manière dynamique. La ligne temporelle va de gauche à droite, de la vidéo la plus ancienne vers la plus récente. Voir Figure 38 ci-dessous.

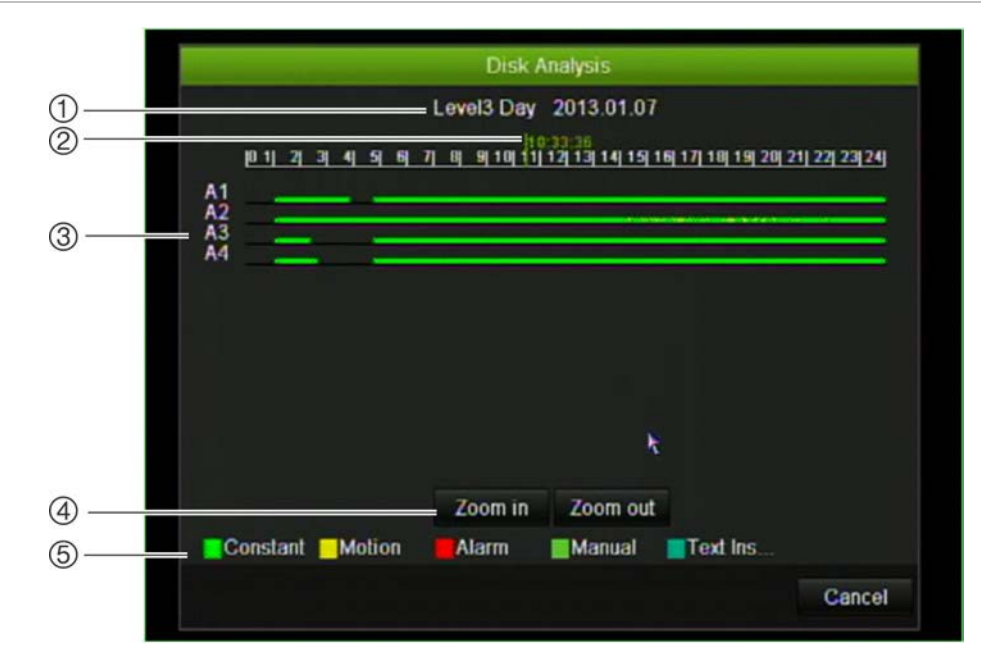

#### **Figure 38 : écran d'analyse du disque**

- 1. Niveau de zoom : niveau de zoom indiqué.
- 2. Indicateur d'heure/de date : date et heure de l'élément sélectionné.
- 3. Fenêtre temporelle : représente la période de temps du niveau de zoom sélectionné pour toutes les caméras. Les événements se produisant au cours de cette période sont indiqués sur la barre temporelle pour chaque caméra. Le type d'événement enregistré est symbolisé par une couleur.
- 4. Changer le niveau de zoom : cliquez sur les boutons appropriés pour effectuer un zoom avant ou arrière sur la fenêtre d'analyse, et consulter ainsi différents niveaux. Les niveaux sont les suivants :

Niveau 1 : affichage de l'année

Niveau 2 : affichage du mois

Niveau 3 : affichage du jour

Niveau 4 : affichage par tranche de six heures

Niveau 5 : affichage par tranche d'une heure

5. Type d'événement : il est possible d'afficher jusqu'à cinq types d'enregistrement d'événement : Fixe, Mouvement, Alarme, Manuel et Insertion de texte. « Noir » indique qu'aucun enregistrement n'est sélectionné.

#### **Pour rechercher une vidéo enregistrée par le biais de l'analyse du disque**

- 1. En mode en direct, cliquez avec le bouton droit de la souris, puis, dans le menu qui s'affiche, sélectionnez **Advanced Search** > **Disk analysis** (Recherche avancée > Analyse du disque).
- 2. Cliquez sur le disque dur devant être analysé, puis sur le bouton **Analyze** (Analyser). L'écran **Disk Analysis** (Analyse disque) s'affiche.
- 3. Déplacez l'indicateur d'heure/de date sur la période désirée. Cliquez sur les boutons de zoom pour étudier la période temporelle désirée.

**Remarque** : la fonction de lecture n'est pas disponible.

12BChapitre 13 : Gestion du disque dur

# Chapitre 14 Paramètres de la caméra

Le TVR 41 peut prendre en charge jusqu'à 16 caméras analogiques.

## **Configuration des paramètres d'affichage de la caméra**

L'enregistreur vidéo digital vous permet de configurer les informations qui sont affichées à l'écran pour chaque caméra. Les paramètres d'affichage à l'écran (OSD) s'affichent en mode en direct et incluent le nom de la caméra, l'heure et la date, ainsi que les enregistrements.

Les paramètres d'affichage à l'écran (OSD) s'affichent en mode en direct et incluent le nom de la caméra, l'heure et la date, ainsi que les enregistrements.

Vous pouvez également régler la transparence de l'arrière-plan de l'OSD pour faciliter la lecture ou rendre le contenu moins visible.

**Pour configurer les paramètres d'affichage à l'écran :**

1. Cliquez sur l'icône **Camera Management** (Gestion de la caméra) dans la barre d'outils des menus et sélectionnez **OSD**.

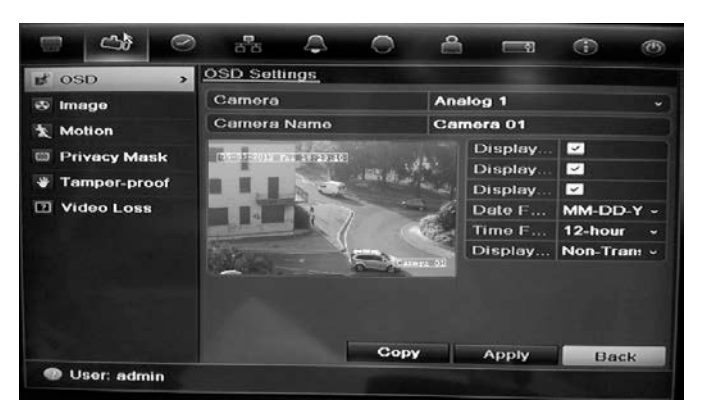

- 2. Saisissez le nom de la caméra, si nécessaire.
- 3. Cochez les cases Display Name (Afficher nom), Display Date (Afficher la date) et Display Week (Afficher la semaine) pour afficher les informations correspondantes de la caméra.
- 4. Sélectionnez un format de date et un format d'heure.
- 5. Sélectionnez le mode d'affichage des informations sur la caméra.

Sélectionnez l'une des options dans la liste déroulante. La valeur par défaut est non transparent/non clignotant.

- Transparent & Flashing (Transparent et clignotant)
- Transparent & Not flashing (Transparent & non clignotant)
- Non-transparent & Flashing (Non transparent & clignotant)
- Non-Transparent & Not Flashing (Non transparent & non clignotant).
- 6. Deux zones de texte s'affichent sur l'écran d'affichage de la caméra ; une pour le nom de cette dernière (zone jaune) et l'autre pour la date/l'heure (zone rouge). Avec la souris, cliquez sur une zone de texte et faites-la glisser vers l'emplacement requis.
- 7. Si vous souhaitez appliquer ces valeurs aux autres caméras, cliquez sur **Copy** (Copie) et sélectionnez les caméras souhaitées. Cliquez sur **OK**.
- 8. Cliquez sur **Apply** (Appliquer) pour enregistrer les paramètres, puis sur **Back** (Retour) pour revenir au mode d'affichage en direct.

# **Configuration du masquage**

Vous pouvez définir une zone de l'écran qui ne sera pas affichée. Par exemple, vous pouvez empêcher l'affichage d'une caméra qui donne sur des locaux résidentiels. Cette fonction s'appelle le masquage. Le masquage ne peut pas être vu en mode d'affichage en direct ou en mode d'enregistrement et apparaît sous forme de zone vide sur l'image vidéo.

### **Pour configurer un masquage :**

- 1. Cliquez sur l'icône **Camera Management** (Gestion de la caméra) dans la barre d'outils des menus et sélectionnez **Privacy mask** (Masque conf.).
- 2. Sélectionnez la caméra dont vous voulez modifier le masquage.
- 3. Cochez la case **Enable Privacy Mask** (Activer masque conf.) pour activer cette fonction.
- 4. Définissez la zone de masquage. Vous pouvez définir jusqu'à quatre zones.

À l'aide de la souris, faites glisser la zone de masquage à l'emplacement souhaité de l'écran d'affichage de la caméra. Vous pouvez définir jusqu'à quatre zones de masquage. Les zones masquées sont estompées et délimitées par quatre différentes couleurs. Cliquez sur **Apply** (Appliquer) pour enregistrer les paramètres.

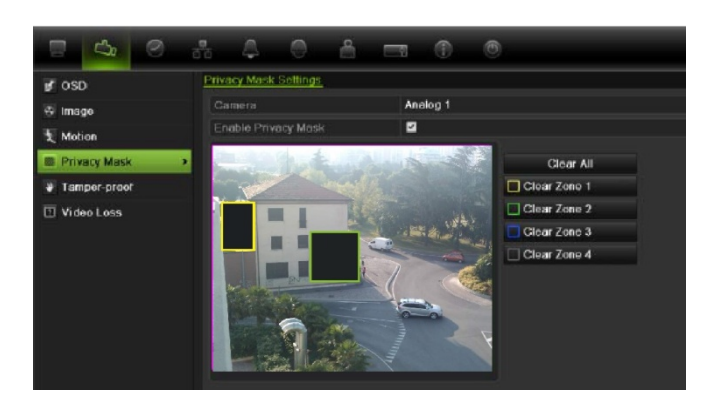

Pour supprimer un masque, cochez la case correspondante et cliquez sur **Clear** (Effacer).

- 5. Si vous souhaitez appliquer ces valeurs aux autres caméras, cliquez sur **Copy** (Copie) et sélectionnez les caméras souhaitées. Cliquez sur **OK**.
- 6. Cliquez sur **Apply** (Appliquer) pour enregistrer les paramètres, puis sur **Back** (Retour) pour revenir au mode d'affichage en direct.

# **Réglage des paramètres de l'image vidéo**

Il est possible que vous deviez régler l'image de la caméra en fonction de l'arrièreplan de l'endroit afin d'obtenir une qualité d'image optimale.

Quatre modes prédéfinis sont disponibles dans le système pour les conditions d'éclairage fréquentes : Standard, Indoor (Intérieur), Low Light (Lum. faible) et Outdoor (Extérieur). Cependant, vous pouvez également régler manuellement la luminosité, la saturation, le contraste et la teinte à l'aide de l'option Customize (Personnaliser). Les modifications apportées aux paramètres s'appliquent aussi bien aux images en mode d'affichage en direct qu'aux images enregistrées.

**Remarque** : il est possible de modifier ces options grâce au bouton des paramètres de l'image disponible dans la barre d'outils d'accès rapide en mode d'affichage en direct (consultez la section « Accès aux commandes utilisées fréquemment » en page 36).

#### **Pour régler les paramètres d'affichage :**

- 1. Cliquez sur l'icône **Camera Management** (Gestion de la caméra) dans la barre d'outils des menus et sélectionnez **Privacy mask** (Masque conf.).
- 2. Sélectionnez la caméra dont vous voulez régler les paramètres d'image vidéo.
- 3. Sélectionnez le mode souhaité. Les modifications apportées sont visibles immédiatement à l'écran.

Si vous avez sélectionné « Customize » (Personnaliser), vous pouvez régler la luminosité, la saturation, le contraste et la teinte en faisant glisser la barre de défilement correspondante.

4. Cliquez sur **Apply** (Appliquer) pour enregistrer les paramètres, puis sur **Back** (Retour) pour revenir au mode d'affichage en direct.

# **Masquer l'image d'une caméra**

Dans certains cas, il est possible que vous souhaitiez restreindre l'accès à l'image de la caméra sur un moniteur local, notamment lorsque la caméra se trouve dans un vestiaire. L'enregistreur vidéo digital vous permet de sélectionner la ou les caméras devant être masquées sur le moniteur local, sauf si l'utilisateur est connecté et est autorisé à visionner les images de la caméra. Une caméra masquée ne s'affiche pas sur l'écran lorsqu'aucun utilisateur n'est connecté. À la place, une personne passant devant celui-ci voit uniquement un écran noir comportant le logo Interlogix. Voir Figure 39 ci-dessous.

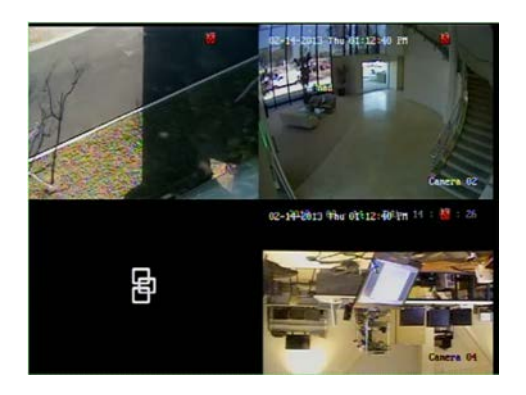

**Figure 39 : exemple de l'image d'une caméra masquée**

**Pour masquer une caméra :**

- 1. Cliquez sur l'icône **Camera Management** (Gestion de la caméra) dans la barre d'outils des menus et sélectionnez **Covert Camera** (Caméra masquée).
- 2. Sélectionnez la ou les caméras que vous souhaitez masquer, puis cliquez sur **Apply** (Appliquer).

# Chapitre 15 Gestion de l'enregistreur vidéo digital

Ce chapitre décrit :

- Configuration du port RS-232
- La mise à jour du microprogramme
- La restauration des paramètres par défaut
- L'affichage des informations système
- La visualisation de l'historique du système

# **Configuration du port RS-232**

Le menu System Settings (Paramètres système) vous permet de configurer les paramètres RS-232, comme le débit, les bits de données, les bits d'arrêt, la parité, le contrôle de flux et l'utilisation.

**Figure 40 : fenêtre de configuration de RS-232**

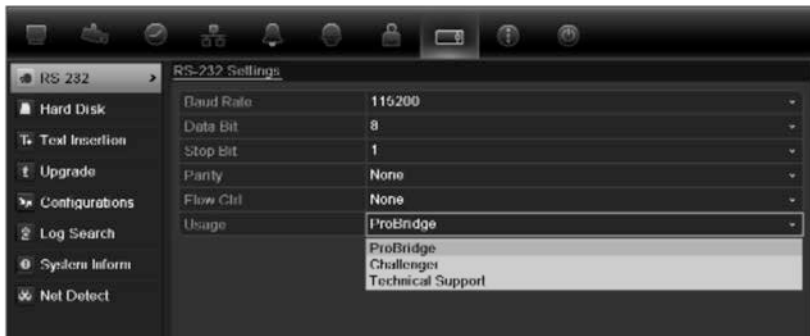

Il est possible d'utiliser le port RS-232 de trois manières :

 ProBridge : insertion de texte PDV et DAB prise en charge via l'accessoire ProBridge connecté au port RS-232. Reportez-vous à la section « Capture des insertions de texte » à la page 118 pour obtenir de plus amples informations.

- ATS/Challenger : synchronisation de l'heure NTS prise en charge sur un périphérique tiers via le port RS-232.
- Assistance technique : mode Console.

# **Mise à jour du microprogramme**

Le microprogramme sur le DVR peut être mis à jour de quatre manières différentes :

- Via un périphérique USB
- Sur le réseau via un serveur FTP
- Via le navigateur Web de l'enregistreur vidéo digital
- A l'aide de TruVision Navigator. Pour de plus amples informations, référezvous au manuel d'utilisation TruVision Navigator.
- Via un lecteur optique

Le fichier de mise à niveau du microprogramme est nommé *TVR41.dav*.

#### **Pour mettre à jour le microprogramme au moyen d'un périphérique USB :**

1. Téléchargez le dernier microprogramme sur une clé USB depuis notre site, à l'adresse :

www.gesecurityproducts.eu/videoupgrades

- Ou -

www.utcfssecurityproductspages.eu/videoupgrades

- 2. Connectez le périphérique USB à l'enregistreur vidéo digital.
- 3. Cliquez sur l'icône **System Settings** (Paramètres système) dans la barre d'outils des menus.
- 4. Sélectionnez **Upgrade** > **Local Upgrade** (Mise à jour > Mise à niveau en local). La liste des fichiers qui se trouvent sur le périphérique USB s'affiche.

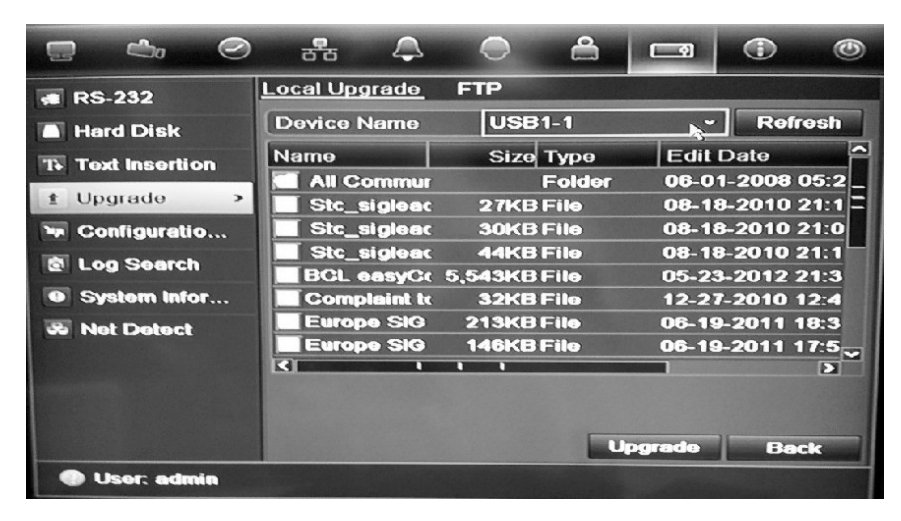

- 5. Sélectionnez le fichier et cliquez sur **Upgrade** (Mise à jour). Cliquez sur **Yes** (Oui) pour démarrer le processus de mise à niveau.
- 6. Une fois le processus de mise à niveau terminé, redémarrez l'enregistreur vidéo digital.

**Pour mettre à jour le microprogramme du système via le navigateur Web :**

- 1. Cliquez sur l'onglet **Configuration** de la barre d'outils du navigateur, puis sélectionnez **Maintenance**.
- 2. Pour obtenir la dernière version du microprogramme sur notre site Web, téléchargez le fichier approprié à l'adresse suivante :

http://www.interlogix.com/customer-support/

- Ou -

www.utcfssecurityproductspages.eu/videoupgrades

3. Cliquez sur **Upgrade** (Mettre à niveau).

**Remarque** : le processus de mise à niveau peut prendre jusqu'à 10 minutes. Le système redémarre automatiquement une fois la mise à niveau effective.

## **Restauration des paramètres par défaut**

#### **Pour restaurer les paramètres d'usine de l'enregistreur vidéo digital :**

- 1. Cliquez sur l'icône **System Settings** (Paramètres système) dans la barre d'outils des menus et sélectionnez **Configuration**.
- 2. Cliquez sur l'onglet **Default** (Valeur par défaut).
- 3. Sélectionnez une des options suivantes :

**Défaut** : réinitialise tous les paramètres par défaut.

**Restaurer** : réinitialise tous les paramètres par défaut, à l'exception des paramètres relatifs aux informations du réseau. Les informations réseau incluent l'adresse IP, le masque de sous-réseau, la passerelle, MTU, le mode de fonctionnement CIR, le port du serveur et la route par défaut.

4. Le système procède immédiatement à la restauration des paramètres.

# **Affichage des informations système**

#### **Pour afficher les informations système :**

- 1. Cliquez sur l'icône **System Settings** (Paramètres système) dans la barre d'outils des menus et sélectionnez **System Information** (Informations système).
- 2. Pour afficher les informations du périphérique, cliquez sur l'onglet **Device Info** (Infos périph.).
- 3. Pour afficher les informations de la caméra, cliquez sur l'onglet **Camera** (Caméra).

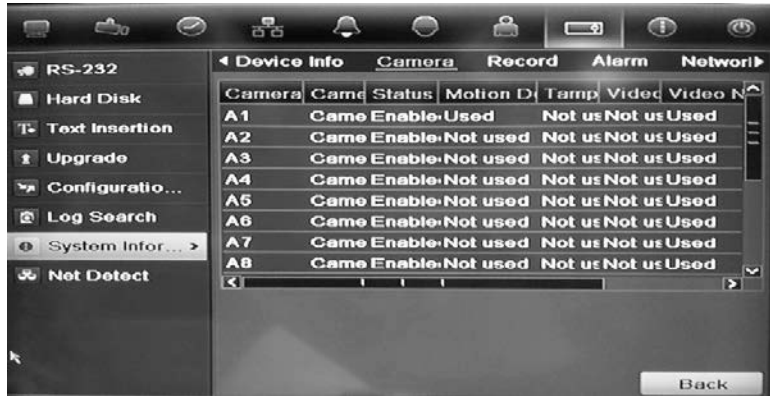

4. Pour afficher les informations d'enregistrement, cliquez sur l'onglet **Record** (Enregistrer).

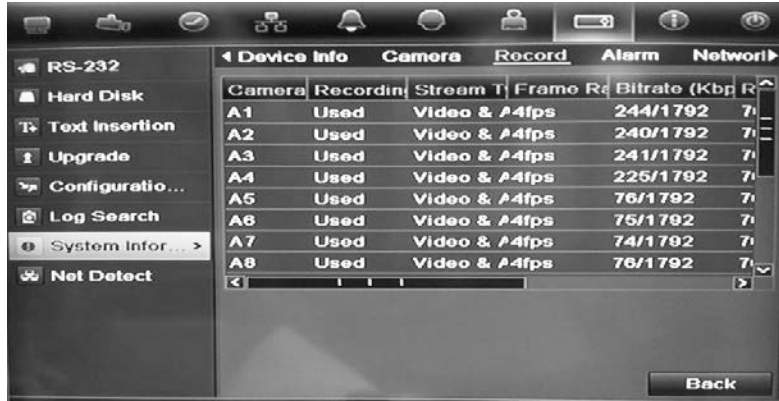

5. Pour afficher les informations d'alarme, cliquez sur l'onglet **Alarm** (Alarme).

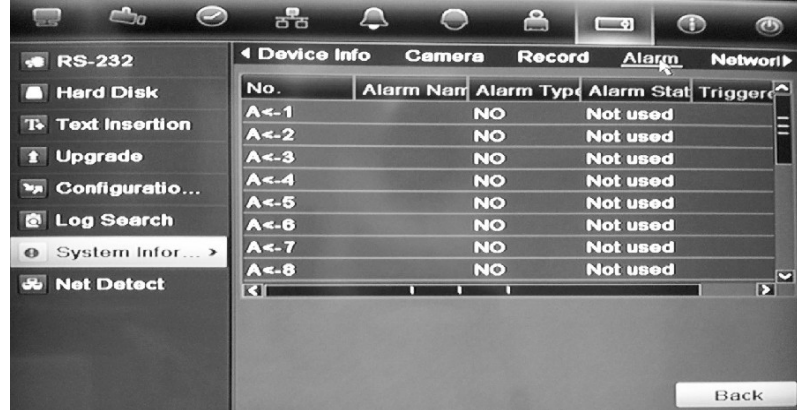

6. Pour afficher les informations sur le réseau, cliquez sur l'onglet **Network** (Réseau).

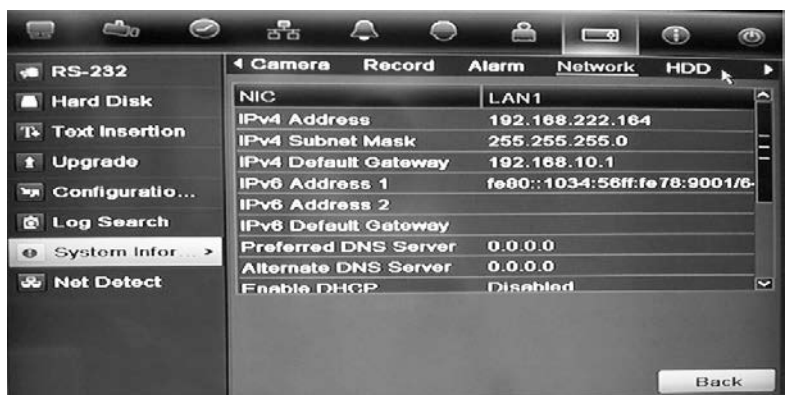

7. Pour afficher les informations du disque dur, cliquez sur l'onglet **HDD** (DD).

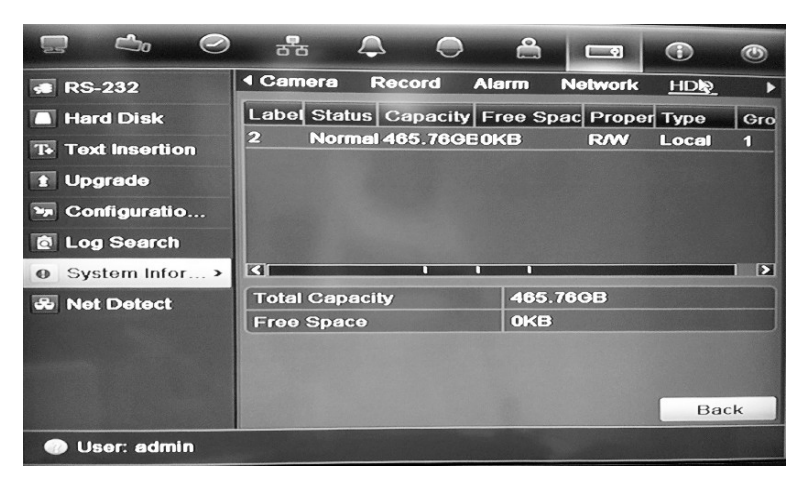

8. Cliquez sur **Back** (Retour) pour revenir au mode d'affichage en direct.

## **Recherche d'événements dans les journaux système**

De nombreux événements de l'enregistreur vidéo digital, comme le fonctionnement, les alarmes et les notifications, sont consignés dans les journaux système. Vous pouvez consulter et exporter ces journaux à tout moment.

Il est possible d'afficher jusqu'à 2 000 journaux à la fois.

Il est également possible d'exporter des fichiers journal sur un périphérique USB. Le fichier exporté est nommé en fonction de l'heure à laquelle il a été exporté. Par exemple : *20120729124841logBack.txt*.

**Remarque** : avant de commencer la recherche de journaux, connectez un périphérique de sauvegarde à l'enregistreur vidéo digital (par exemple, une clé USB).

#### **Pour rechercher et exporter des fichiers journaux :**

- 1. Cliquez sur l'icône **System Settings** (Paramètres système) dans la barre d'outils des menus et sélectionnez **Log search** (Recherche de journal).
- 2. Indiquez les paramètres de recherche et cliquez sur **Search** (Recherche) pour commencer. Les journaux correspondant aux critères saisis s'affichent.

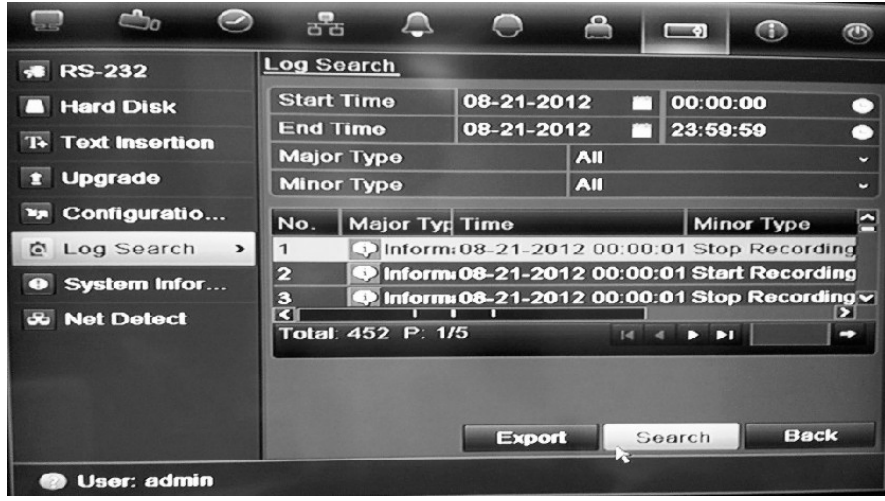

- 3. Pour voir des informations plus détaillées à propos d'une entrée de journal particulière, sélectionnez-la et cliquez sur vou double-cliquez sur l'entrée.
- 5. Le cas échéant, vous pouvez également voir la vidéo associée à l'entrée de journal sélectionnée en cliquant sur son bouton de lecture  $\Box$ .
- 5. Pour exporter une entrée de journal, sélectionnez un journal et cliquez sur **Export** (Exporter).
- 4. Cliquez sur **Back** (Retour) pour revenir au mode d'affichage en direct.

## **Importation et exportation des paramètres de configuration**

Vous pouvez exporter et importer des paramètres de configuration à partir d'un TVR 41. Cette fonctionnalité est utile si vous souhaitez copier ces paramètres sur un autre TVR 41, ou si vous souhaitez en effectuer une sauvegarde.

Insérez un lecteur flash USB dans le DVR. Pour importer ou exporter des paramètres de configuration, allez dans **System Settings** > **Configuration** screen (Paramètres système > Écran de configuration). Cliquez sur **Export Config** (Exportation de la configuration) pour exporter les paramètres de configuration du DVR dans un fichier de configuration. Cliquez sur **Import Config** (Importation de la configuration) pour importer des paramètres de configuration.

# Chapitre 16 Gestion des utilisateurs

Par défaut, l'enregistreur vidéo digital est fourni avec trois comptes utilisateur : administrateur, opérateur et invité. Ces comptes offrent plusieurs niveaux d'accès et de fonctionnalité. Consultez le Tableau 17 ci-dessous pour obtenir une description des différents comptes utilisateur.

**Tableau 17 : comptes utilisateur**

| <b>Utilisateur</b> | <b>Description</b>                                                                                                    |
|--------------------|----------------------------------------------------------------------------------------------------|
| Administrateur     | Le compte administrateur inclut un menu étendu avec un accès total à<br>tous les paramètres. L'administrateur a le pouvoir d'ajouter, de<br>supprimer ou de configurer des paramètres pour beaucoup des<br>fonctions du système. |
|                    | Il ne peut y avoir qu'un seul administrateur.                                                                                                    |
|                    | Le nom d'utilisateur est admin. Il ne peut être modifié.                                                                                                    |
|                    | Le mot de passe par défaut est 1234.                                                                                                    |
| Opérateur          | Le compte opérateur inclut un menu à accès réduit aux paramètres<br>vidéo (les fonctions inaccessibles ne sont pas visibles).                                                                                                    |
|                    | Le nom d'utilisateur par défaut est « operator ».                                                                                                    |
|                    | Le mot de passe par défaut est 2222.                                                                                                    |
| <b>Invité</b>      | Le compte invité inclut un accès au menu sans possibilités de<br>programmation (les fonctions inaccessibles ne sont pas visibles).                                                                                               |
|                    | Le nom d'utilisateur par défaut est « guest ».                                                                                                    |
|                    | Le mot de passe par défaut est 3333.                                                                                                    |

**Remarque :** pour des raisons de sécurité, il convient de modifier les mots de passe par défaut.

## **Ajout d'un nouvel utilisateur**

Seul un administrateur système peut créer un utilisateur. Vous pouvez ajouter jusqu'à 31 nouveaux utilisateurs.

Les droits d'accès des utilisateurs opérateur et invité sont prédéfinis et ne peuvent pas être modifiés.

### **Pour ajouter de nouveaux utilisateurs :**

- 1. Cliquez sur l'icône **User Management** (Gestion utilisateur) dans la barre d'outils des menus pour afficher l'écran correspondant.
- 2. Cliquez sur **Add** (Ajouter) pour afficher l'écran Add User (Ajout d'un utilisateur).
- 3. Entrez le nom et le mot de passe du nouvel utilisateur. Le nom d'utilisateur et le mot de passe peuvent contenir jusqu'à 16 caractères alphanumériques.
- 4. Sélectionnez le niveau d'accès du nouvel utilisateur : Operator (Opérateur) ou Guest (Invité).
- 5. Entrez l'adresse MAC de l'utilisateur pour lui permettre d'accéder à l'enregistreur vidéo digital depuis un ordinateur distant avec cette adresse MAC.
- 6. Cliquez sur **Apply** (Appliquer) pour enregistrer les paramètres, puis sur **OK** pour revenir à l'écran précédent.
- 7. Définissez les droits de l'utilisateur.

Cliquez sur le bouton d'autorisation du nouvel utilisateur. Dans l'écran contextuel Permissions (Autorisation), cochez les cases des droits d'accès nécessaires pour la configuration en local, à distance et caméra. Reportezvous à la section « Personnalisation des droits d'accès d'un utilisateur » cidessous pour obtenir une description des autorisations correspondant à chaque groupe.

Cliquez sur **Apply** (Appliquer) pour enregistrer les paramètres, puis sur **OK** pour revenir à l'écran précédent.

8. Cliquez sur **Back** (Retour) pour revenir au mode d'affichage en direct.

## **Personnalisation des droits d'accès d'un utilisateur**

Seul un administrateur peut attribuer des droits d'accès à des utilisateurs opérateur et invité. Il est possible de personnaliser ces droits d'accès en fonction des besoins de chaque utilisateur. Les droits d'accès de l'administrateur ne peuvent pas être modifiés.

Il existe trois types de paramètres de droits : Local Configuration (Configuration en local), Remote Configuration (Configuration à distance) et Camera Configuration (Configuration caméra).

**Remarque** : l'administrateur est le seul à pouvoir restaurer les paramètres par défaut.

**Paramètres de la configuration en local :**

**• Local Log Search (Recherche de journal en local) :** rechercher et consulter des journaux du DVR.

- **• Local Parameter Settings (Paramètres locaux) :** configurer les paramètres. Vous pouvez également importer/exporter la configuration vers et à partir de l'enregistreur vidéo digital.
- **• Local Advanced Operation (Opération avancée en local) :** accéder à la gestion du disque dur (y compris l'initialisation et la modification des propriétés d'un disque). Mettre à jour le microprogramme du système, mais aussi arrêter la sortie E/S d'alarme.
- **• Local Shutdown/Reboot (Arrêt/Redémarrage en local) :** arrêter ou redémarrer le DVR.

**Paramètres de la configuration à distance :**

- **• Remote Log Search (Rech. journal distant) :** consulter à distance des journaux enregistrés sur le DVR.
- **• Remote Parameter Settings (Paramètres à distance) :** configurer les paramètres à distance et importer/exporter la configuration.
- **• Remote Camera Management (Gestion caméra à distance) :** activer et désactiver à distance des canaux.
- **• Remote Serial Port Control (Contrôle port série à distance) :** réservé à un usage ultérieur.
- **• Two-Way Audio (Audio bidirectionnel) :** utiliser une liaison radio bidirectionnelle entre le client distant et le DVR.
- **• Remote Alarm Control (Contrôle d'alarme à distance) :** alerter ou contrôler à distance la sortie relais de l'enregistreur vidéo digital. Les paramètres d'alarme et de notification doivent être configurés correctement pour un chargement vers l'hôte.
- **• Remote Advanced Operation (Fonction. avancé à distance) :** gérer à distance les disques durs (initialisation et configuration des propriétés des disques durs), ainsi que mettre à jour à distance le microprogramme du système et effacer la sortie E/S d'alarme.
- **• Remote Shutdown/Reboot (Arrêt/Redémarrage à distance) :** arrêter ou redémarrer l'enregistreur vidéo digital à distance.

**Paramètres de la configuration de la caméra :**

Les paramètres ci-dessous sont activés par défaut pour toutes les caméras analogiques des opérateurs et désactivés pour les invités.

- **• Remote Live View (Affichage live à distance) :** sélectionner et voir de la vidéo en direct sur le réseau.
- **• Local Manual Operation (Fonction. manuel local) :** démarrer et arrêter en local un enregistrement manuel sur n'importe quel canal, photo ou clip vidéo.
- **• Local Playback (Lecture en local) :** lire localement des fichiers enregistrés présents sur le DVR.
- **• Remote Playback (Lecture à distance) :** lire localement et télécharger des fichiers enregistrés présents sur le DVR.
- **• Remote PTZ Control (Commande PTZ à distance) :** contrôler à distance des caméras dôme PTZ.
- **• Local Backup (Sauvegarde en local) :** sauvegarder localement des fichiers enregistrés depuis n'importe lequel des canaux.

**Pour personnaliser les droits d'accès d'un utilisateur :**

- 1. Cliquez sur l'icône **User Management** (Gestion utilisateur) dans la barre d'outils des menus pour afficher l'écran correspondant.
- 2. Cliquez sur le bouton d'autorisation  $\Box$  de l'utilisateur dont vous souhaitez modifier les droits d'accès. L'écran contextuel Permissions (Autorisation) s'affiche.
- 3. Cliquez sur **Apply** (Appliquer) pour enregistrer les paramètres**.**
- 4. Cliquez sur **OK** pour revenir à l'écran précédent.
- 5. Cliquez sur **Back** (Retour) pour revenir au mode d'affichage en direct.

# **Suppression d'un utilisateur**

Seul un administrateur système peut supprimer un utilisateur.

## **Pour supprimer un utilisateur du DVR :**

- 1. Cliquez sur l'icône **User Management** (Gestion utilisateur) dans la barre d'outils des menus pour afficher l'écran correspondant.
- 2. Cliquez sur le bouton de suppression **d** de l'utilisateur que vous souhaitez supprimer.
- 3. Cliquez sur **Yes** (Oui) dans l'écran contextuel pour confirmer. L'utilisateur est immédiatement supprimé.
- 4. Cliquez sur **Back** (Retour) pour revenir au mode d'affichage en direct.

# **Modification d'un utilisateur**

Il est possible de modifier le nom, le mot de passe, le niveau d'accès et l'adresse MAC d'un utilisateur. Seul un administrateur système peut modifier un utilisateur.

## **Pour modifier un utilisateur :**

- 1. Cliquez sur l'icône **User Management** (Gestion utilisateur) dans la barre d'outils des menus pour afficher l'écran correspondant.
- 2. Cliquez sur le bouton de modification  $\mathbb{Z}$  de l'utilisateur dont vous souhaitez modifier les droits d'accès. L'écran contextuel Edit User (Modif. utilis.) s'affiche.
- 3. Modifiez les informations de l'utilisateur et cliquez sur **Apply** (Appliquer) pour enregistrer les paramètres**.** .
- 4. Cliquez sur **OK** pour revenir à l'écran précédent.
- 5. Cliquez sur **Back** (Retour) pour revenir au mode d'affichage en direct.

## **Modification du mot de passe de l'administrateur**

Vous pouvez modifier le mot de passe de l'administrateur dans le menu **User Management** (Gestion utilisateur). Cliquez sur l'onglet **Change Password** (Modifier le mot de passe) et saisissez les nouvelles informations. Dans cet onglet, vous pouvez également modifier l'adresse MAC de l'administrateur. Une fois terminé, cliquez sur **Apply** (Appliquer) pour enregistrer les paramètres.

15BChapitre 16 : Gestion des utilisateurs

# Chapitre 17 iTVRmobile

Vous pouvez vous connecter facilement au TVR 41 à l'aide de l'application TruVision iTVRmobile. Une fois installée sur votre iPhone, vous pouvez l'utiliser sur un réseau sans fil pour regarder en direct à distance des vidéos provenant de l'enregistreur vidéo digital, des caméras PTZ et des DVS. Elle peut aussi être utilisée pour contrôler des caméras PTZ.

Pour obtenir des informations détaillées sur la configuration et l'utilisation de l'application iTVRmobile, reportez-vous à son manuel d'utilisation.

## **Installation et connexion**

Téléchargez l'application **TruVision TVRmobile** sur l'iTunes Store pour votre iPhone. iTVRmobile s'affiche sur la page d'accueil de l'iPhone :

**Figure 41 : icône de l'application iTVRmobile**

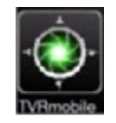

Lors de la première utilisation, vous devez enregistrer un administrateur. Saisissez le nom d'utilisateur et le mot de passe sur la page d'enregistrement et cliquez sur **Register** (S'enregistrer).

Lors de la prochaine utilisation, le nom du dernier utilisateur s'affiche par défaut. Lorsque vous vous connectez à l'application, vous pouvez également activer l'option **Auto Login** (Connexion automatique) pour vous connecter automatiquement la prochaine fois.

Une fois connecté, le menu principal d'iTVRmobile s'affiche. Pour plus d'informations, consultez la Figure 42 ci-dessous.

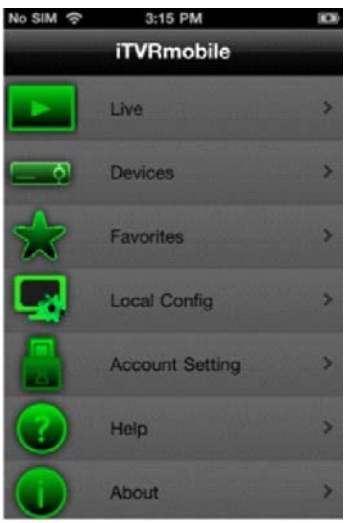

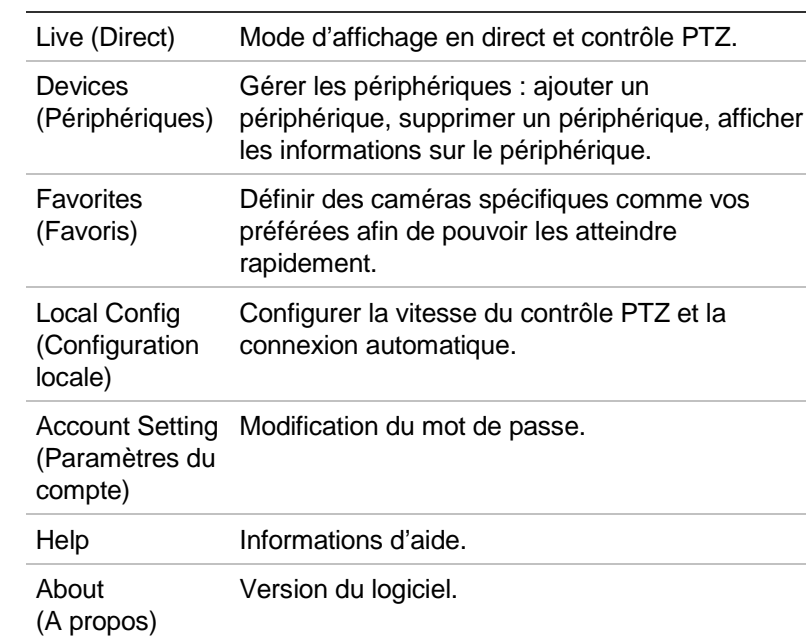

#### **Figure 42 : description du menu principal**

## **Affichage en direct**

Touchez l'icône d'iTVRmobile sur la page d'accueil de l'iPhone pour ouvrir l'application. Saisissez votre mot de passe, le cas échéant. Reportez-vous à la Figure 43 pour obtenir une description de l'interface de l'affichage en direct.

**Figure 43 : affichage en direct et icônes de la barre d'outils**

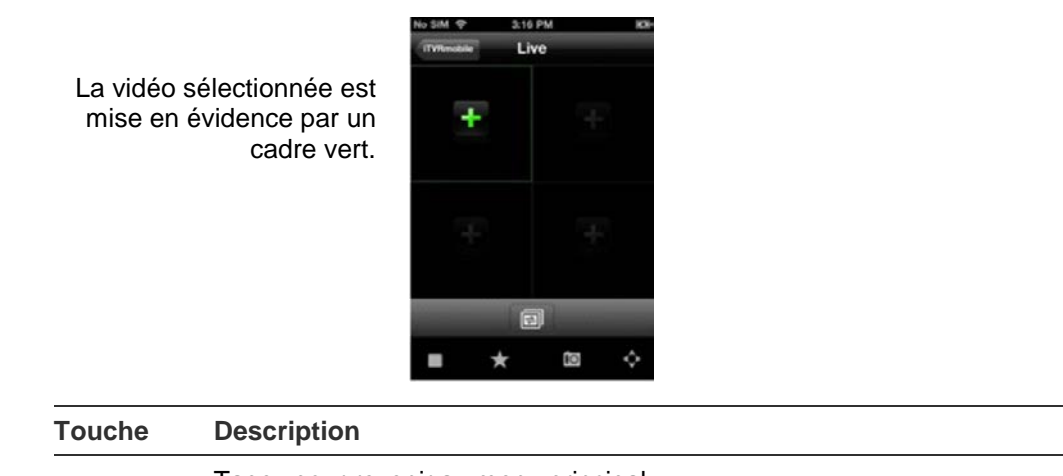

iTVRmobile

Tapez pour revenir au menu principal.

**Remarque** : Cette option n'est disponible que lorsque l'iPhone est maintenu dans l'orientation portrait.

Cette icône s'affiche lorsqu'aucune caméra n'est connectée. Touchez la croix pour afficher l'écran **Select Channel** (Sélectionner le canal) et sélectionnez une caméra pour l'affichage en direct dans la liste des périphériques.

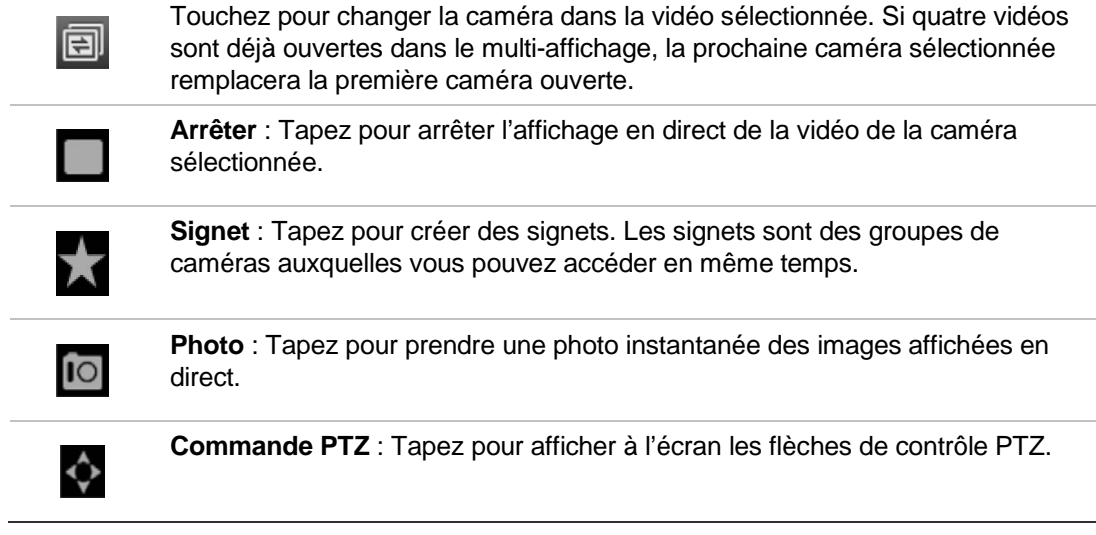

#### **Pour accéder à l'affichage en direct :**

- 1. Dans le menu principal, touchez **Live** (Direct) pour accéder à l'affichage en direct. Le mode de l'affichage en direct est multi-affichage 2X2 par défaut. La vidéo sélectionnée est signalée par un cadre vert.
- 2. Tapez deux fois sur  $\mathbf{t}$  ou  $\mathbf{r}$  pour ouvrir la liste des périphériques, signets et favoris disponibles, et sélectionnez la caméra requise.
- 3. Tapez sur le périphérique requis, comme un DVR. Toutes les caméras répertoriées sous ce périphérique s'affichent.
- 4. Tapez sur la caméra requise dans la liste. L'affichage en direct apparaît immédiatement à l'écran. Par défaut, il occupe une des quatre vidéos.
- 5. Pour afficher une autre caméra en affichage en direct, tapez de nouveau deux fois sur  $\pm$  ou  $\Box$  et sélectionnez la caméra requise dans la liste. Si nécessaire, répétez ces étapes pour les deux autres vidéos.
- 6. Sélectionnez une caméra pour arrêter l'affichage en direct. La caméra sélectionnée est signalée par un cadre vert. Tapez sur  $\Box$ . Une croix verte s'affiche dans la vidéo.
- 7. Pour revenir au menu principal, tapez sur **iTVRmobile**.

L'affichage en direct de la caméra n'est pas déconnecté. Vous pouvez, par exemple, changer des paramètres de la configuration, puis revenir à l'affichage en direct en tapant de nouveau sur  $\Box$ . L'application retourne à l'affichage en direct de la caméra sélectionnée.

## **Contrôle d'une caméra PTZ**

L'application prend en charge le flux principal et le flux secondaire en mode d'affichage direct. Le flux secondaire est l'option par défaut. Lorsque vous sélectionnez le flux principal en mode d'affichage en direct, consultez le tableau cidessous pour connaître les paramètres recommandés :

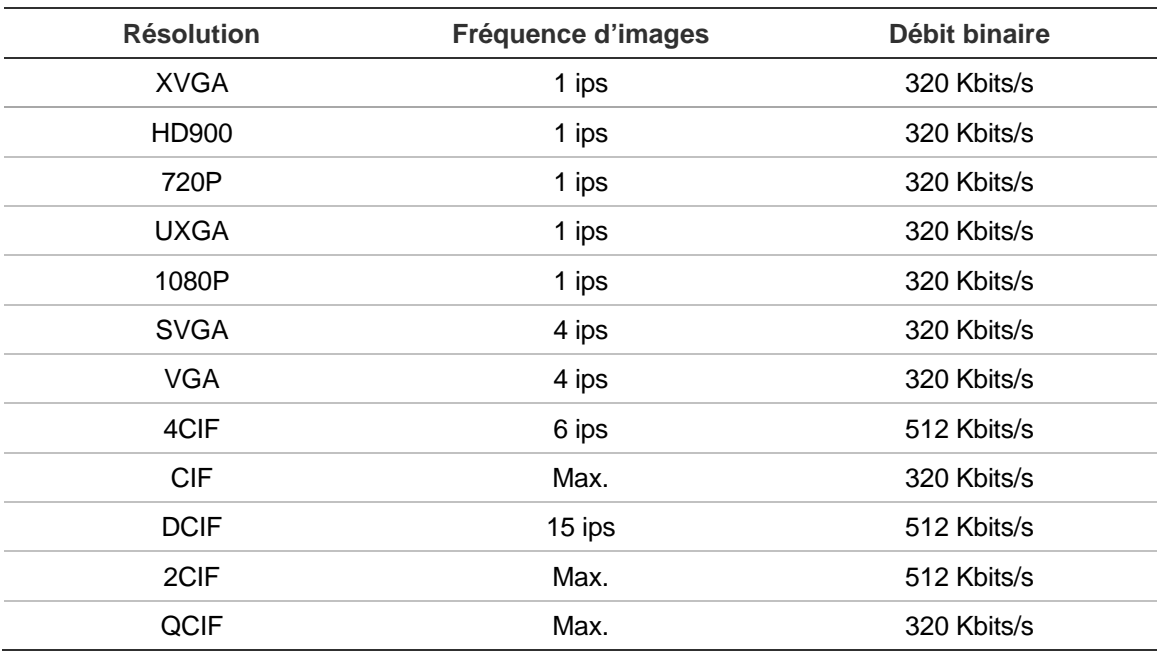

#### **Tableau 18 : paramètres recommandés pour le flux principal**

### **Pour contrôler une caméra PTZ :**

- 1. Dans le menu principal, touchez **Live** (Direct) pour accéder à l'affichage en direct.
- 2. Tapez sur  $\Diamond$  pour afficher la barre d'outils et les flèches PTZ.

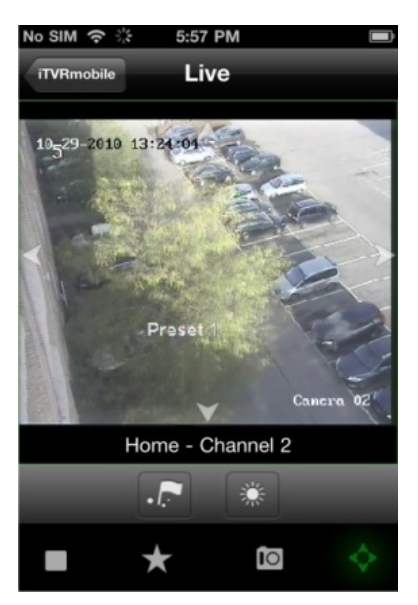

3. Faites glisser votre doigt sur les flèches à l'écran pour placer la caméra dans l'emplacement prédéfini souhaité.

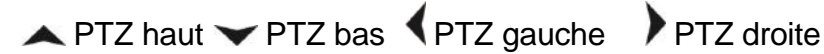

4. Pour appeler une position présélectionnée, touchez **pour afficher l'écran** Call/Set (Appeler/Définir). Entrez un numéro de présélection et tapez sur **Call** (Appeler). La caméra se déplace vers la position préprogrammée. Tapez de nouveau sur **pour quitter l'écran de configuration de présélection.** 

- 5. Pour faire un zoom avant et arrière sur l'image de la caméra sélectionnée, serrez/desserrez l'écran. Cette option n'est disponible que pour les caméras PTZ.
- 6. Pour régler la luminosité de l'image de la caméra, touchez l'icône de l'iris pour ouvrir la barre de réglage de l'iris. Faites glisser la tête de lecture sur la barre de réglage pour régler la luminosité de l'image.

## **Gestion du périphérique**

Par défaut, la liste des périphériques est vide. Vous devez d'abord ajouter les périphériques requis à la liste de périphériques iTVRmobile avant de pouvoir y accéder.

**Remarque :** vous pouvez ajouter jusqu'à 16 périphériques à l'application.

**Pour ajouter un nouveau périphérique :**

- 1. Dans le menu principal, tapez sur **Devices** (Périphériques). La page correspondante s'affiche. Tous les périphériques déjà ajoutés à l'application sont répertoriés.
- 2. Tapez sur **Add** (Ajouter). La page New Device (Nouveau périphérique) s'affiche.
- 3. Entrez les informations suivantes :

**Device name (Nom du périphérique) :** Entrez le nom du périphérique à lier, comme un DVR TruVision. Le nom peut contenir jusqu'à 16 caractères alphanumériques.

**Register mode (Mode d'enregistrement) :** Sélectionnez IP ou DDNS. Utilisez DDNS si aucune adresse IP fixe n'est disponible.

**Address (Adresse) :** Entrez l'adresse IP ou de nom dynamique du périphérique.

**Port :** Entrez l'adresse de port com du périphérique. Par exemple, 8000 (par défaut).

**User name (Nom d'utilisateur) :** Entrez le nom d'utilisateur du périphérique. Il peut contenir jusqu'à 16 caractères alphanumériques.

**Password (Mot de passe) :** Entrez le mot de passe du périphérique.

**Chan. no. (N° canal) :** entrez le nombre de caméras à lier.

- 4. Tapez sur **Save** (Enregistrer) pour enregistrer les paramètres. Le périphérique est ajouté à la liste.
- 5. Sur la page Device (Périphérique), touchez de nouveau **Add** (Ajouter) pour ajouter un autre périphérique à l'application ou touchez **iTVRmobile** pour revenir au menu principal.

### **Pour modifier ou supprimer un périphérique :**

- 1. Dans le menu principal, tapez sur **Devices** (Périphériques). La page correspondante s'affiche. Tous les périphériques déjà ajoutés à l'application sont répertoriés.
- 2. Pour modifier les paramètres d'un périphérique : Touchez  $\bigcirc$  en regard du périphérique à modifier. La liste des paramètres pouvant être modifiés s'affiche. Tapez sur **Edit** (Édition). Tapez sur le paramètre à modifier et entrez la nouvelle valeur à l'aide du clavier. Tapez sur **Done** (Terminé), puis sur **Save** (Enregistrer) pour enregistrer les modifications ou sur **Cancel** (Annuler) pour annuler et revenir à l'écran Devices Detail (Détails des périphériques).
- 3. Pour supprimer un périphérique : Faites glisser votre doigt sur le périphérique à supprimer dans la liste. Le bouton Delete (Suppr) s'affiche. Touchez **Delete** (Suppr).
- 4. Tapez sur **iTVRmobile** pour quitter et retourner au menu principal.

# **Favoris**

Dans le menu **Favorites** (Favoris), vous pouvez gérer les caméras et les signets que vous utilisez régulièrement en mode d'affichage en direct.

Touchez Channels->MENU->ADD (Canaux->MENU->AJOUTER) et allez dans l'interface des favoris. Touchez le périphérique pour afficher la liste des caméras. Sélectionnez les caméras que vous souhaitez ajouter à la liste des favoris.

Pour supprimer un élément dans les favoris, touchez « Bookmarks » (Signets) ou « Channels » (Canaux) dans le menu principal. La liste des caméras ou des signets s'affiche. Touchez le bouton Delete (Suppr) pour effacer un élément.

# **Configuration en local**

Dans le menu **Local Config** (Configuration el local), vous pouvez modifier la vitesse du mouvement horizontal et vertical des caméras PTZ et activer/désactiver la connexion automatique de l'utilisateur dès la prochaine utilisation de l'application.

# **Modification des mots de passe**

Le menu **Account Setting** (Paramètres du compte) vous permet de modifier votre mot de passe. Saisissez l'ancien mot de passe, le nouveau, puis confirmer le nouveau mot de passe.

# **Photos**

Les photos sont automatiquement enregistrées dans l'application Photos.

# Annexe A Caractéristiques techniques

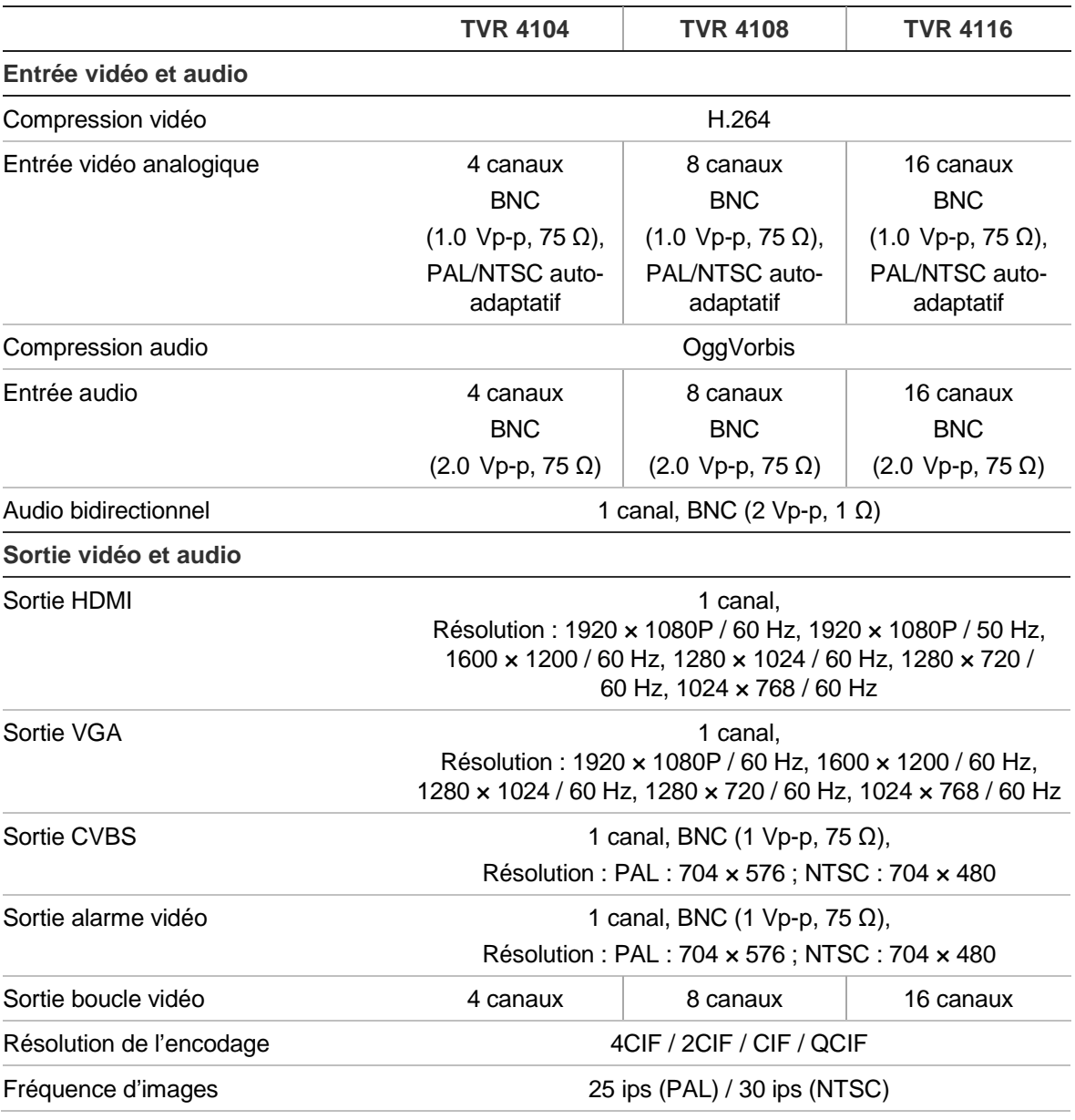

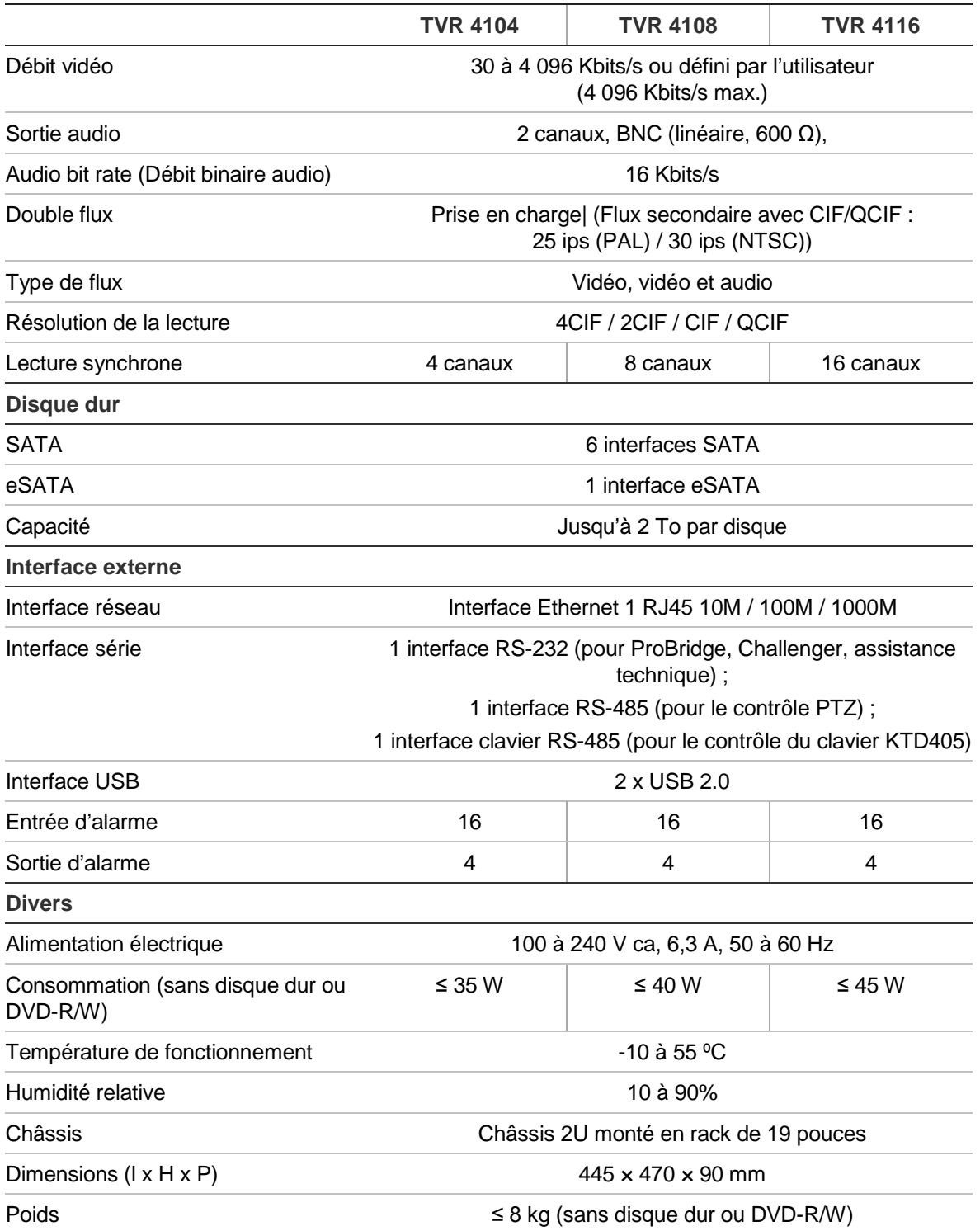

# Annexe B Protocoles PTZ

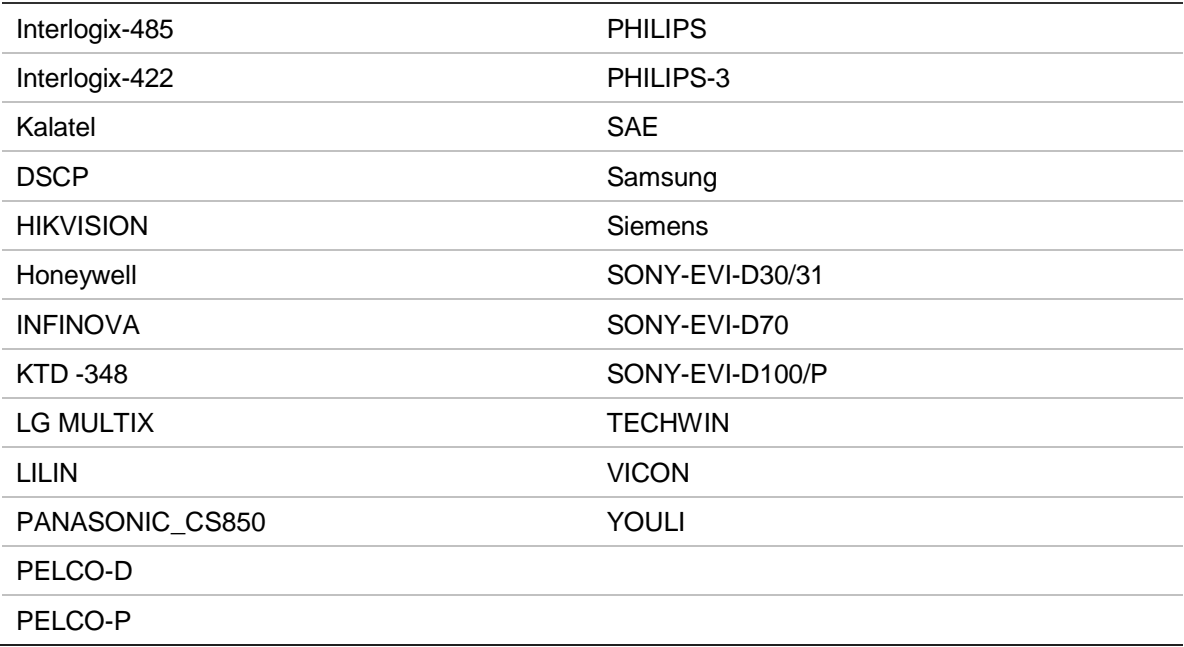

18BAnnexe B : Protocoles PTZ

# Annexe C Informations sur le réacheminement de port

Un routeur est un périphérique qui vous permet de partager votre connexion à Internet entre plusieurs ordinateurs. La plupart des routeurs ne permettent pas le trafic entrant vers le périphérique, à moins de les configurer pour réacheminer les ports nécessaires vers ce périphérique. Nos logiciels et périphériques (enregistreurs vidéo digitaux et NVR) requièrent le réacheminement des ports indiqués ci-dessous.

**Remarque** : le réacheminement de port peut affecter la sécurité des ordinateurs du réseau. Pour obtenir de plus amples informations, veuillez contacter l'administrateur de votre réseau ou un technicien réseau qualifié.

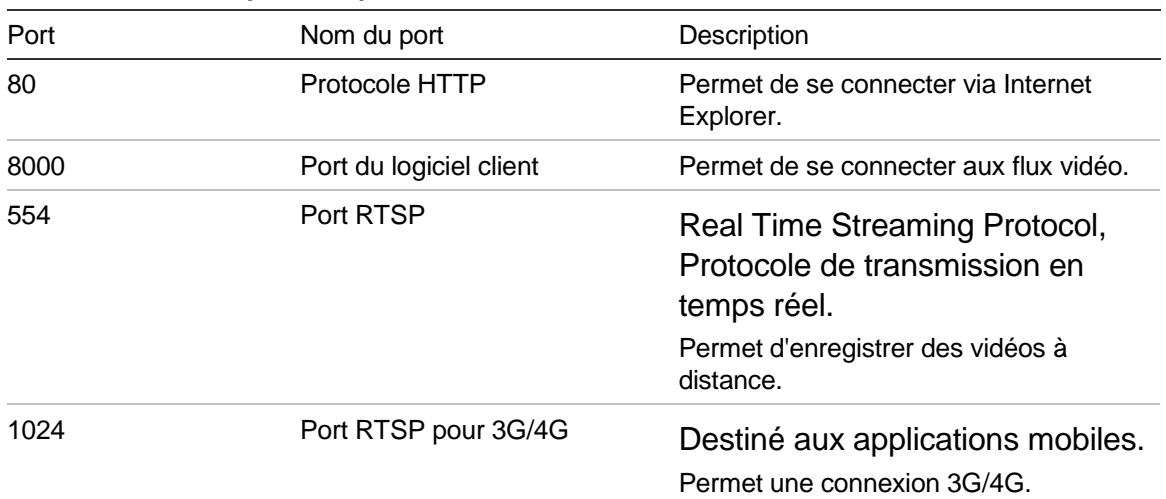

#### **Tableau 19 : description de port**

**Remarque** : nous vous recommandons d'utiliser le port RTSP 1024 uniquement lorsque vous rencontrez des problèmes avec une connexion 3G/4G.

Par exemple : si le port 9000 a été défini en tant que port client, alors le port +200 est 9200. Si vous utilisez le port client par défaut (8000), alors le port +200 est 8200.

## **Aide supplémentaire**

Aide disponible sur des sites tiers (en anglais) pour la configuration des routeurs courants :

http://www.portforward.com/

http://canyouseeme.org/

http://yougetsignal.com

Remarque : ces liens ne sont pas affiliés à ou pris en charge par l'assistance technique Interlogix.

De nombreux fabricants de routeurs proposent également des manuels sur leurs sites Web et fournissent la documentation nécessaire avec le produit.

Sur la plupart des routeurs, la marque et le numéro de modèle sont indiqués sur l'étiquette avec le numéro de série (ou à côté) qui se trouve sur la partie inférieure de l'appareil.

Si vous n'arrivez pas à trouver les informations nécessaires sur votre routeur, veuillez contacter son fabricant ou votre fournisseur d'accès à Internet pour obtenir de l'aide.

# Annexe D Clavier KTD-405

## **Microprogramme pris en charge**

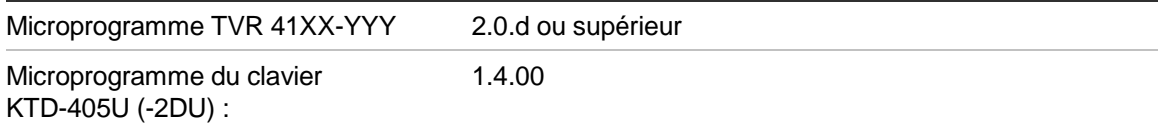

**Remarque** : XX représente le nombre de canaux vidéo. YYY représente la configuration de stockage du DVR, par exemple 1T = 1 To, etc.

# **Câblage du clavier**

Connectez le bus RS-485 de la boîte de raccordement KTD-405 au port du bornier à vis TVR 41 Keypb A/B.

**Tableau 20 : connexions du clavier et du DVR**

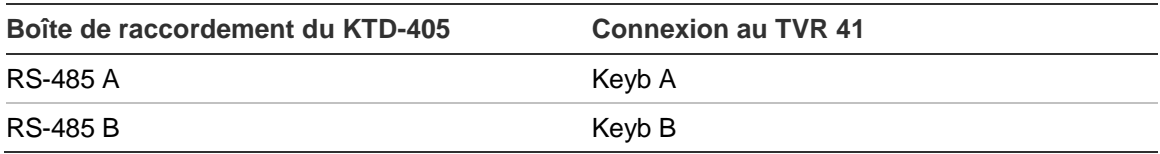

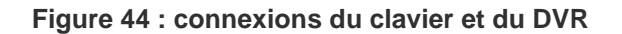

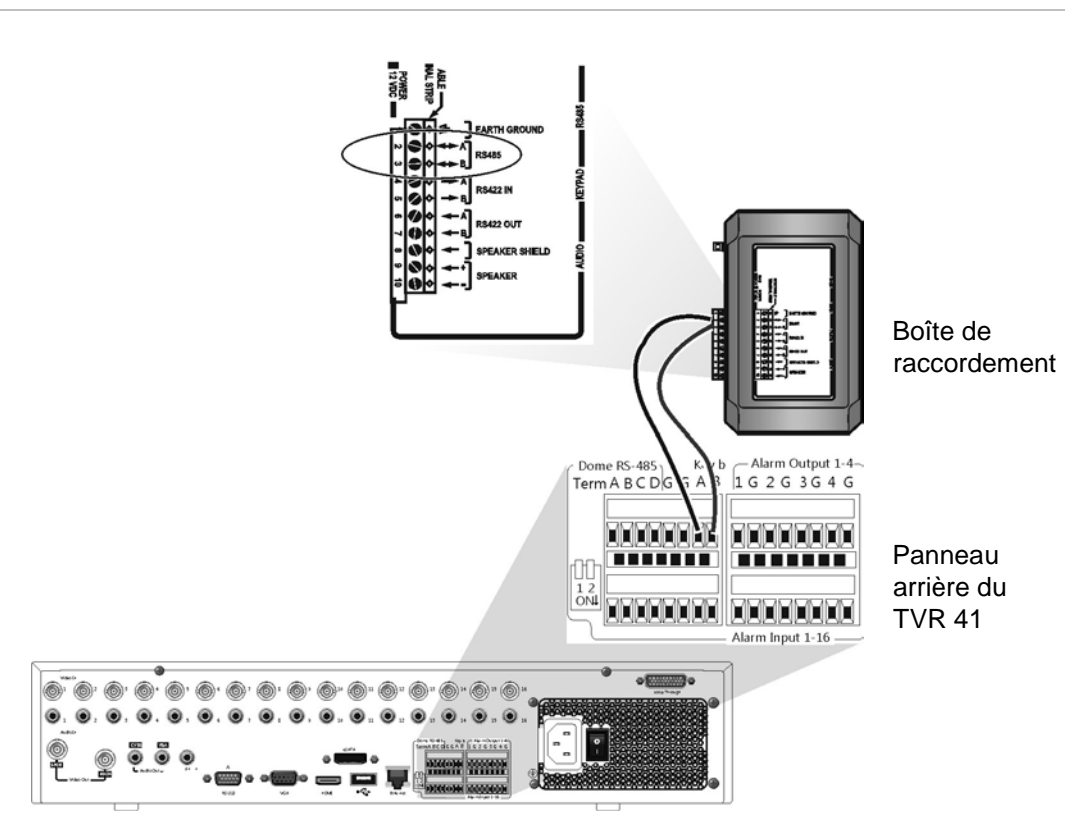

## **Configuration du clavier fonctionnant avec le TVR 41**

Le clavier doit être en mode zone pour se connecter correctement au TVR 41.

Vous trouverez des informations supplémentaires sur la connexion et la programmation du clavier KTD-405 dans le manuel de l'utilisateur.

**Pour configurer le clavier en mode zone :** 

- 1. Connectez-vous au clavier à l'aide du mot de passe Admin. Maintenez le bouton Enter (Entrée) enfoncé  $($  = ) jusqu'à ce que vous entendiez un bip, puis entrez le code suivant : **1 4 7 6.** Appuyez sur le bouton **seq** pour confirmer.
- 2. Naviguez dans les menus avec le bouton  $\rightarrow$  jusqu'à ce que le menu suivant s'affiche :

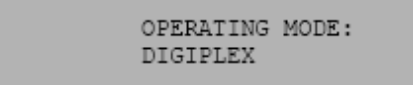

3. Changez *Operating Mode* (Mode de fonctionnement) sur *Zone* en déplaçant le manche vers le bas.
4. Quittez le menu en appuyant sur le bouton **seq**. L'affichage sera comme suit, par exemple :

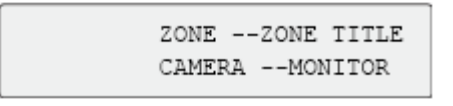

- 5. Pour le connecter au DVR, appuyez sur le bouton **zone** et entrez le numéro d'ID du TVR 41. La valeur par défaut est « 1 ».
- 6. Pour configurer le numéro d'ID de zone du DVR, accédez à l'écran Monitor (Moniteur) du DVR en sélectionnant **Display Mode Settings** (Paramètres du mode d'affichage) dans le menu principal, puis sélectionnez **Monitor** (Moniteur). Sous **Zone ID** (ID de zone), entrez la valeur de l'ID de zone. La valeur par défaut est « 1 »

**Remarque** : la valeur d'ID de zone doit être identique pour le DVR et le clavier.

Le TVR 41 est désormais connecté au clavier KTD-405.

# **Fonctions du TVR 41 et du clavier**

Le KTD-405U sert de clavier de contrôle du DVR lorsqu'il est connecté au TVR 41. Le clavier reproduit plusieurs des fonctions disponibles à partir du panneau avant du TVR 41.

## **Fonctions du TVR 41 non disponibles**

Les fonctions du TVR 41 suivantes ne sont pas disponibles lors de l'utilisation du clavier pour contrôler le TVR 41 :

- Export video (Exporter une vidéo)
- Shadow tour (Fonction suivi)
- Select motion detection or tampering zones (Sélection des zones de détection de mouvement ou d'autoprotection)
- Archive records (Archivage des enregistrements)
- Capture video (Capture de vidéo)

Si ces fonctions sont requises, nous vous recommandons d'utiliser une souris en association avec le clavier car toutes les fonctions du TVR 41 seront alors disponibles.

## **Fonctions du clavier non disponibles**

Les boutons suivants ne sont pas disponibles lors de l'utilisation du clavier pour contrôler le TVR 41 :

**Figure 45 : boutons du clavier non disponibles** 

|                | ZONE 32<br>PARKING GARAGE<br>CAMERA 22<br>MONITOR <sub>2</sub><br>le st<br>aux<br>view<br>zone<br>mon<br>Æ<br>田<br>$\mathcal{I}_c$<br>$2\,$ $_{\rm B}$ $\,$<br>find<br>557<br>tour<br>$\mathfrak{s}_x$<br>e.<br>田<br>$\theta$<br>ă.<br>$\blacksquare$<br>₩<br>clear<br>set<br>o<br>esc<br>ىسە | $+ 200$ m<br>$\overline{a}$                                                      |  |  |  |  |  |
|----------------|----------------------------------------------------------------------------------------------------|----------------------------------------------------------------------------------|--|--|--|--|--|
| <b>DSC/VCR</b> | Autofocus                                                                                                    | (Record mode)                                                                    |  |  |  |  |  |
| Aux 1          | Alarme                                                                                                    | <b>Store</b><br>$\blacktriangleright$ Fast forward<br><sup>₩</sup> Fast backward |  |  |  |  |  |
| Aux 2          | Iris $+/-$                                                                                                    |                                                                                  |  |  |  |  |  |
| Aux 3          | $For 1S +/-$                                                                                                    |                                                                                  |  |  |  |  |  |
| Ist            | O<br>(Magnification)                                                                                                    |                                                                                  |  |  |  |  |  |

# **Utilisation du clavier**

Vous pouvez naviguer dans les menus du TVR 41 à l'aide des boutons du clavier et du manche. Cependant, toutes les manœuvres ne sont pas disponibles avec le manche.

Consultez le Tableau 19 à la page 176 pour obtenir une description de la mise en correspondance du clavier de l'enregistreur vidéo digital lors de l'utilisation d'un clavier KTD-405. Reportez-vous à la Figure 38 ci-dessus pour connaître la liste des fonctions du clavier qui ne sont pas disponibles lors de la connexion au TVR 41.

#### **Exemple 1 : pour entrer votre mot de passe dans l'écran de connexion à l'aide du clavier**

- 1. En mode d'affichage en direct, appuyez sur **esc** pour activer l'écran Login (Connexion).
- 2. Appuyez sur **esc** et maintenez-le enfoncé, puis appuyez sur les boutons flèche ( **bas**, **haut**, **gauche**, **droite**) pour déplacer le curseur vers la zone d'édition Password (Mot de passe). Lorsque vous êtes dans la case du mot de passe, relâchez le bouton **esc**.
- 3. Appuyez sur Enter (Entrée) (+) pour activer le clavier virtuel.
- 4. Appuyez sur le bouton **esc** et maintenez-le enfoncé, puis appuyez sur le bouton flèche vers le bas pour atteindre le premier chiffre du mot de passe. Relâchez esc et appuyez sur Enter (Entrée) (←) pour sélectionner le chiffre.

Vous pouvez également déplacer le manche vers le premier chiffre du mot de passe, puis appuyer sur Enter (Entrée) (+).

- 5. Répétez les étapes 2 à 4 pour chaque chiffre du mot de passe.
- 6. Déplacez le curseur vers le bouton Enter (Entrée) du clavier virtuel et appuyez sur **esc** sur le clavier KTD-405 pour entrer le mot de passe.
- 7. Appuyez sur le bouton **esc** et maintenez-le enfoncé, puis appuyez sur les boutons flèche pour déplacer le curseur afin d'activer le bouton OK dans l'écran de connexion.
- 8. Appuyez sur  $\leftrightarrow$ . Le menu principal s'affiche.

#### **Exemple 2 : pour modifier une option de menu à l'aide du clavier**

- 1. Dans le menu principal, maintenez le bouton **esc** enfoncé, puis appuyez sur les boutons fléchés pour atteindre l'icône du menu souhaitée (par exemple, l'icône des paramètres du mode d'affichage).
- 2. Appuyez sur  $\rightleftharpoons$  pour entrer dans le menu Display Mode Settings (Paramètres du mode d'affichage).
- 3. Appuyez sur **Zoom +** ou **Zoom -** pour accéder à l'onglet **More Settings** (Plus de paramètres) du menu.
- 4. Lorsque vous êtes dans l'écran du menu souhaité, maintenez le bouton **esc** enfoncé et appuyez sur les boutons fléchés ( **haut, bas**) pour déplacer le curseur jusqu'à l'option **Menu Timeout** (Délai d'expiration du menu).
- 5. Appuyez sur  $\leftrightarrow$  pour activer le menu déroulant.
- 6. Appuyez sur **esc** et maintenez-le enfoncé, puis appuyez sur les boutons flèche vers le haut/bas pour atteindre l'option requise.
- 7. Appuyez sur  $\leftrightarrow$  pour sélectionner l'option.
- 8. Appuyez sur **esc** et maintenez-le enfoncé, puis appuyez sur les boutons flèche vers le haut/bas pour atteindre l'option Apply (Appliquer). Appuyez sur  $\leftrightarrow$  pour la sélectionner. Cliquez ensuite sur **Back** (Retour) pour revenir au mode d'affichage en direct.

À la place des flèches, vous pouvez également utiliser le manche du clavier.

# **Mise en correspondance du TVR 41 avec le clavier KTD-405**

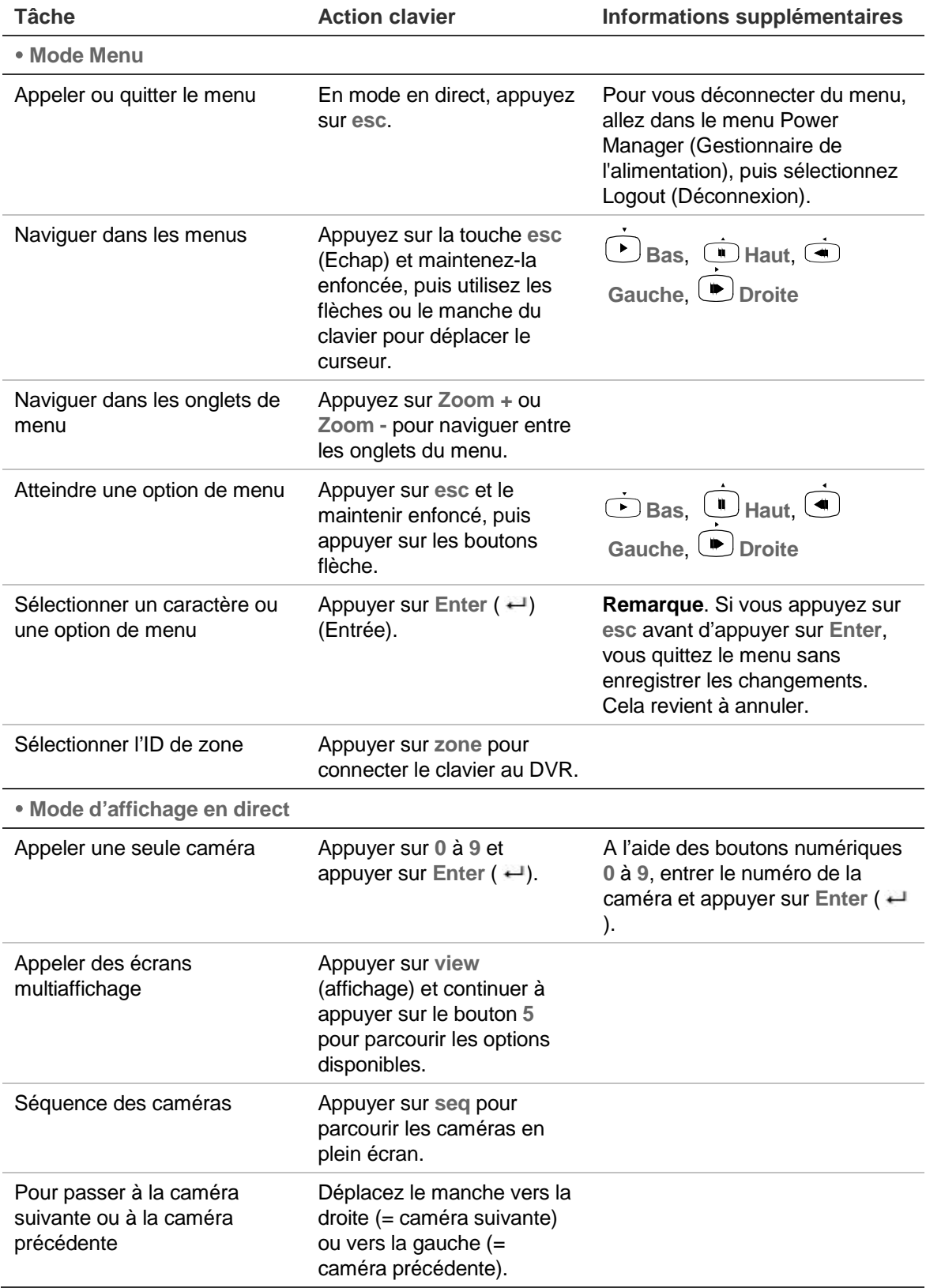

#### **Tableau 21 : mise en correspondance du TVR 41 avec le clavier KTD-405**

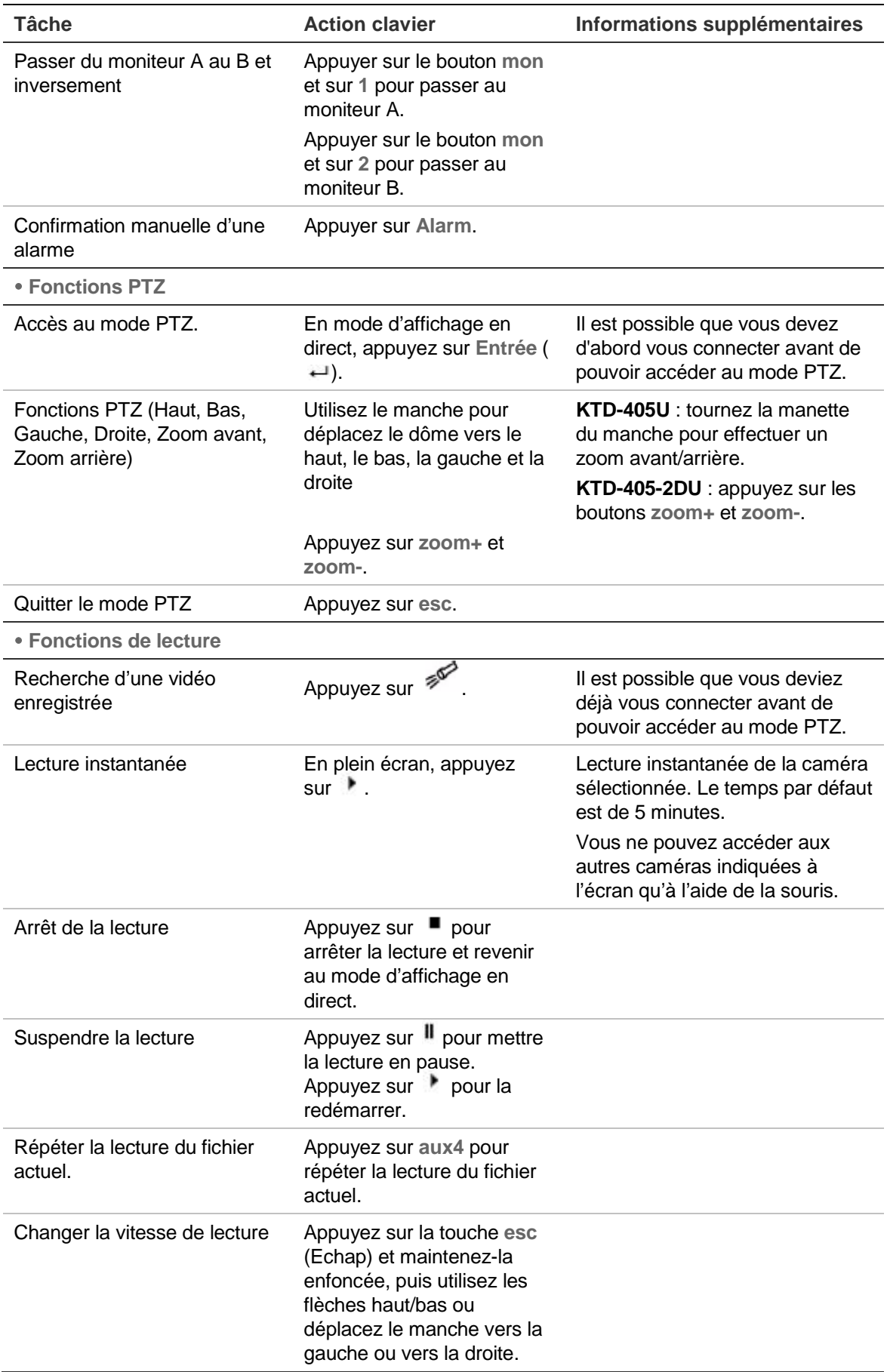

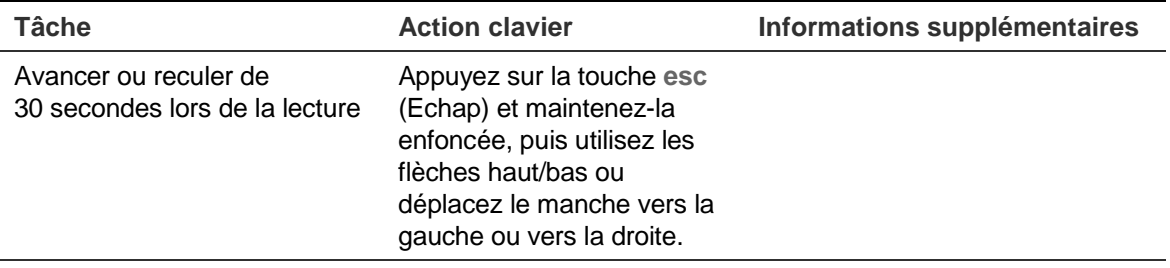

# **Sélection d'une caméra à l'aide du clavier**

Le TVR 41 peut prendre en charge jusqu'à 16 caméras analogiques. Pour pouvoir contrôler jusqu'à 16 caméras à l'aide du clavier, vous devrez peut-être changer le nombre d'entrées caméras du TVR 41 contrôlées par le clavier. Le nombre par défaut d'entrées caméra du TVR 41 contrôlées par le clavier est de 16.

#### **Pour changer le nombre d'entrées caméra du TVR 41 contrôlées par le clavier :**

- 1. Maintenez le bouton Enter (Entrée) enfoncé  $($   $\rightleftharpoons$ ) jusqu'à ce que vous entendiez un bip, puis entrez le code suivant : **1 4 7 6.** Appuyez sur le bouton **seq** pour confirmer.
- 2. Naviguez dans les menus avec le bouton  $\rightarrow$  jusqu'à ce que le menu suivant s'affiche :

```
ENTER ZONE ADDRESS: 01
(01-32) 44NEXT
```
- 3. Entrez l'adresse DVR à configurer et appuyez sur  $\leftrightarrow$ .
- 4. Naviguez dans les menus avec le bouton  $\rightarrow$  jusqu'à ce que le menu suivant s'affiche :

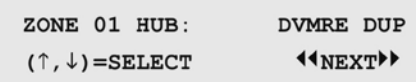

- 5. Appuyez sur les boutons flèche vers le haut/bas pour naviguer jusqu'à SYM DVR.
- 6. Naviguez dans les menus avec le bouton  $\rightarrow$  jusqu'à ce que le menu suivant s'affiche :

```
ZONE 01 CAM. INPUTS
                            16(\uparrow, \downarrow) =SELECT
                    44NEXTILE
```
- 7. Appuyez sur les boutons flèche vers le haut/bas pour naviguer jusqu'à 32.
- 8. Répétez les étapes 3 à 7 pour chaque adresse DVR dans le clavier.

# **Contrôle d'une caméra**

Lors de la configuration et du contrôle de vos caméras en mode zone, consultez Tableau 20 ci-dessous pour obtenir la liste des adresses PTZ par défaut associées à un ID de zone. Cette valeur est automatiquement propagée dans le système. Vous pouvez modifier l'adresse PTZ dans le menu PTZ en fonction des besoins du client (voir « Configuration des paramètres PTZ » en page 47).

| Entrée<br>de<br>caméra |    | <b>ID zone du TVR 41</b> |    |     |     |     |                |     |     |     |     |     |     |     |     |     |
|------------------------|----|--------------------------|----|-----|-----|-----|----------------|-----|-----|-----|-----|-----|-----|-----|-----|-----|
|                        | 1  | $\overline{2}$           | 3  | 4   | 5   | 6   | $\overline{7}$ | 8   | 9   | 10  | 11  | 12  | 13  | 14  | 15  | 16  |
| 1                      | 0  | 32                       | 64 | 96  | 128 | 160 | 192            | 224 | 256 | 288 | 320 | 352 | 384 | 416 | 448 | 480 |
| 2                      | 1  | 33                       | 65 | 97  | 129 | 161 | 193            | 225 | 257 | 289 | 321 | 353 | 385 | 417 | 449 | 481 |
| 3                      | 2  | 34                       | 66 | 98  | 130 | 162 | 194            | 226 | 258 | 290 | 322 | 354 | 386 | 418 | 450 | 482 |
| 4                      | 3  | 35                       | 67 | 99  | 131 | 163 | 195            | 227 | 259 | 291 | 323 | 355 | 387 | 419 | 451 | 483 |
| 5                      | 4  | 36                       | 68 | 100 | 132 | 164 | 196            | 228 | 260 | 292 | 324 | 356 | 388 | 420 | 452 | 484 |
| 6                      | 5  | 37                       | 69 | 101 | 133 | 165 | 197            | 229 | 261 | 293 | 325 | 357 | 389 | 421 | 453 | 485 |
| 7                      | 6  | 38                       | 70 | 102 | 134 | 166 | 198            | 230 | 262 | 294 | 326 | 358 | 390 | 422 | 454 | 486 |
| 8                      | 7  | 39                       | 71 | 103 | 135 | 167 | 199            | 231 | 263 | 295 | 327 | 359 | 391 | 423 | 455 | 487 |
| 9                      | 8  | 40                       | 72 | 104 | 136 | 168 | 200            | 232 | 264 | 296 | 328 | 360 | 392 | 424 | 456 | 488 |
| 10                     | 9  | 41                       | 73 | 105 | 137 | 169 | 201            | 233 | 265 | 297 | 329 | 361 | 393 | 425 | 457 | 489 |
| 11                     | 10 | 42                       | 74 | 106 | 138 | 170 | 202            | 234 | 266 | 298 | 330 | 362 | 394 | 426 | 458 | 490 |
| 12                     | 11 | 43                       | 75 | 107 | 139 | 171 | 203            | 235 | 267 | 299 | 331 | 363 | 395 | 427 | 459 | 491 |
| 13                     | 12 | 44                       | 76 | 108 | 140 | 172 | 204            | 236 | 268 | 300 | 332 | 364 | 396 | 428 | 460 | 492 |
| 14                     | 13 | 45                       | 77 | 109 | 141 | 173 | 205            | 237 | 269 | 301 | 333 | 365 | 397 | 429 | 461 | 493 |
| 15                     | 14 | 46                       | 78 | 110 | 142 | 174 | 206            | 238 | 270 | 302 | 334 | 366 | 398 | 430 | 462 | 494 |
| 16                     | 15 | 447                      | 79 | 111 | 143 | 175 | 207            | 239 | 271 | 303 | 335 | 367 | 399 | 431 | 463 | 495 |
| 17                     | 16 | 48                       | 80 | 112 | 144 | 176 | 208            | 240 | 272 | 304 | 336 | 368 | 400 | 432 | 464 | 496 |
| 18                     | 17 | 49                       | 81 | 113 | 145 | 177 | 209            | 241 | 273 | 305 | 337 | 369 | 401 | 433 | 465 | 497 |
| 19                     | 18 | 50                       | 82 | 114 | 146 | 178 | 210            | 242 | 274 | 306 | 338 | 370 | 402 | 434 | 466 | 498 |
| 20                     | 19 | 51                       | 83 | 115 | 147 | 179 | 211            | 243 | 275 | 307 | 339 | 371 | 403 | 435 | 467 | 499 |
| 21                     | 20 | 52                       | 84 | 116 | 148 | 180 | 212            | 244 | 276 | 308 | 340 | 372 | 404 | 436 | 468 | 500 |
| 22                     | 21 | 53                       | 85 | 117 | 149 | 181 | 213            | 245 | 277 | 309 | 341 | 373 | 405 | 437 | 469 | 501 |
| 23                     | 22 | 54                       | 86 | 118 | 150 | 182 | 214            | 246 | 278 | 310 | 342 | 374 | 406 | 438 | 470 | 502 |
| 24                     | 23 | 55                       | 87 | 119 | 151 | 183 | 215            | 247 | 279 | 311 | 343 | 375 | 407 | 439 | 471 | 503 |
| 25                     | 24 | 56                       | 88 | 120 | 152 | 184 | 216            | 248 | 280 | 312 | 344 | 376 | 408 | 440 | 472 | 504 |
| 26                     | 25 | 57                       | 89 | 121 | 153 | 185 | 217            | 249 | 281 | 313 | 345 | 377 | 409 | 441 | 473 | 505 |
| 27                     | 26 | 58                       | 90 | 122 | 154 | 186 | 218            | 250 | 282 | 314 | 346 | 378 | 410 | 442 | 474 | 506 |
| 28                     | 27 | 59                       | 91 | 123 | 155 | 187 | 219            | 251 | 283 | 315 | 347 | 379 | 411 | 443 | 475 | 507 |
| 29                     | 28 | 60                       | 92 | 124 | 156 | 188 | 220            | 252 | 284 | 316 | 348 | 380 | 412 | 444 | 476 | 508 |

**Tableau 22 : adresses de caméra PTZ par défaut par ID de zone**

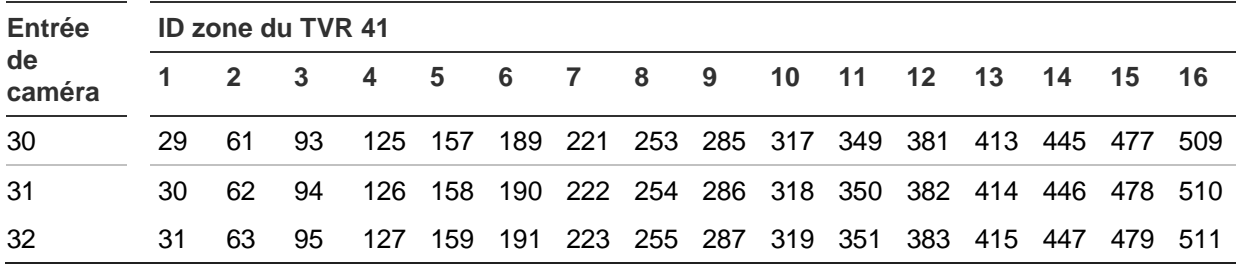

# Annexe E Durée maximale de préenregistrement

La durée maximale de pré-enregistrement pouvant être sélectionnée dépend du débit binaire. La fréquence d'image, la résolution et la qualité de l'image n'affectent pas la durée.

**Remarque** : cette information s'applique uniquement au débit binaire constant (reportez-vous à la section « Initialisation des paramètres d'enregistrement » à la page 97 pour en savoir plus).

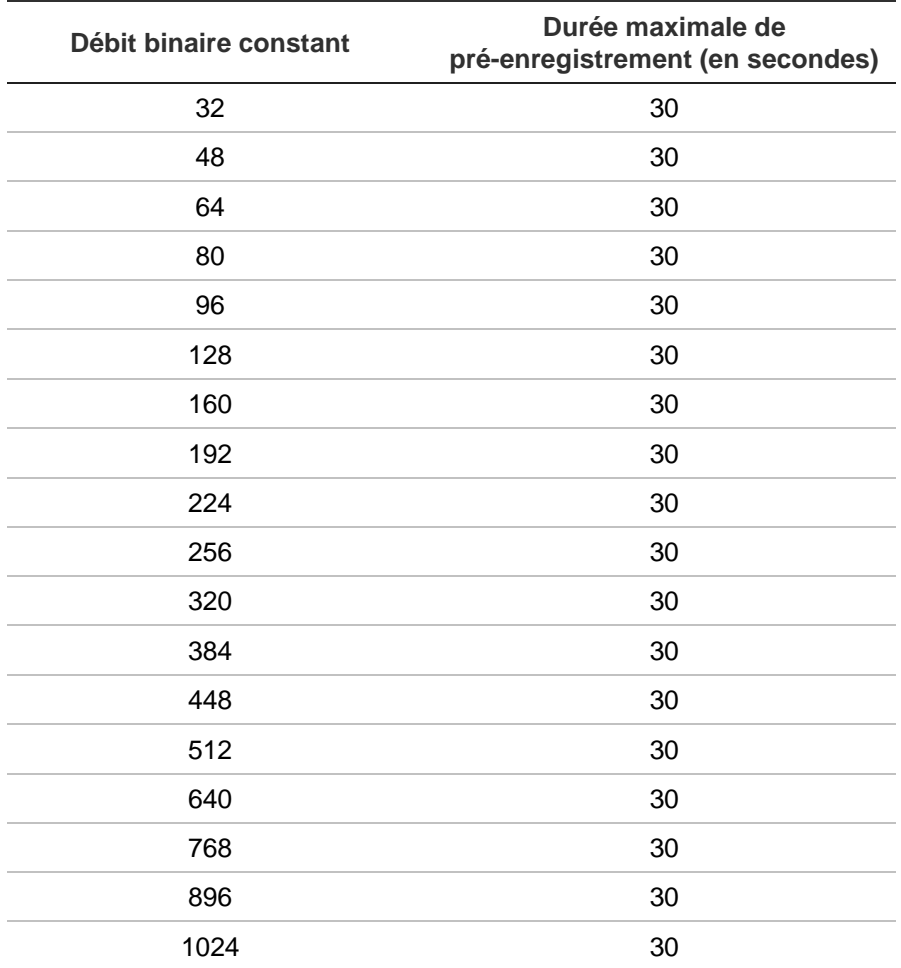

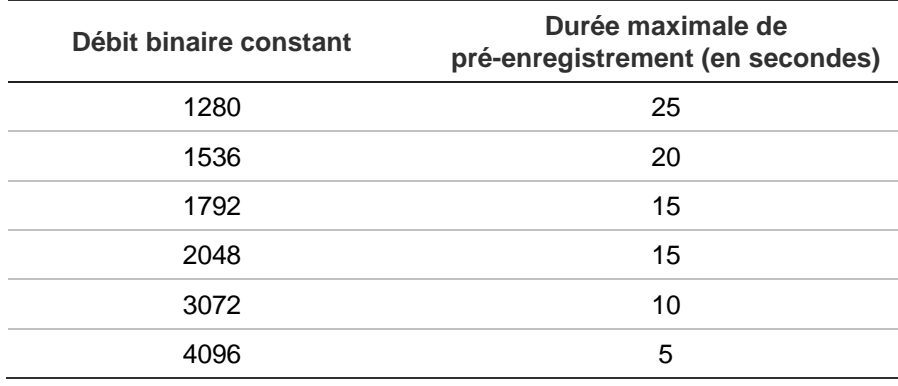

# Annexe F Commandes PTZ prises en charge

#### **Tableau 23 : commandes PTZ prises en charge par protocole de caméras (1re partie)**

**Commande PTZ**

**Protocol (protocole) Incl. haut Incl. bas Réglage gauche Réglage droite Gauche Gauche Droite Droite haut bas haut bas horizontal Régl. auto Zoom Zoom Focus Focus + - + -** Interlogix-485 O O O O N N N N N O O O O Interlogix-422 O O O O N N N N N O O O O KALATEL O O O O N N N N N O O O O DSCP O O O O N N N N N O O O O HIKVISION O O O O O O O O O O O O O Honeywell O O O O N N N N N O O O O INFINOVA O O O O N N N N N O O O O KTD -348 O O O O N N N N N O O O O LG MULTIX O O O O N N N N N O O O O LILIN O O O O N N N N N O O O O PANASONIC\_CS 850 O O O O N N N N N O O O O PELCO-D | O O O O O\* O\* O\* O\* O O O O O PELCO-P | O O O O O O\* O\* O\* O\* O O O O O O PHILIPS O O O O N N N N N O O O O PHILIPS-3 O O O O N N N N N O O O O SAE O O O O N N N N N O O O O Samsung O O O O N N N N N O O O O Siemens | O O O O O N N N N N O O O O SONY-EVI-D30/31 O O O O N N N N N N N N N SONY-EVI-D70 O O O O O N N N N N N N N N N SONY-EVI-D100/P O O O O N N N N N N N N N TECHWIN O O O O N N N N N N N N N

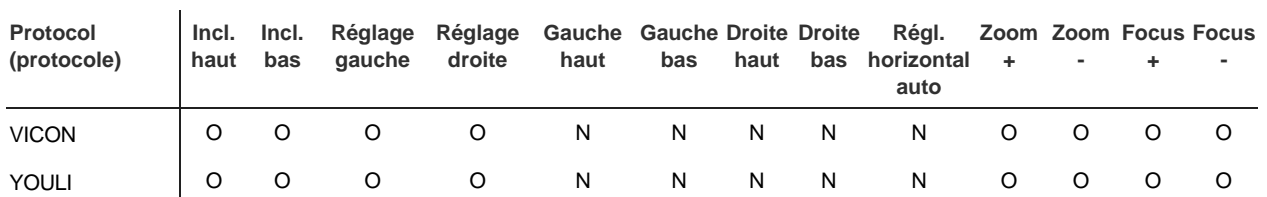

#### **Commande PTZ**

\* : Hikvision uniquement.

#### **Tableau 24 : commandes PTZ prises en charge par protocole de caméras (2e partie)**

**Commande PTZ**  $\overline{1}$ 

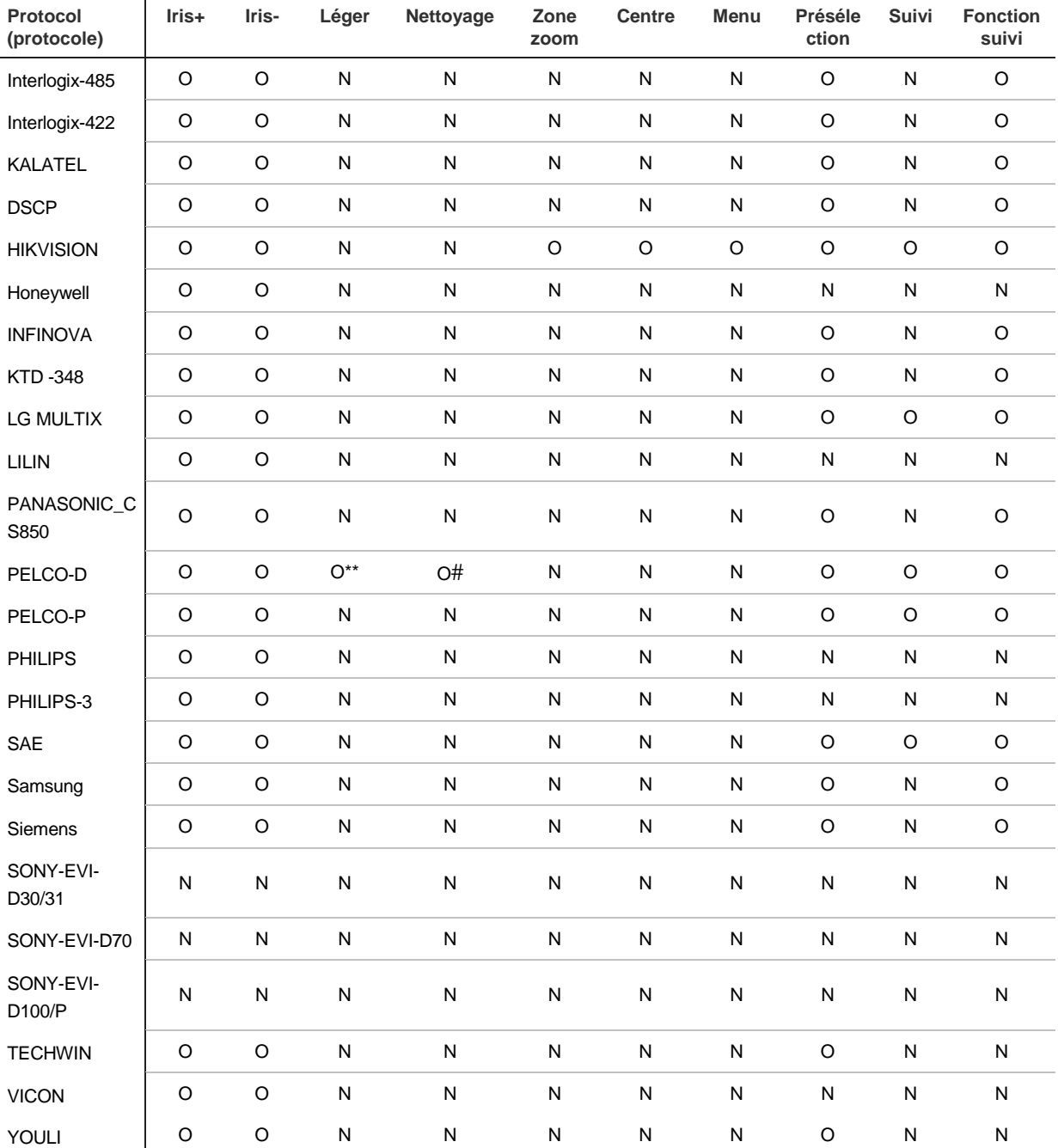

\*\* : Aux. 2

# : Aux. 1

# Annexe G Paramètres des menus par défaut

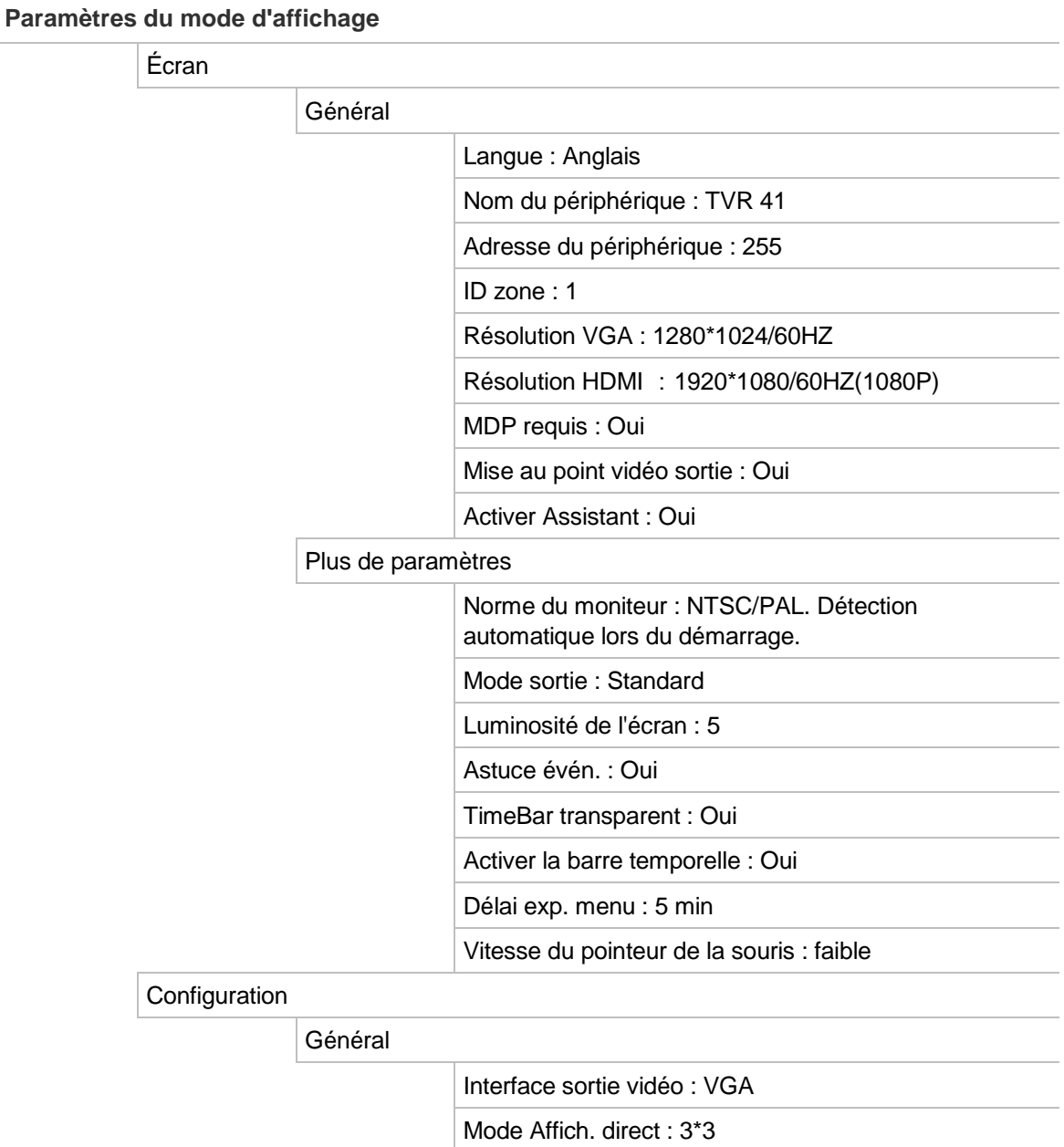

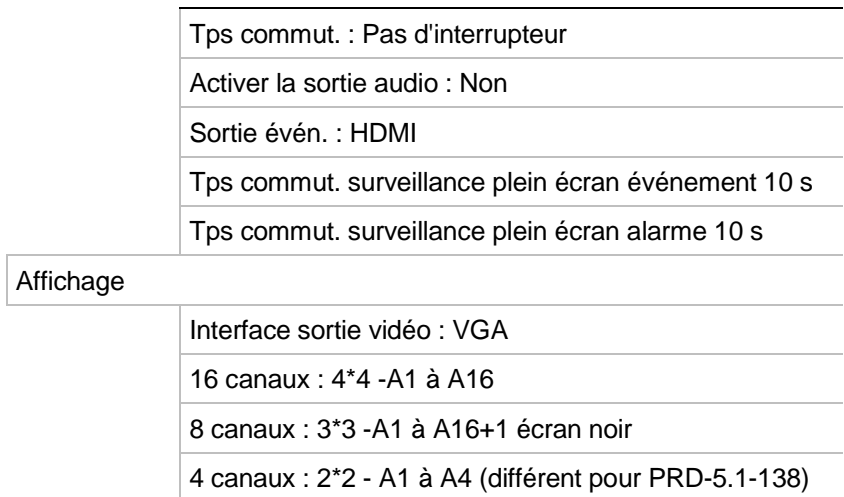

#### Heure

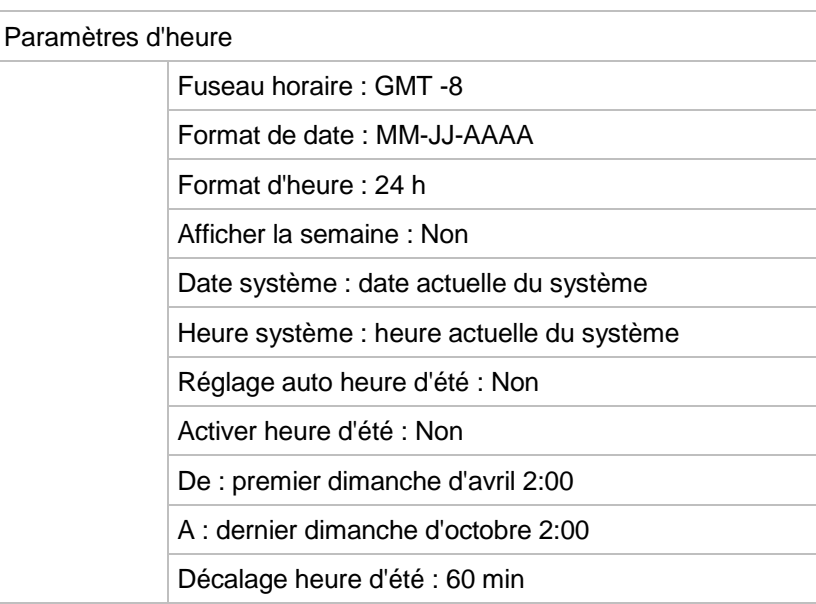

Congés

#### Paramètres des congés

Etat : tout désactivé ; Date début : 1er jan. ; Date fin : 1er jan.

#### **Gestion de la caméra**

OSD

#### Paramètres OSD

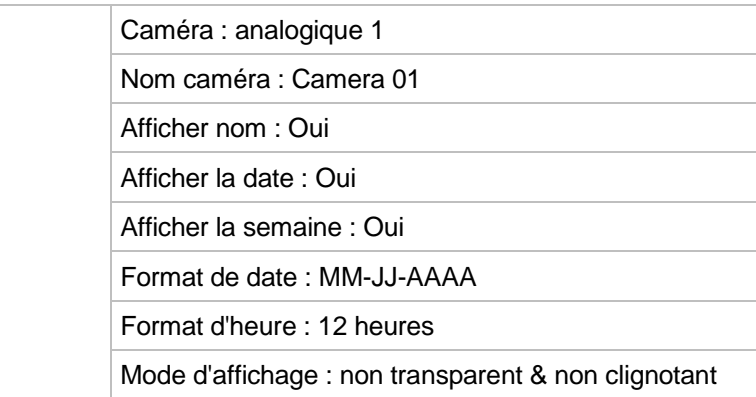

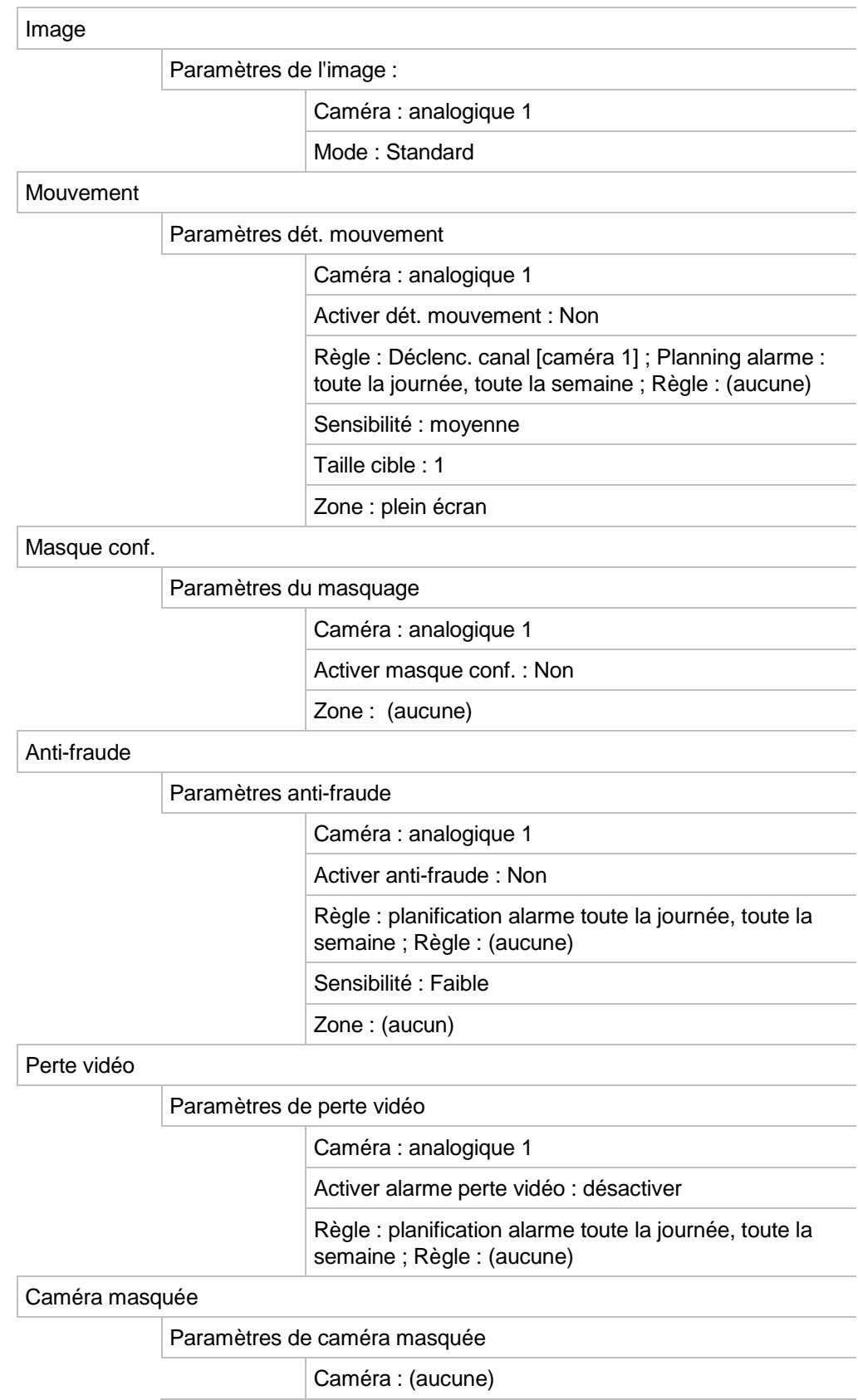

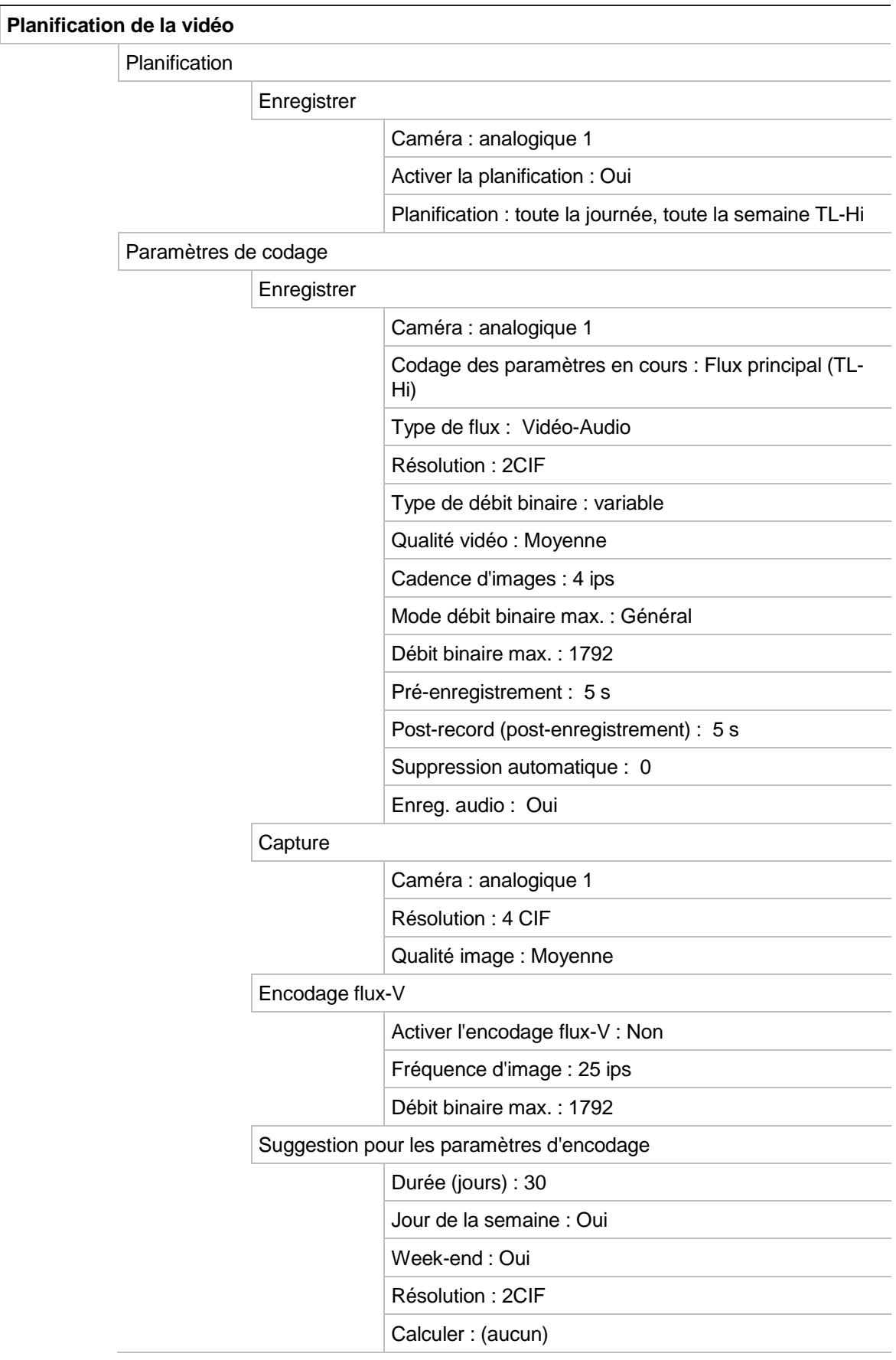

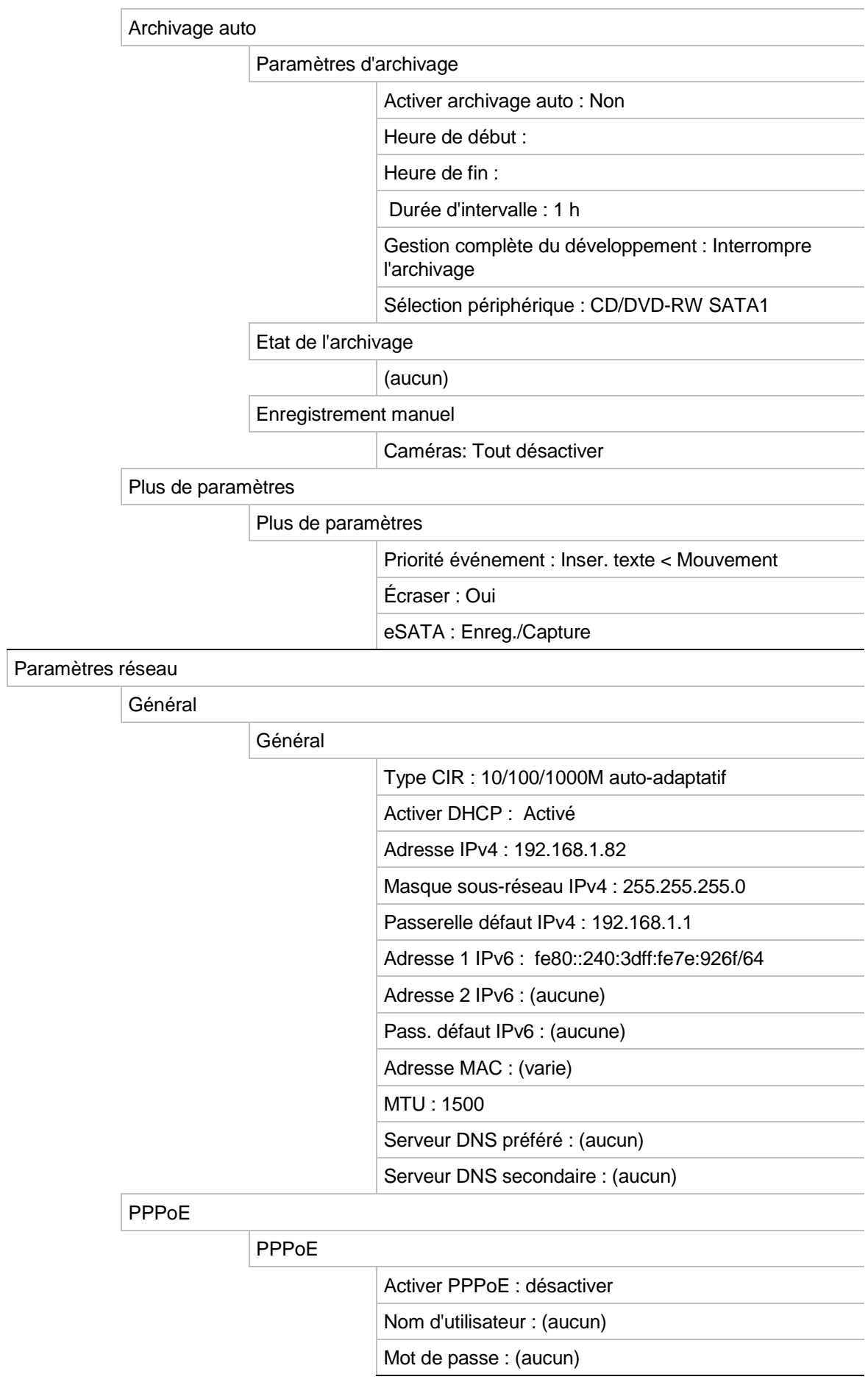

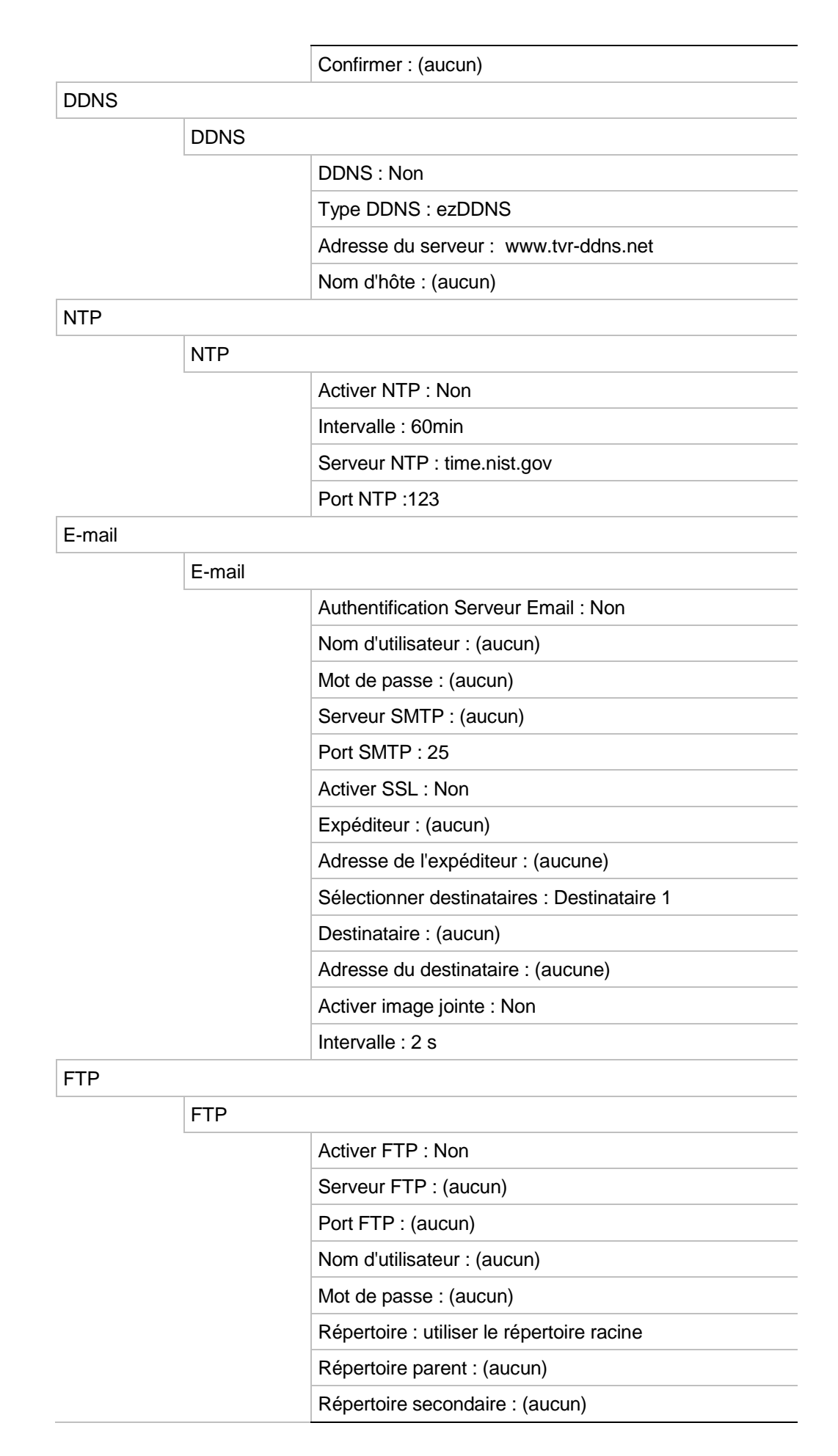

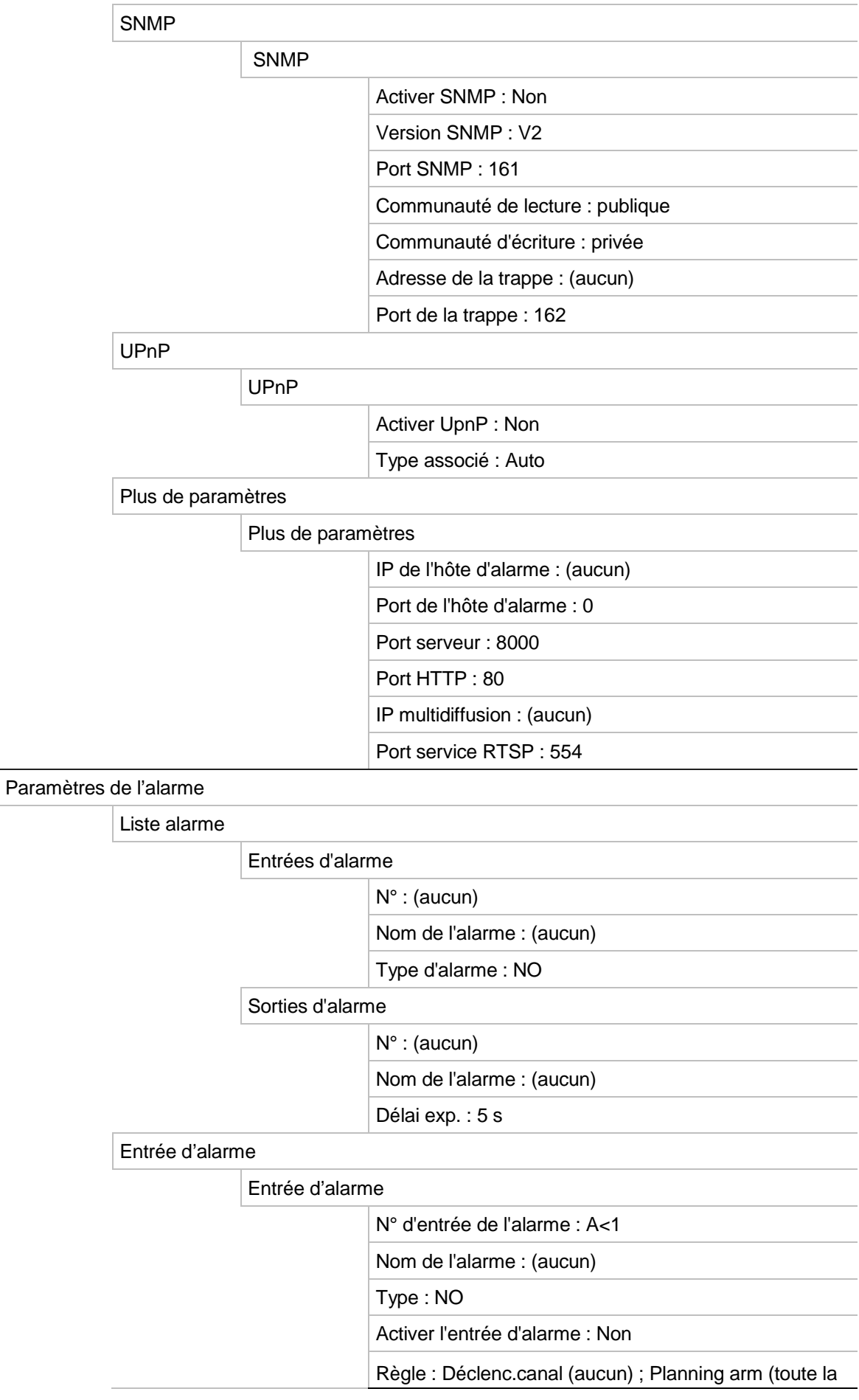

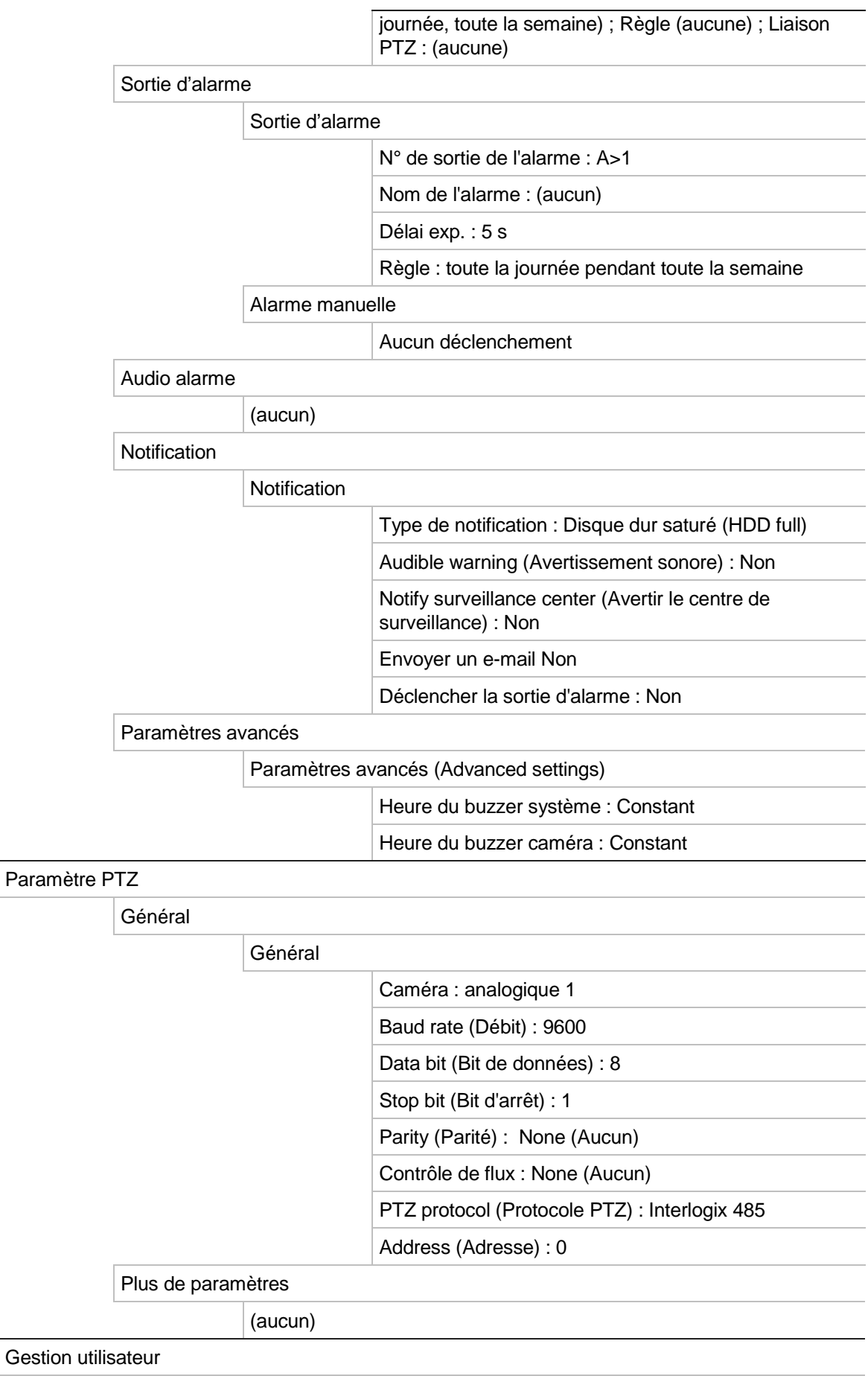

Utilisateur

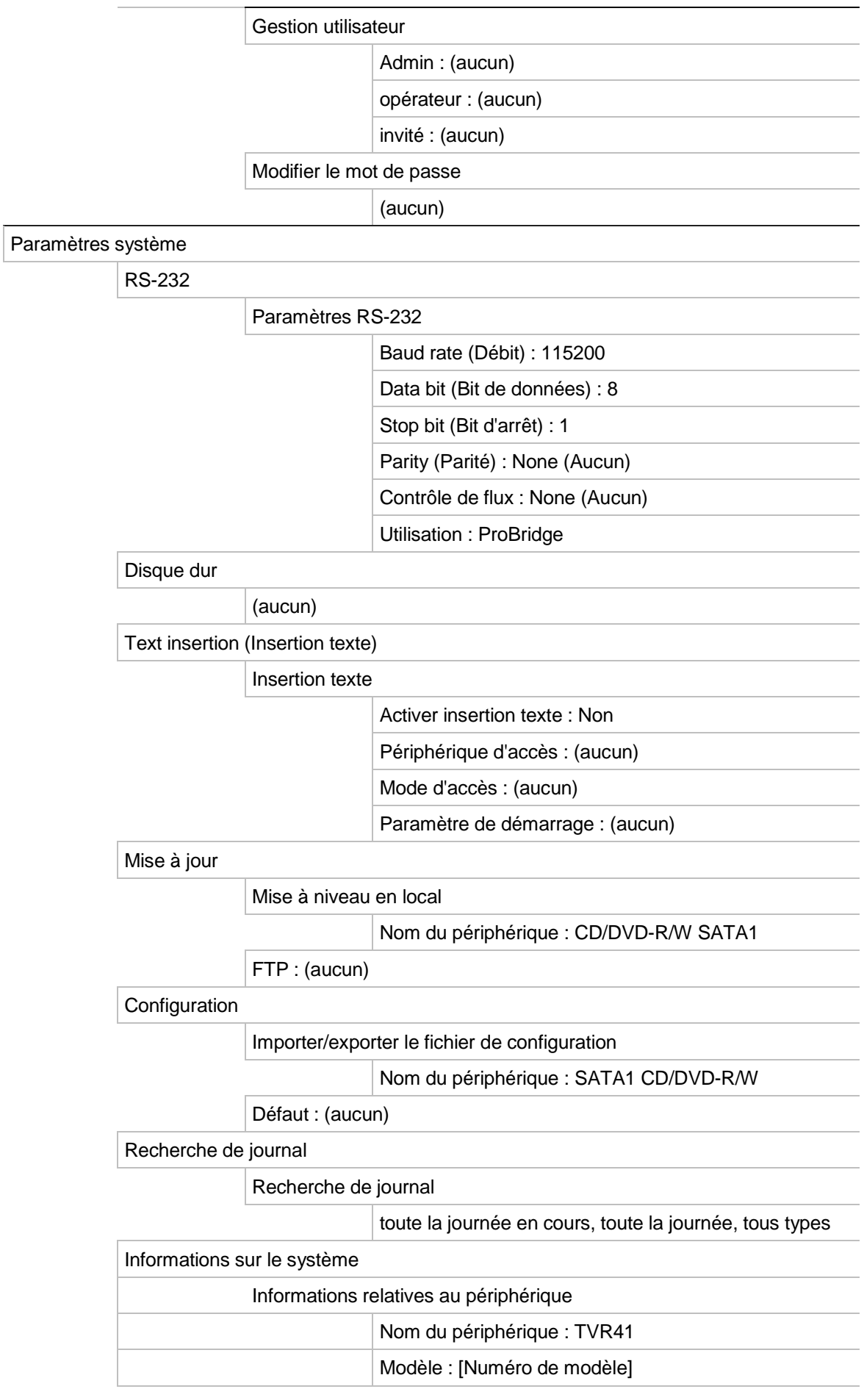

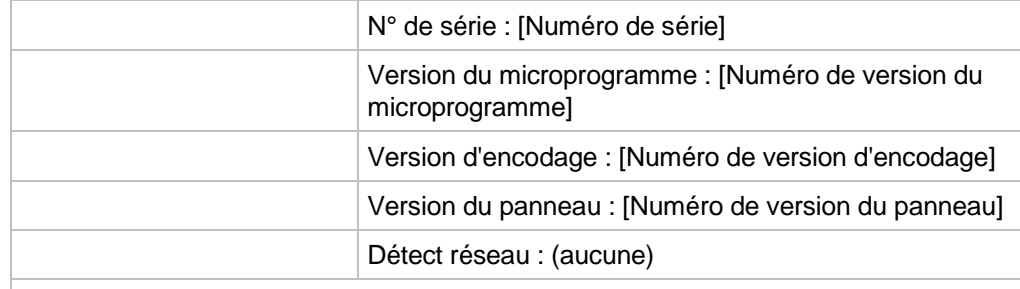

Détect réseau

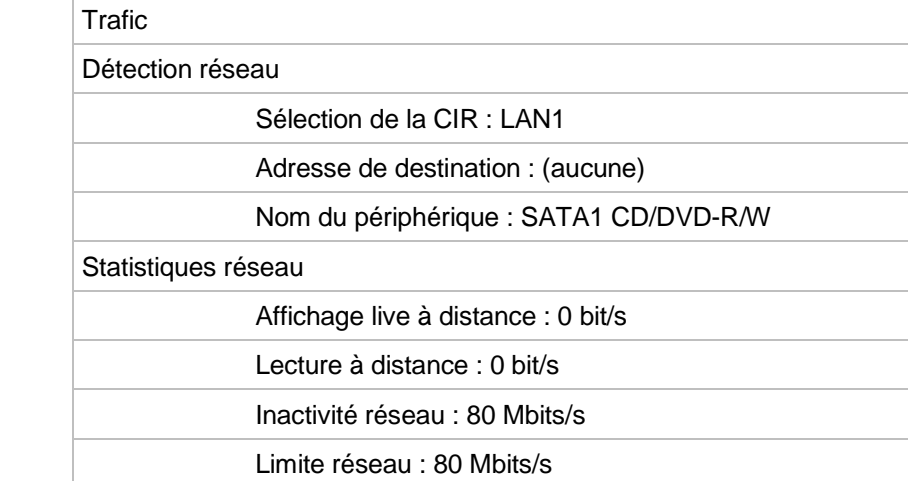

# Index

#### **A**

Active X, 79 Affichage plein écran, 34 Alarme externe configuration pour un enregistrement en cas de déclenchement, 116 Allumer et éteindre le DVR, 15 Archivage Archivage rapide, 71 clips vidéo, 76 exportation de fichiers vers un périphérique de sauvegarde, 72 photos, 76 Assistant d'installation utilisation, 16 Audio connexion d'entrées et de sorties audio, 13 Autoprotection vidéo configuration pour détection, 120

#### **B**

Buzzer sonore modification, 112

## **C**

Caméras configuration des caméras dômes PTZ, 47 configuration du séquençage, 39 connexion de caméras analogiques par bouclage, 13 masquage, 144 Caméras configuration du séquençage d'alarme/d'événement, 40 Caméras dôme PTZ connexion d'une caméra dôme au DVR, 6 contrôle à distance, 92 installation, 6 Caméras dômes PTZ attribution de protocoles, 47 configuration, 47 connexion au port RS-485, 12 Clavier câblage au DVR, 10

connexion au port RS-485, 12 connexion de caméras dôme au DVR, 6 Clavier KTD-405 accès aux fonctions du DVR, 174 câblage, 171 configuration de l'adresse de périphérique du TVR 41, 172 configuration en mode zone, 172 contrôle d'une caméra, 179 microprogramme pris en charge, 171 Clavier virtuel, 29

## **D**

Date configuration de l'affichage, 41 DD initialisation, 135 redondance, 106 Description du panneau arrière, 4 Description du panneau avant, 22 Détection de mouvement définition de la taille cible, 113 définition de la zone de détection de mouvement, 113 disque dur quota, 135 Disque dur configuration des alarmes de disque dur, 139 mise sur lecture seule, 106 propriétés, 137 vérification de l'état, 138 Disques durs groupage, 136 Droits utilisateur configuration à distance, 155 configuration caméra, 155 configuration en local, 154 descriptions, 154 Durée de pré-enregistrement durée maximale, 181

## **E**

Écrasement protection de fichiers enregistrés, 104 Encodage flux-V, 45 Enregistrement configuration de la redondance du DD, 106 configuration des paramètres, 97 horaires d'enregistrement, 100 protection contre l'écrasement, 104 Enregistrement manuel, 103 eSATA, 139 Etat du réseau, 131 Exportation des fichiers, 77

#### **F**

Fichiers enregistrés protection du disque dur, 106 verrouillage/déverrouillage, 105 Fonctions suivi accès rapide, 48 Fonctions Suivi configuration, 53 Format vidéo PAL/NTSC, 15

#### **H**

Heure d'été/hiver configuration, 41 Historique du système visualiser, 151 Horaires d'enregistrement alarmes externes, 104 définition, 100 quotidien, 101, 102 Horaires quotidiens enregistrement, 101

## **I**

Informations S.M.A.R.T. sur un disque dur, 140 Informations système afficher, 150 Insertion texte dans le navigateure, 92 iTVRmobile affichage en direct, 160 connexion, 159 contrôle de la caméra PTZ, 161 favoris, 164 gestion du périphérique, 163

## **J**

Journaux visualiser l'historique du système, 151 Journaux d'événement recherche à distance, 90 Journaux système lecture, 66

#### **K**

KTD-405 changement des entrées caméra contrôlées par le clavier, 178

## **L**

Lecteur utilisation pour la lecture, 77 Lecture changement de la vitesse de lecture, 68 lecture de fichiers archivés, 77 lecture instantanée, 59 photos, 65 présentation de l'interface, 55 résultats de recherche, 61 signets, 64 utilisation du navigateur Web, 87 utilisation du zoom numérique, 68 Lecture recherche par heure, 62 Lecture recherche par type de vidéo, 62 Lecture recherche par événement, 63 Lecture journal système, 66 Lecture recherche de mouvement, 67 Lecture image par image, 68 Lecture instantanée, 59 Luminosité, contraste et saturation modification, 145

#### **M**

Masquage, 144 Menu contextuel de la souris, 32 Menu principal accès, 27 description, 27 descriptions des icônes, 27 Messages d'alarme audio, 110 Microprogramme mise à jour, 148 Mode d'affichage en direct configuration de l'affichage de l'heure et de la date, 41 Mode d'affichage en direct affichage plein écran, 34 commutation des moniteurs, 32 multi-affichage, 34 séquençage des caméras, 35 zoom numérique, 37 **Moniteurs** commutation des moniteurs, 32 connexion, 13 niveau de priorité, 32 Mot de passe

modification du mot de passe utilisateur, 156 mots de passe utilisateur par défaut, 153 Motion detection (Détection de mouvement), 113 Motion detection (Détection mvt) définition du niveau de sensibilité, 113 Multi-affichage, 34

#### **N**

Navigateur Web accès, 80 configuration à distance du DVR, 82 configuration en local du DVR, 82 installation d'Active X, 79 photo d'une vidéo, 87 recherche dans des journaux d'événements, 90 recherche et lecture d'une vidéo enregistrée, 87 notification d'alarmes types, 109 Notification par e-mail configuration, 127 Notifications alarmes externes, 116 types d'alarmes, 109 types d'événements système, 119 Notifications alarme messages d'alarme audio, 110 modification du buzzer sonore, 112 Notifications d'alarmes alarmes externes, 116 autoprotection vidéo, 120 perte de signal vidéo, 120 Notifications système types d'événements, 119

#### **P**

Paquets de données réseau exportation, 132 Paramètres DDNS, 125 Paramètres de la multidiffusion, 131 Paramètres de l'hôte d'alarme à distance, 130 Paramètres des menus par défaut, 185 Paramètres du port HTTP, 131 Paramètres du protocole SNMP, 129 Paramètres du serveur FTP, 130 Paramètres OSD, 143 Paramètres par défaut restauration, 149 Paramètres PPPoE, 124 Paramètres réseau configuration générale, 123 Paramètres réseau NTP, 126 Paramètres usine restauration, 149 Périphériques de sauvegarde

gestion, 77 Périphériques IP pris en charge, 166 Perte de signal vidéo configuration de la détection, 120 Photos archivage, 76 capture à distance, 87 lecture, 65 Photos chargement sur un serveur FTP, 130 Planification d'alarmes externes enregistrement, 104 Planning de congés enregistrement, 102 Port du service RTSP, 131 Port RS-232 configuration, 147 Présélection sélection, configuration et suppression, 50 Présélections accès rapide, 48 appel, 51 Protection de fichiers enregistrés, 104 Protocoles PTZ, 167 attribution, 47 comandes PTZ prises en charge, 183 configuration des caméras Interlogix, 6

#### **R**

Réacheminement de port, 169 Réacheminement de port, 80 Recherche de mouvement lecture, 67

#### **S**

Séquençage d'alarme/d'événement, 40 Séquençage des caméras, 35, 39 **Signets** enregistrement, 64 lecture, 64 types, 64 Sorties d'alarme confirmation manuelle, 118 Suivi de présélection appel, 53 Suivis de présélection accès rapide, 48

#### **T**

Télécommande connexion à l'enregistreur vidéo digital, 26 description, 25 Trafic réseau vérification, 131

# **U**

**Utilisateurs** ajout d'un nouvel utilisateur, 153 gestion, 153 modification des informations sur l'utilisateur, 156 niveaux d'utilisateur, 153 personnalisation des droits de l'utilisateur, 154 suppression d'un utilisateur, 156

## **V**

Verrouillage/déverrouillage de fichiers enregistrés, 105

Visualiser l'historique du système, 151 Volet de contrôle de lecture description, 56 Volet de contrôle PTZ description, 48

# **Z**

Zoom numérique description, 37 Zoom numérique en mode de lecture, 68